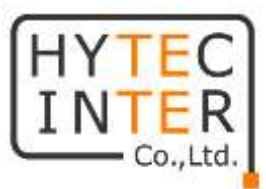

## HWL-3511-DS

# 取扱説明書

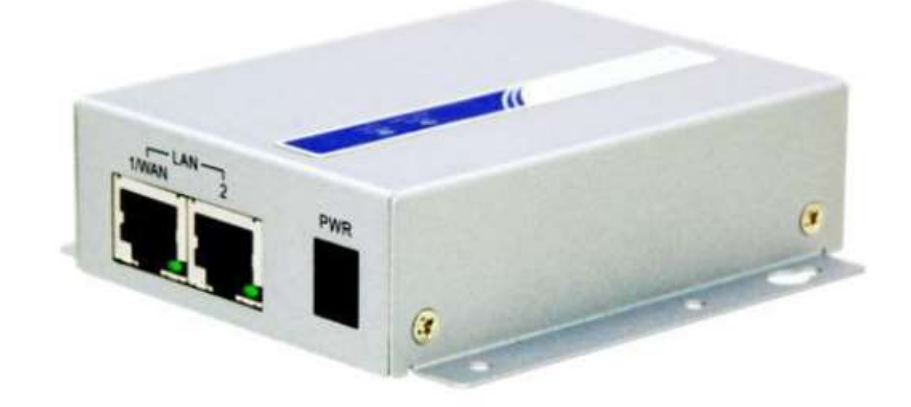

# HYTEC INTER Co., Ltd. 第 1.3 版

管理番号:RFD-20MA0005-01.3

## ご注意

- ➢ 本書の中に含まれる情報は、弊社(ハイテクインター株式会社)の所有するものであり、弊社 の同意なしに、全体または一部を複写または転載することは禁止されています。
- ➢ 本書の内容については、将来予告なしに変更することがあります。
- ➢ 本書の内容については万全を期して作成いたしましたが、万一、ご不審な点や誤り、記載漏 れなどのお気づきの点がありましたらご連絡ください。

## 電波障害自主規制について

この装置は、クラスA情報技術装置です。この装置を家庭環境で使用す ると電波妨害を引き起こすことがあります。この場合には使用者が適切な 対策を講ずるよう要求されることがあります。  $VCCI-A$ 

## 改版履歴

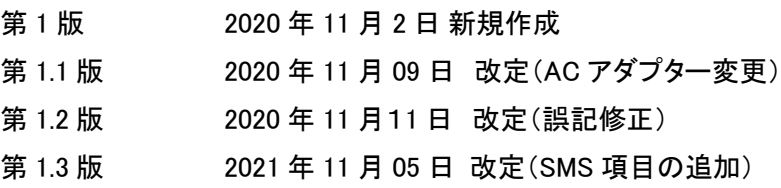

## ご使用上の注意事項

- ➢ 本製品及び付属品をご使用の際は、取扱説明書に従って正しい取り扱いをしてください。
- ➢ 本製品及び付属品を分解したり改造したりすることは絶対に行わないでください。
- ➢ 本製品及び付属品を直射日光の当たる場所や、温度の高い場所で使用しないでください。 本体内部の温度が上がり、故障や火災の原因になることがあります。
- ➢ 本製品及び付属品を暖房器具などのそばに置かないでください。ケーブルの被覆が溶けて 感電や故障、火災の原因になることがあります。
- ➢ 本製品及び付属品をほこりや湿気の多い場所、油煙や湯気のあたる場所で使用しないでく ださい。故障や火災の原因になることがあります。
- ➢ 本製品及び付属品を重ねて使用しないでください。故障や火災の原因になることがありま す。
- ➢ 通気口をふさがないでください。本体内部に熱がこもり、火災の原因になることがあります。
- ➢ 通気口の隙間などから液体、金属などの異物を入れないでください。感電や故障の原因に なることがあります。
- ➢ 付属のACアダプタは本製品専用となります。他の機器には接続しないでください。 また、付属品以外のACアダプタを本製品に接続しないでください。
- ➢ 本製品及び付属品の故障、誤動作、不具合、あるいは天災、停電等の外部要因によって、 通信などの機会を逸したために生じた損害等の純粋経済損害につきましては、弊社は一切 その責任を負いかねますので、あらかじめご了承ください。
- ➢ 本製品及び付属品は、改良のため予告なしに仕様が変更される可能性があります。あらか じめご了承ください。

## 目次

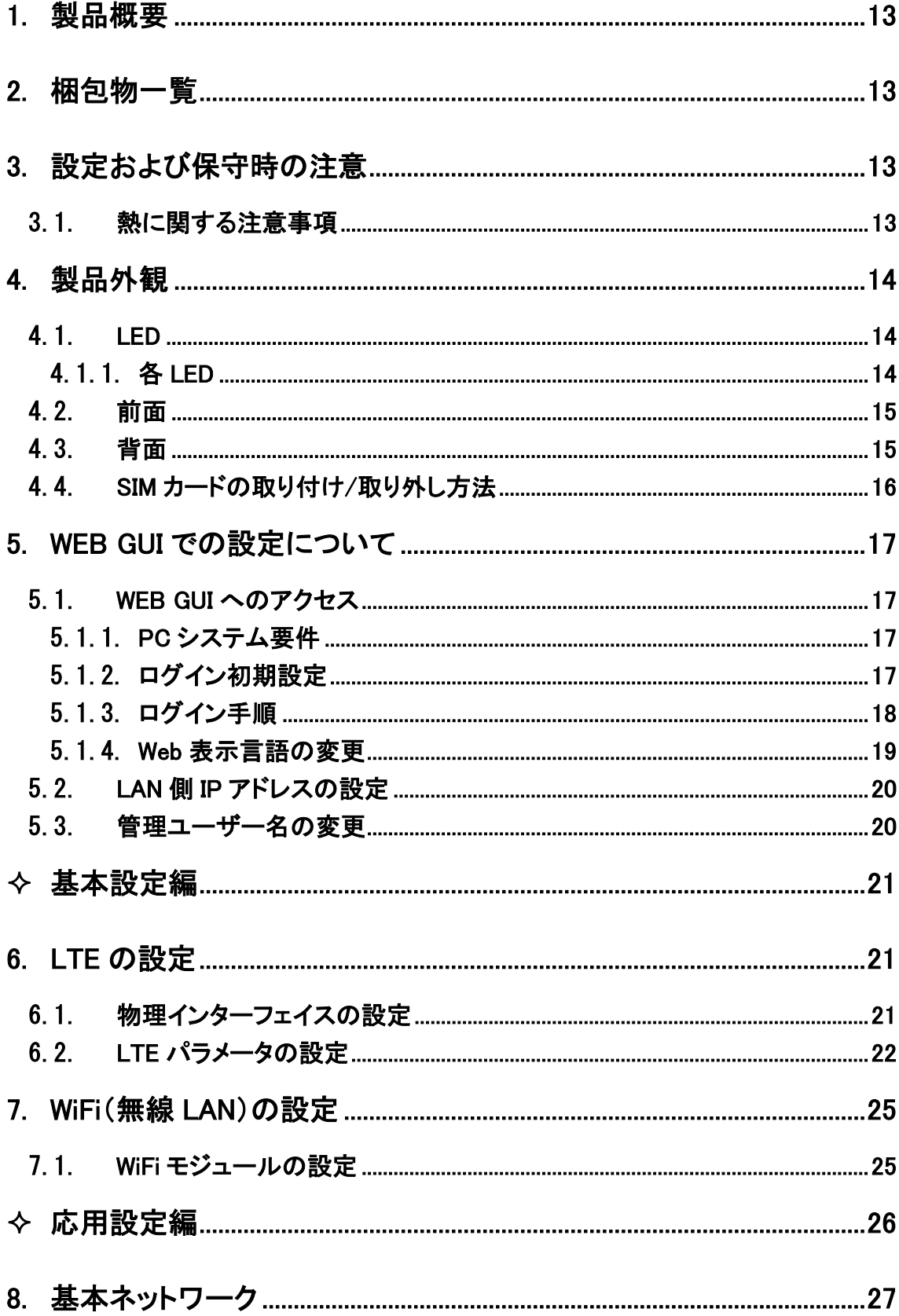

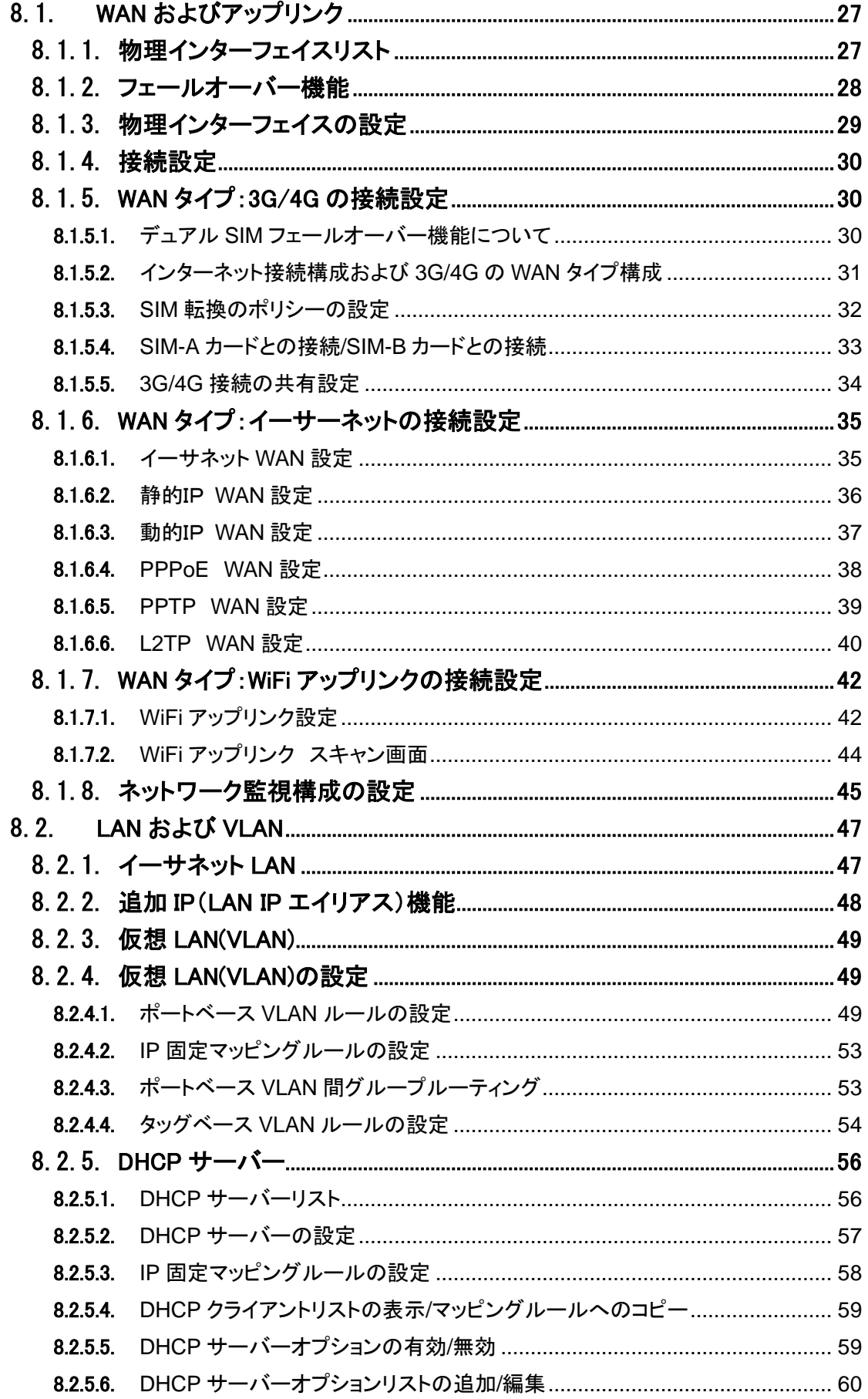

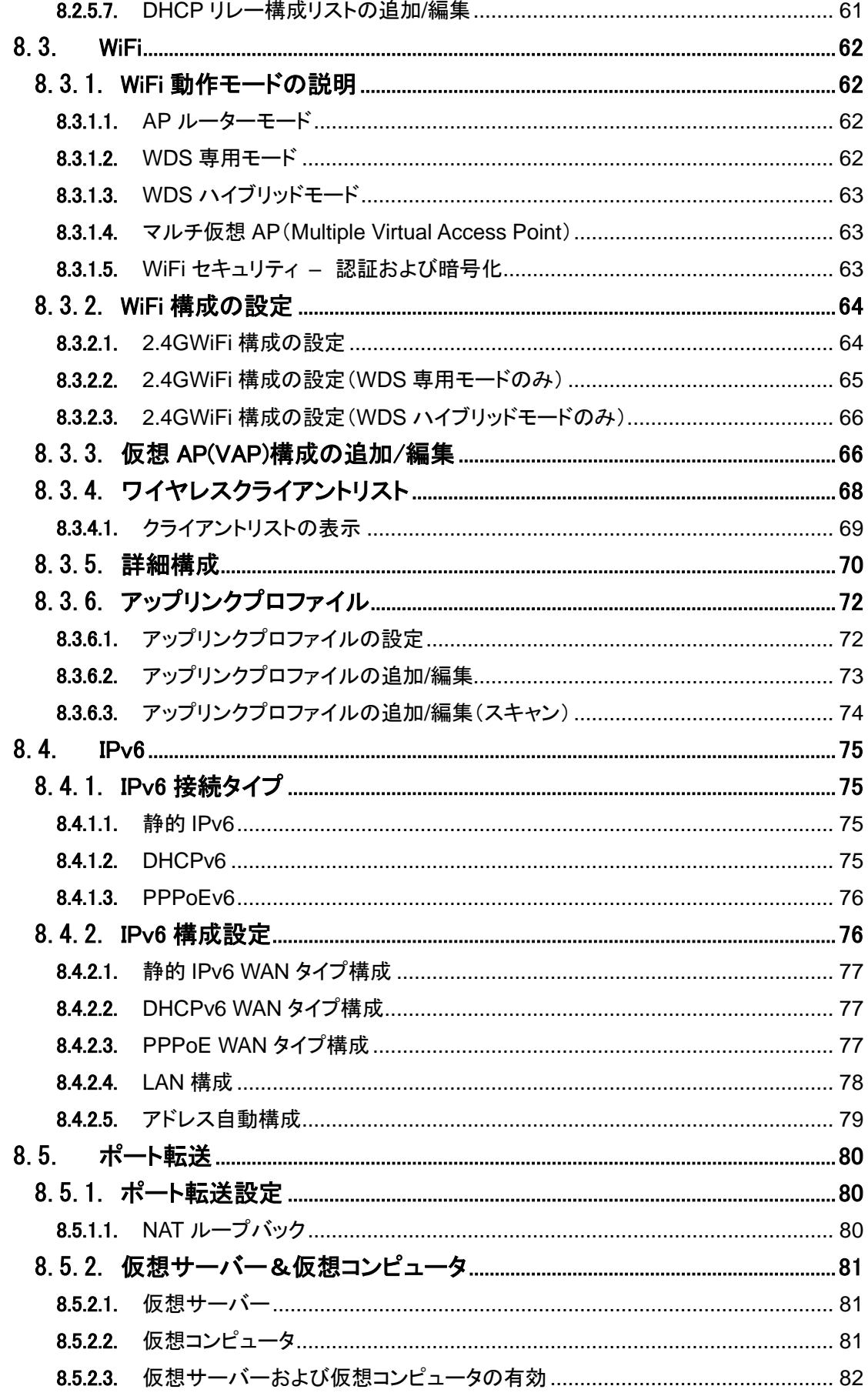

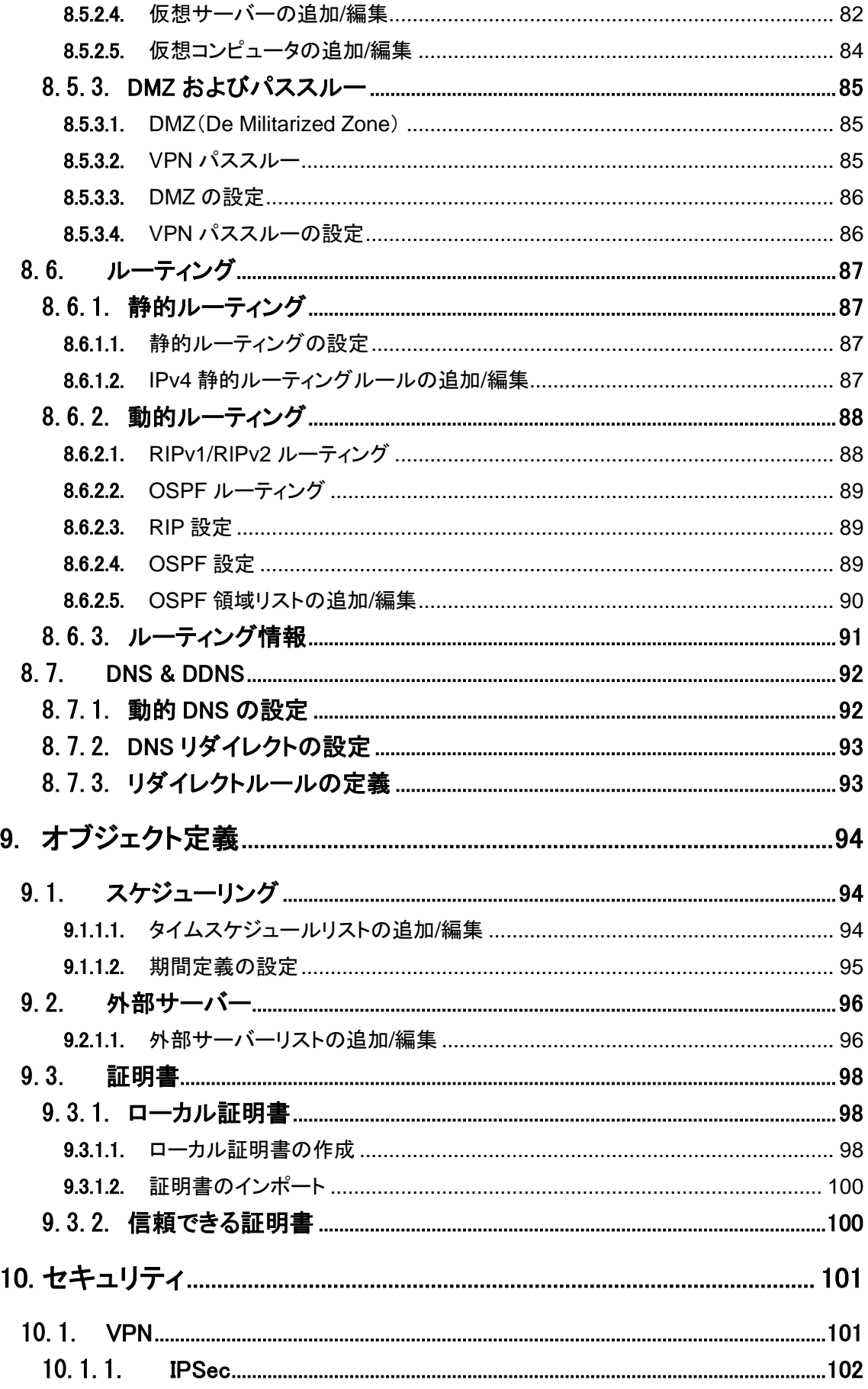

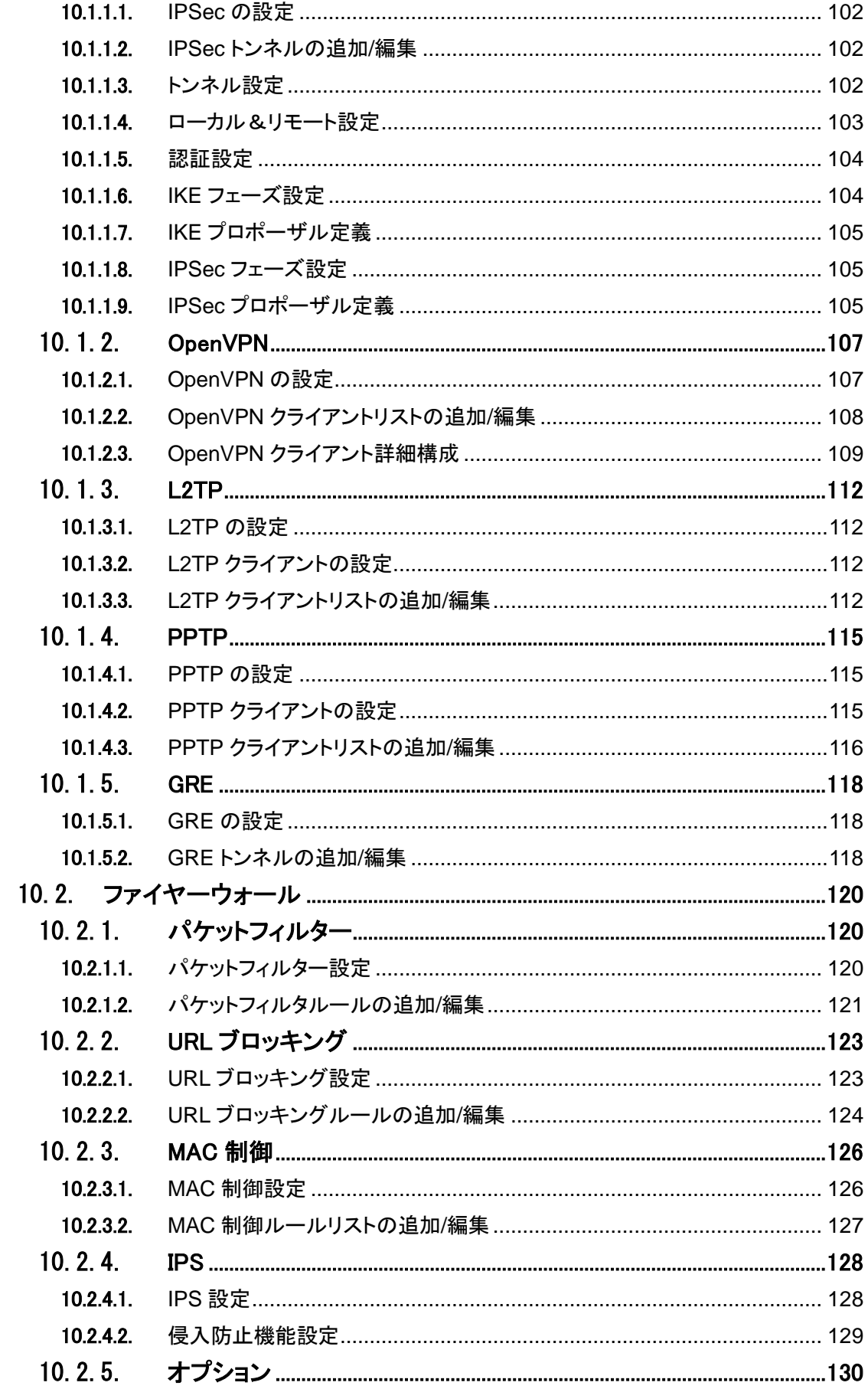

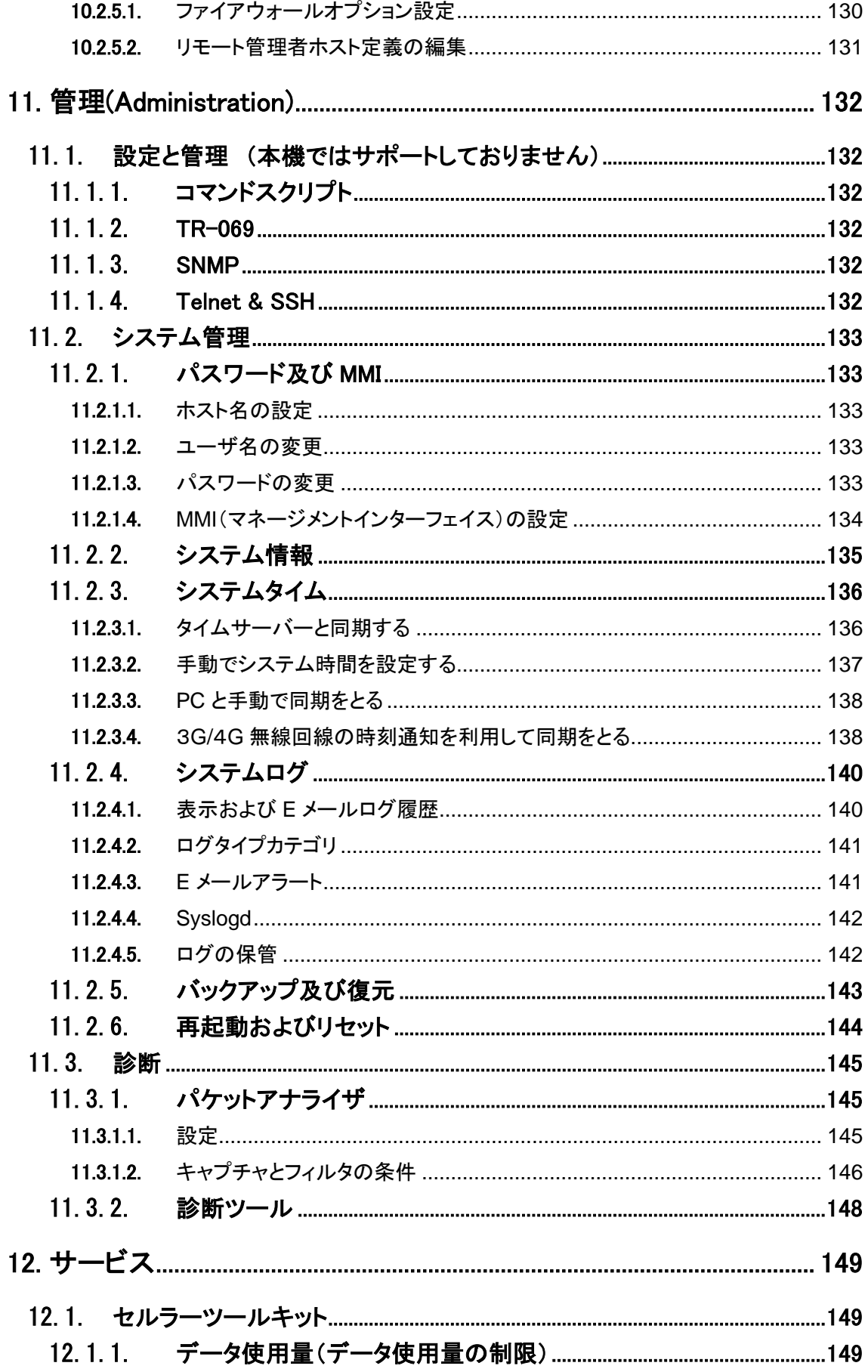

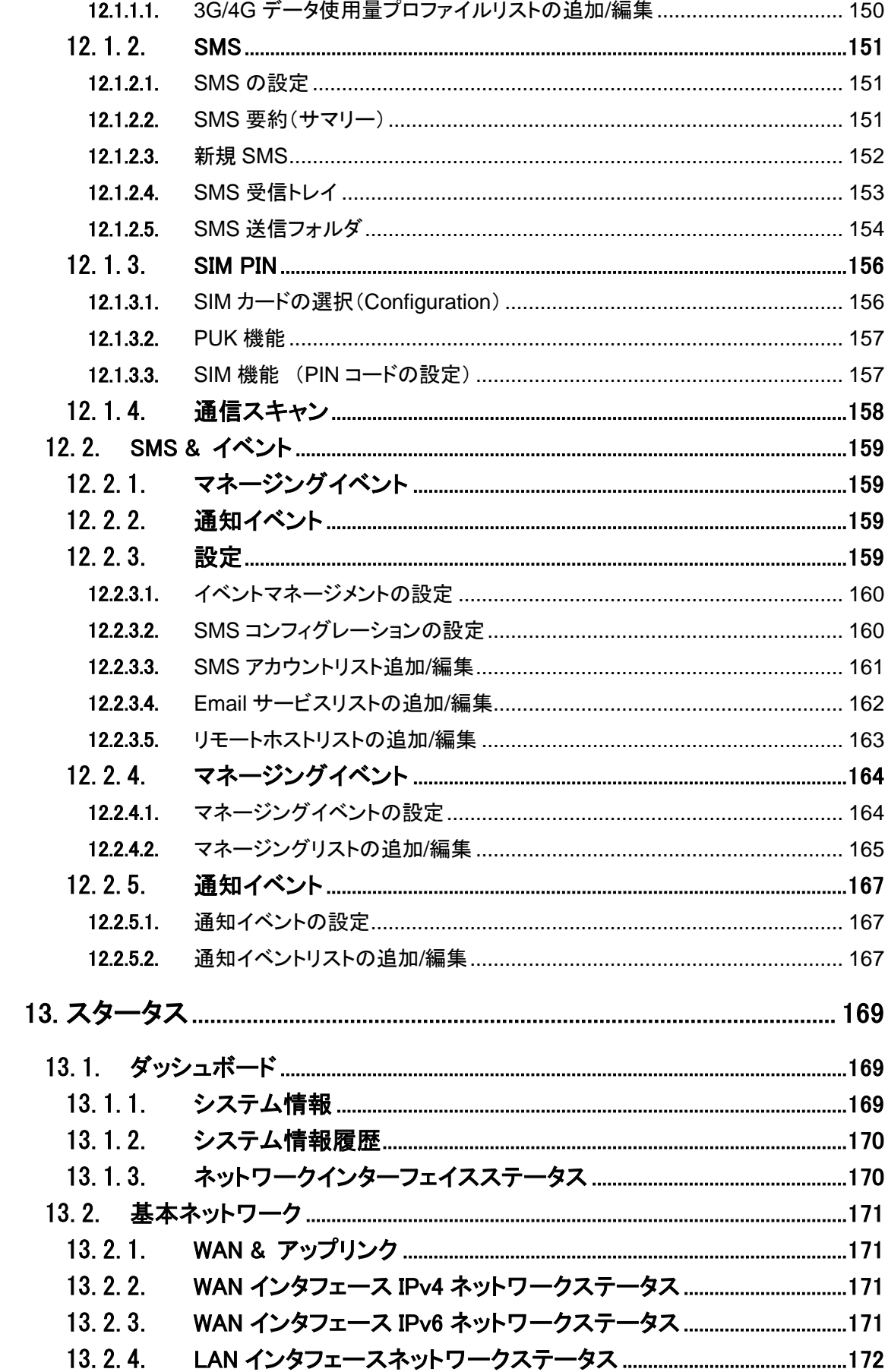

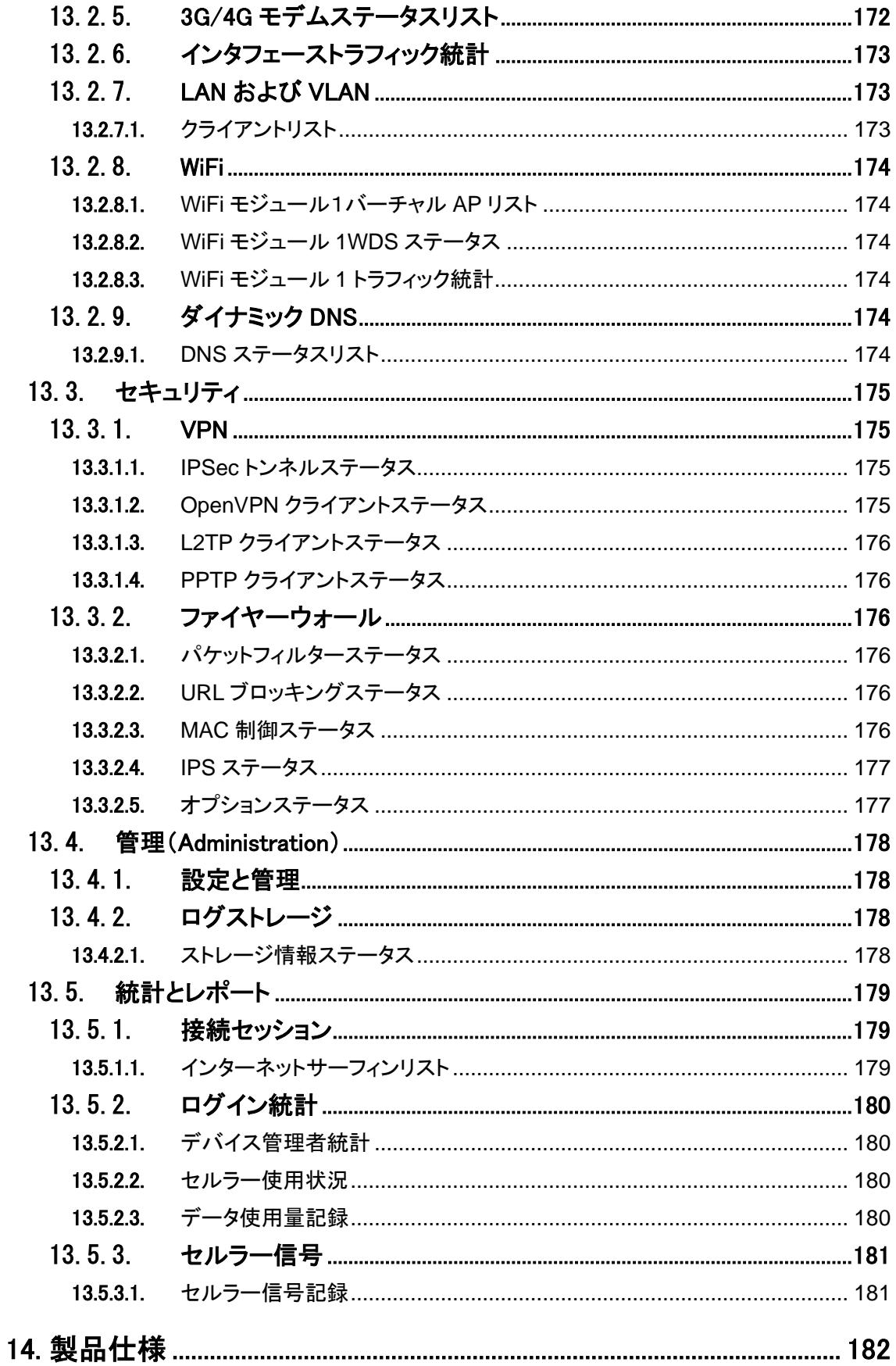

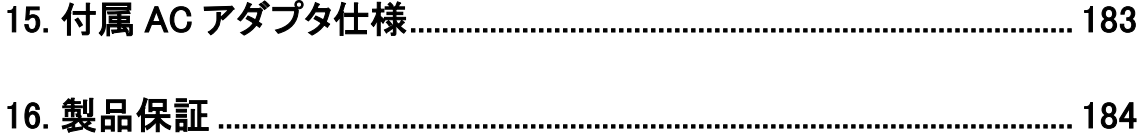

## <span id="page-12-0"></span>**1.** 製品概要

HWL-3511-DS は、-20~+60℃の広い動作温度に対応した産業用の LTE ルーターです。カテゴ リー6のモジュールが使用されており、DL:300Mbps max, UL:50Mbps max となっています。

また、LTE2 回線を使用することにより、主回線が故障した場合に副回線に切り替えるフェール オーバー機能を搭載しています。

## <span id="page-12-1"></span>**2.** 梱包物一覧

ご使用いただく前に本体と付属品を確認してください。万一、不足の品がありましたら、お手数 ですがお買い上げの販売店までご連絡ください。

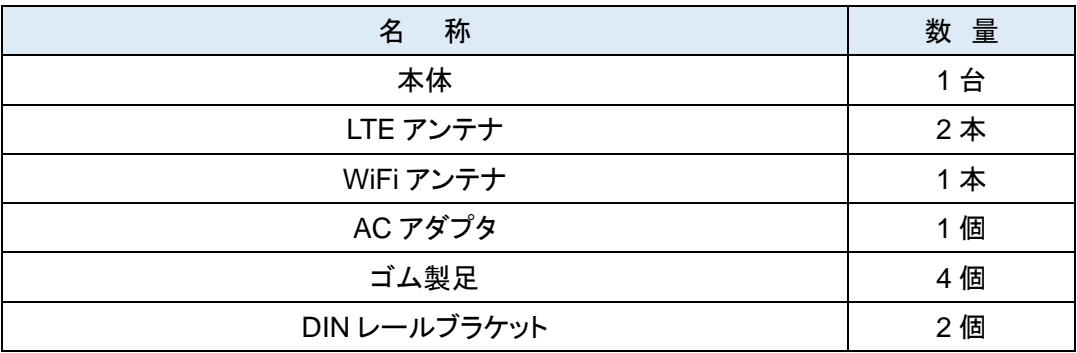

## <span id="page-12-2"></span>**3.** 設定および保守時の注意

#### <span id="page-12-3"></span>3.1. 熱に関する注意事項

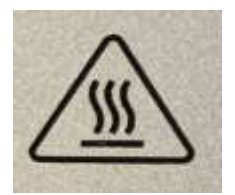

注意:金属製ケースの表面温度は、非常に高くなる恐れがあります。特に長時間動作させた後、 空調のない閉じたキャビネットに設置した場合や周囲温度が高い空間に設置した場合は注意して ください。

## <span id="page-13-0"></span>**4.** 製品外観

## <span id="page-13-1"></span>4.1. LED

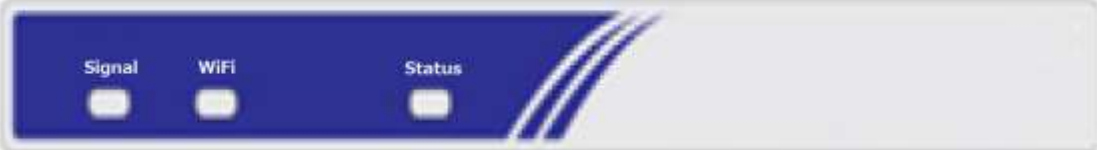

## <span id="page-13-2"></span>4.1.1. 各 LED

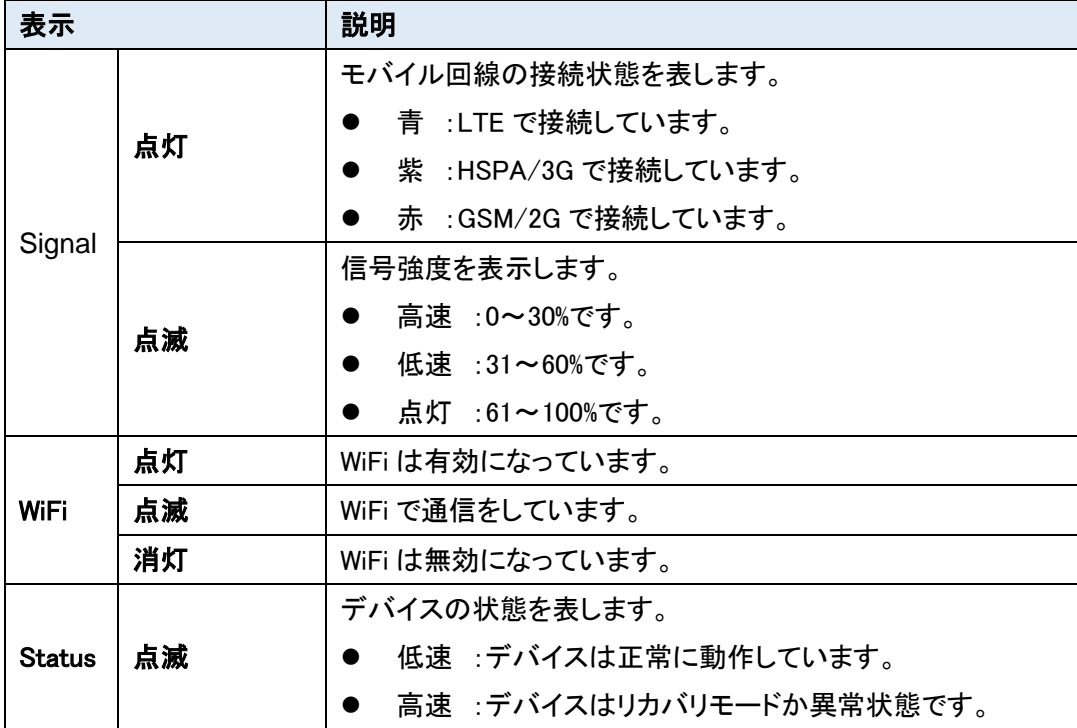

## <span id="page-14-0"></span>4.2. 前面

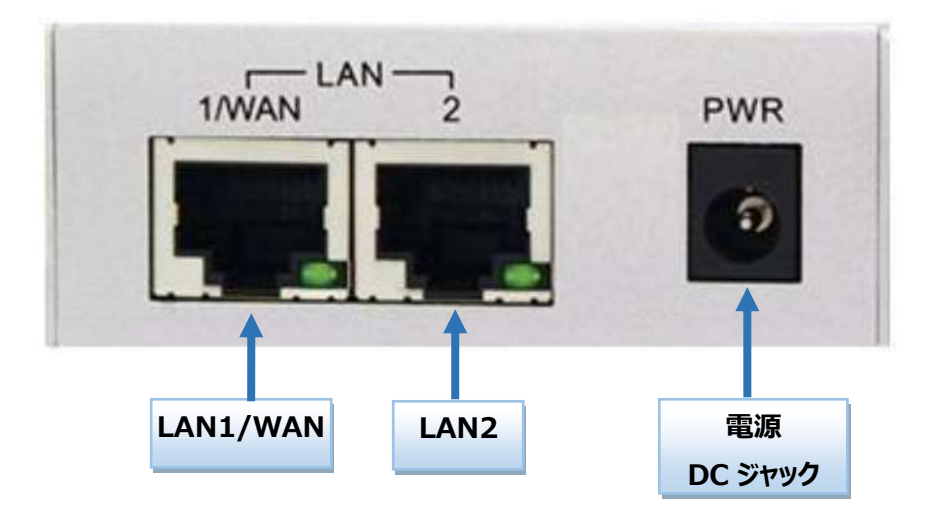

<span id="page-14-1"></span>4.3. 背面

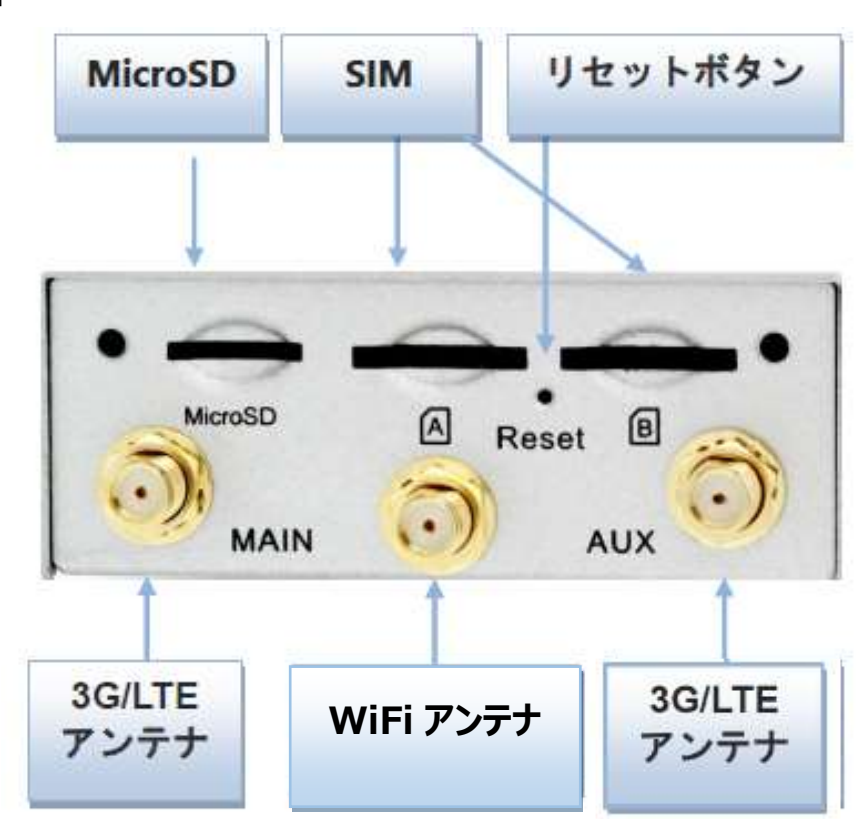

#### リセットボタン

◆ リセットボタンを6秒~8秒間押し続けてから放すと、設定を初期化することが出来ます。

## 4.4. SIM カードの取り付け/取り外し方法

<span id="page-15-0"></span>SIM カードの取り付け/取り外し方法について説明します。

◆ SIM カバーを取り外します。

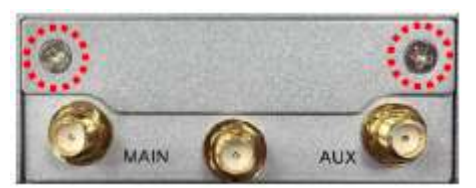

◆SIM カードを挿入します。

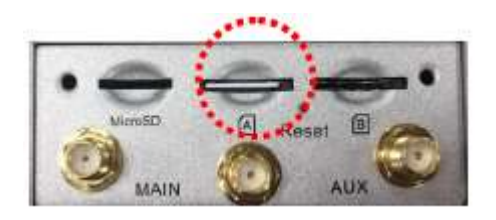

◆ SIM カバーを取り付けます。

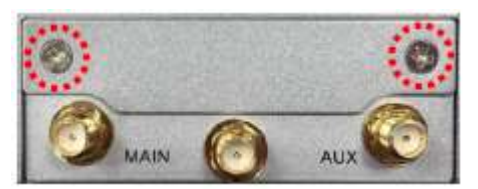

## 注意事項

SIM カードの取り付け/取り外しを行う際は、必ず機器の電源をオフにしてください。

## <span id="page-16-0"></span>**5. WEB GUI** での設定について

## <span id="page-16-1"></span>5.1. WEB GUI へのアクセス

<span id="page-16-2"></span>5.1.1. PC システム要件

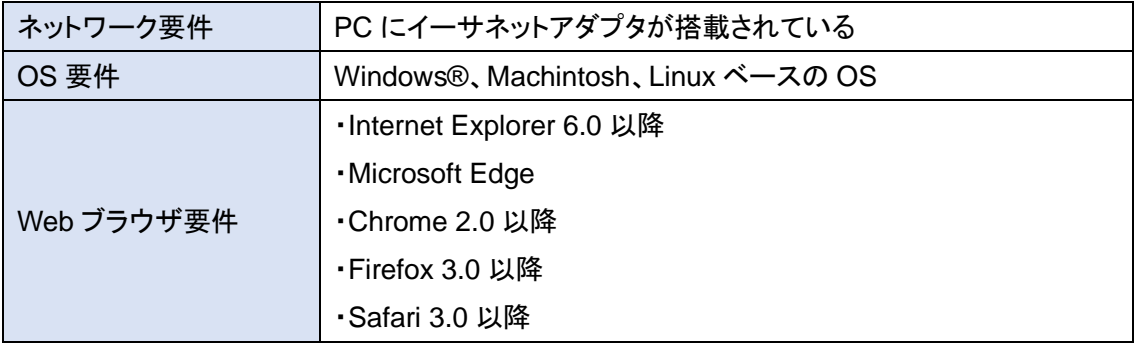

#### <span id="page-16-3"></span>5.1.2. ログイン初期設定

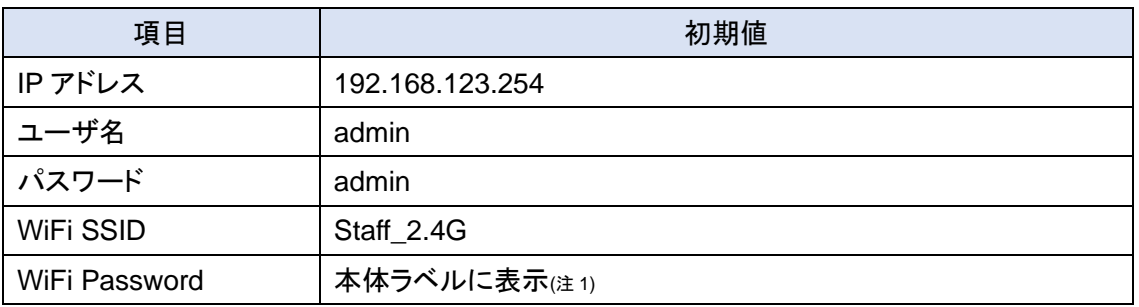

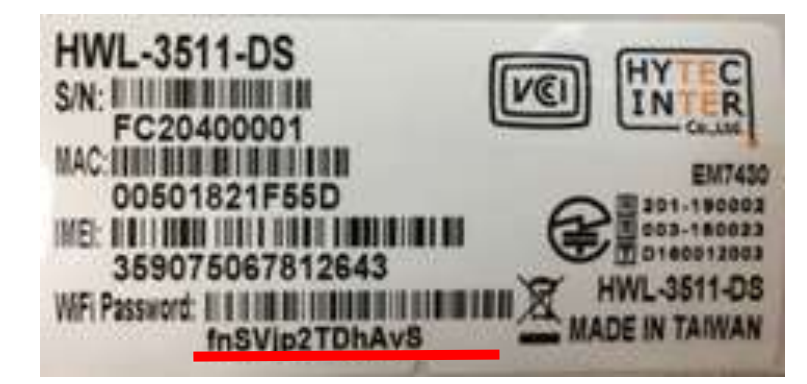

(注1) 装置ごとで WiFi Password(事前共有キー)は異なります。

- <span id="page-17-0"></span>5.1.3. ログイン手順
- ◆接続する PC の IP アドレスを 192.168.123.0/24 のネットワークの 192.168.123.254 以外のホ ストアドレスに設定します。
- ◆PC をデバイスの LAN ポートに接続します。
- ◆ブラウザのアドレスバーに http://192.168.123.254 と入力して接続します。

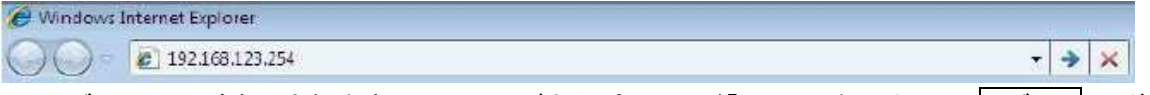

◆ログイン画面が表示されますので、ユーザ名とパスワード「admin」を入力して、ログイン ボ タンをクリックします。

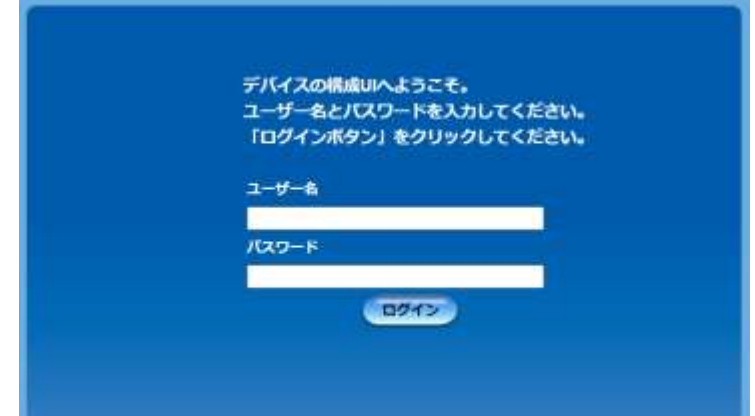

- (注1) 本製品の工場出荷時 LAN IP アドレスは 192.168.123.254 です。変更した場合は、新しい IP アドレス <u>。</u><br>を使用して、再度ログインをする必要があります。
- (注2) ログインパスワードは工場出荷時設定より変更することを推奨します。
- ◆初期時には管理パスワードの変更を行います。<推奨> 新しいパスワードを入力して OK ボタ ンをクリックします。

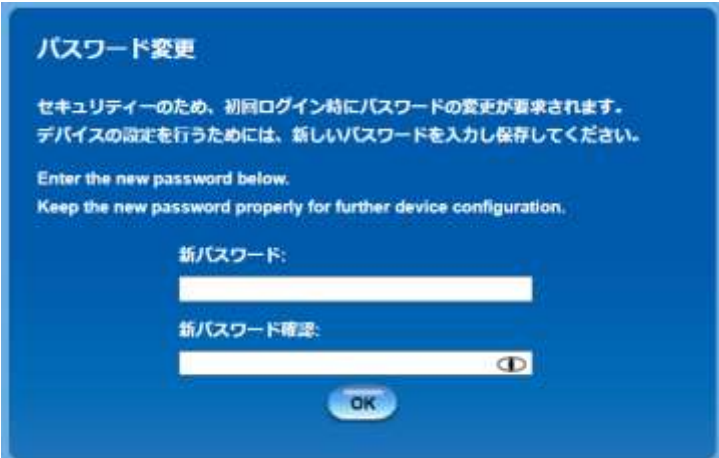

◆再度ログイン画面が表示されますので、ユーザー名「admin」、設定した新しいパスワードを入 力し、ログインボタンをクリックしてログインしてください。

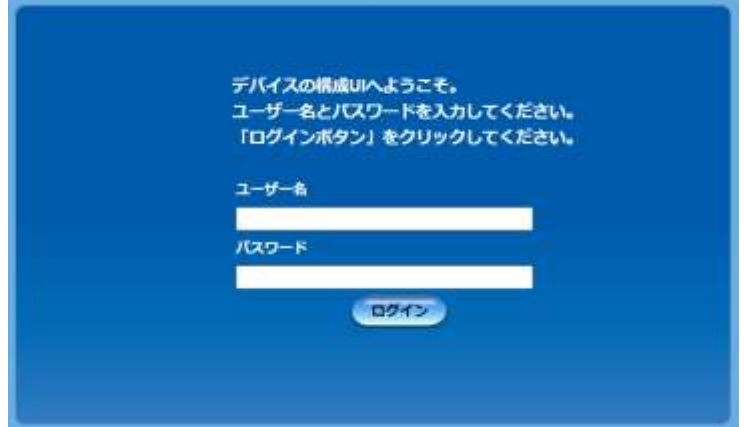

- <span id="page-18-0"></span>5.1.4. Web 表示言語の変更
- ◆工場出荷時点では WEB GUI は日本語表示です。ページ左上の Language(言語) を変更する ことで表記言語を変更できます。

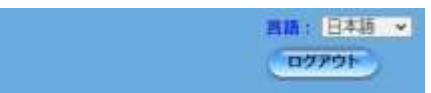

#### <span id="page-19-0"></span>5.2. LAN 側 IP アドレスの設定

◆画面左側のメニューから、基本ネットワーク ⇒ LAN および VLAN の順にクリックします。

◆LAN IP アドレスとサブネットマスクを設定します。

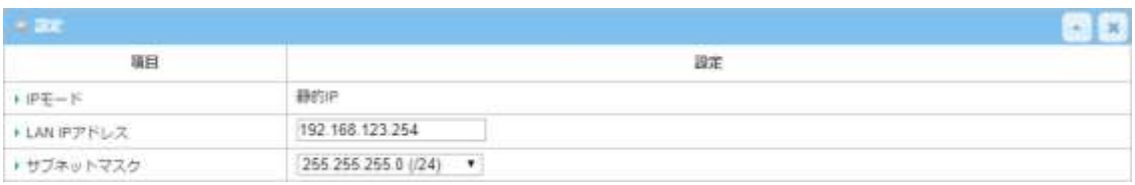

◆保存ボタンをクリックします。

◆保存後にには新しい IP アドレスでログインし直す必要があります。

#### <span id="page-19-1"></span>5.3. 管理ユーザー名の変更

- ◆画面左側のメニューから、管理(Administration) ⇒ システム管理⇒ パスワード&MMI の順 にクリックします。
- ◆「ユーザー名」の変更ボタンを押し、管理用の新しいユーザー名と現在のパスワードを入力しま す。

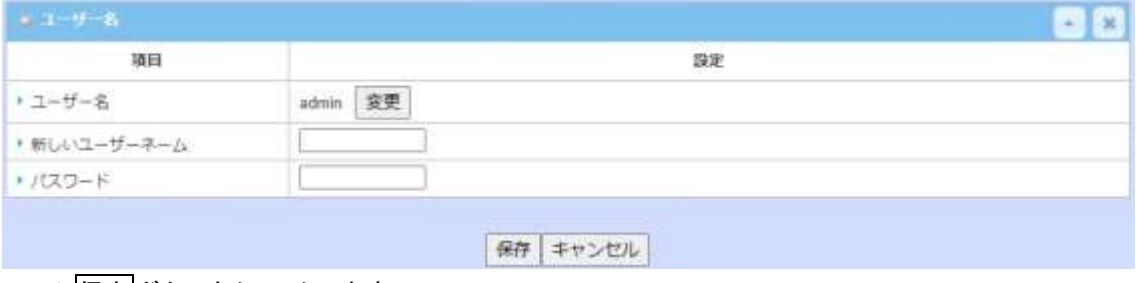

◆保存ボタンをクリックします。

◆変更が成功するとログイン画面が表示されます。新しいユーザー名でログインしてください。

## <span id="page-20-0"></span>◇ 基本設定編

本章では、もっとも一般的な HWL-3511-DS を 3G/4G(LTE)回線でインターネットに接続するた めの設定について説明します。

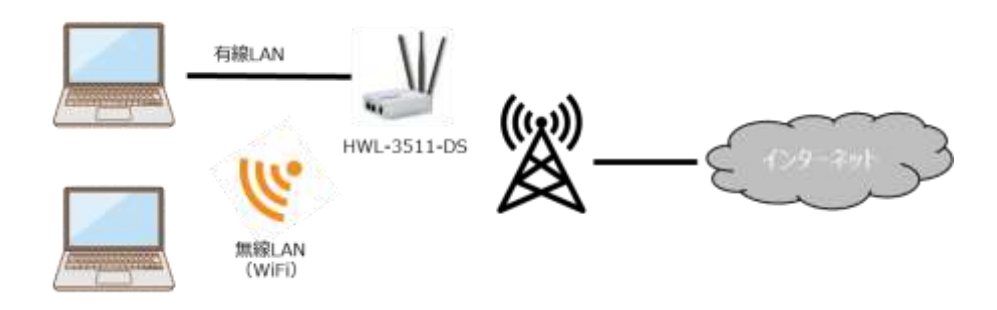

## <span id="page-20-1"></span>**6. LTE** の設定

LTE 回線経由でインターネットに接続するための設定を行います。

#### <span id="page-20-2"></span>6.1. 物理インターフェイスの設定

注)本設定は工場出荷時のままで問題ありません。

◆画面左側のメニューから、基本ネットワーク ⇒ WAN&アップリンク ⇒ 物理インターフェイス の順にクリックします。

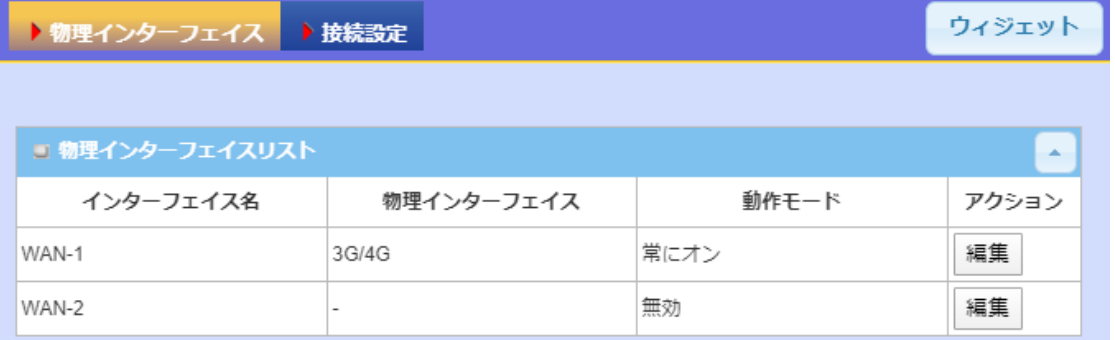

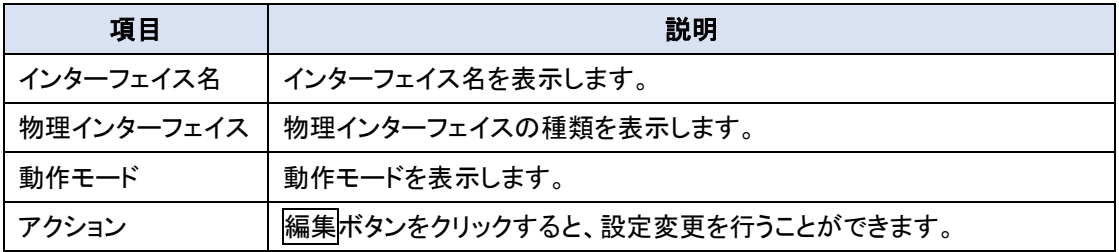

◆WAN-1 の編集をクリックします。

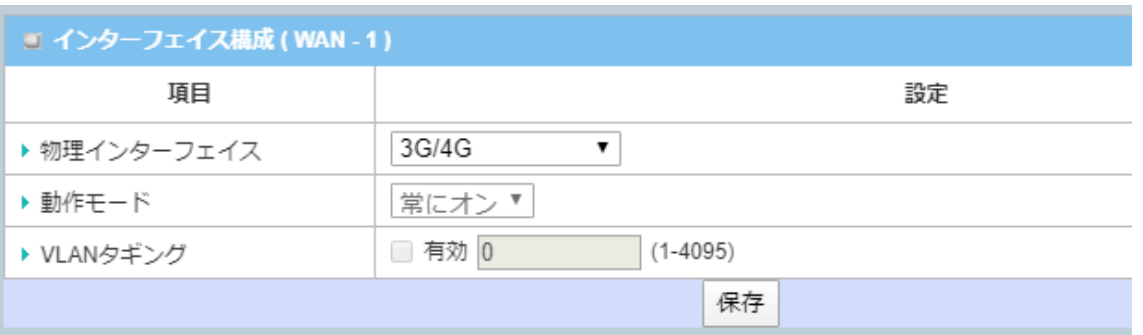

(注1) 主回線の動作モードは「常にオン」となります。

- ◆物理インターフェイスを「3G/4G」、インターネットサービスプロバイダーにより VLAN タギングが 指定されている場合は、有効をチェックして VLAN ID を入力します。
- ◆保存をクリックします。

## <span id="page-21-0"></span>6.2. LTE パラメータの設定

- ◆画面左側のメニューから、基本ネットワーク ⇒ WAN&アップリンク ⇒ 接続設定の順にクリッ クします。
- ◆WAN-1 の編集をクリックします。
- ◆[3G/4G WAN タイプ構成]を「SIM-A のみ」に設定します。

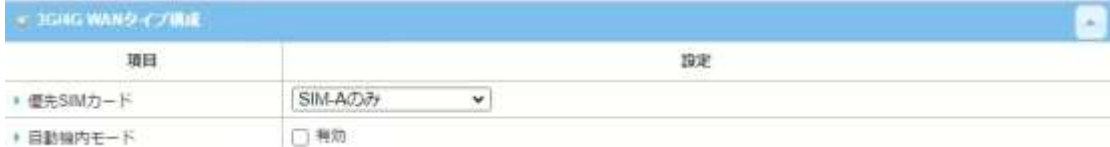

(注1) スロット A に SIM が挿入されていることを確認してください。

(注2) 自動機内モードは本機では使用できません。

◆[SIM-A カードとの接続]をご契約の回線の指定に合わせて設定します。

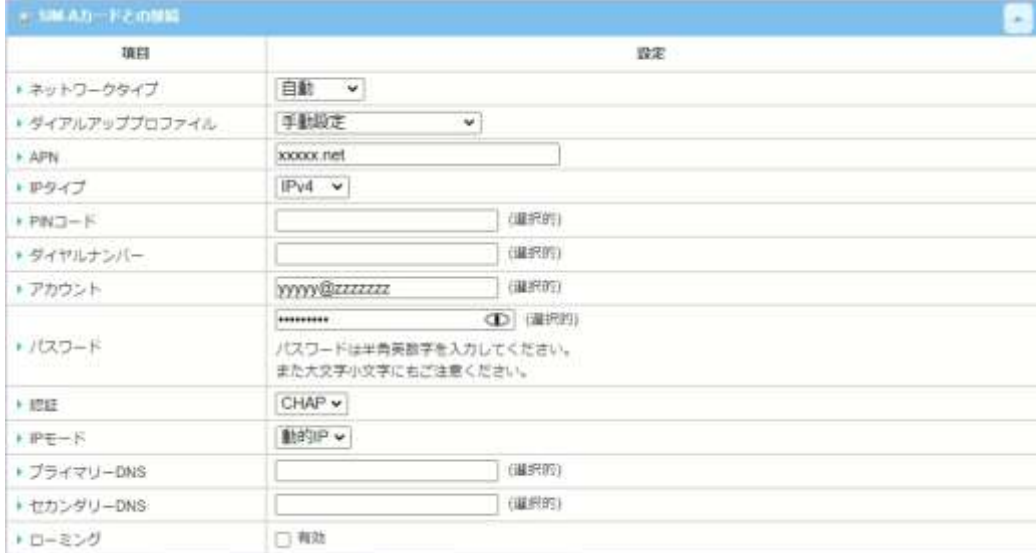

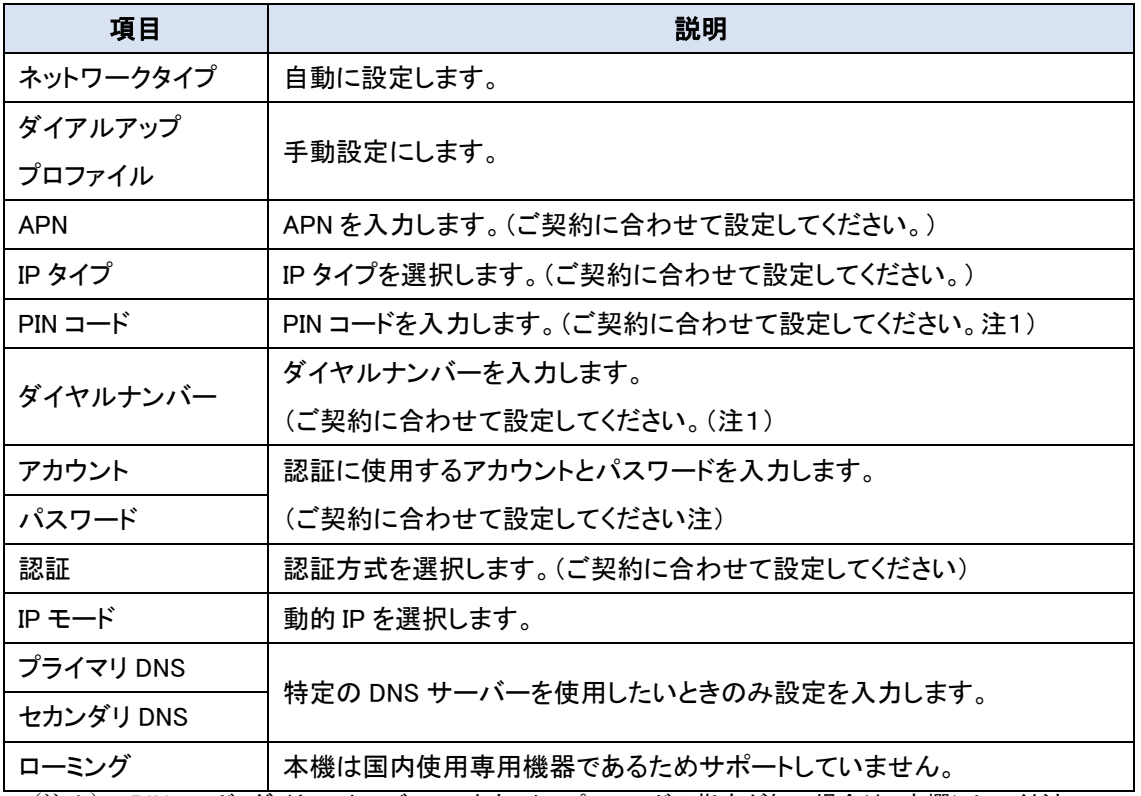

(注1) PIN コード、ダイヤルナンバー、アカウント、パスワードの指定が無い場合は、空欄にしてください。

### ◆[3G/4G 接続の共通設定]を設定します。

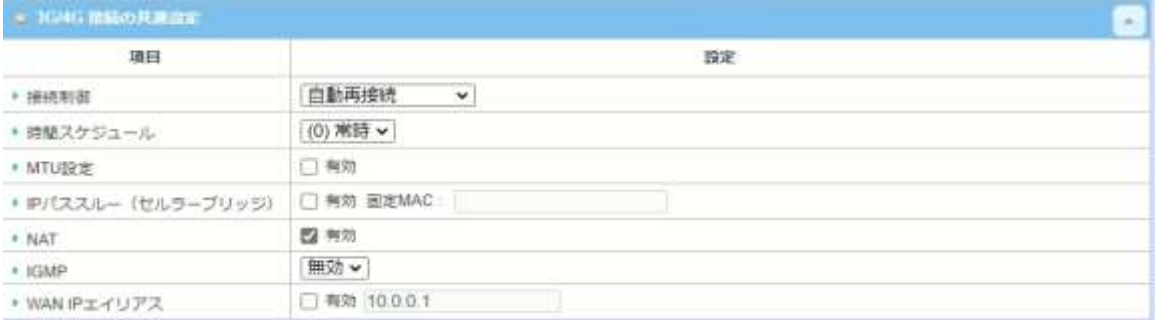

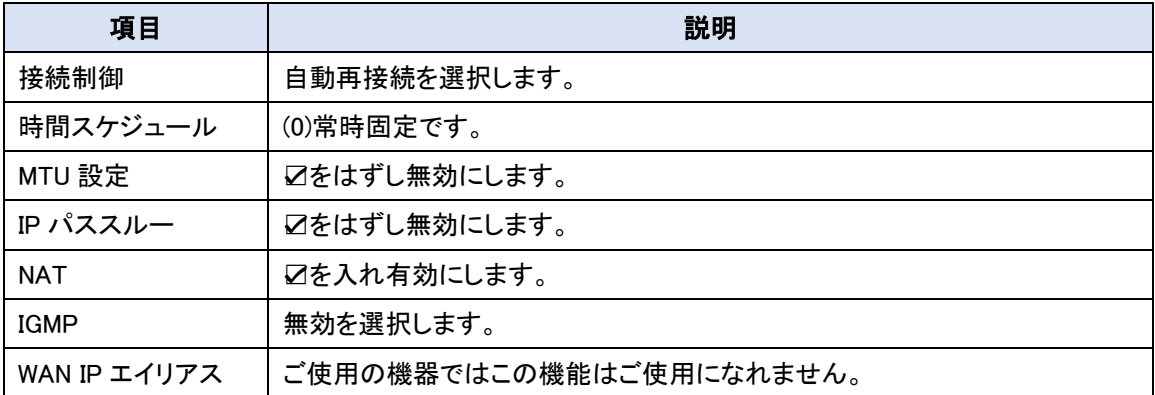

## ◆[ネットワークの監視構成]を設定します。

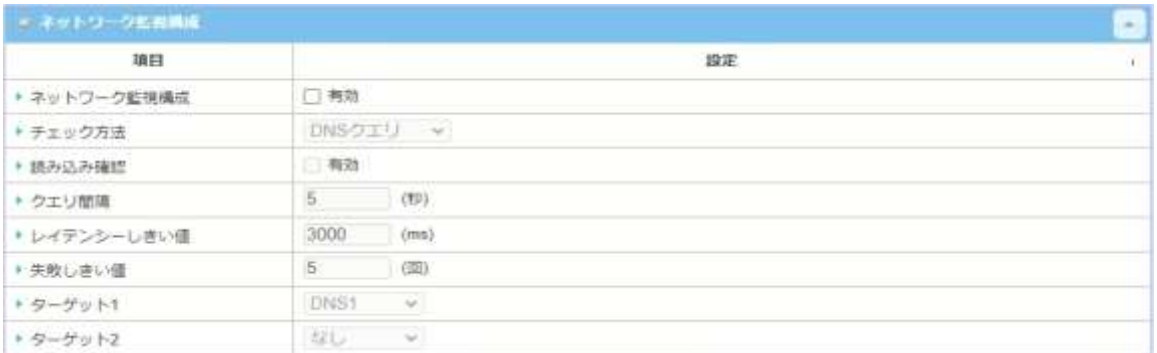

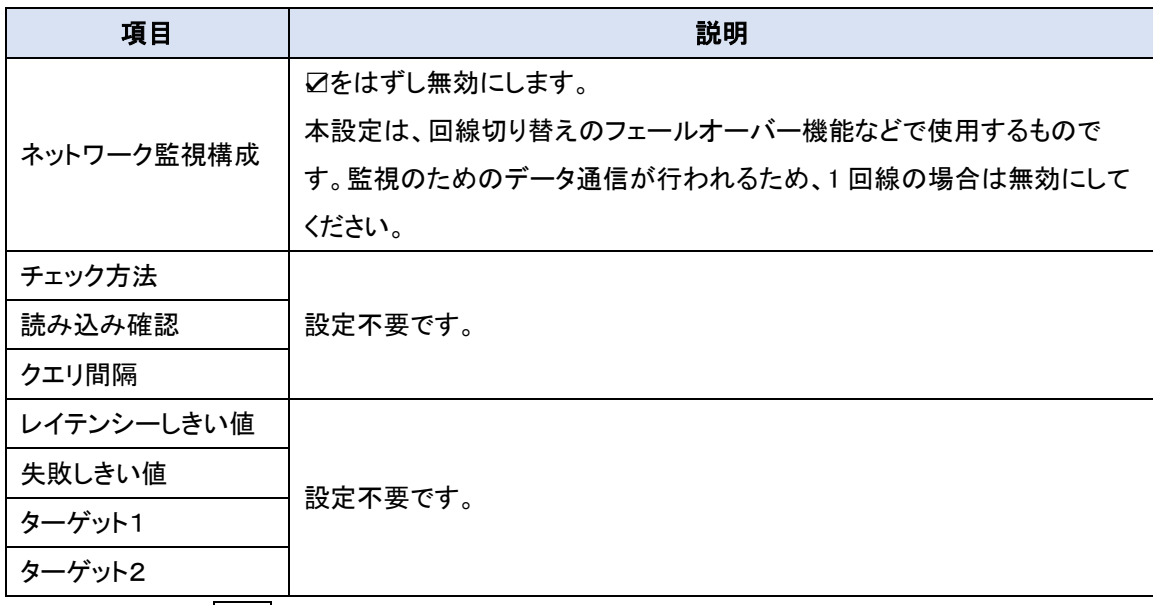

◆ページ最後の<mark>保存</mark>ボタンをクリックして設定を保存してください。

## <span id="page-24-0"></span>**7. WiFi**(無線 **LAN**)の設定

スマートフォンなどをインターネットに接続する WiFi(無線 LAN)の設定を行います。

WiFi モジュール1は工場出荷時に有効に設定されています。初期電源投入時に WiFi 接続のた めの SSID は"Staff 2.4G"、WPA2-PSK の WiFi Password(事前共有キー)は、本体ラベルに表示さ れています。

#### <span id="page-24-1"></span>7.1. WiFi モジュールの設定

◆画面左側のメニューから、基本ネットワーク ⇒ WiFi ⇒ WiFiモジュール1の順にクリックしま す。

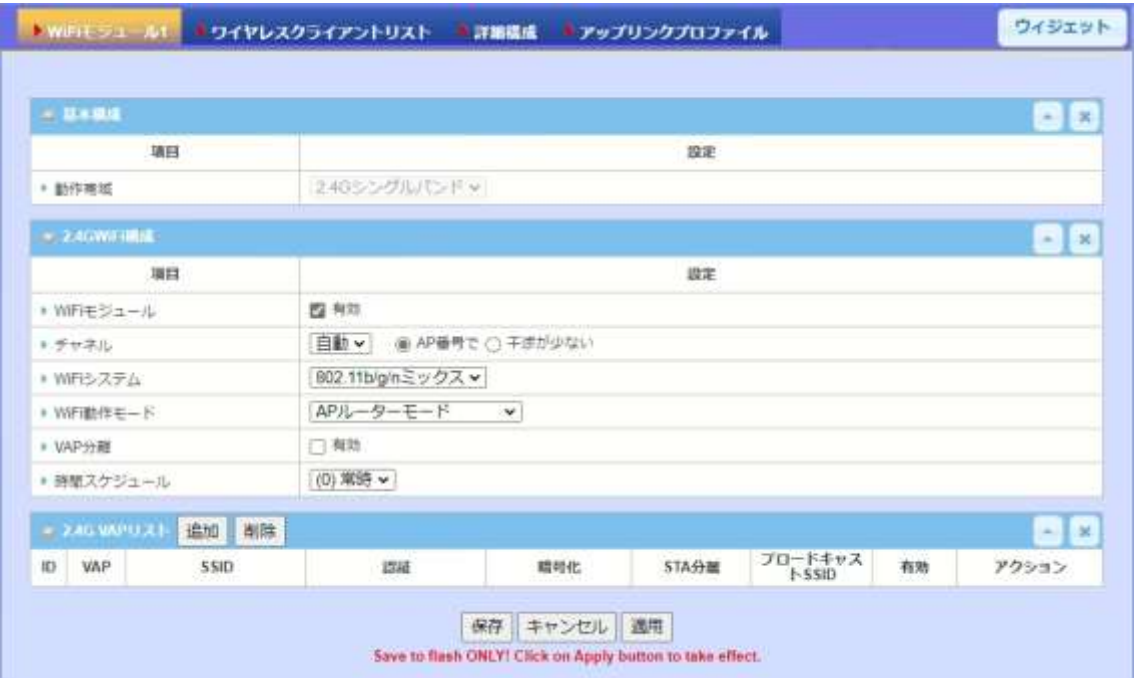

◆[基本構成]の設定:本製品は IEEE802.11n/g/b 対応モジュールを搭載しているため、2.4GHz の周波数帯のみ対応しています。そのため、本設定は必要はありません。

◆[2.4GWiFi 構成]で WiFi モジュールの基本動作モードを設定します。

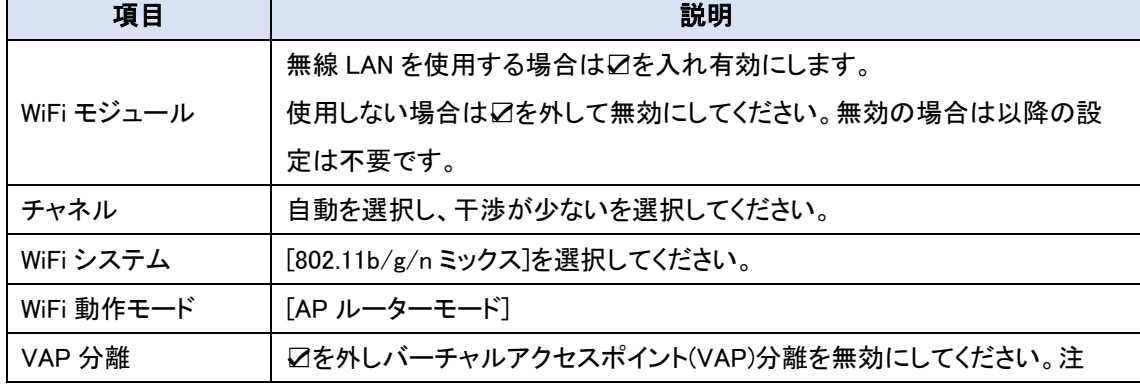

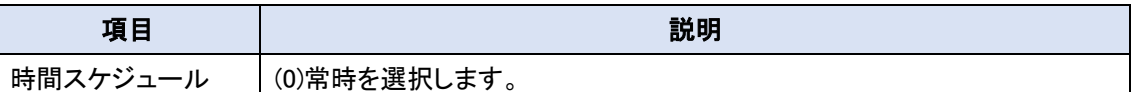

(注1) VAP とはバーチャルアクセスポイントを指します。本製品は無線 LAN を最大 2 個の VAP を設定するこ とで、ネットワークを分離することができます。

◆保存ボタンをクリックし保存してください。

◆[2.4GVAP リスト]で WiFi の SSID やパスワードなどを設定します。追加ボタンをクリックして各 項目を入力してください。各項目入力完了後に保存ボタンをクリックして設定を保存してくださ い。

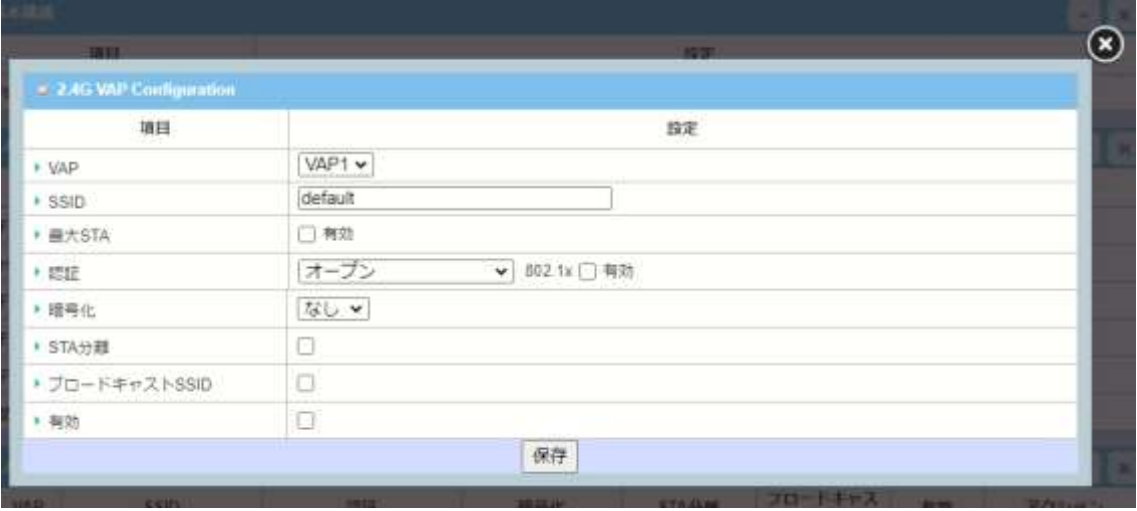

| 項目            | 説明                                  |
|---------------|-------------------------------------|
| <b>VAP</b>    | VAP1 を選択してください。                     |
| <b>SSID</b>   | アクセスポイントの SSID を入力してください。           |
| 最大 STA 数      | 接続できるデバイス数を制限する場合は、☑をして有効にするほか、最大   |
|               | デバイス数を入力してください。                     |
| 認証            | [WPA-PSK/WPA2-PSK]を選択してください。        |
| 暗号化           | [AES]を選択してください。                     |
| プリシェアーキー      | 認証用のパスワード(プリシェアーキー)を入力してください。       |
| STA 分離        | ☑をはずし無効にします。                        |
| ブロードキャスト SSID | ☑を入れ有効にします。無効にすると接続デバイスのアクセスポイントリスト |
|               | に表示されなくなります。                        |

<sup>◆</sup>PC, スマートフォンに、設定した SSID、パスワード(事前共有キー)を指定して、WiFi 接続して ください。 **<PC,** スマートフォンの設定はそれぞれの説明書を参照してください。**>**

## <span id="page-25-0"></span>◇ 応用設定編

#### これ以降は詳細な設定について説明します。

## <span id="page-26-0"></span>**8.** 基本ネットワーク

本ページ以降詳細な設定について説明します。

## <span id="page-26-1"></span>8.1. WAN およびアップリンク

本機は、二つの WAN インターフェイスを搭載し、4G(LTE)/3G、イーサネット、WiFi モジュール の中から 2 つを選択することが可能です。WAN 接続により LAN/無線 LAN(WiFi)に接続された 全ての PC、サーバー、スマートフォンがインターネットにアクセスできるようにします。WAN の物 理インターフェイスおよびインターネットにアクセスするための様々な設定を行うことができます。 各 WAN インターフェイスに対して、主インターフェイス(WAN-1)を選択し、その後、WAN 接続のた めの情報の設定をします。

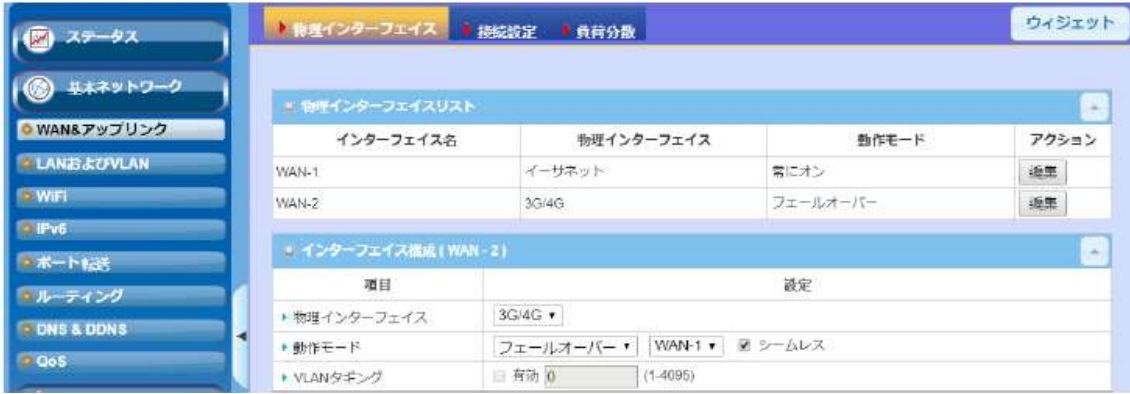

#### <span id="page-26-2"></span>8.1.1. 物理インターフェイスリスト

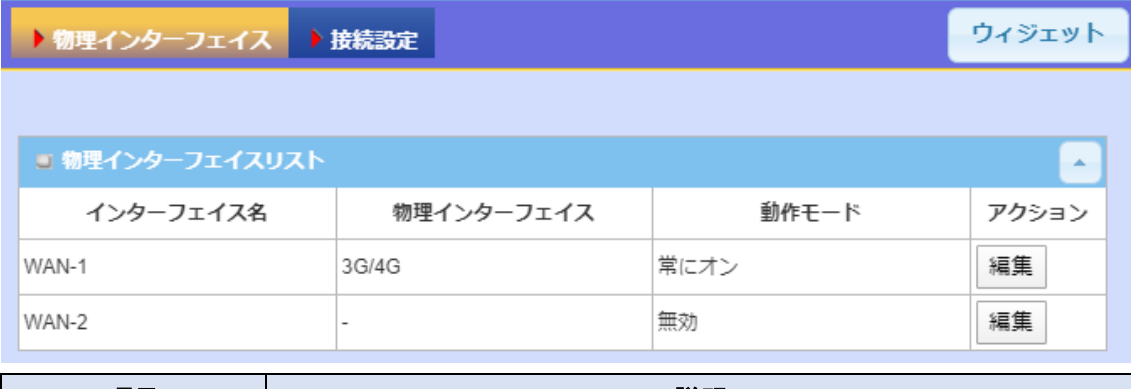

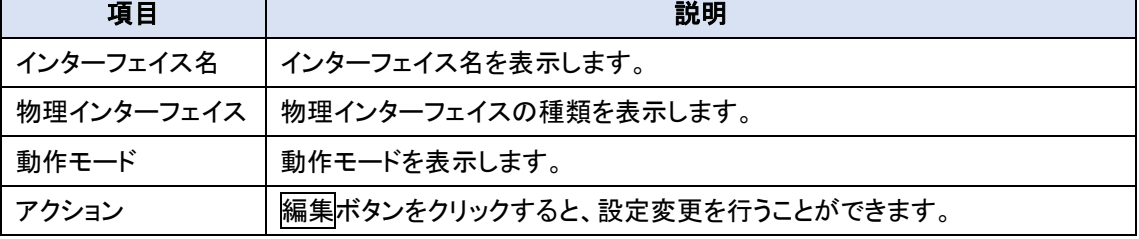

<span id="page-27-0"></span>8.1.2. フェールオーバー機能

物理インターフェイス WAN-1(主インターフェイス)に回線の障害などが発生し通信が遮断した 時に、WAN-2(副インターフェイス)に自動的に切り替える機能がフェールオーバー機能です。 WAN-1 にイーサネットを WAN-2 に 3G/4G を割り当てたとすると、以下のような動作をします。

1) フェールオーバー(シームレスオプション:OFF)

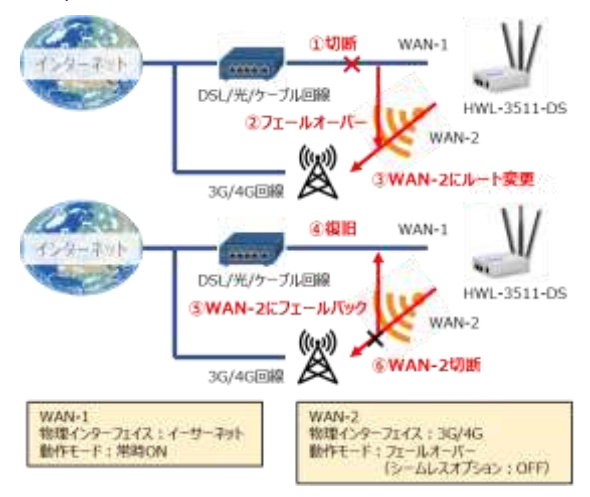

フェールオーバーに設定した WAN-2 は WAN-1 のバックアップ接続です。これは主イン ターフェイスの WAN 接続が切断されたときの み、切断していた WAN-2 によるバックアップ接 続が行われ通信を継続します。次に、WAN-1 が復旧すると、WAN-2 から WAN-1 にフェール バックして WAN-2 を切断します。

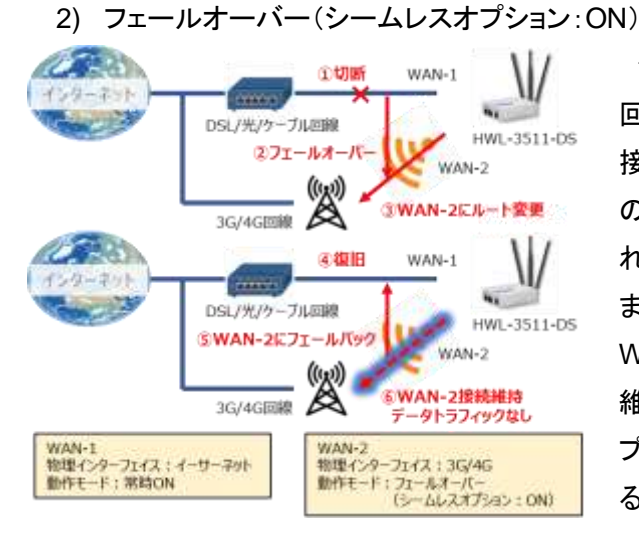

シームレスオプションを ON に設定すると、副 回線である WAN-1 と同じく WAN-2 も同時に 接続を開始します。この時に WAN-2 でデータ の送受信は行われません。WAN-1 が切断さ れたときに、WAN-2 のデータ送受信を開始し ます。WAN-1 復旧時にはデータ送受信が WAN-1 側に移行しますが、WAN-2 は接続を 維持します。このように、WAN-2 のバックアッ プ接続動作が無い分フェールオーバーにかか る切り替え時間が短縮できます。

- (注1) ネットワークの監視は接続設定内の[ネットワーク監視構成]の設定により実行されます。切断検出時間 は 4 秒以上となります。
- (注2) シームレスオプション OFF の場合は LTE の接続を実行するため、WAN-2 のデータ送受信開始まで最 低でも1分以上必要となります。<br>(注3) フェールオーバーはルー
- (注3) フェールオーバーはルート変更を伴うため、データ送受信を継続できないことがあります。この場合は データ送受信のリスタートを実施してください。
- <span id="page-28-0"></span>8.1.3. 物理インターフェイスの設定
- ◆画面左側のメニューから、<mark>基本ネットワーク</mark>⇒WAN&アップリンク⇒物理インターフェイスの順 にクリックします。
- ◆物理インターフェイスリスト内の WAN-1 または WAN-2 の編集ボタンをクリックします。

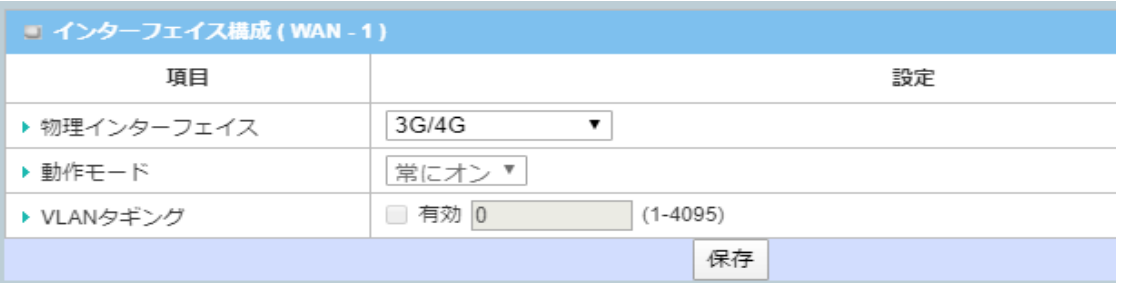

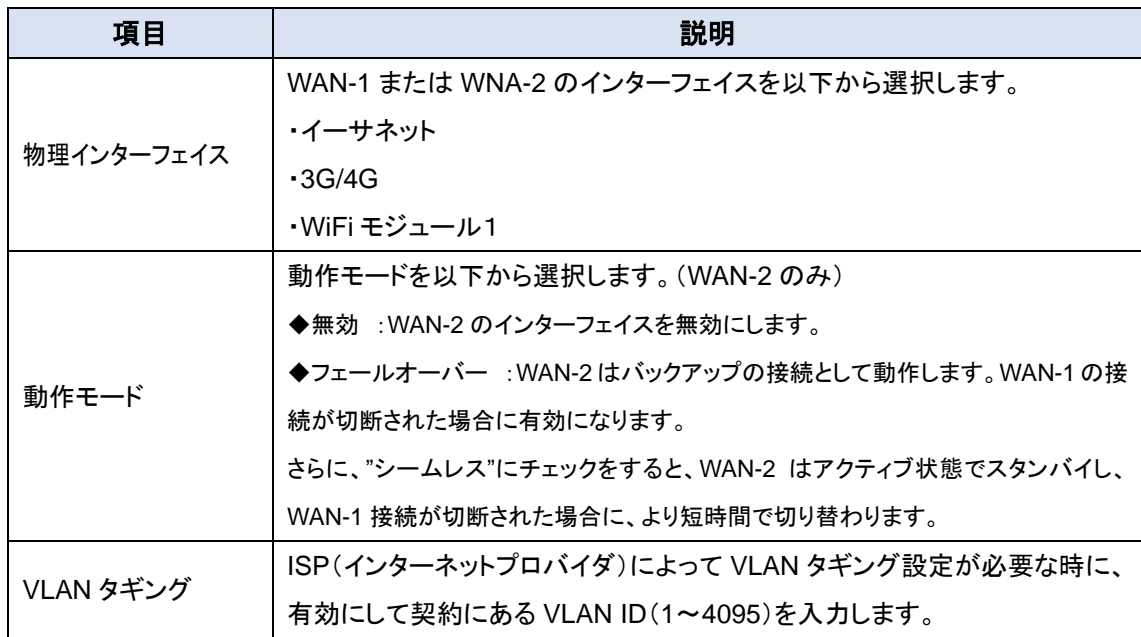

<span id="page-29-0"></span>8.1.4. 接続設定

各々の物理インターフェイスを選択したのち、本装置がインターネットに接続するために必要な 接続設定を行います。接続設定には、物理インターフェイスの種別により ISP 及び WAN ネットワー クに適合した関連パラメータを設定する必要があります。

◆画面左側のメニューから、基本ネットワーク⇒WAN&アップリンク⇒接続設定の順にクリックし ます。

◆インターネット接続リスト内の WAN-1 または WAN-2 の編集ボタンをクリックします。

- <span id="page-29-1"></span>8.1.5. WAN タイプ:3G/4G の接続設定
- <span id="page-29-2"></span>8.1.5.1. デュアル SIM フェールオーバー機能について

デュアル SIM フェールオーバーは 2 枚の SIM カード に対応し、3G/4G を 2 回線使用したフェー ルオーバー機能を搭載しています。そのため、1 回線が不通に陥った時でも、もう 1 回線を利用し 通信を継続することが可能です**(\*1)**。また、フェールバック機能を組み合わせることにより様々な冗 長性を確保することが可能となります。

1) SIM-A /SIM-B 優先あり、フェールバック無効

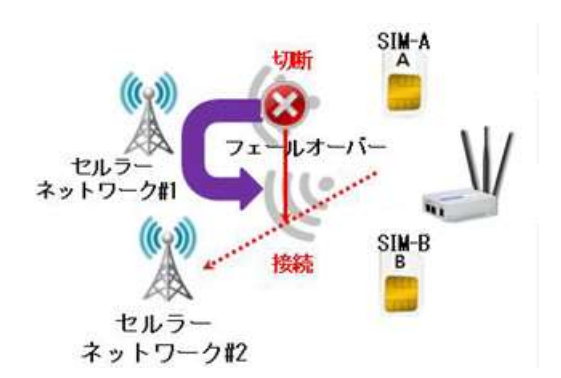

通常は優先された回線を使用します。回ネット ワーク監視構成の条件を満たしたり、SIM 転換 のポリシーで設定された条件を満たしたりしたと きに、もう一回線へ切り替えます**(\*2)**。このモード の場合 SIM-A/SIM-B の回線は交互に使用され ますが、優先順位の高い SIM にスイッチバック することはありません。

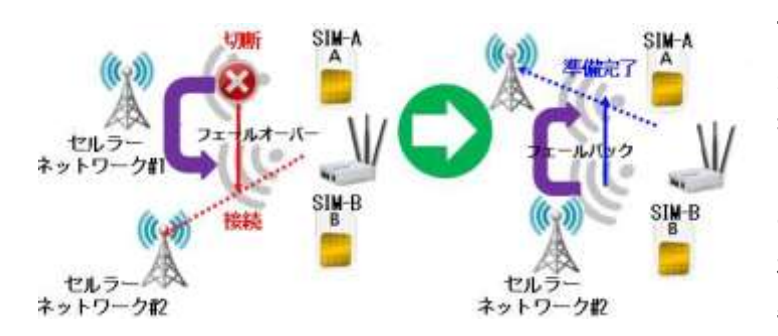

2) SIM-A /SIM-B 優先あり、フェールバック有効

フェールバックを有効にすると、優 先順位の低いバックアップ回線に 接続した後に、優先順位の高い 回線が使用可能であるかどうかを 一定間隔(設定値 5~1440 分)で 確認し(\*2)、回線の回復が確認で きた場合は、優先順位の高い回

(注1) フェールオーバーが完了するまでには、各種設定にもよりますが最低でも 2 分以上の時間が必要です。

線にスイッチバックします。

<sup>、</sup>一・フェールオーバーによる回線切り替え中の通信は保証されません。<br>- フェールオーバーによる回線切り替え中の通信は保証されません。<br>(注2) フェールバック確認中にも1分以上の時間が必要です。 フェー フェールバック確認中にも 1 分以上の時間が必要です。フェールバックにより優先回線に接続できる前 または非優先回線に戻る前の通信は保証されません。

## <span id="page-30-0"></span>8.1.5.2. インターネット接続構成および 3G/4G の WAN タイプ構成

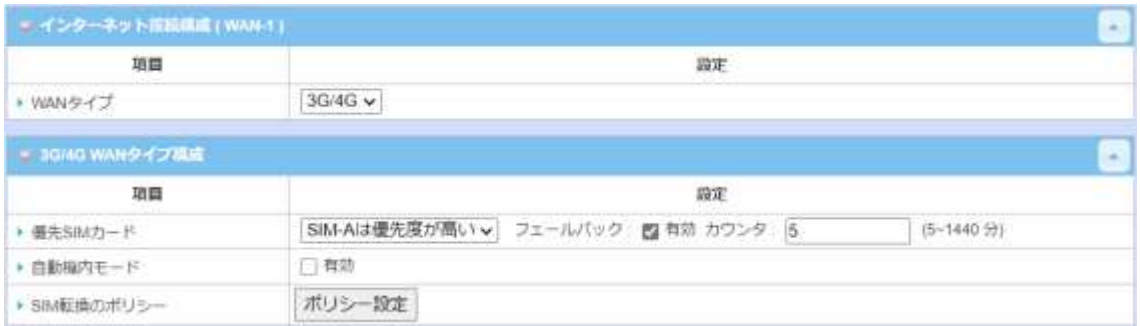

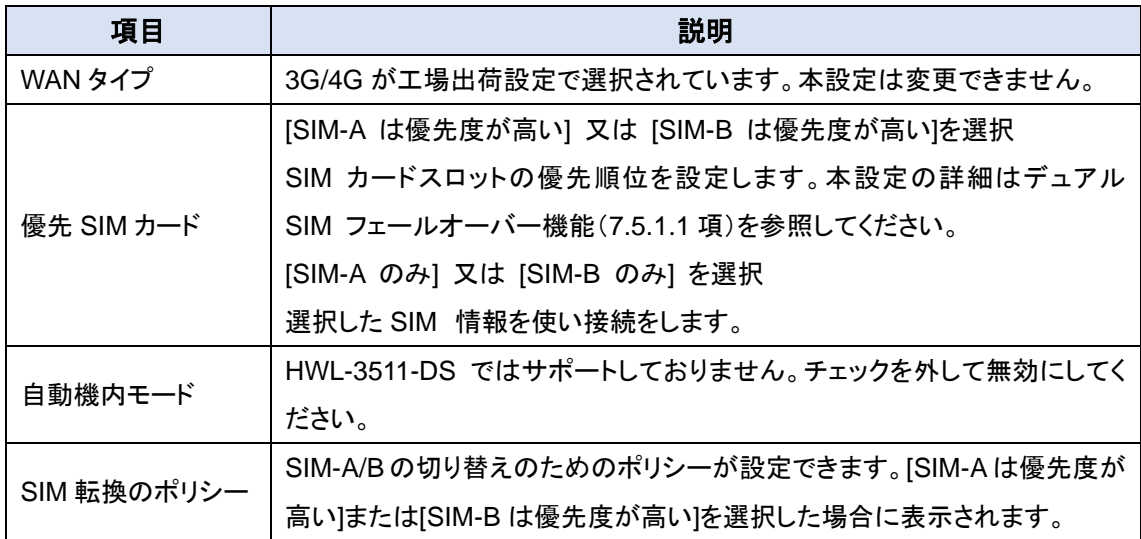

## <span id="page-31-0"></span>8.1.5.3. SIM 転換のポリシーの設定

## ◆SIM 転換ポリシー項目内のポリシー設定ポタンをクリックして設定項目画面を表示させます。

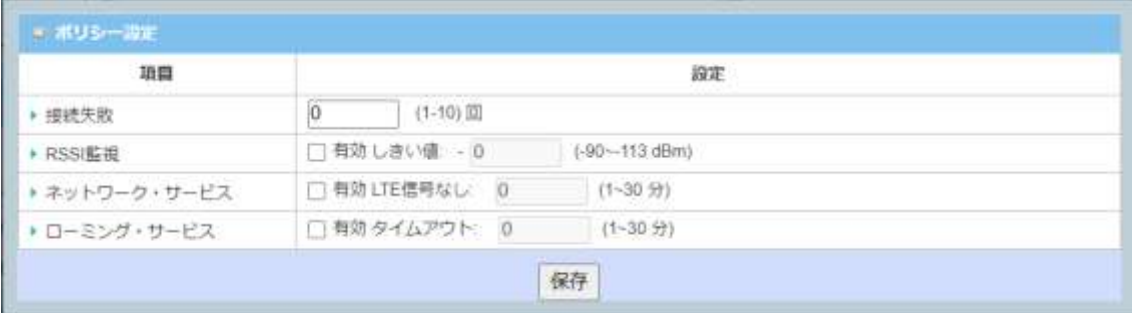

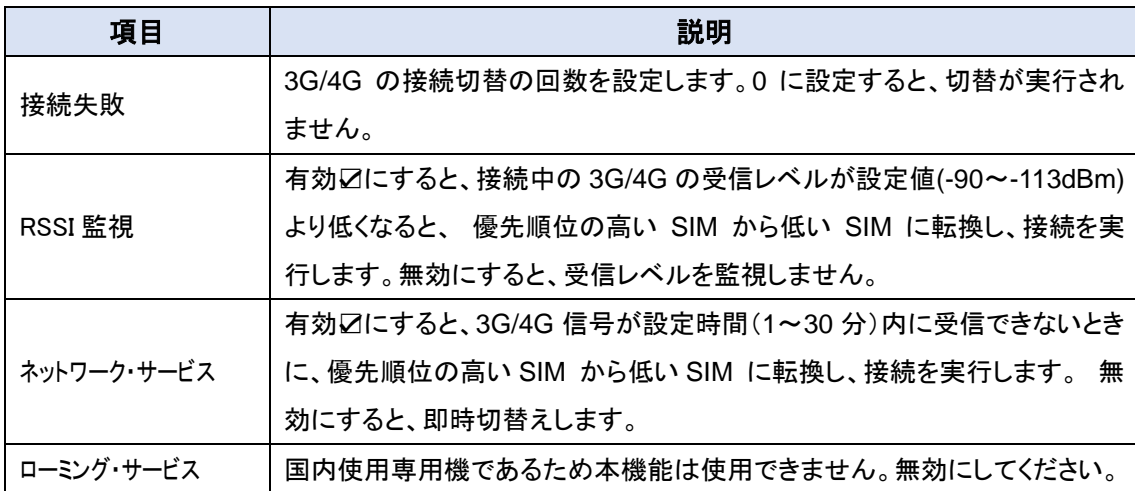

## <span id="page-32-0"></span>8.1.5.4. SIM-A カードとの接続/SIM-B カードとの接続

## 3G/4G 回線のご契約に合わせて、設定するパラメータです。

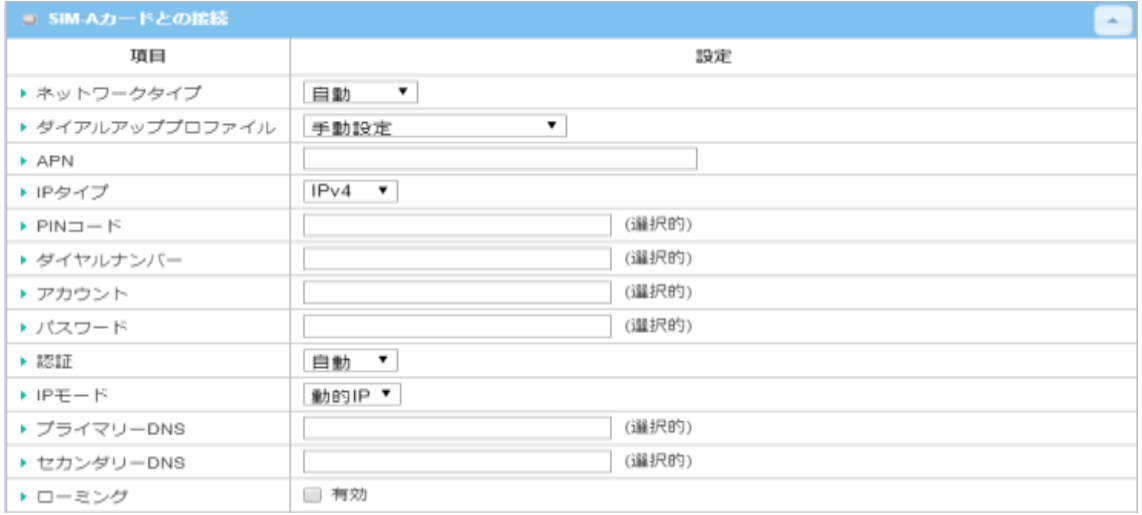

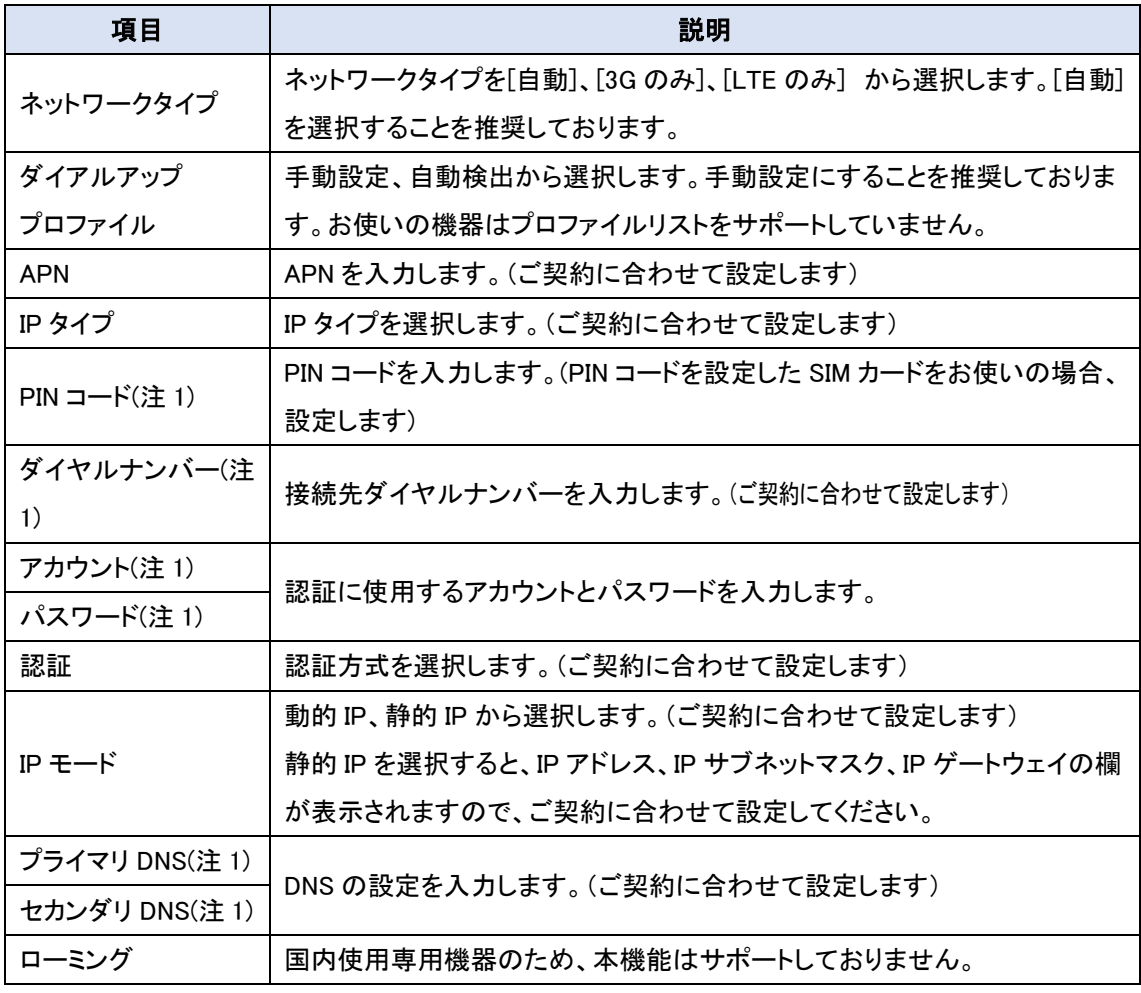

(\*1)PIN コード、ダイヤルナンバー、アカウント、パスワード、プライマリ DNS、セカンダリ DNS はご契約の回線事業 者からの指定が無い場合は空欄にしてください。

## <span id="page-33-0"></span>8.1.5.5. 3G/4G 接続の共有設定

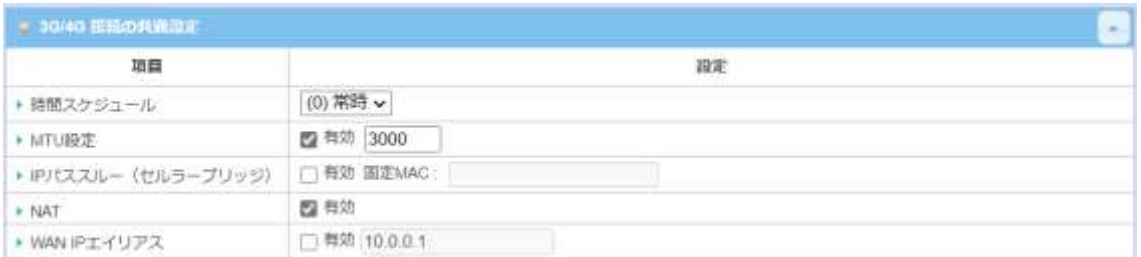

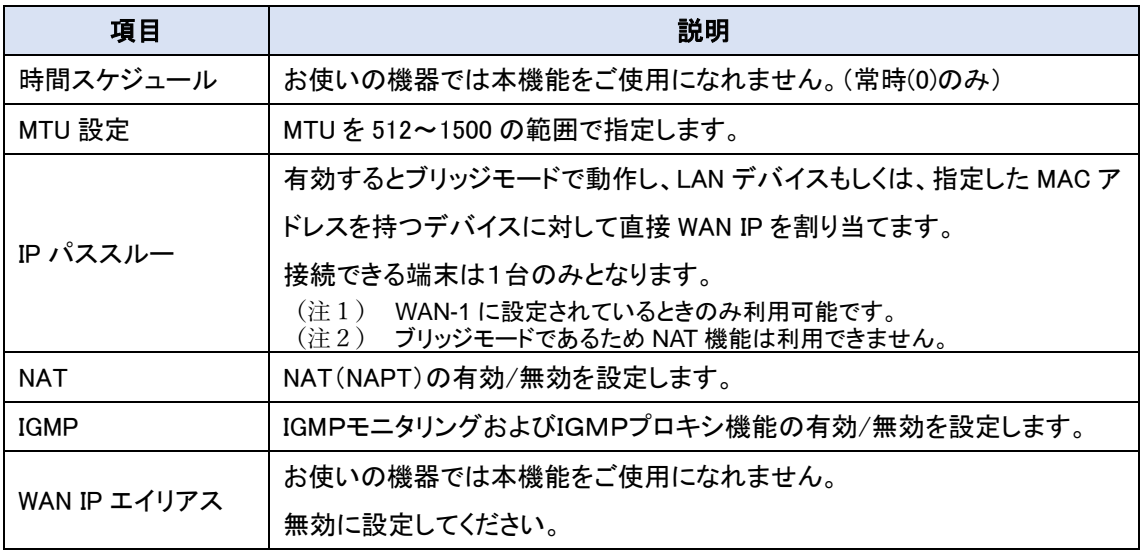

◆<mark>保存</mark>ボタンをクリックして設定を登録します。必要があれば[ネットワーク監視構成]に進みま す。

<span id="page-34-0"></span>8.1.6. WAN タイプ:イーサーネットの接続設定

イーサネットは、ネットワークルーターの汎用的な WAN およびアップリンクインターフェイスです。 この WAN インターフェイスでは、インターネットプロバイダ(ISP)が提供する、光終端装置(メディア コンバータ)、xDSL またはケーブルモデムに接続します。インターネットプロバイダ(ISP)の接続要 件により接続タイプを[静的IP]、[動的IP]、[PPPoE]、[PPTP]および[L2TP]から選択する必要 があります。

<span id="page-34-1"></span>8.1.6.1. イーサネット WAN 設定

◆インターネット接続リストのインターフェイス行のアクション欄にある編集ボタンをクリックすると [インターネット接続構成]画面が表示されます。

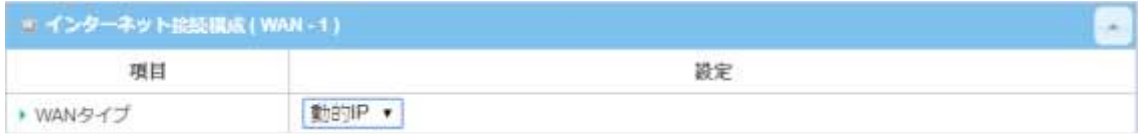

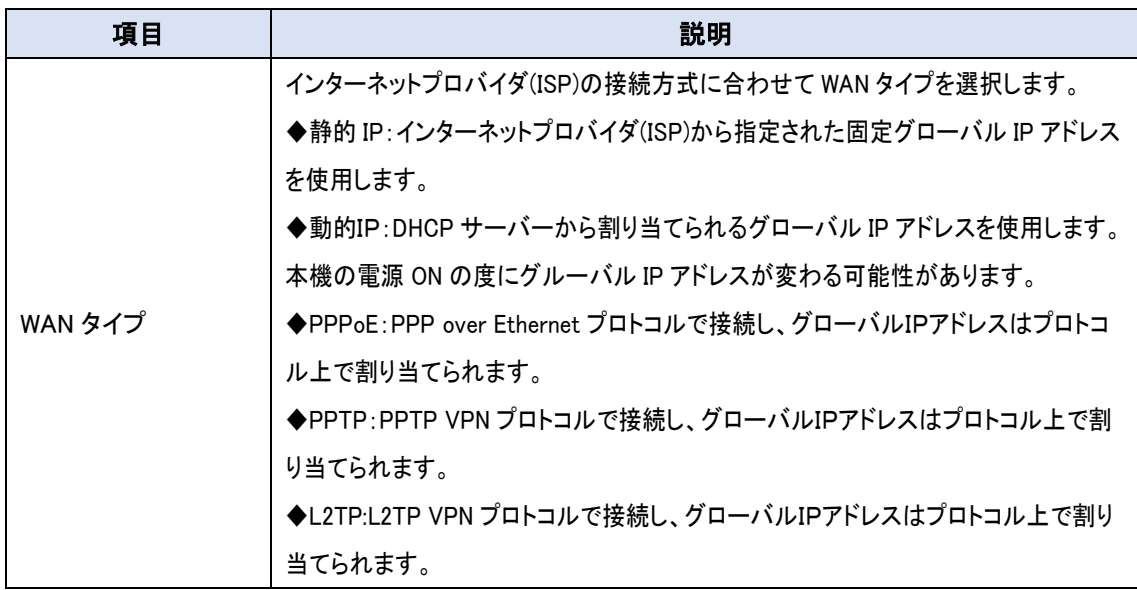

◆WAN タイプを選択後、タイプ毎に必要な設定を行います。

#### <span id="page-35-0"></span>8.1.6.2. 静的IP WAN 設定

◆WAN タイプで[静的IP]を選択すると[静的IPWAN タイプ構成]欄が表示されます。

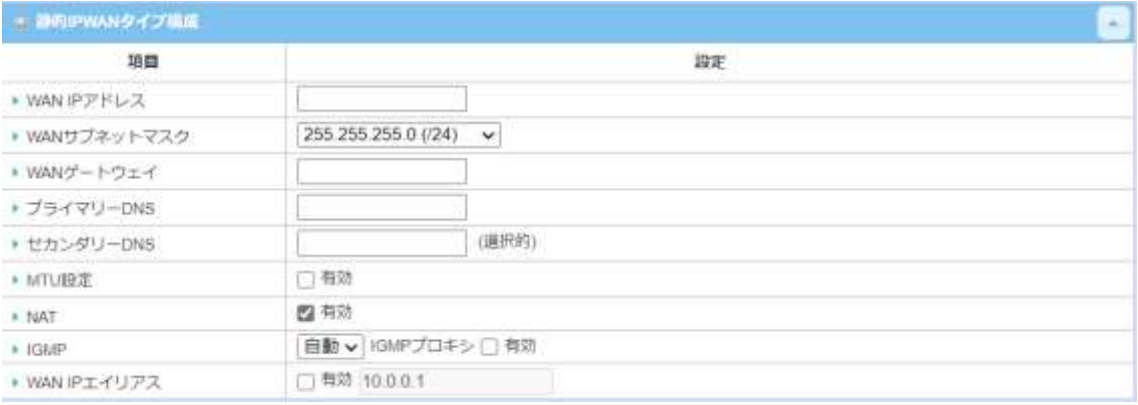

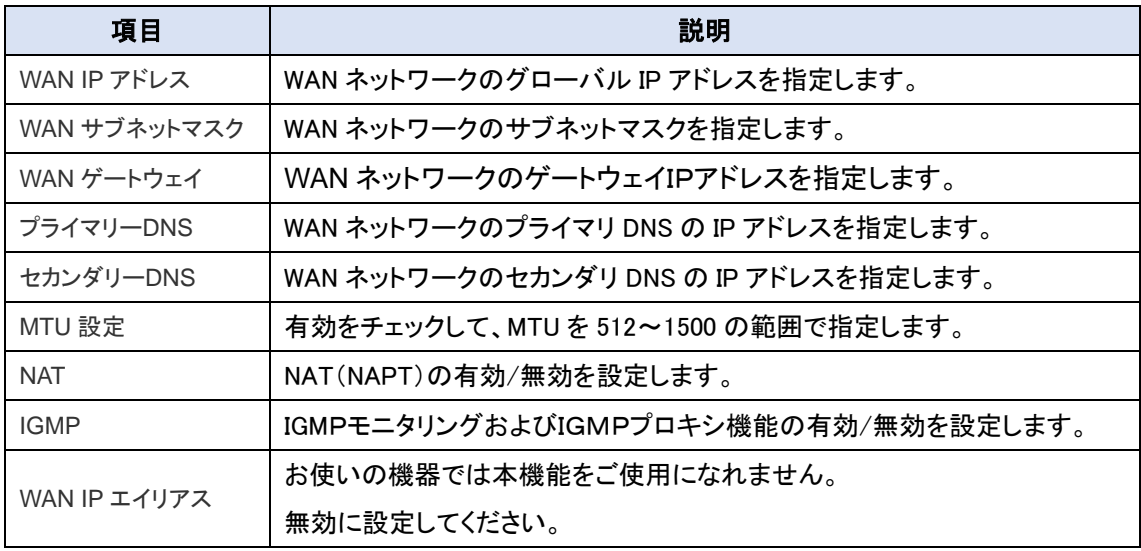

◆保存ボタンをクリックして設定を登録します。必要があれば[ネットワーク監視構成]に進みま す。
#### 8.1.6.3. 動的IP WAN 設定

◆WAN タイプで[動的IP]を選択すると[動的IPWAN タイプ構成]欄が表示されます。

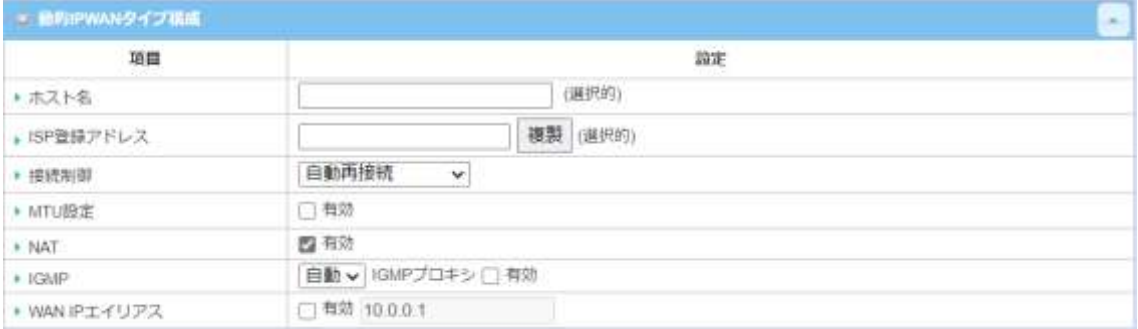

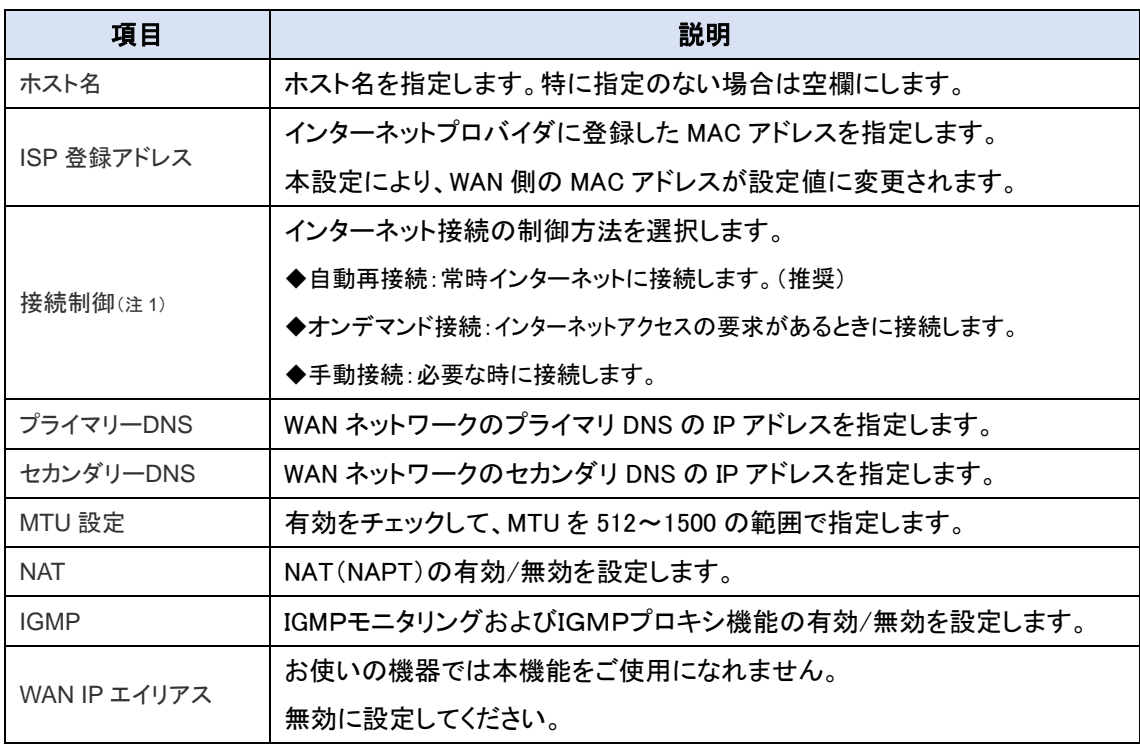

(注1) 接続設定でオンデマンドを選択した場合、切断状態から再接続するまで通信ができません。そのため Web ページ表示などに時間がかかることがあります。また、手動設定を選択した場合、WebGUI のステータ ス├─基本ネットワーク├――WAN&アップリング|の[WAN インタフェース IPv4 ネットワークステータス]表示内の 更新ボタンをクリックして手動接続してください。

<sup>◆</sup>保存ボタンをクリックして設定を登録します。必要があれば[ネットワーク監視構成]に進みま す。

#### 8.1.6.4. PPPoE WAN 設定

◆WAN タイプで[PPPoE]を選択すると[PPPoE WAN タイプ構成]欄が表示されます。

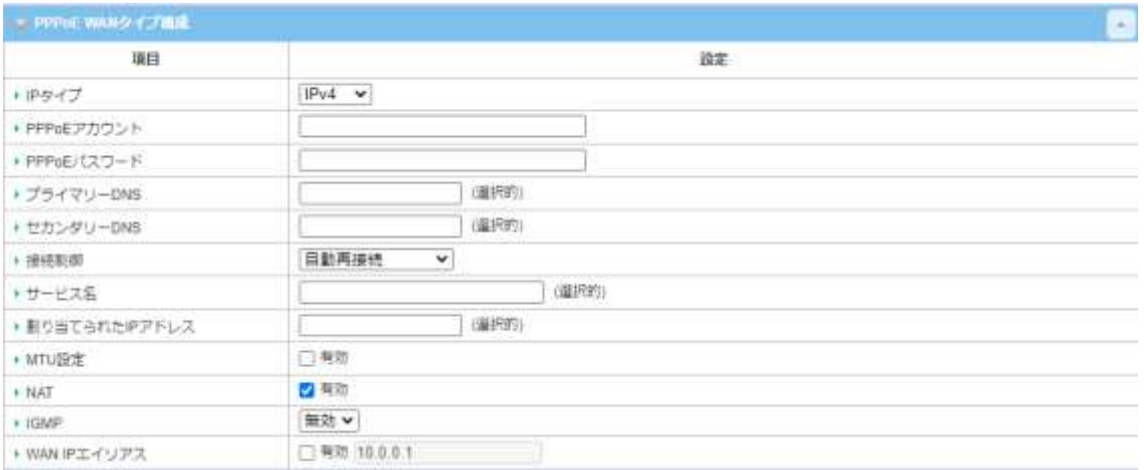

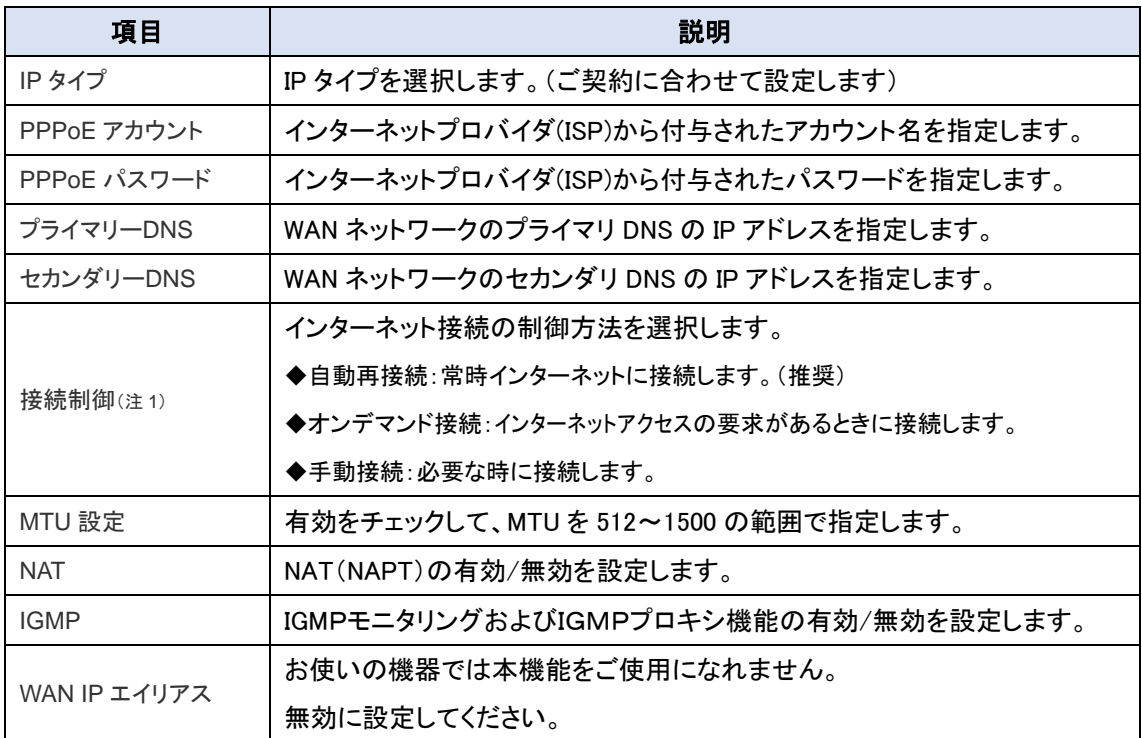

- (注1) 接続設定でオンデマンドを選択した場合、切断状態から再接続するまで通信ができません。そのため Web ページ表示などに時間がかかることがあります。また、手動設定を選択した場合、WebGUI の<mark>ステータ</mark> ス→基本ネットワーク→WAN&アップリングの[WAN インタフェース IPv4 ネットワークステータス]表示内の 更新ボタンをクリックして手動接続してください。
- ◆保存ボタンをクリックして設定を登録します。必要があれば[ネットワーク監視構成]に進みま す。

#### 8.1.6.5. PPTP WAN 設定

### ◆WAN タイプで[PPTP]を選択すると[PPTP WAN タイプ構成]欄が表示されます。

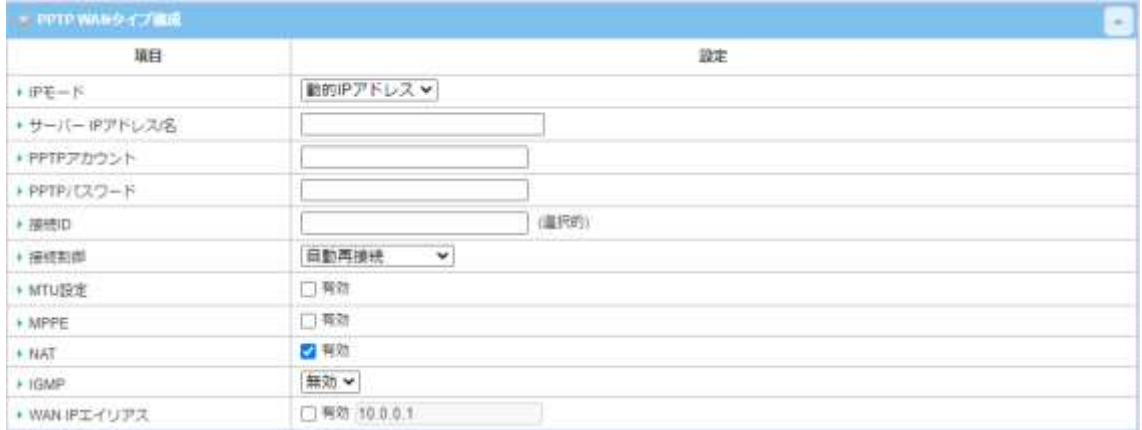

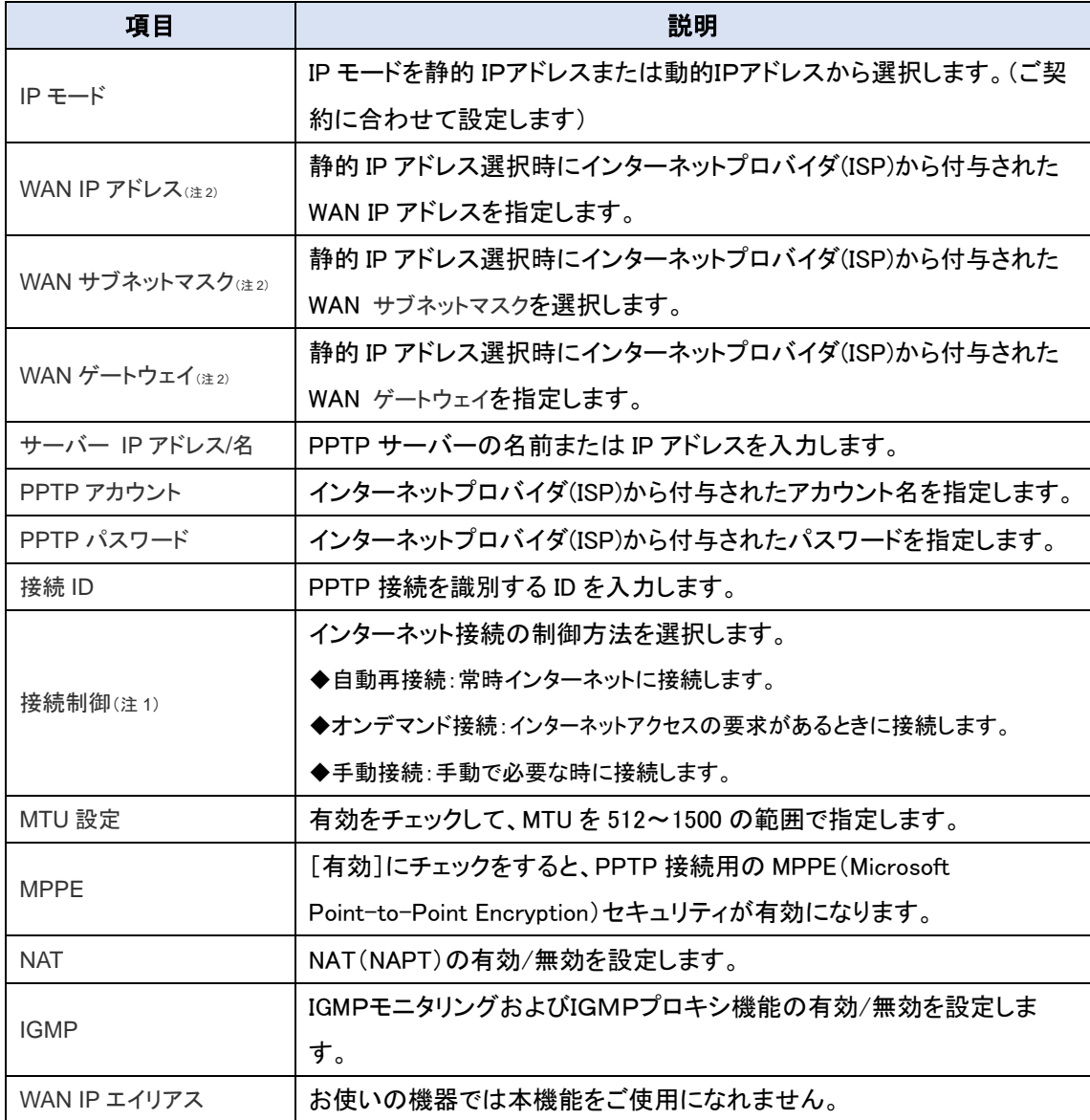

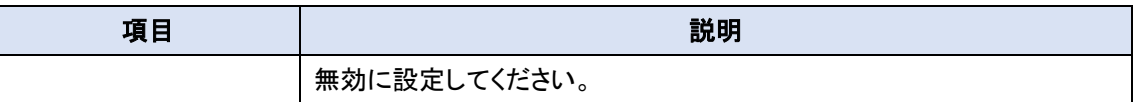

(注1) 接続設定でオンデマンドを選択した場合、切断状態から再接続するまで通信ができません。そのため Web ページ表示に時間がかかることがあります。また、手動設定を選択した場合、WebGUI のステータス→ <u>基本ネットワーク→WAN&アップリング</u>の[WAN インタフェース IPv4 ネットワークステータス]表示内の<u>更新</u> ボタンをクリックして手動接続してください。

◆保存ボタンをクリックして設定を登録します。必要があれば[ネットワーク監視構成]に進みま す。

#### 8.1.6.6. L2TP WAN 設定

◆WAN タイプで[L2TP]を選択すると[L2TPWAN タイプ構成]欄が表示されます。

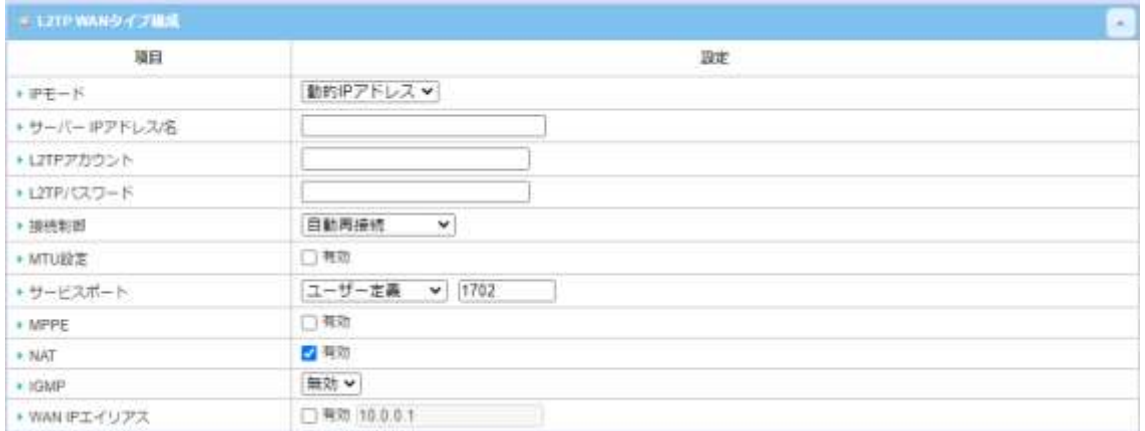

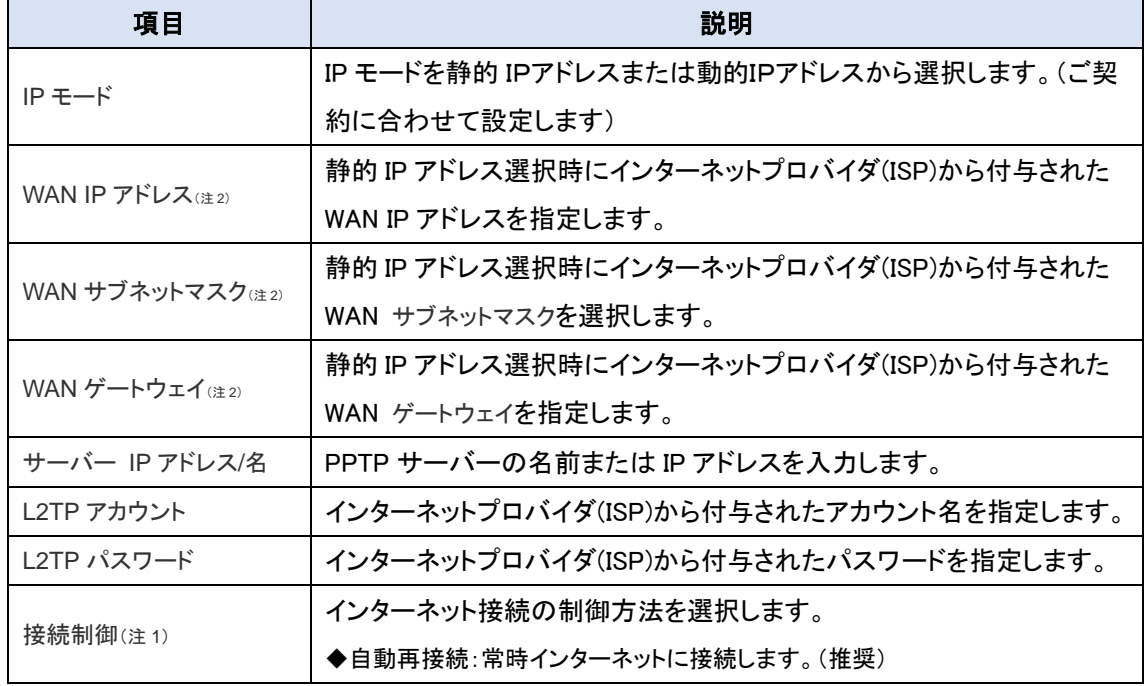

<sup>(</sup>注2) IP モードで[静的 IP アドレス]を選択した時のみ表示されます。

| 項目           | 説明                                                 |
|--------------|----------------------------------------------------|
|              | ◆オンデマンド接続:インターネットアクセスの要求があるときに接続します。               |
|              | ◆手動接続:必要な時に接続します。                                  |
| MTU 設定       | 有効をチェックして、MTU を 512~1500 の範囲で指定します。                |
| サービスポート      | インターネットサービスのサービスポートを入力します。                         |
|              | 以下のオプションが選択できます。                                   |
|              | ◆自動:ポートが自動的に割り当てられます。                              |
|              | ◆ 1701(Cisco の場合): サービスポートをポート 1701 に設定し、CISCO サーバ |
|              | に接続します。                                            |
|              | ◆ ユーザ定義:サービスプロバイダが提供するサービスポートを入力します。初              |
|              | 期値としてポート 1702 が使用されます。                             |
| <b>MPPF</b>  | [有効]にチェックをすると、PPTP 接続用の MPPE(Microsoft             |
|              | Point-to-Point Encryption)セキュリティが有効になります。          |
| <b>NAT</b>   | NAT(NAPT)の有効/無効を設定します。                             |
| <b>IGMP</b>  | IGMPモニタリングおよびIGMPプロキシ機能の有効/無効を設定しま                 |
|              | す。                                                 |
| WAN IP エイリアス | お使いの機器では本機能をご使用になれません。                             |
|              | 無効に設定してください。                                       |

<sup>(</sup>注1) 接続設定でオンデマンドを選択した場合、切断状態から再接続するまで通信ができません。そのため Web ページ表示に時間がかかることがあります。また、手動設定を選択した場合、WebGUI のステータス→ 基本ネットワーク→WAN&アップリングの[WAN インタフェース IPv4 ネットワークステータス]表示内の更新 ボタンをクリックして手動接続してください。

- (注2) IP モードで[静的 IP アドレス]を選択した時のみ表示されます。
- ◆保存ボタンをクリックして設定を登録します。必要があれば[ネットワーク監視構成]に進みま す。

### 8.1.7. WAN タイプ:WiFi アップリンクの接続設定

HWL-3511-DS は、ホットスポットのようなWiFi ネットワークを通してインターネットまたはイントラ ネットに接続することができます。WAN の物理インターフェイスで WiFi モジュール1を選択しま す。

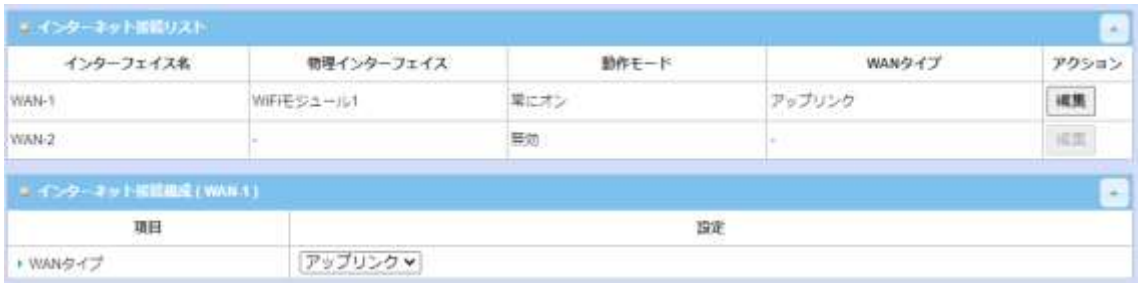

#### (注1) WAN タイプはアップリンクのみ有効です。

### 8.1.7.1. WiFi アップリンク設定

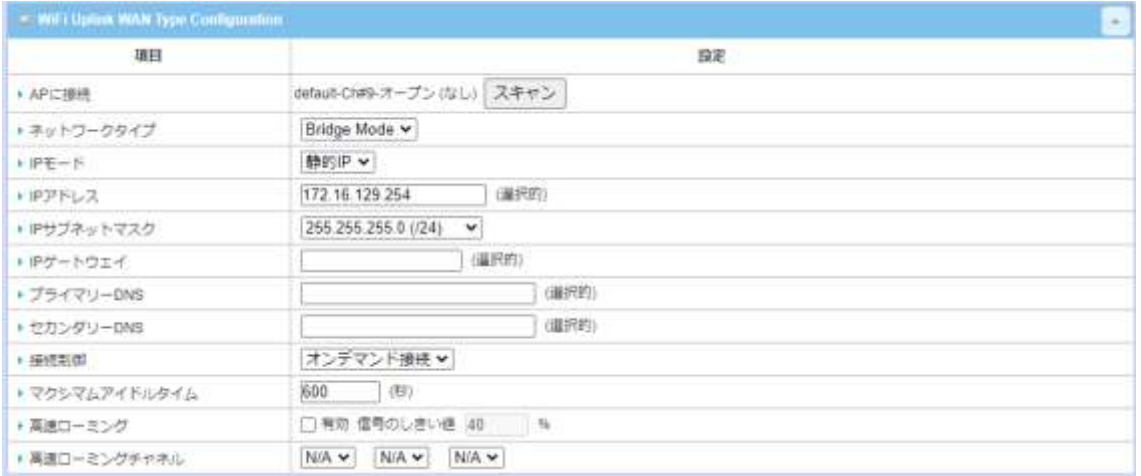

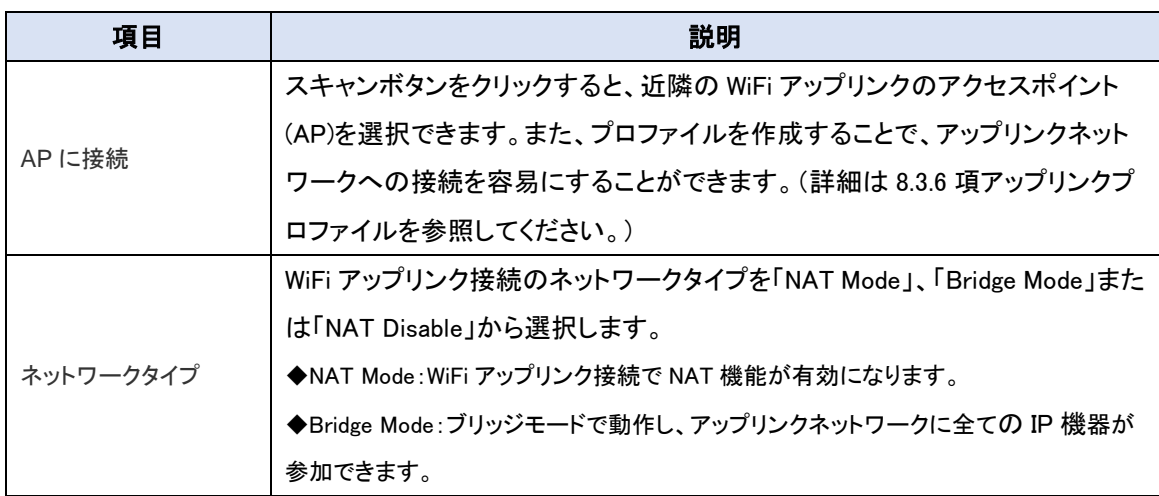

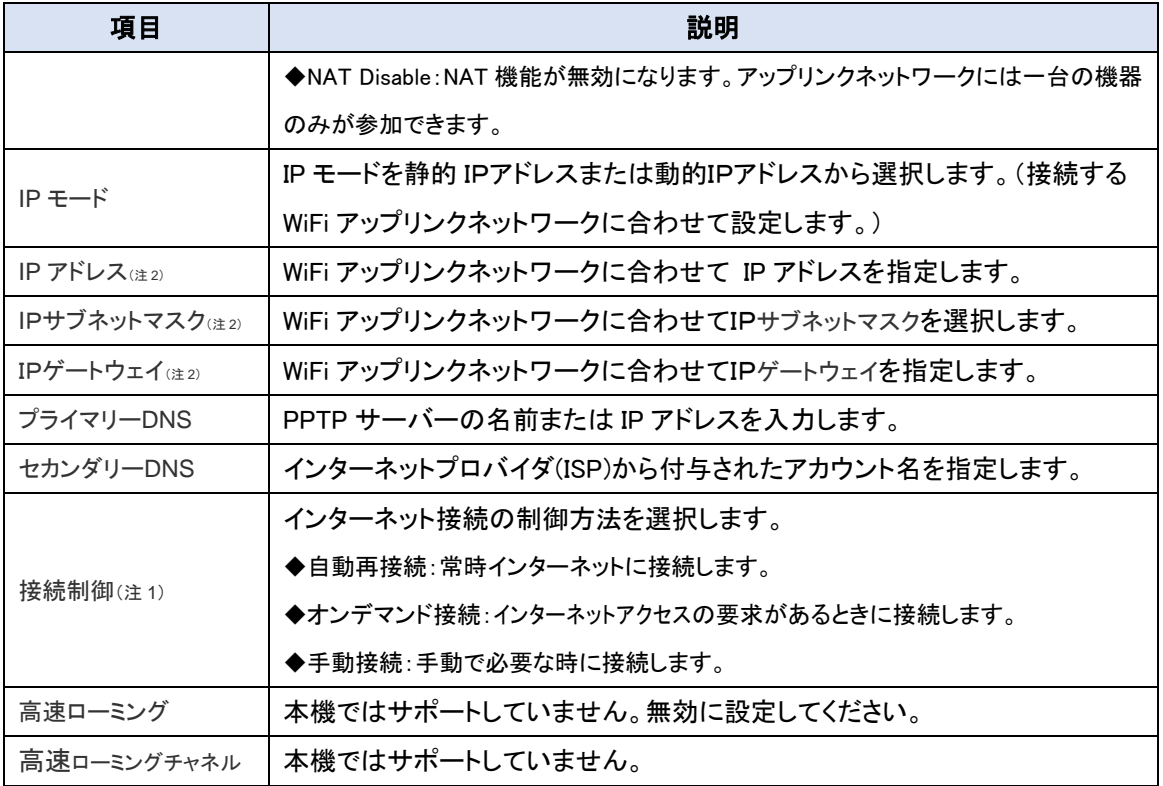

(注1) 接続設定でオンデマンドを選択した場合、切断状態から再接続するまで通信ができません。そのため Web ページ表示に時間がかかることがあります。また、手動設定を選択した場合、WebGUI の<mark>ステータス</mark>→ 基本ネットワーク→WAN&アップリングの[WAN インタフェース IPv4 ネットワークステータス]表示内の更新 ボタンをクリックして手動接続してください。

(注2) IP モードで[静的 IP アドレス]を選択した時のみ表示されます。

◆保存ボタンをクリックして設定を登録します。必要があれば[ネットワーク監視構成]に進みま す。

#### 8.1.7.2. WiFi アップリンク スキャン画面

下図はスキャンボタンのクリックで表示される画面です。接続するアップリンクアクセスポイント (AP)のセキュリティキー(事前共有キー)を入力して適用ボタンをクリックすると、アップリンク先と して登録されます。SSID が公開されていないアクセスポイントに接続する場合は、SSID も入力す る必要があります。

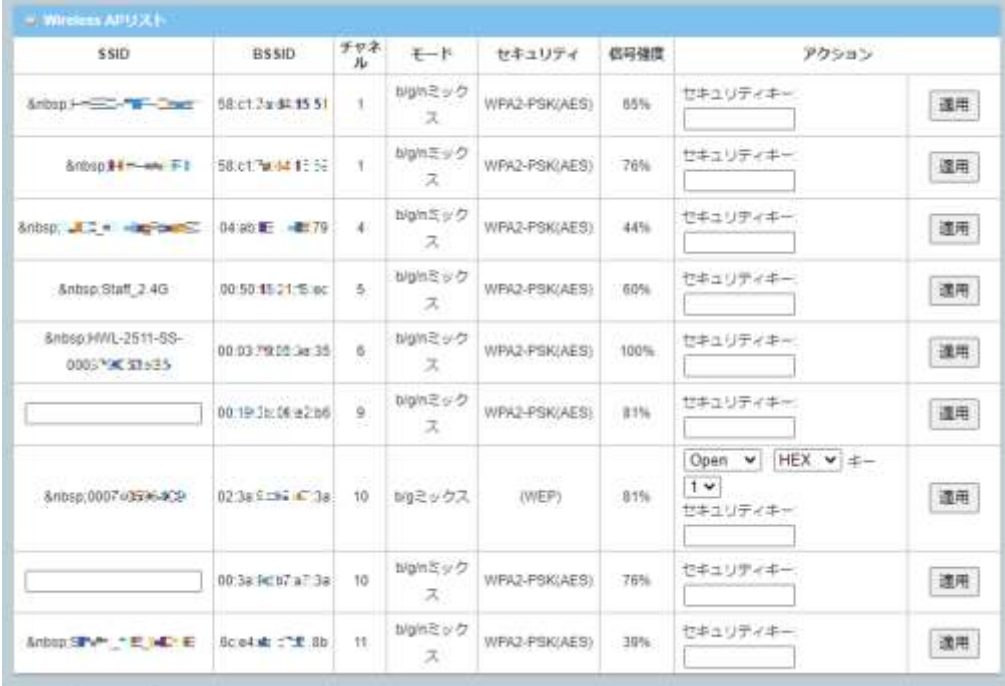

8.1.8. ネットワーク監視構成の設定

フェールオーバー機能を使用して、主ネットワークに何らかの障害が発生しても、データ通信を できるだけ継続させるために、WAN の接続状態を監視する必要があります。本機には「ICMP 確 認」と「DNS 問合せ」を使用してネットワークの正常性を監視します。ネットワーク監視設定の「レイ テンシーしきい値」よりも応答が遅いとき、または応答が無いときに失敗回数がカウントされ、「失 敗しきい値」より大きくなると、再接続やフェールオーバー動作を実行します。

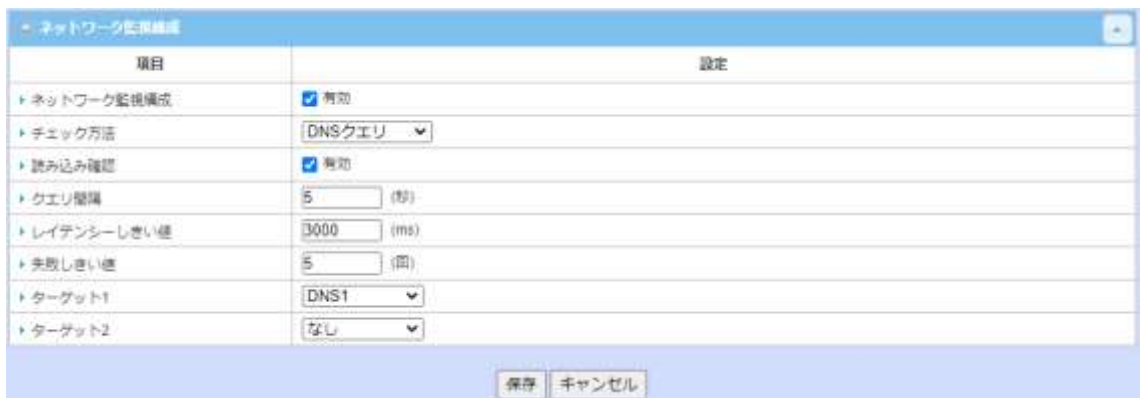

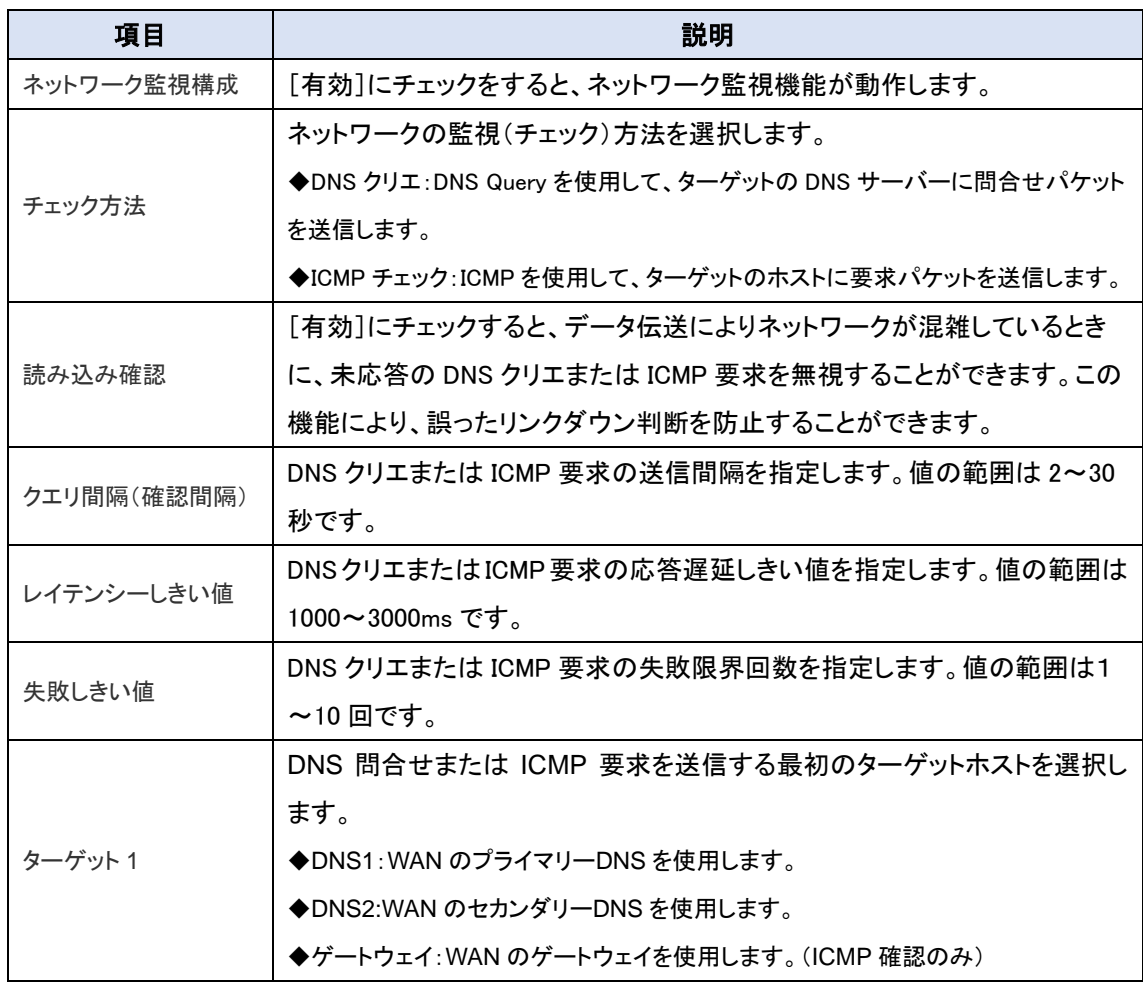

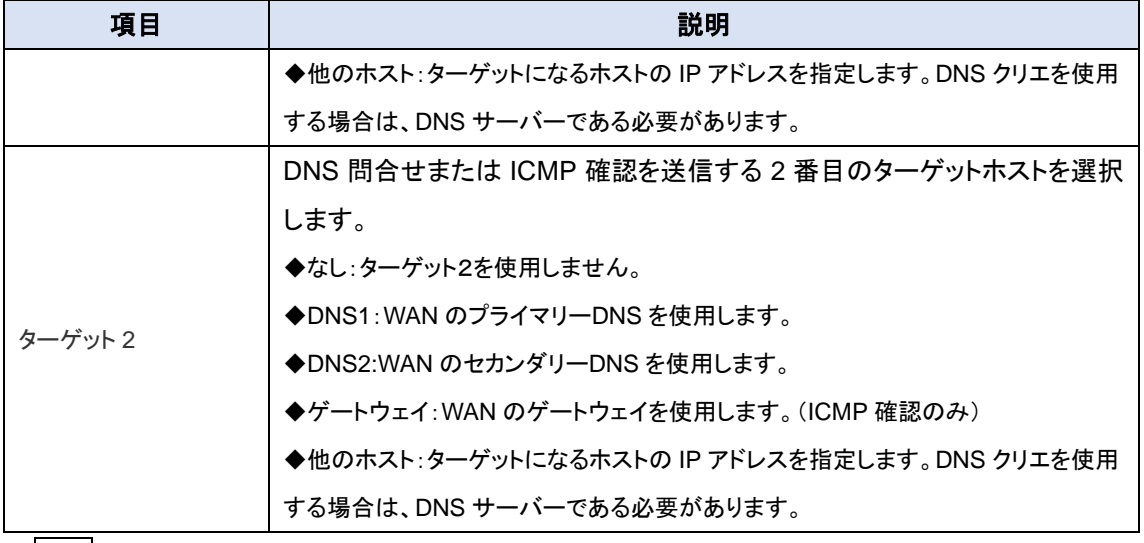

◆保存ボタンをクリックして設定を登録します。

### 8.2. LAN および VLAN

LAN(ローカルエリアネットワーク)関連の設定を行います。

8.2.1. イーサネット LAN

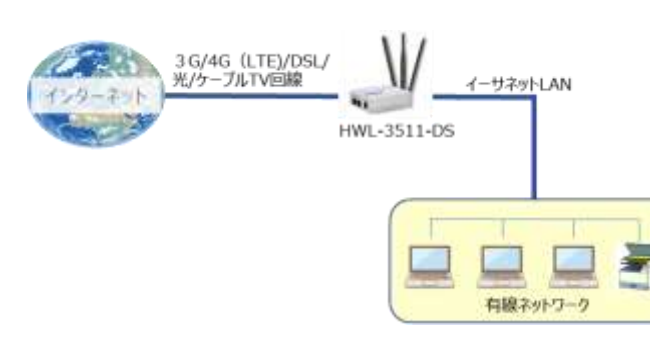

ローカルエリアネットワーク(LAN)を使 って、ネットワークに接続されたコンピュ ータ間で、データまたはファイルを共有 することができます。左の図は、コンピ ュータやプリンターをケーブルで接続す るネットワークの代表例です。

◆画面左側のメニューから、基本ネットワーク⇒LAN および VLAN⇒イーサネット LAN の順にク リックします。

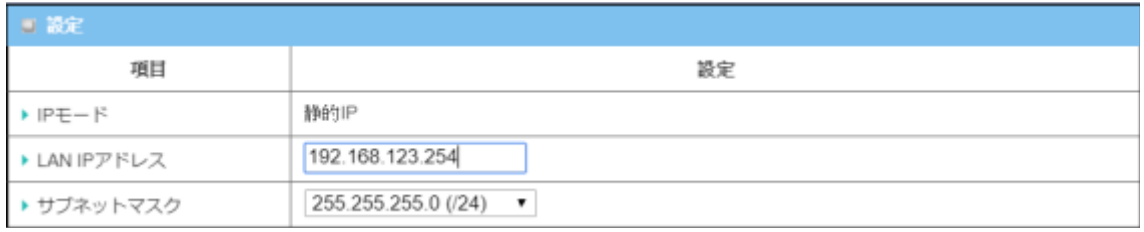

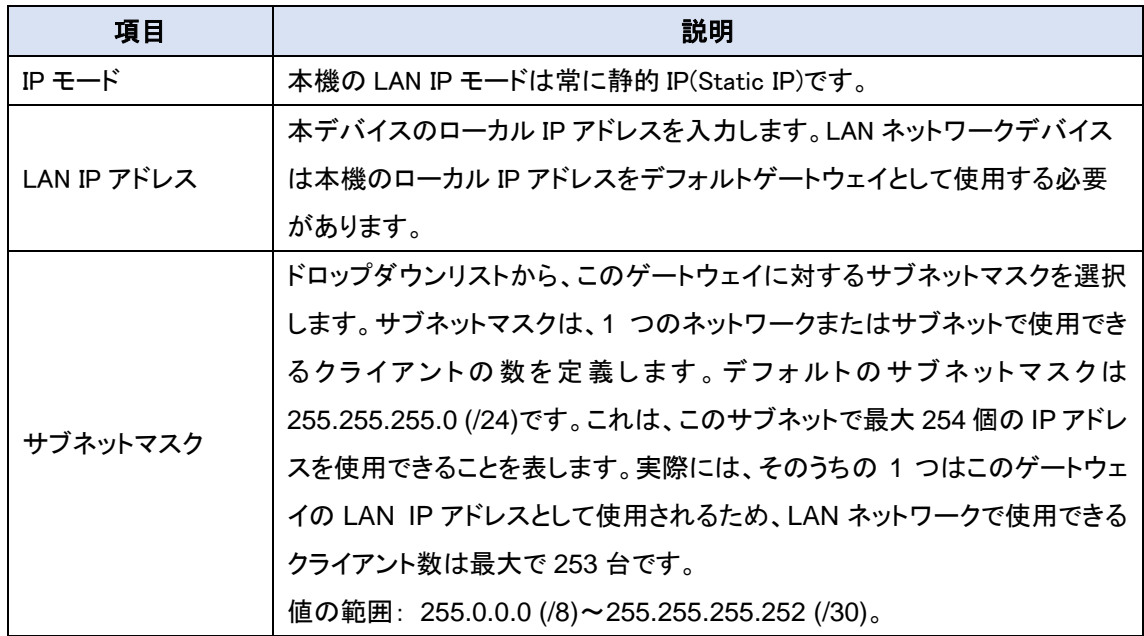

◆保存ボタンをクリックして設定を登録します。

(注1) この IP アドレスは Web UI アクセスにも使用しています。変更した場合、Web UI を表示するにはブラ ウザーに新しい IP アドレスを入力する必要があります。

8.2.2. 追加 IP(LAN IP エイリアス)機能

HWL-3511-DS は、特別な管理のために LAN IP エイリアス機能を搭載しています。本ゲ ートウェイに追加 LAN IP を追加し、その追加 IP を使って、HWL-3511-DS にアクセスす ることができます。

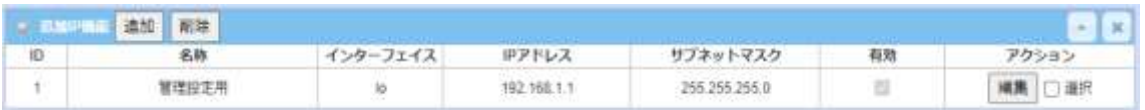

### ◆追加ボタンをクリックすると[IP 追加構成]画面が表示されます。

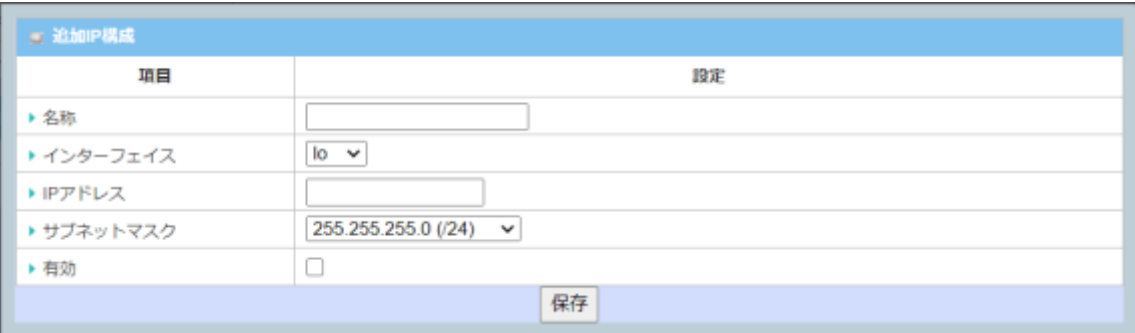

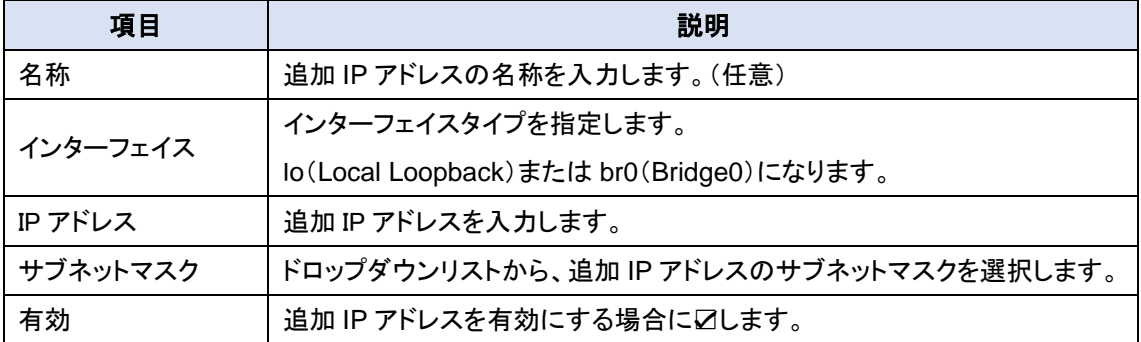

◆保存ボタンをクリックして設定を登録します。

8.2.3. 仮想 LAN(VLAN)

仮想 LAN(VLAN)により、特定のスイッチまたはルーターデバイス下の論理ネットワークで、ク ライアントホストを特定の VLAN ID によりグループ化することができます。HWL-3511-DS では、 ポートベースとタグベースの VLAN 両方を使用できます。

8.2.4. 仮想 LAN(VLAN)の設定

ポートベースの VLAN を使用することで、LAN ポート及び WiFi の仮想 AP(VAP-1/VAP-2)のグ ルーピングなどがポート単位で設定できます。

◆画面左側のメニューから、基本ネットワーク⇒LAN および VLAN⇒仮想 LAN の順にクリックし ます。

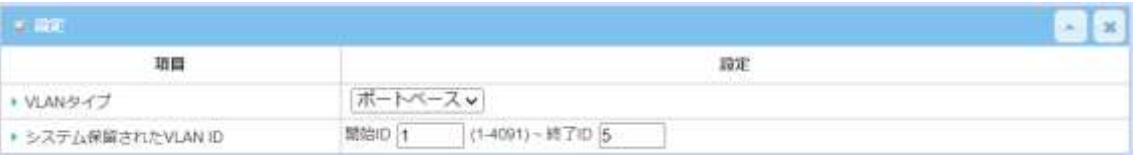

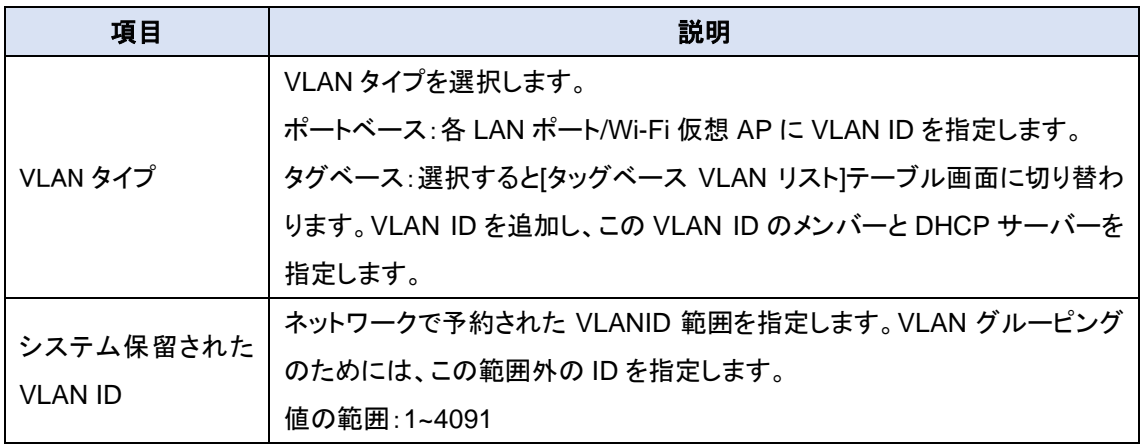

◆ポートベースまたはタグベース VLAN リストにルールを追加し、適用ボタンをクリックして設定を 有効にします。

#### 8.2.4.1. ポートベース VLAN ルールの設定

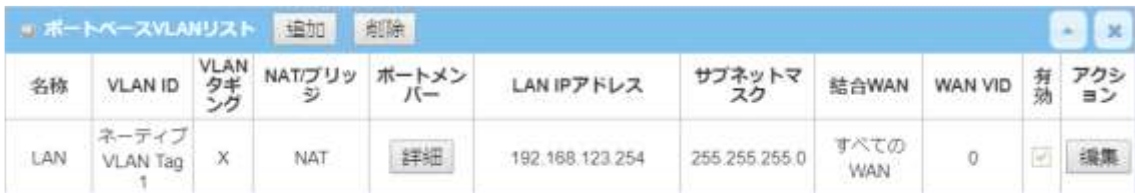

# ◆ポートベース VLAN リストにある追加ボタンをクリックしルールを入力します。

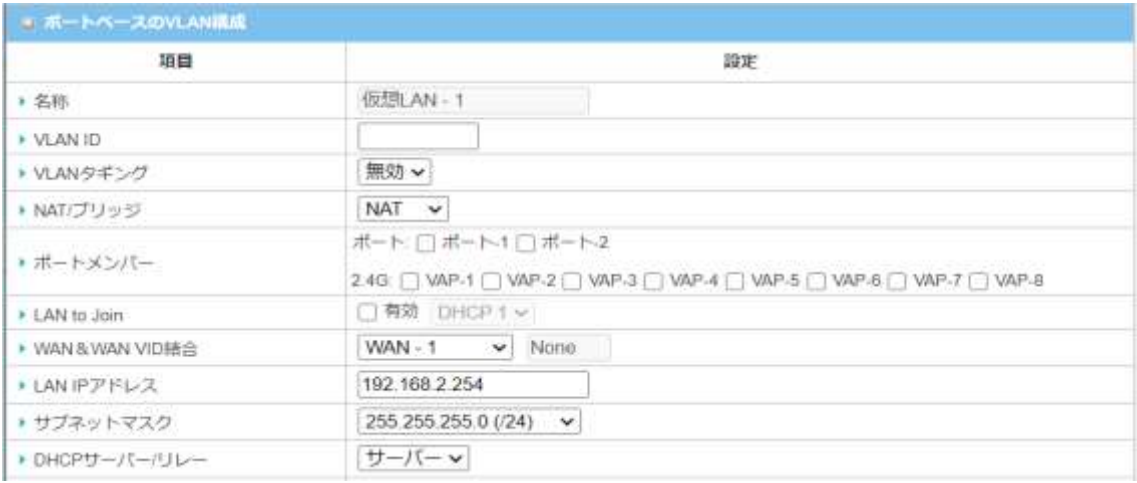

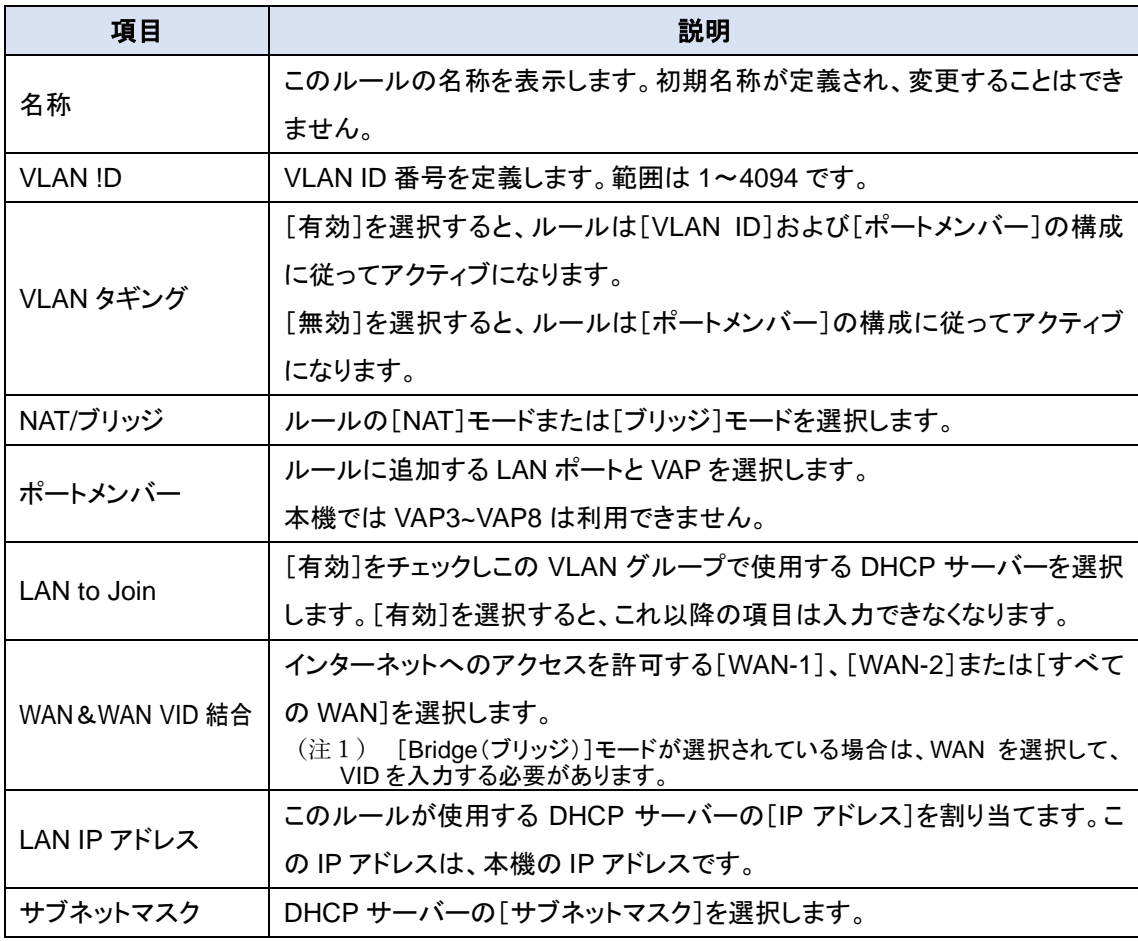

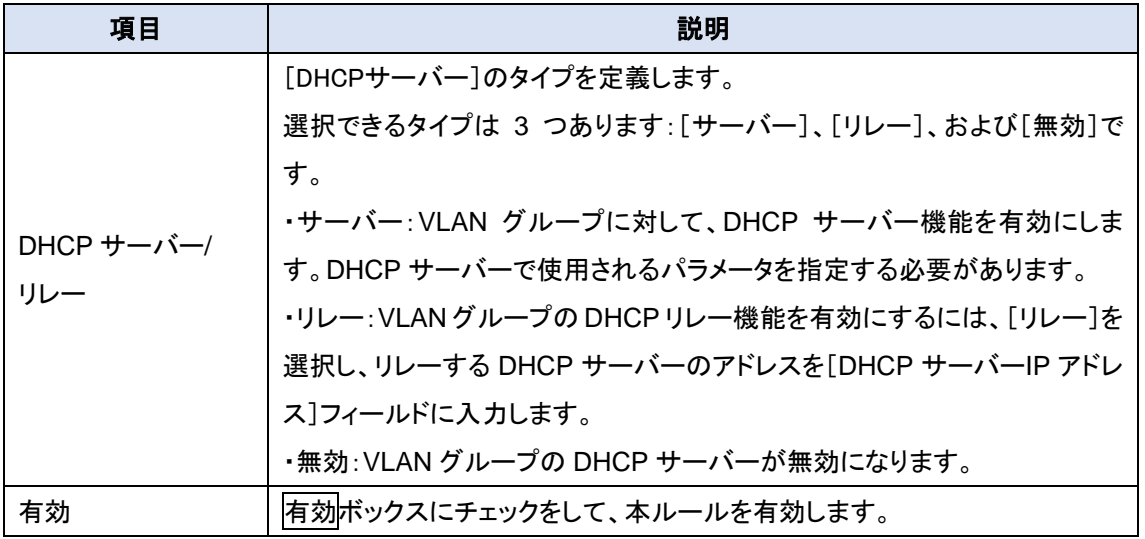

◆DHCP サーバー/リレーで[サーバー]を選択した場合は以下の項目を入力します。(選択的)と 書かれた項目は DHCP で通知する内容を入力してください。

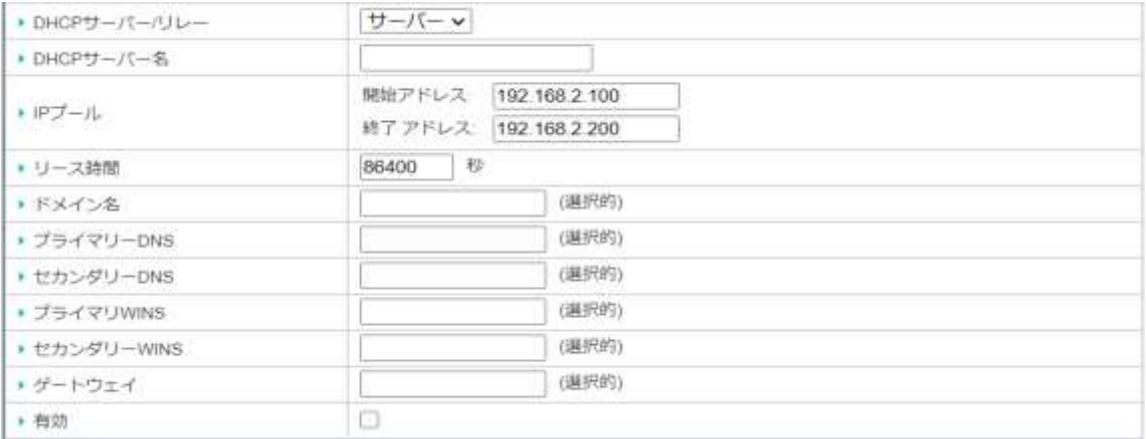

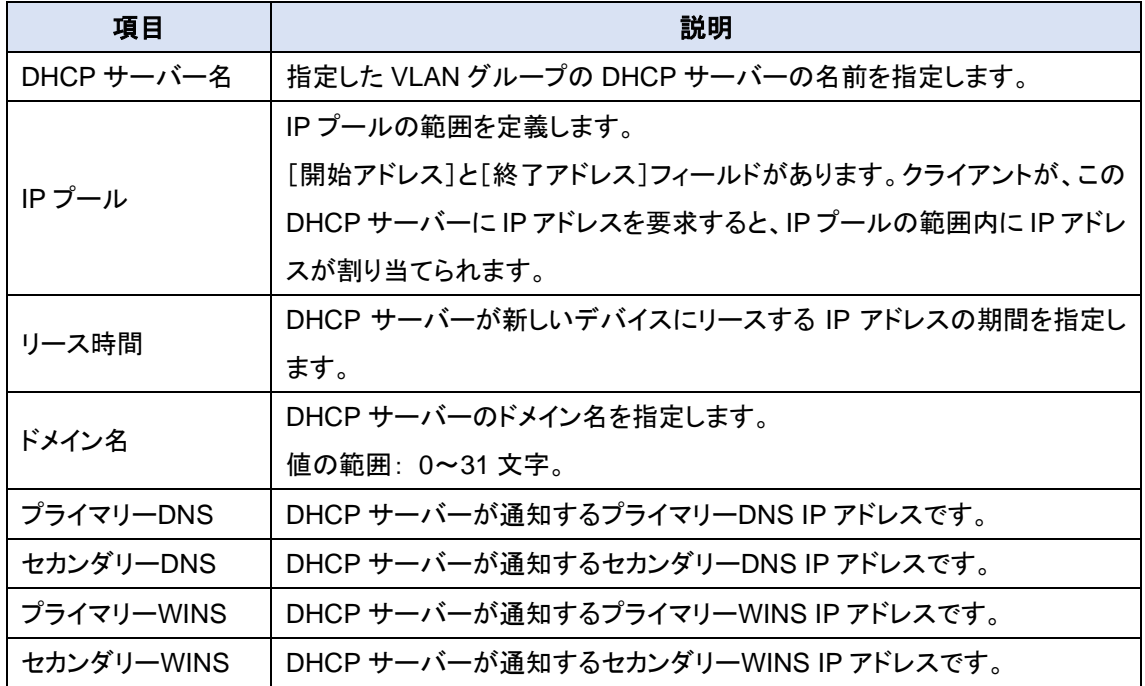

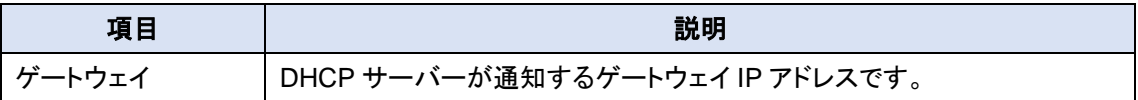

#### 3) DHCP サーバー/リレーで[リレー]を選択した場合は以下の項目を入力します。

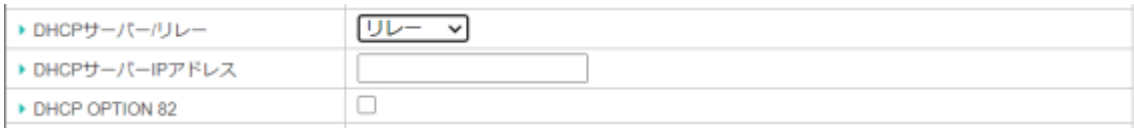

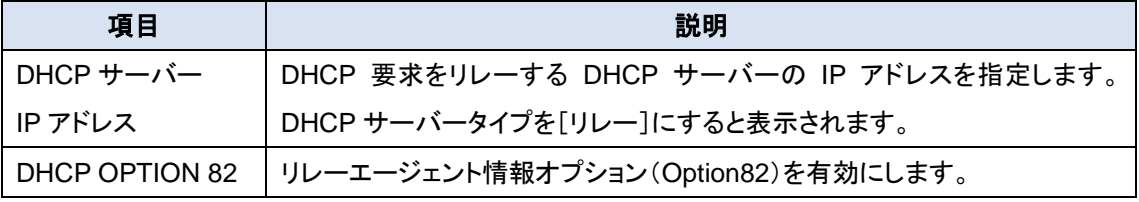

◆有効項目のチェックボックスをチェックし本ルールを有効にします。

◆保存ボタンをクリックしルールを登録します。登録されると〔ポートベース VLAN ルール〕にルー ルの内容が表示されます。

8.2.4.2. IP 固定マッピングルールの設定

MAC アドレスにより固定 IP アドレスを割り当てることができます。

### ◆IP 固定マッピングルールリストにある追加ボタンをクリックしルールを入力します

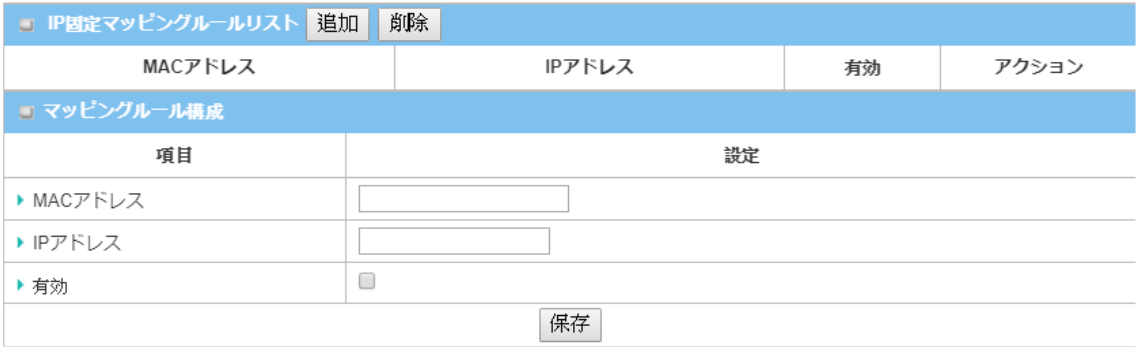

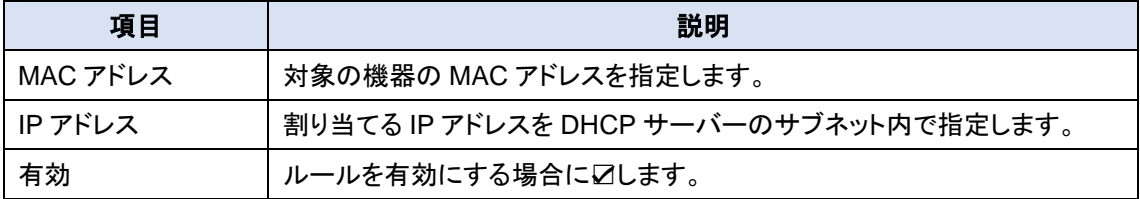

- ◆保存ボタンをクリックしルールを登録します。登録されると IP 固定マッピングルールリストにル ールの内容が表示されます。
- 8.2.4.3. ポートベース VLAN 間グループルーティング
- ◆VLAN 間グループルーティングボタンをクリックすると、[VLAN グループインターネットアクセス 定義]画面と[VLAN 間グループルーティング]画面が表示されます。

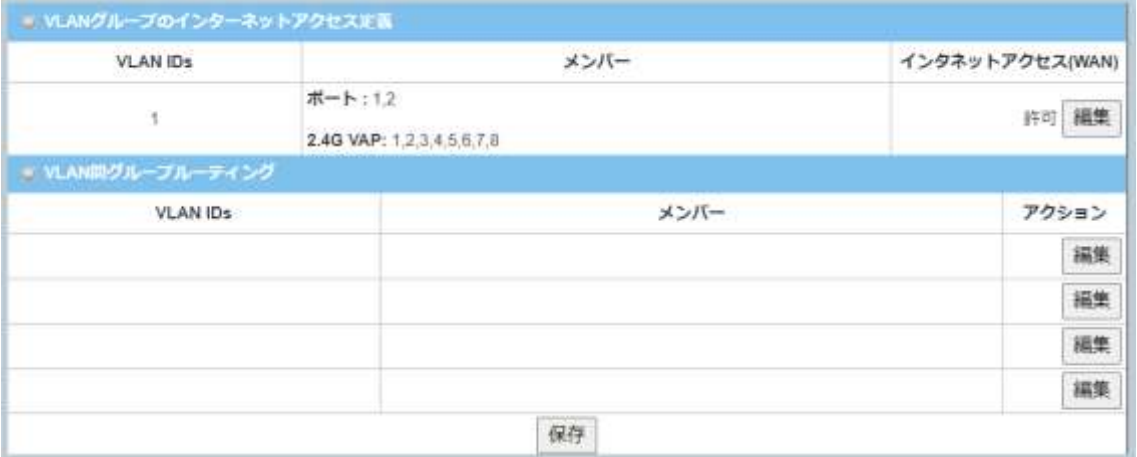

◆各項目の編集ボタンをクリックしグループルーティング設定内容を編集します。

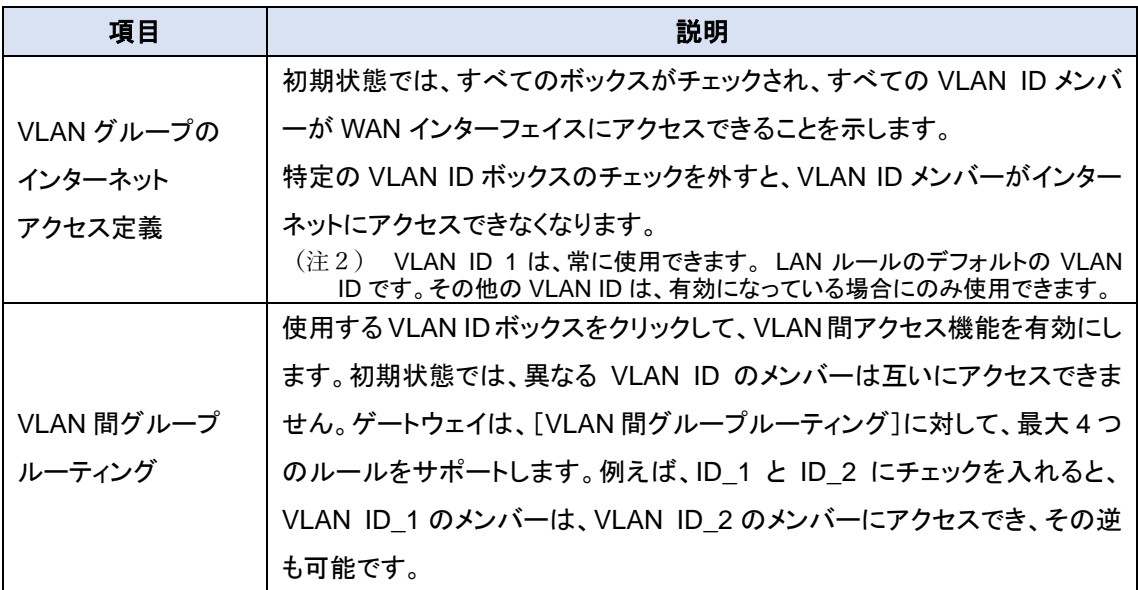

◆保存ボタンをクリックしルールを登録します。

8.2.4.4. タッグベース VLAN ルールの設定

タッグベースの VLAN を使用することで、LAN ポート及び WiFi の仮想 AP(VAP-1/VAP-2)のグ ルーピングなどが VLAN ID 単位で設定できます。

すべての LAN ポートおよび仮想 AP の構成を表示するデフォルトルールがあります。 HWL-3511-DS は、最大 128 つのトラップイベントレシーバセットをサポートします。

◆仮想 LAN の設定画面にある[VLAN タイプ]をタッグベースに選択します。そうすると、タッグベ ース VLAN リストが表示されます。追加ボタンをクリックしてルールを追加します。

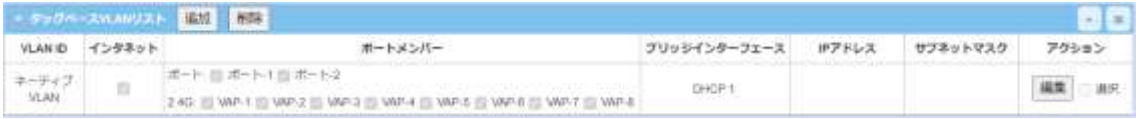

◆表示される[タグベースの VLAN 構成]にルールを設定します。

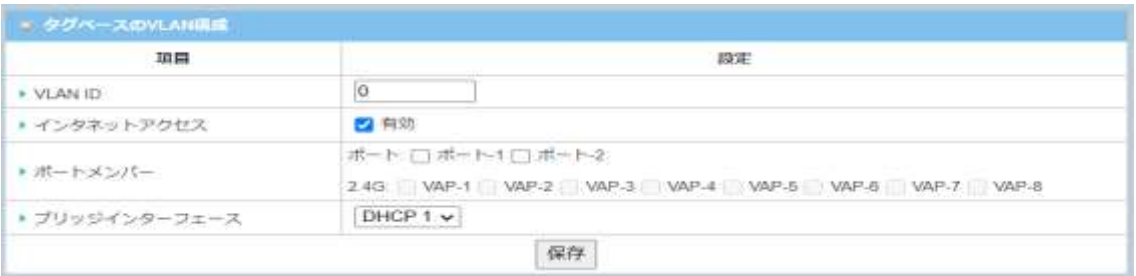

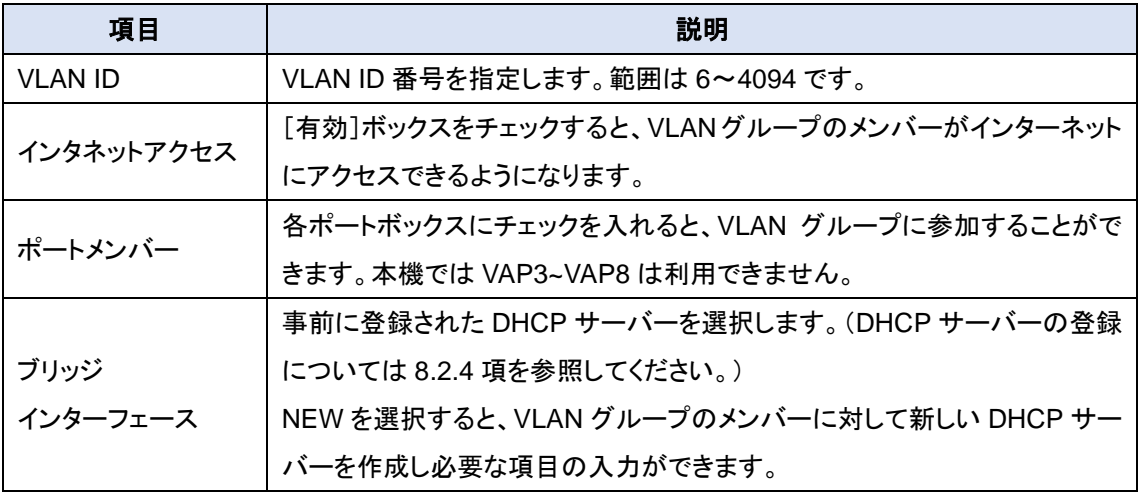

◆保存ボタンをクリックしルールを登録します。登録されるとグベース VLAN リストにルールの内 容が表示されます。

8.2.5. DHCP サーバー

HWL-3511-DS は DHCP サーバー機能を搭載しています。また、VLAN グループから の DHCP 要求に応答するために最大 4 つの DHCP サーバーを構築できます(詳細は 8.2.3 項仮想 LAN を参照してください)。また、工場出荷設定として本機の IP サブネットと 同一であり、IP プール範囲が、「.100」から「.200」のゲートウェイの WEB UI の DHCP サ ーバーリストページに示されているよう、「.100」から「.200」)があらかじめ DHCP サーバ ーリストに登録されています。

- 8.2.5.1. DHCP サーバーリスト
- ◆画面左側のメニューから、基本ネットワーク⇒LAN および VLAN⇒DHCP サーバーの順にクリ ックします。

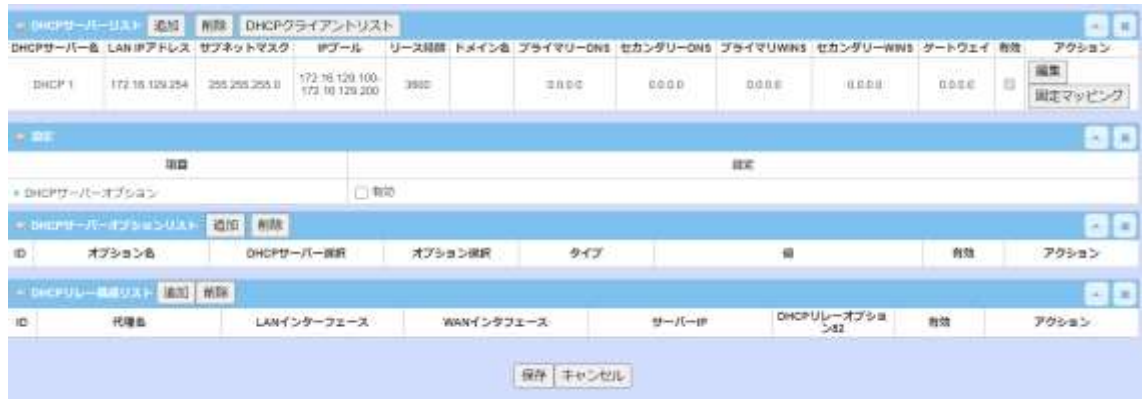

◆DHCP サーバーリストに DHCP ルールを追加/編集/登録することで、LAN ポートおよび WiFi に接続された PC/スマートフォンなど IP 機器に IP アドレス、サブネットマスクの割当とディフォ ルトゲートウェイや DNS サーバーアドレスの通知を行うとこができます。

### 8.2.5.2. DHCP サーバーの設定

# ◆DHCP サーバーリストにある<mark>追加</mark>または<mark>編集</mark>ボタンをクリックすると、DHCP サーバー構成画 面が表示されます。

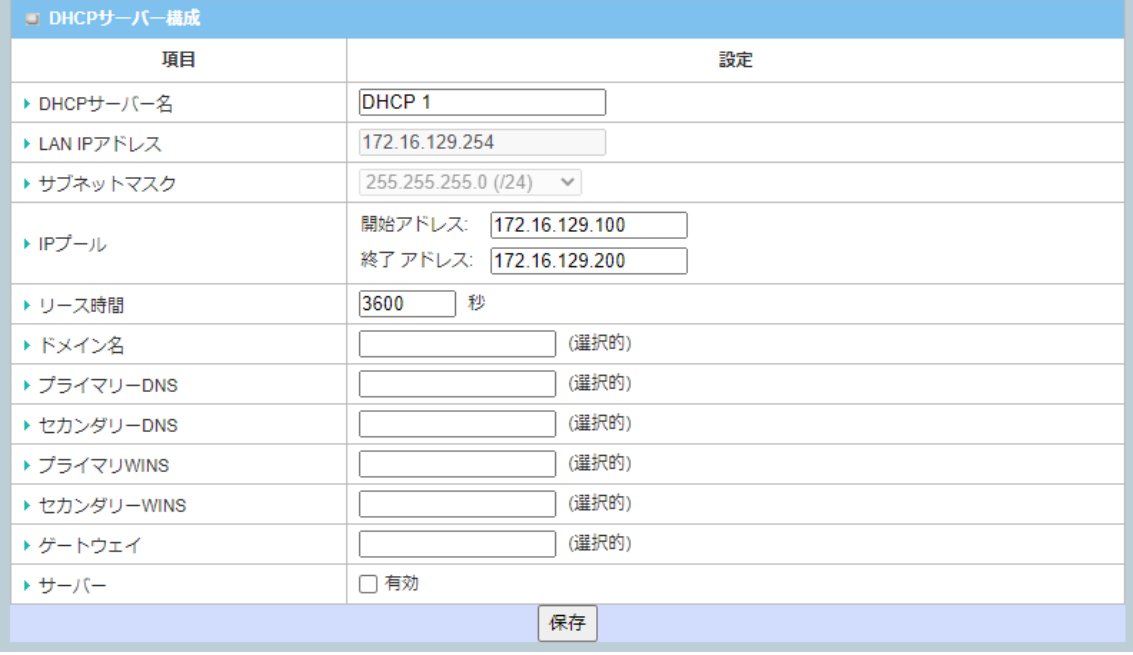

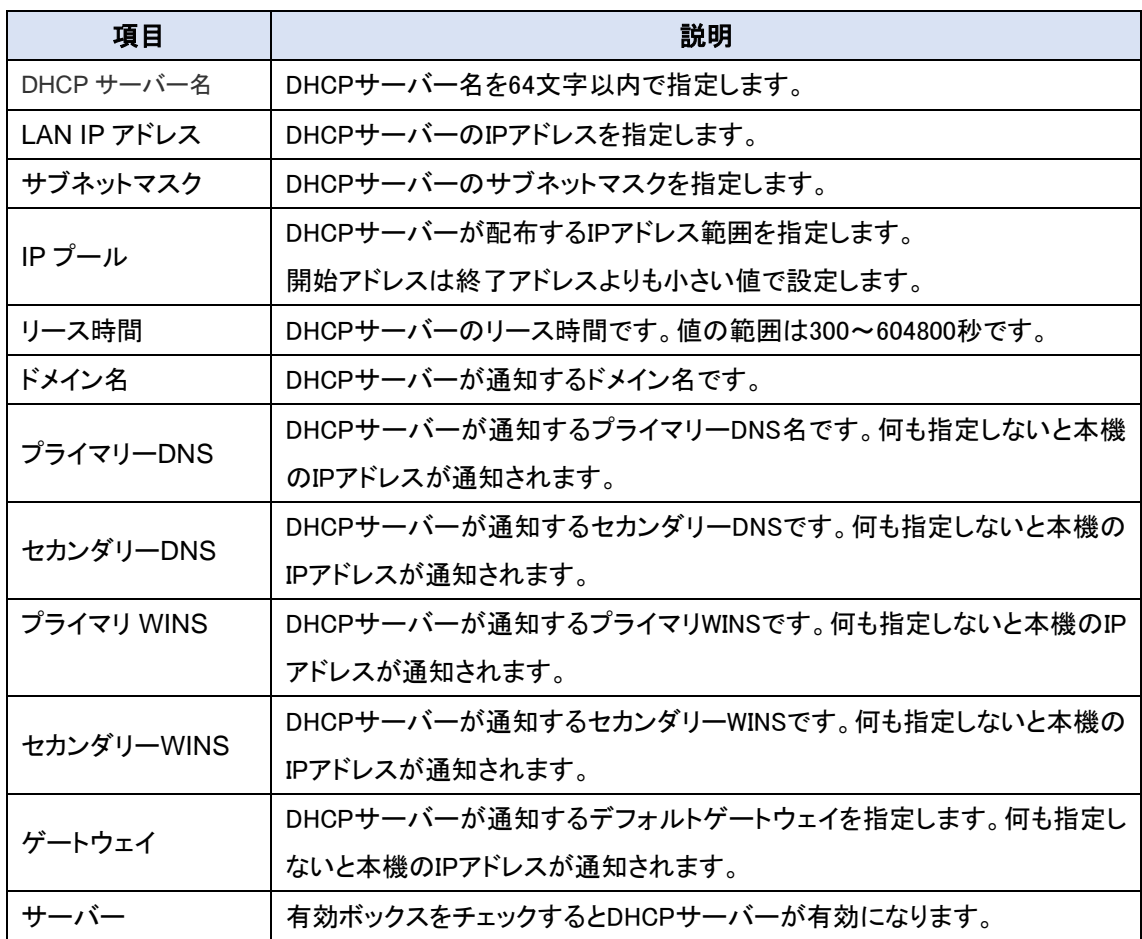

◆保存ボタンをクリックして設定を登録します。登録した内容が DHCP サーバーリストに表示され ます。

8.2.5.3. IP 固定マッピングルールの設定

MAC アドレスにより固定 IP アドレスを割り当てることができます。

◆DHCP サーバーリストの各サーバー欄の右端にある因定マッピングポタンをクリックするとマッ ピングルールリストが表示されます。マッピングルールリスト上の<mark>追加</mark>ボタンをクリックし設定入 力画面を表示させます。

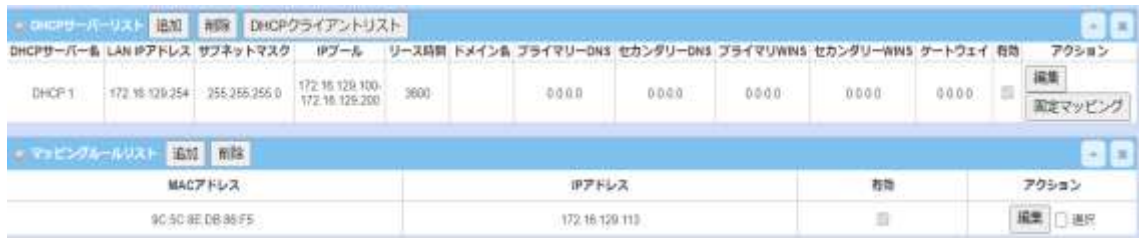

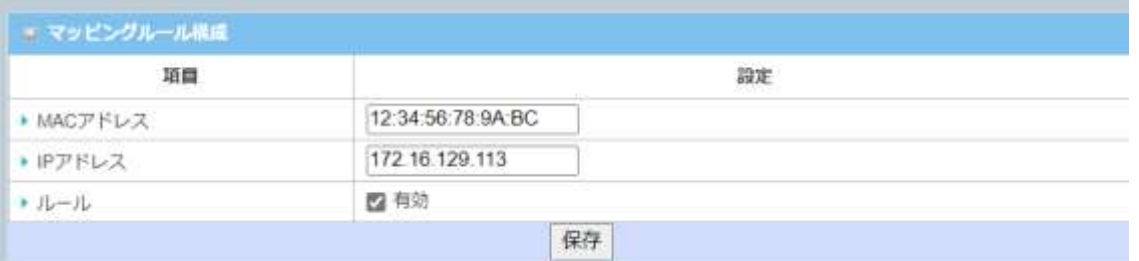

保存ボタンをクリックしルールを登録します。登録した内容がマッピングルールリストに追加されま す。

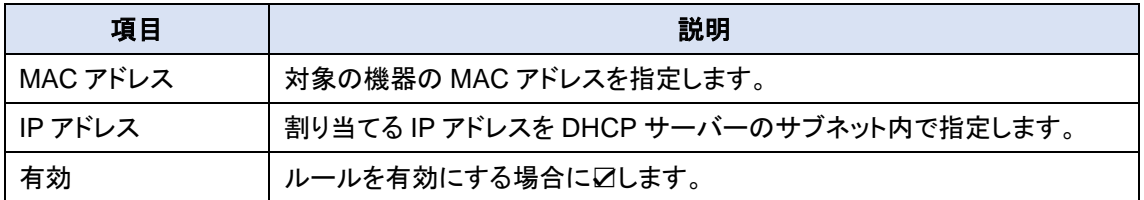

8.2.5.4. DHCP クライアントリストの表示/マッピングルールへのコピー

DHCP サーバーが IP アドレスを割り当てた IP 機器の情報を表示します。また、リストにある IP 機器をマッピングリストにコピーすることができます。

◆DHCP サーバーリストにある DHCP クライアントリストボタンをクリックすると、DHCP クライアン トリストが表示されます。

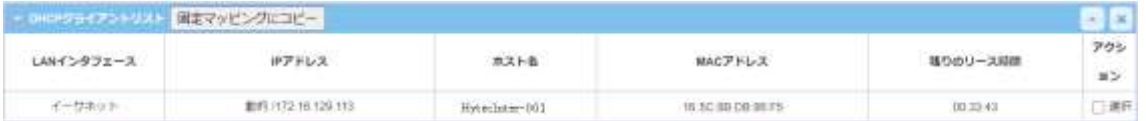

- ◆マッピングルールにコピーする場合は、登録する IP 機器のアクション欄にあるチェックボックス をチェックし、固定マッピングにコピーボタンをクリックすると、マッピングリストに登録されます。
- 8.2.5.5. DHCP サーバーオプションの有効/無効

DHCP サーバーオプション設定により、DHCP オプション 66、72 または 114 を設定することが できます。DHCP サーバーは、DHCP パケット(DHCPOFFER DHCPACK)の送信において、適 応するオプションを追加します。

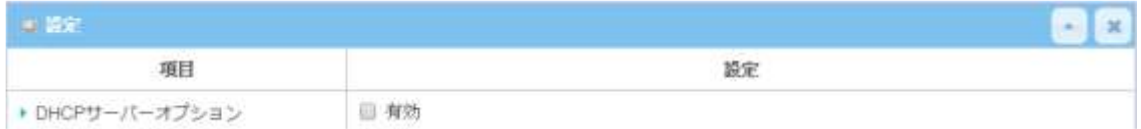

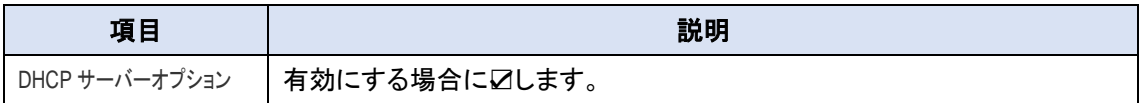

DHCP オプション番号

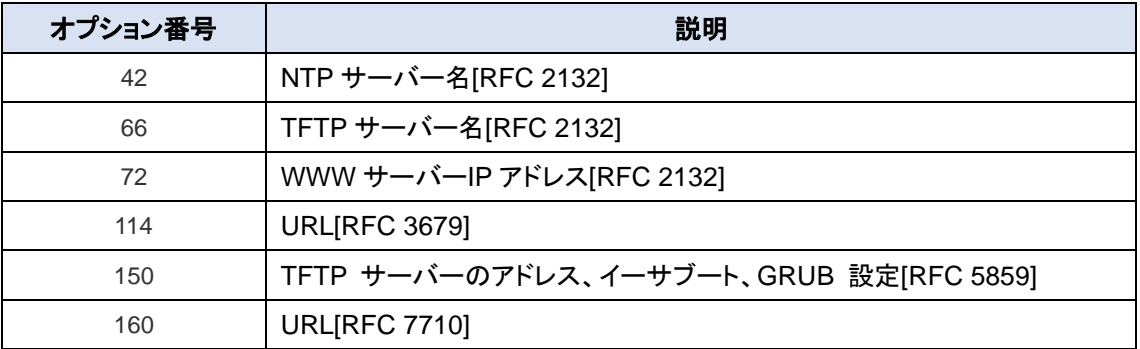

#### 8.2.5.6. DHCP サーバーオプションリストの追加/編集

HWL-3511-DS は、最大 99 の DHCP サーバーオプション設定を登録できます。

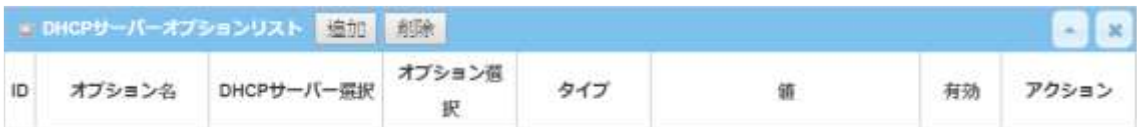

◆DHCP サーバーオプションリストにある<mark>追加</mark>ボタンをクリックすると、DHCP サーバーオプション の構成画面が表示されます。

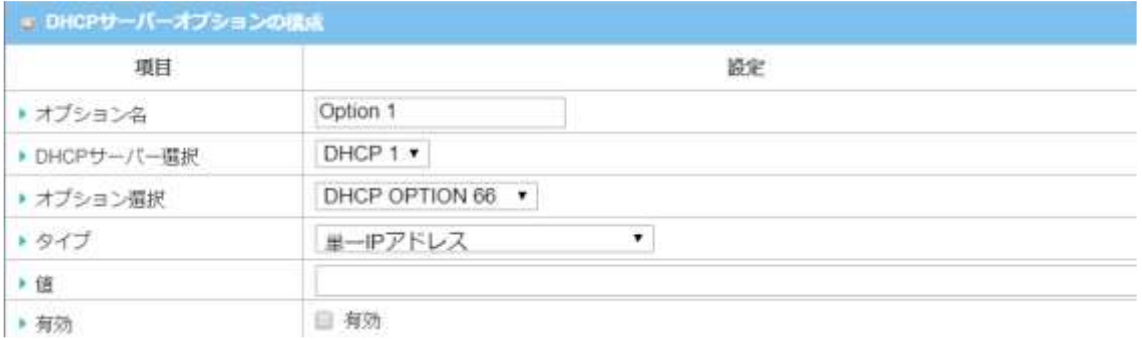

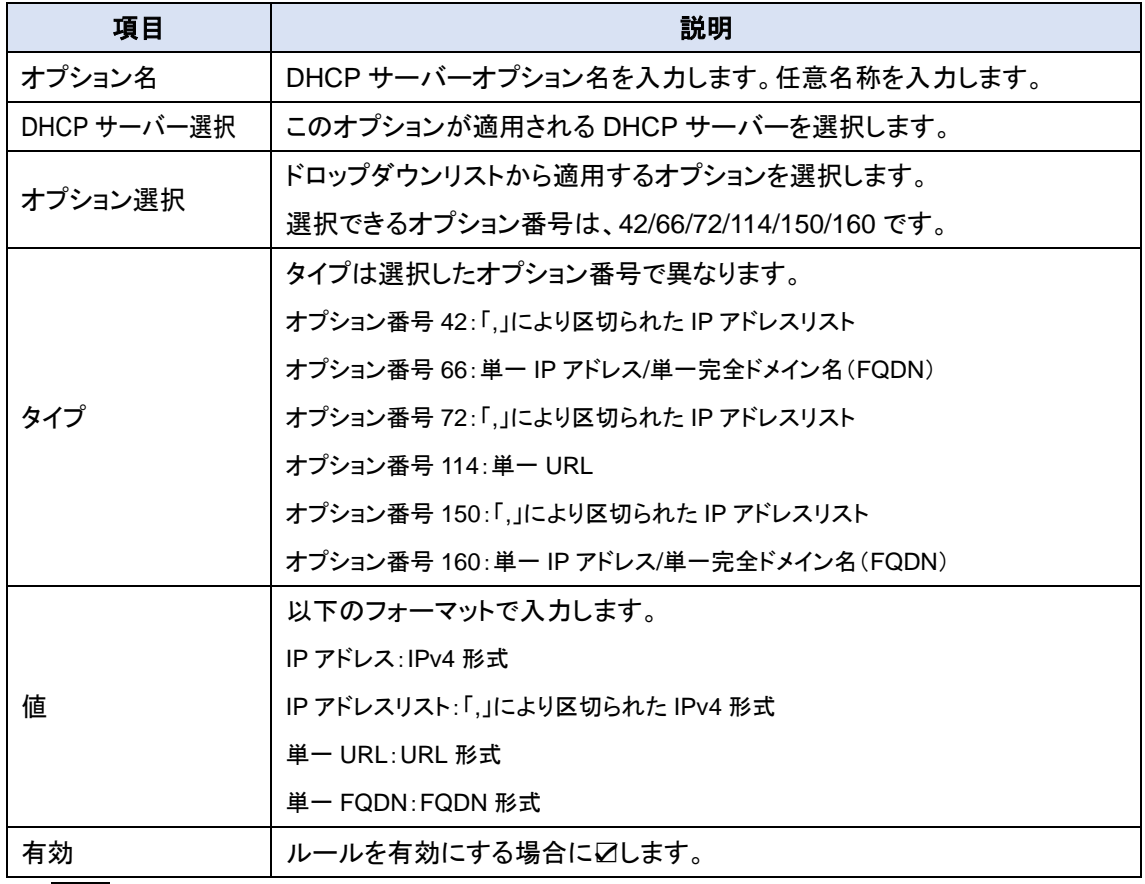

◆保存ボタンをクリックしルールを登録します。登録した内容が DHCP サーバーオプションリスト に追加されます。

8.2.5.7. DHCP リレー構成リストの追加/編集

HWL-3511-DS は、最大6の DHCP リレー構成を登録できます。

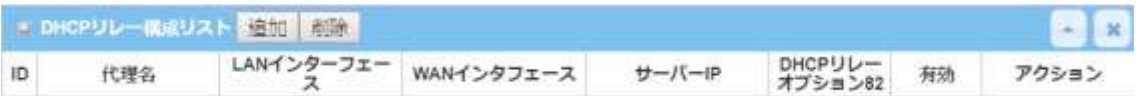

◆ DHCP リレー構成リストにある<mark>追加</mark>ボタンをクリックすると、DHCP リレー設定画面が表示され まますので、各項目を入力しルールを作成します。

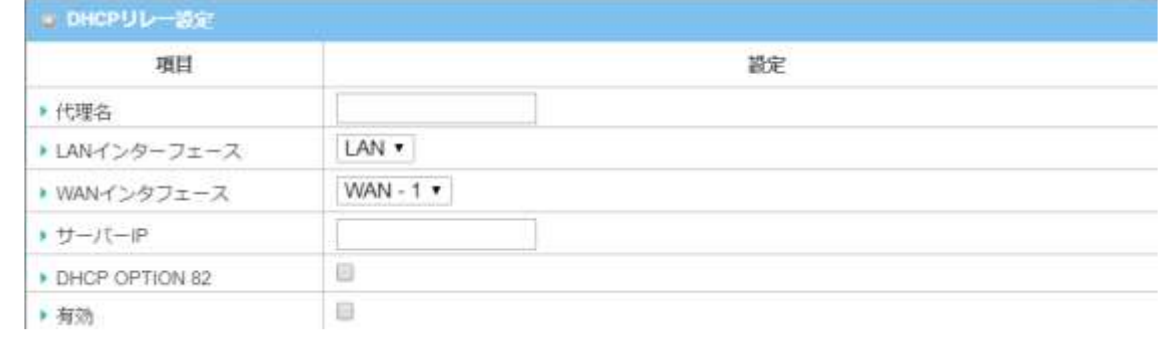

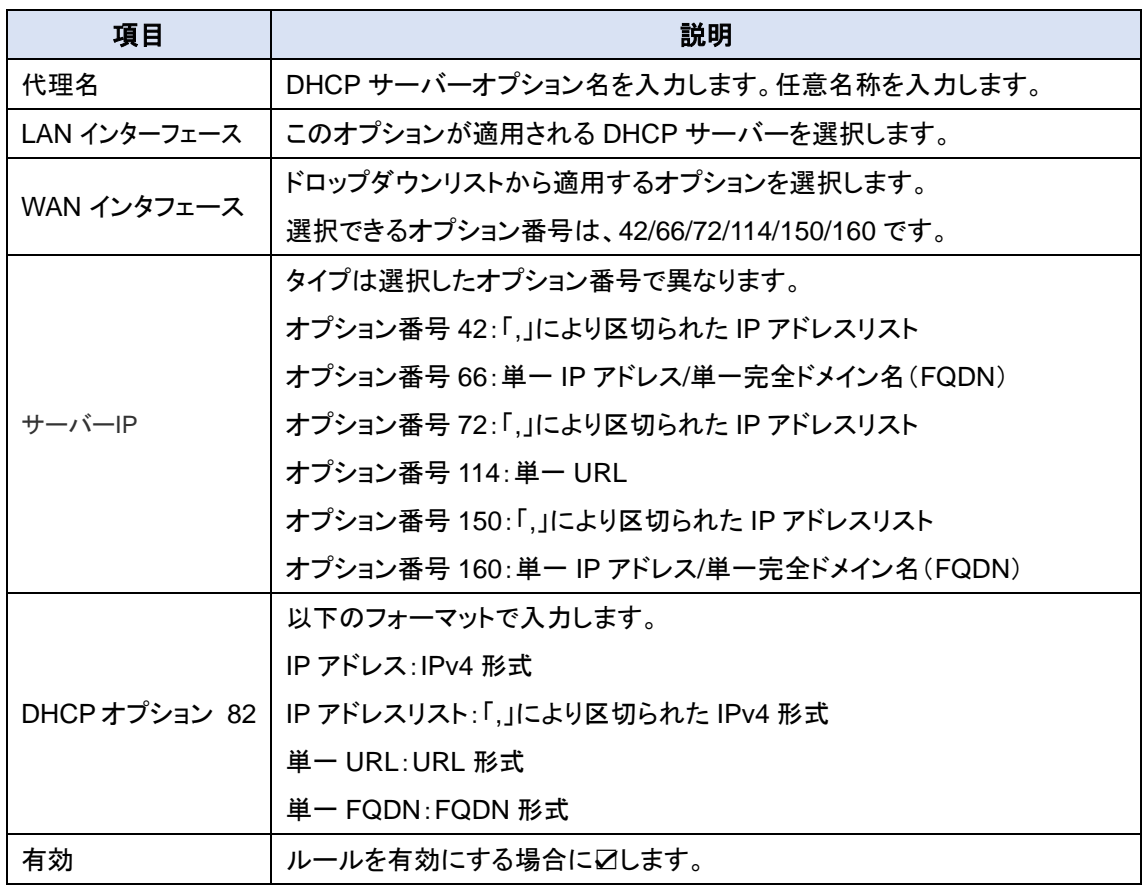

◆保存ボタンをクリックしルールを登録します。登録した内容が DHCP リレー構成リストに追加さ れます。

#### 8.3. WiFi

HWL-3511-DS は、WiFi に対応した PC、スマートフォン、タブレット端末やネットワークカメラを インターネット/イントラネットに接続できる WiFi インターフェイスを搭載しています。本機に搭載す る WiFi システムは、2.4GHz シングルバンドの IEEE 802.11n/11g/11b 規格に準拠しています。 また、「AP ルーターモード」、「WDS 専用モード」、および「WDS ハイブリッドモード」の 3 種類の動 作モードを選択することにより、様々な WiFi ネットワーキングに対応できます。

(注1) WAN の物理インタフェーイスで WiFi モジュール1を選択した場合は、WiFi アップリンク(子機)動作モ ードとなり、WiFi の親機としての機能はお使いになれません。

- 8.3.1. WiFi 動作モードの説明
- 8.3.1.1. AP ルーターモード

有線デバイスおよびワイヤレスデバイスを接続してイントラネットを形成し、イントラネットは

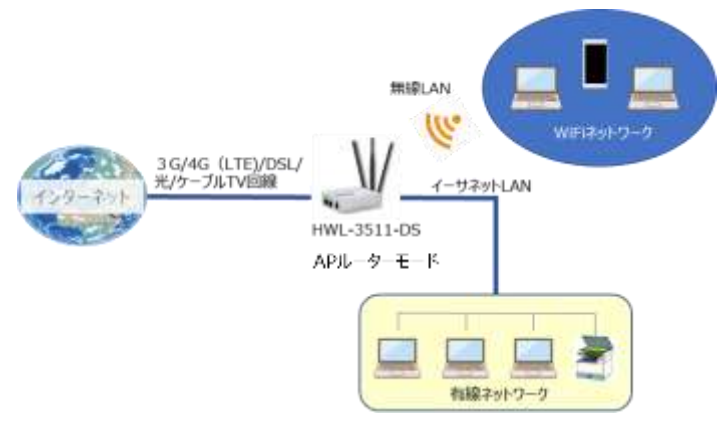

HWL-3511-DS の NAT メカニズムを使 用してインターネットに接続します。この モードで本機はWiFi APとして機能する とともに WiFi インターネットアクセスを 可能にします。アドレス変換(NAT)機能 を有効にしておくと、無線 LAN 機器す べてがインターネットにアクセスできる ようになります。

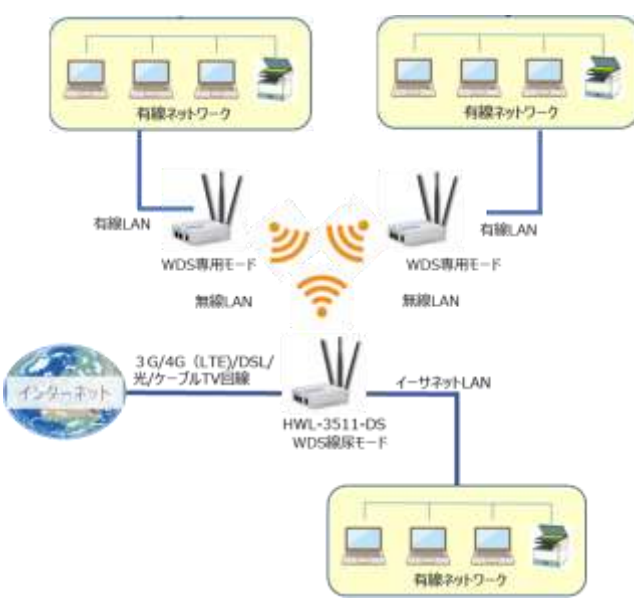

WDS(Wireless Distributed System)専用 モードでは、複数のゲートウェイ機器 (HWL-3511-DS のような)が WiFi ネットワ ークで相互通信を行い、有線ネットワーク の拡張を行うことが可能となります。WDS 専用モードで構築された WiFi ネットワーク には、WiFi ステーション(WiFi 対応 PC/ス マートフォン/タブレット/ネットワークカメラな ど)を直接接続することができません。

#### 8.3.1.2. WDS 専用モード

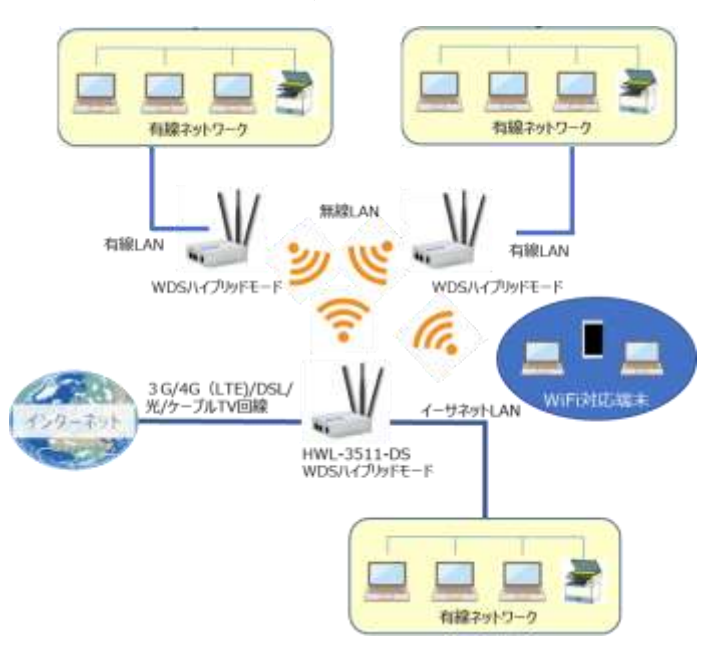

8.3.1.3. WDS ハイブリッドモード

WDS ハイブリッドモードではアクセスポ イント間通信だけでなく WiFI 端末も同 時に WiFi ネットワークに接続すること が可能となります。それぞれのゲートウ ェイ機器(HWL-3511-DS のような)が 同一 SSID を持つこともできれば、異な る SSID を持つこともできます。この機 能により、WiFI ネットワークそのものを 拡張することがかのうであり、商業施設 などで展開するホットスポットなどに活 用できます。

(注1) WDS ハイブリッドモードでは実質の通信速度が低下することがあります。

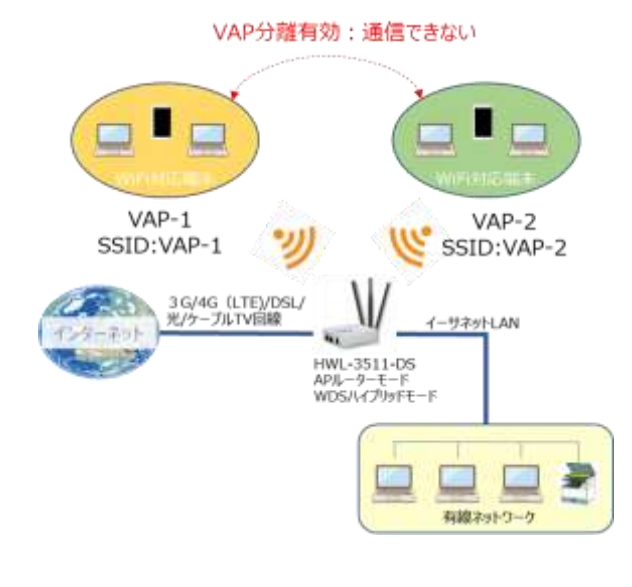

#### 8.3.1.4. マルチ仮想 AP(Multiple Virtual Access Point)

仮想 AP(VAP: Virtual Access Point)は、 ワイヤレスネットワークを複数のドメインに分 割する機能です。1 つの物理 AP に 2 つの AP が動作しているようにネットワークを構築でき ます。各 VAP に対して、Wi-Fi クライアントアク セスを制御するために SSID、認証、暗号化を 設定する必要があります。 また、VAP 間のアクセスを制限する VAP 分離

オプションがあります。図に示すように、 VAP-1 と VAP-2 のクライアントは、VAP 分離 が無効になっているときのみ互いに通信でき ます。

#### 8.3.1.5. WiFi セキュリティ – 認証および暗号化

HWL-3511-DS の WiFi 機能は、認証と暗号化メカニズムをサポートしていますので、データを 無線でワイヤレスに転送するときに暗号化を実施してセキュリティを強化します。本機は、共有、 WPA-PSK/WPA2-PSK および WPA/WPA2 認証をサポートします。ワイヤレス機器を検証するた めに、VAP 毎に 1 つの認証方式を選択できます。また、WEP、TKIP、および AES の暗号化アル ゴリズムによりワイヤレス接続が確立されている間のデータセキュリティを確保します。

8.3.2. WiFi 構成の設定

WiFi 構成では、2.4GHz WiFi の各種パラメータを設定することができ、様々な WiFi ネットワーク 構成を構築できます。

◆画面左側のメニューから、<mark>基本ネットワーク</mark>⇒WiFi⇒WiFi モジュール1の順にクリックします。

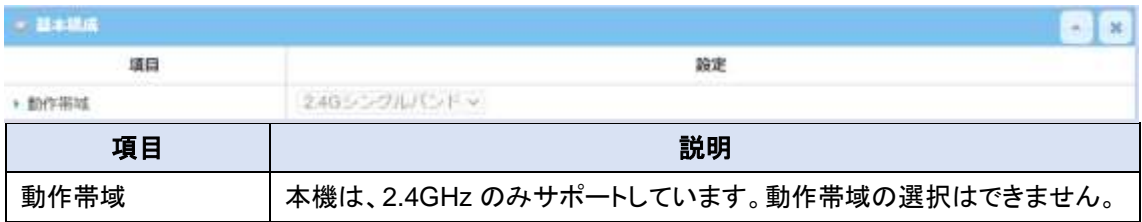

◆[2.4GWiFi 構成]および[VAP リストの追加/編集]を終了したあと、保存ボタンで登録します。 ◆新設定項目を動作に反映するために適用ボタンをクリックしてください。

#### 8.3.2.1. 2.4GWiFi 構成の設定

各動作モード共通の WiFi ネットワーク構成を設定します。

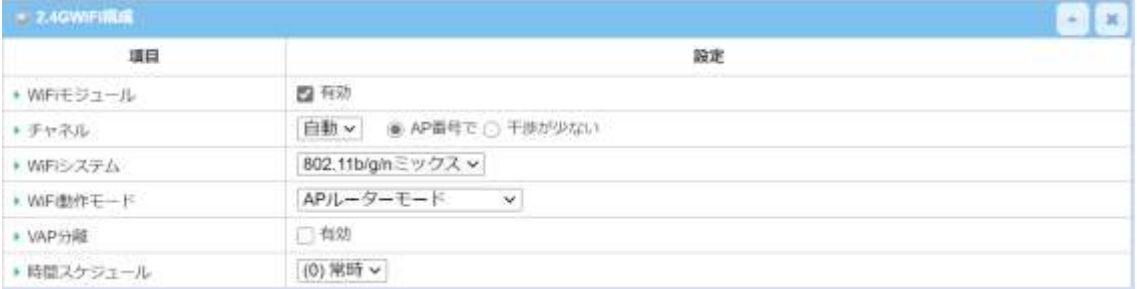

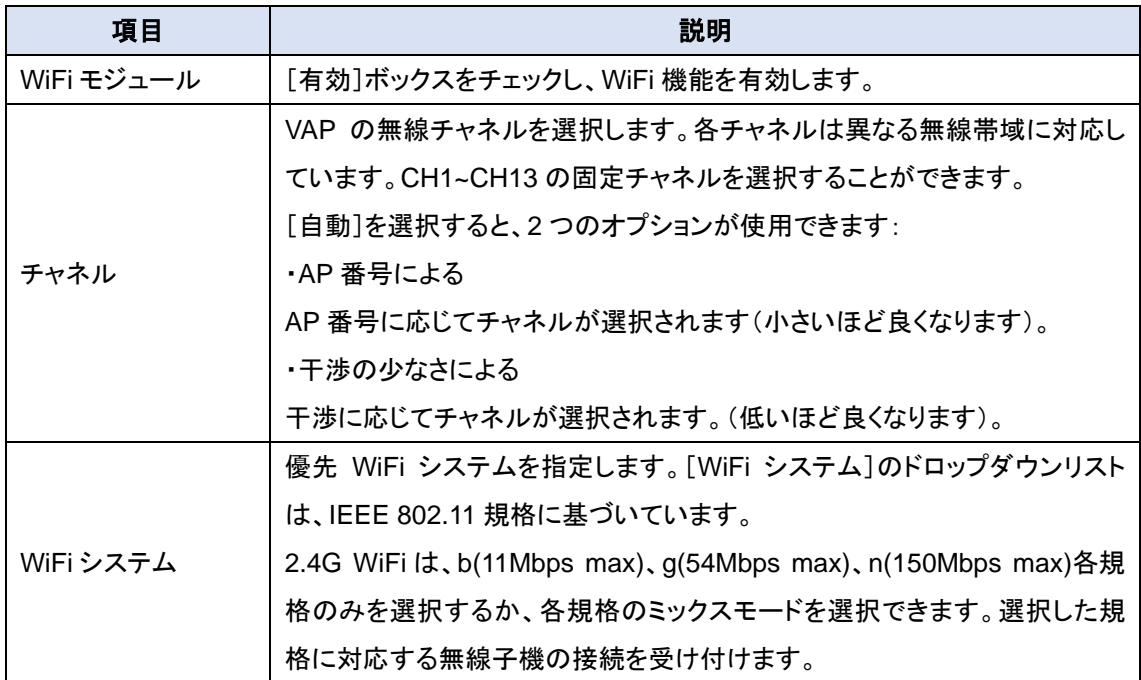

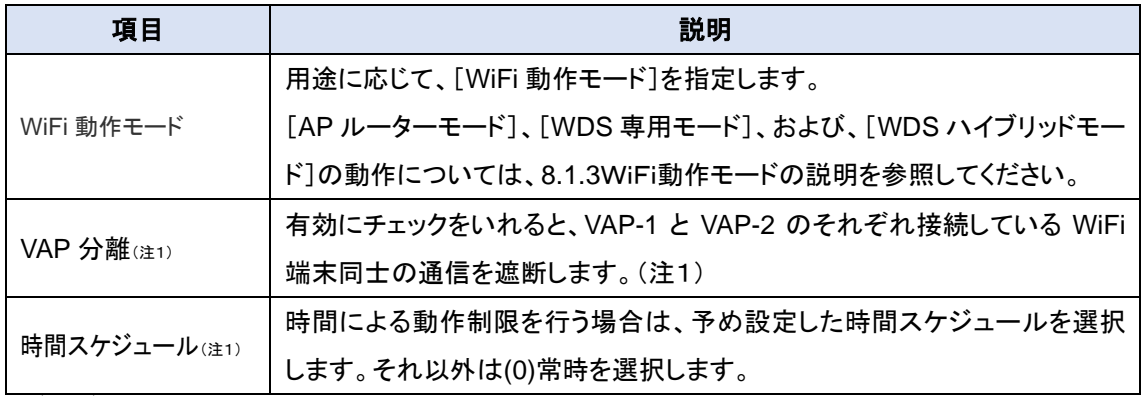

(注1) [WDS 専用モード]を選択すると本設定項目は表示されません。

### 8.3.2.2. 2.4GWiFi 構成の設定(WDS 専用モードのみ)

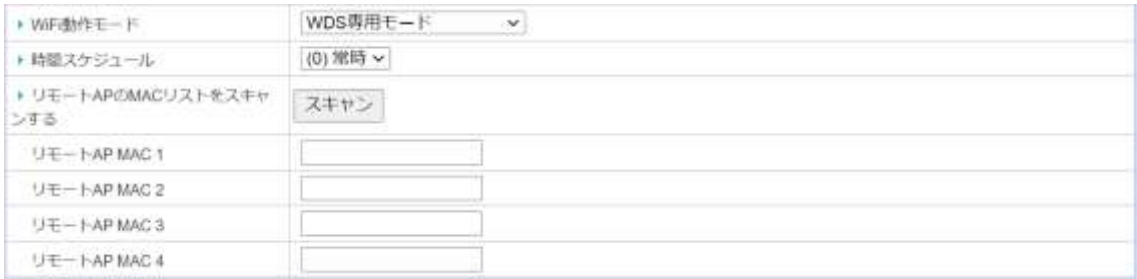

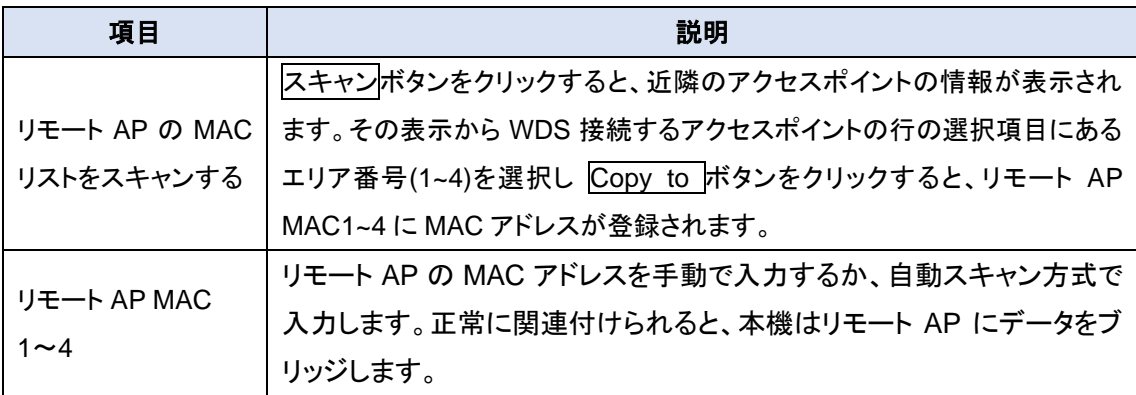

#### ○WirelessAP リスト表示例

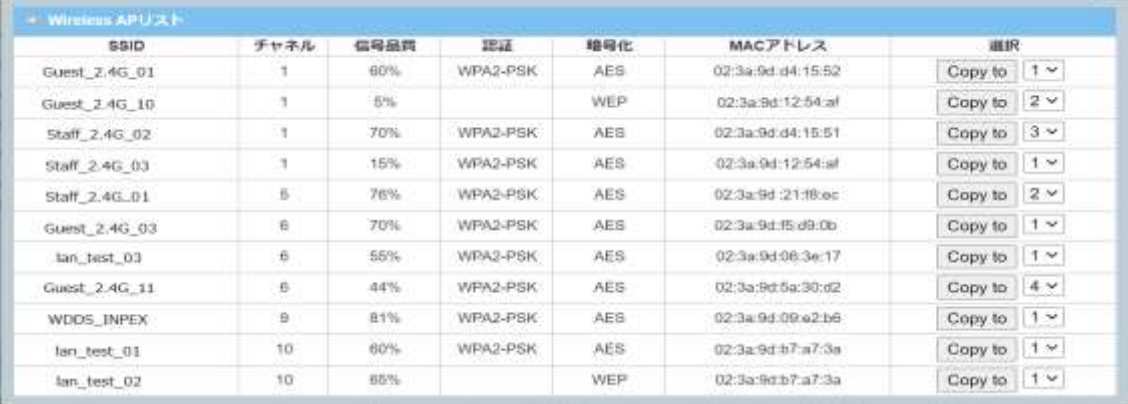

#### 8.3.2.3. 2.4GWiFi 構成の設定(WDS ハイブリッドモードのみ)

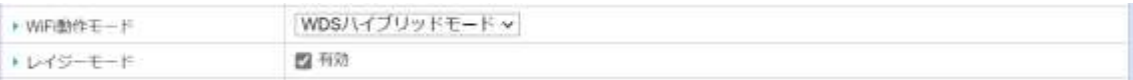

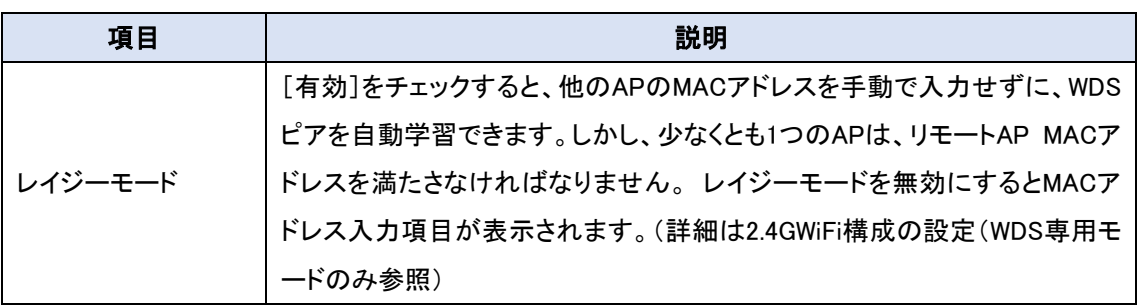

#### 8.3.3. 仮想 AP(VAP)構成の追加/編集

仮想AP(VAP)の SSID や暗号化のための設定を行います。HWL-3511-DS では仮想 AP を 2 個まで構成することができ、WiFi 機器の接続制限などのWiFiネットワークの構築ができます。

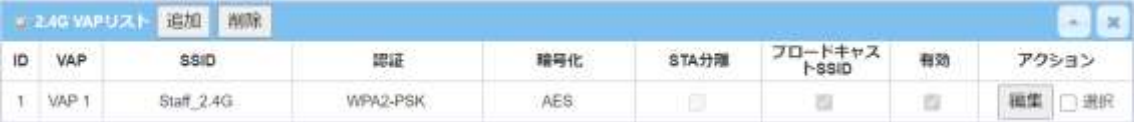

- ◆[VAP リスト]画面の<mark>追加/編集</mark>ボタンをクリックして、VAP の設定を作成または編集します。 [2.4G VAP Configuration]画面が表示されます。
- (注1) WDS 専用モードでは使用できる仮想 AP(VAP)は 1 つとなります。

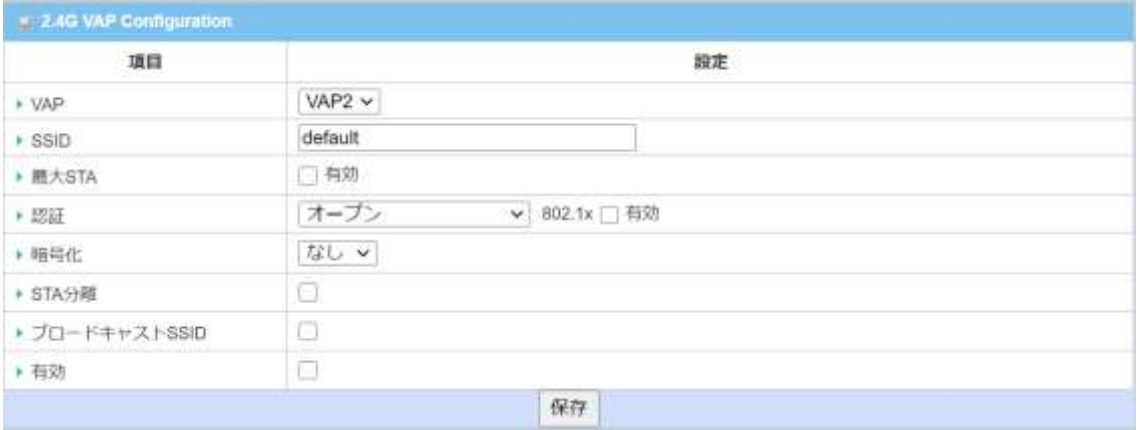

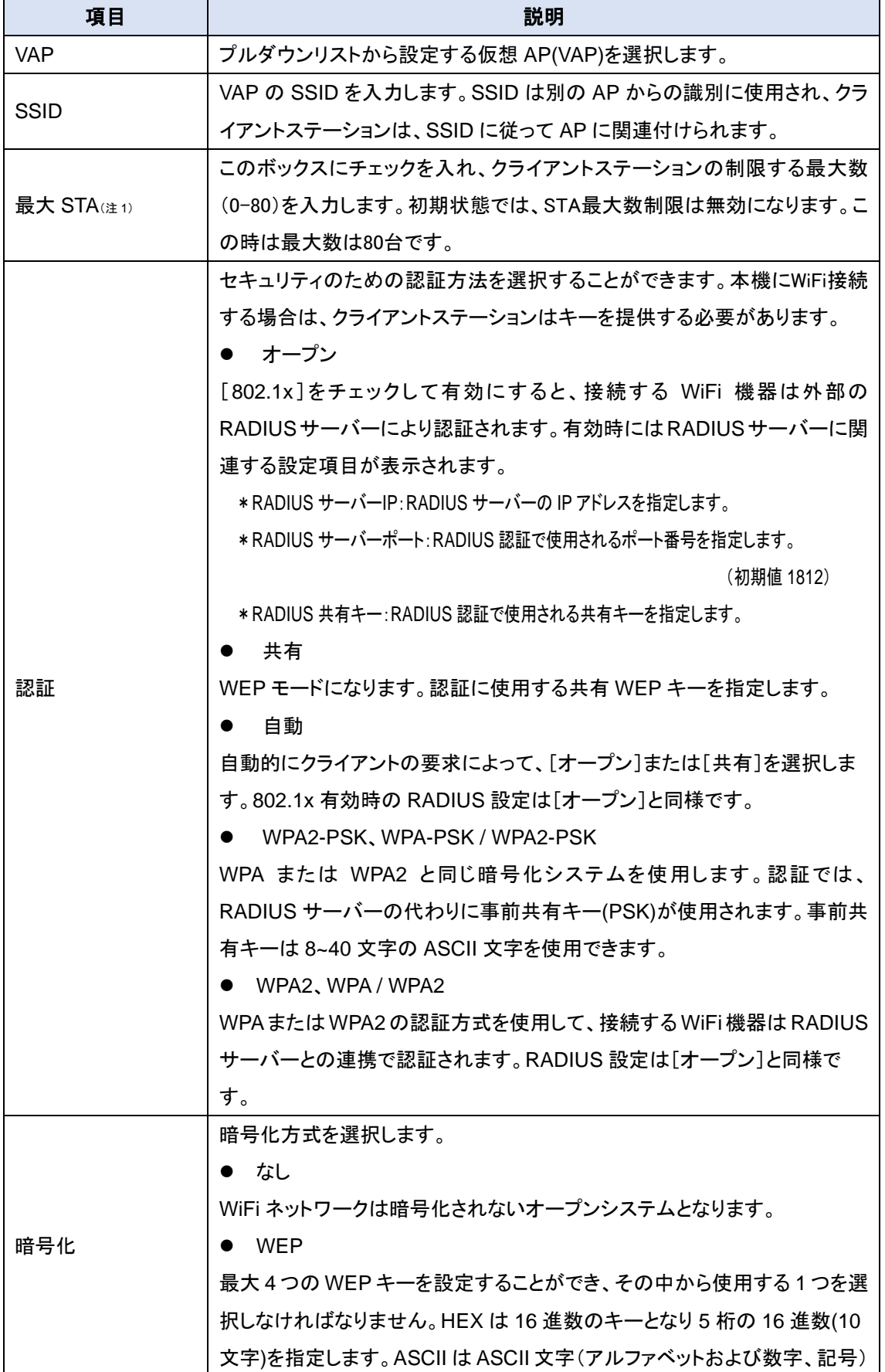

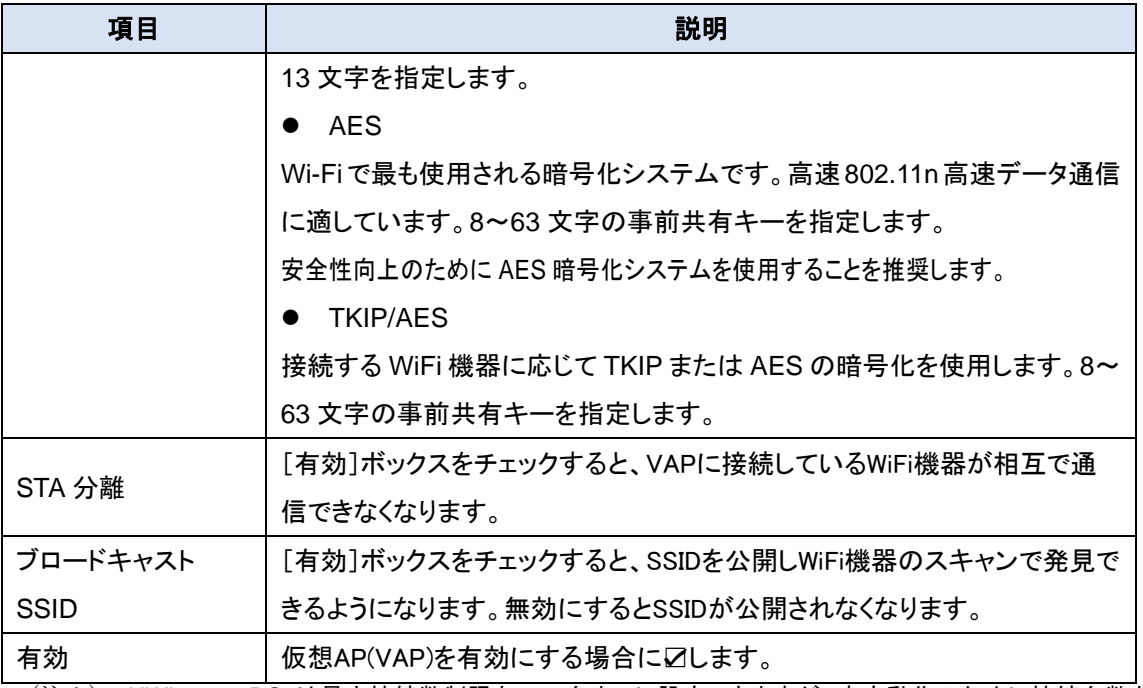

(注1) HWL-3511-DS は最大接続数制限を 80 台までに設定できますが、安定動作のために接続台数を VAP-1/VAP-2 含めて 16 台以下にすることを推奨します。

◆保存ボタンをクリックして、VAP の設定をリストに登録します。

8.3.4. ワイヤレスクライアントリスト

ワイヤレククライアントリストにより、本機WiFiネットワークに接続しているWiFi機器の情報を表 示することができます。

### ◆画面左側のメニューから、基本ネットワーク⇒WiFi⇒ワイヤレスクライアントリストの順にクリッ クします。

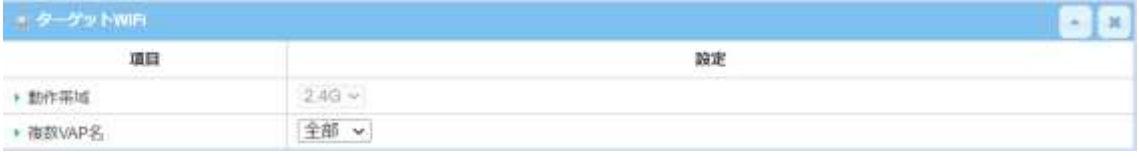

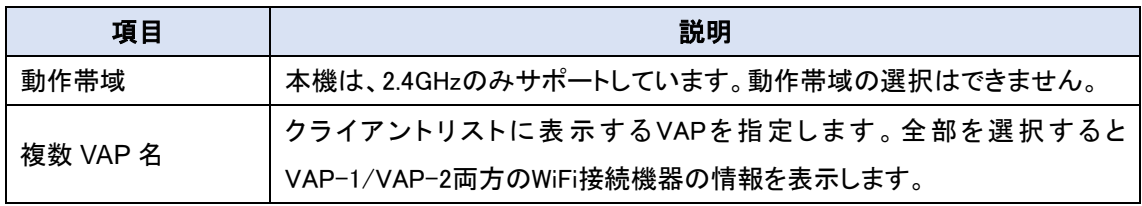

#### 8.3.4.1. クライアントリストの表示

クライアントリストには、選択した VAP に接続している WiFi 機器の情報が表示されます。

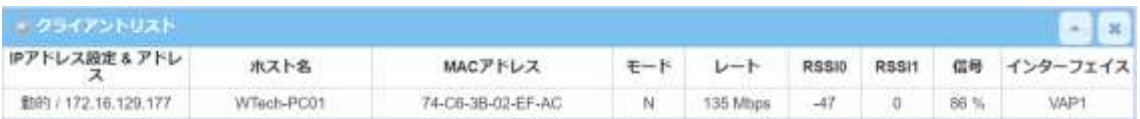

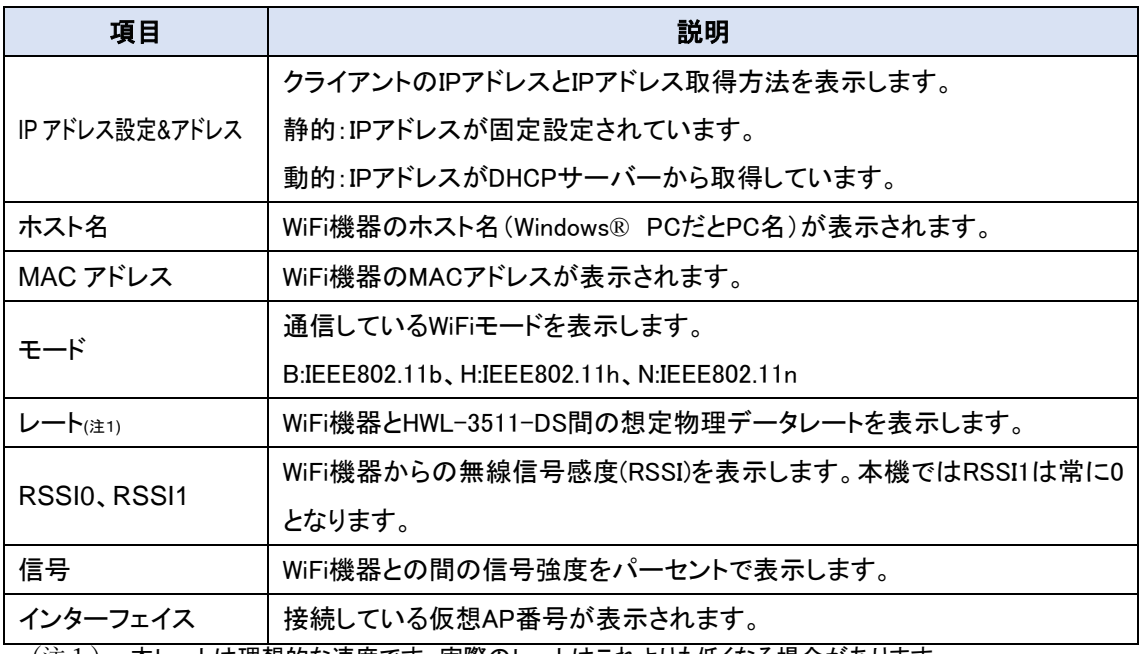

(注1) 本レートは理想的な速度です。実際のレートはこれよりも低くなる場合があります。

◆更新ボタンをクリックすると最新の情報が表示されます。

8.3.5. 詳細構成

詳細パラメータを設定します。特定環境における WiFi 特性を最適化することができます。ほと んどの場合は初期値でのご使用を推奨します。また、詳細パラメータの不適切な設定により、接 続性と性能が悪化することがありますので注意してください。

## ◆画面左側のメニューから、<mark>基本ネットワーク</mark>⇒<mark>WiFi</mark>⇒詳細構成</mark>の順にクリックします。

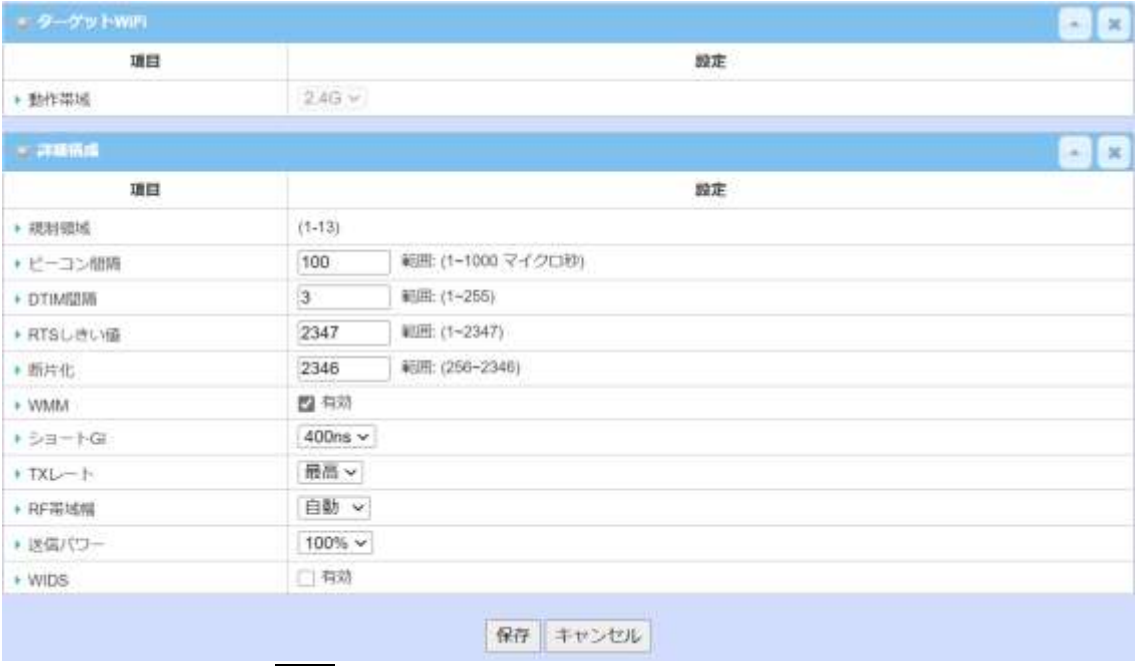

◆値を入力したのち、<mark>保存</mark>ボタンをクリックし、設定を保存します。

#### 各パラメータの説明は以下の通りです。

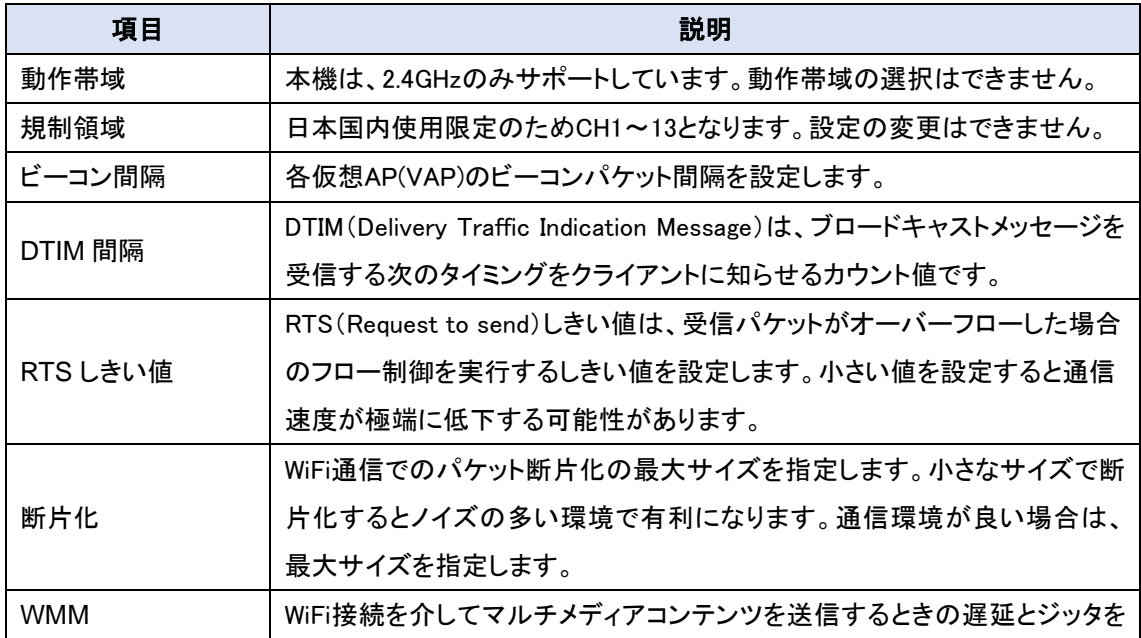

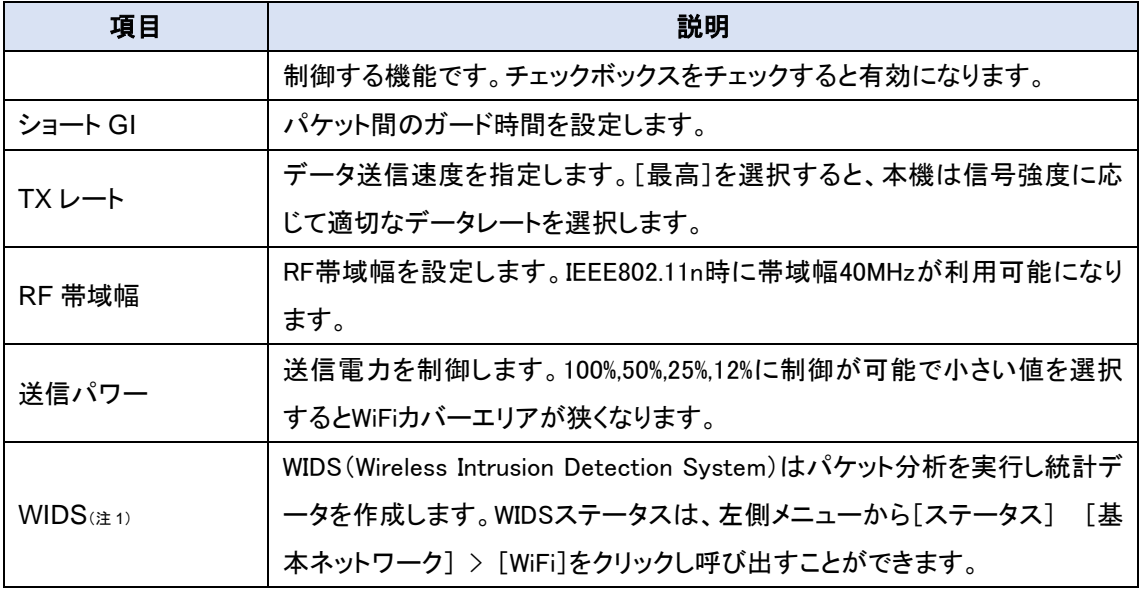

(注1) WIDS を有効にすると無線環境の統計情報は取得できますが、データ通信速度が低下する可能性が あります。

8.3.6. アップリンクプロファイル

HWL-3511-DS は、イーサーネット WAN、3G/4GWAN と並んで、WiFi アクセスポイントを WAN として活用する WiFi アップリンク機能を搭載しています。この時WiFi機能は子機モードで動作し、 その他は別の WAN インタフェースを選択した場合と同じゲートウェイ機能が活用できます。

- (注1) HWL-3511-DS では、WiFi アップリンク機能を有効にすると、AP ルーターモードや WDS モードが利用 できなくなります。
	- 1) 画面左側のメニューから、基本ネットワーク⇒WiFi⇒アップリンクプロファイルの順にクリッ クします。
- (注2) WAN&アップリンクで WiFi モジュール1が物理インターフェイスとして指定されていないと設定ができま せん。

#### 8.3.6.1. アップリンクプロファイルの設定

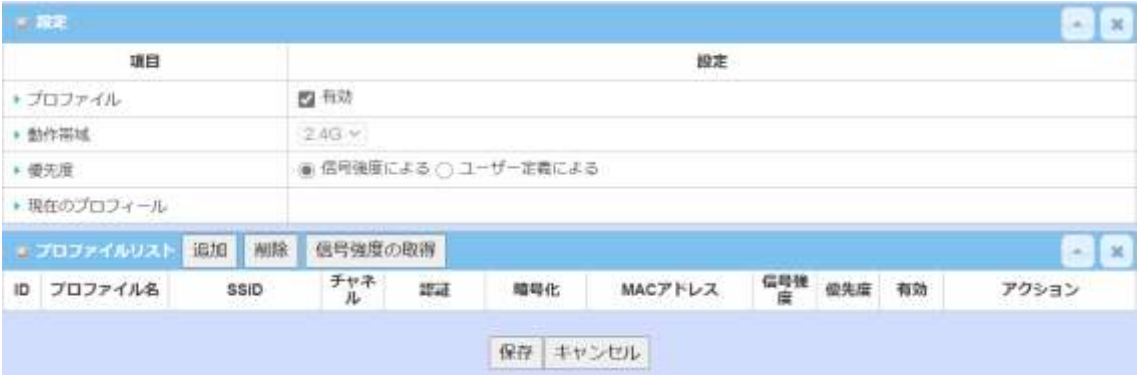

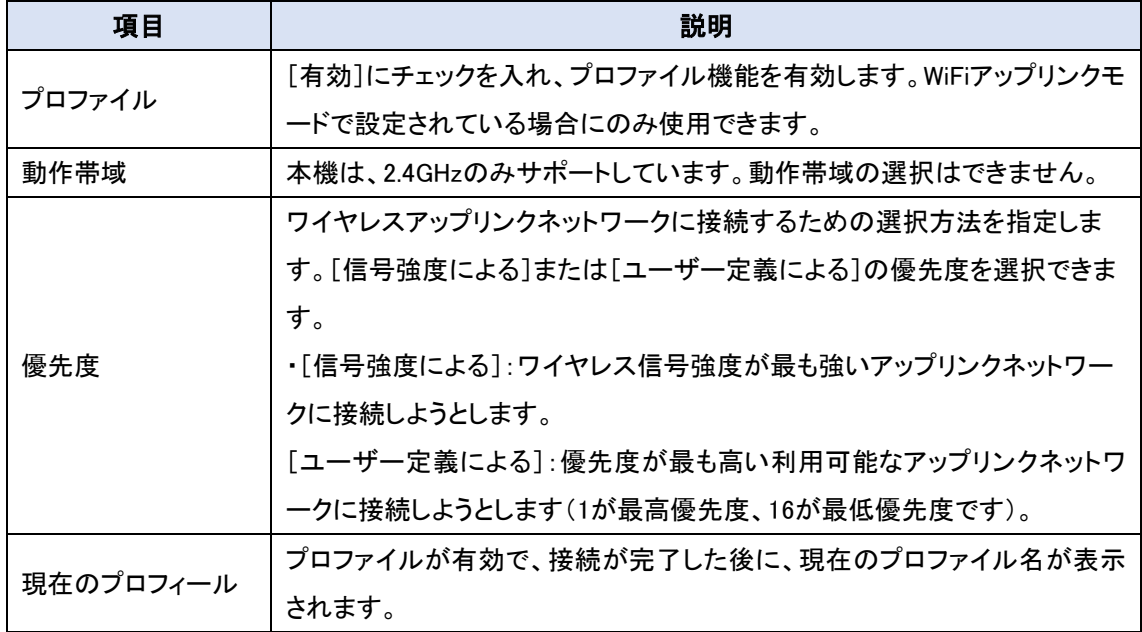
### 8.3.6.2. アップリンクプロファイルの追加/編集

[プロファイルリスト]には、作成されたアップリンクプロファイルの設定が表示されます。情報に は、[プロファイル名]、[SSID]、[チャネル]、[認証]、[暗号化]、[MAC アドレス]、[信号強度]、 [優先度]、[有効]が含まれます。

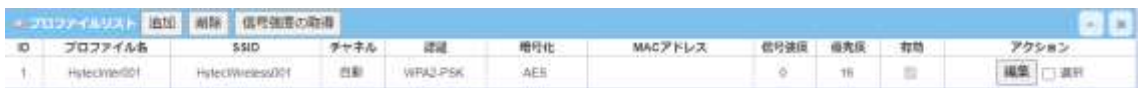

# 1) 追加ボタンをクリックすると[プロファイル構成]画面が表示されます。各々の項目を設定し ます。

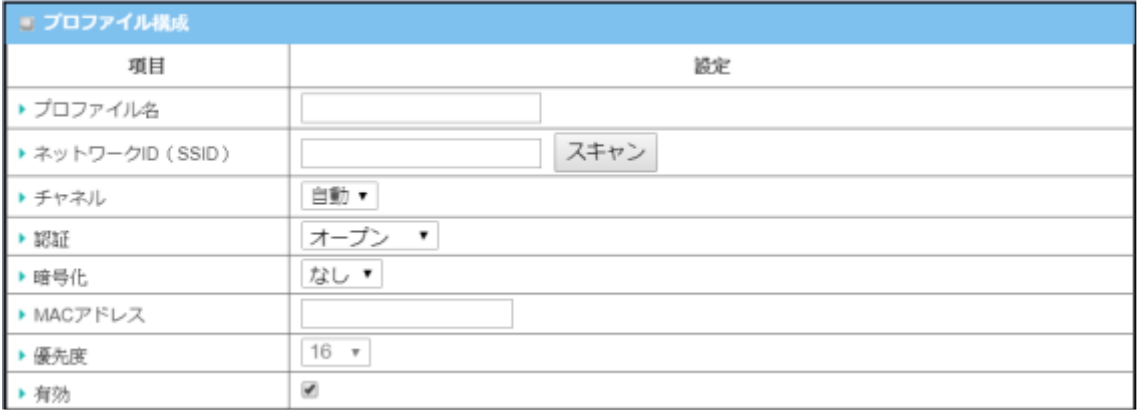

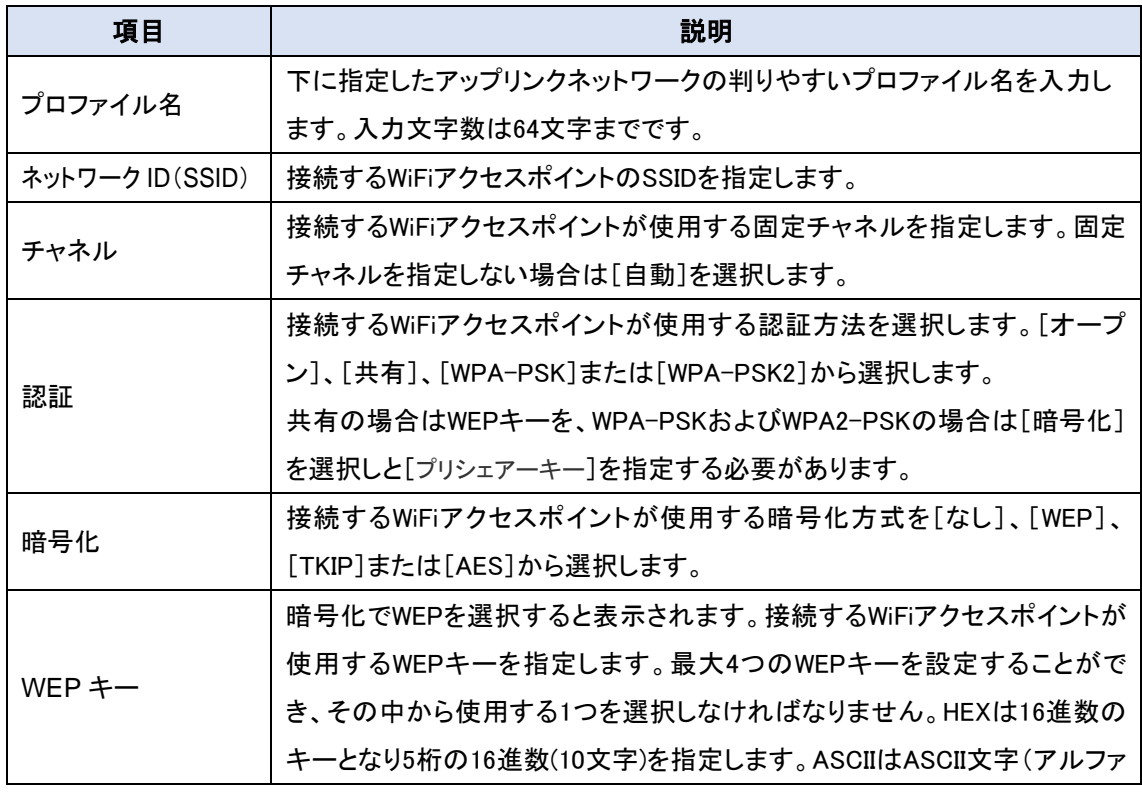

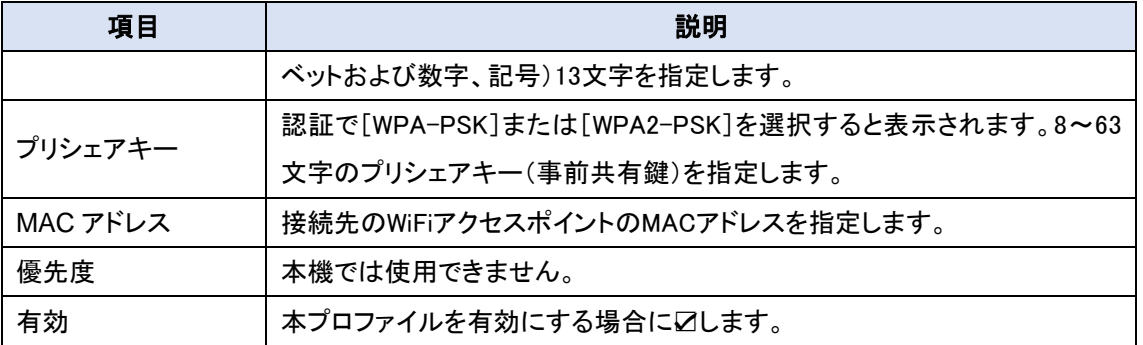

2) 保存ボタンをクリックして、アップリンクプロファイル設定をプロファイルリストに登録します。

8.3.6.3. アップリンクプロファイルの追加/編集(スキャン)

アップリンクネットワークの情報を手動で入力する代わりに、スキャンボタンをクリックして本機 周辺で使用可能なワイヤレスネットワークパラメータを取得し、アップリンクネットワークとして選択 することもできます。

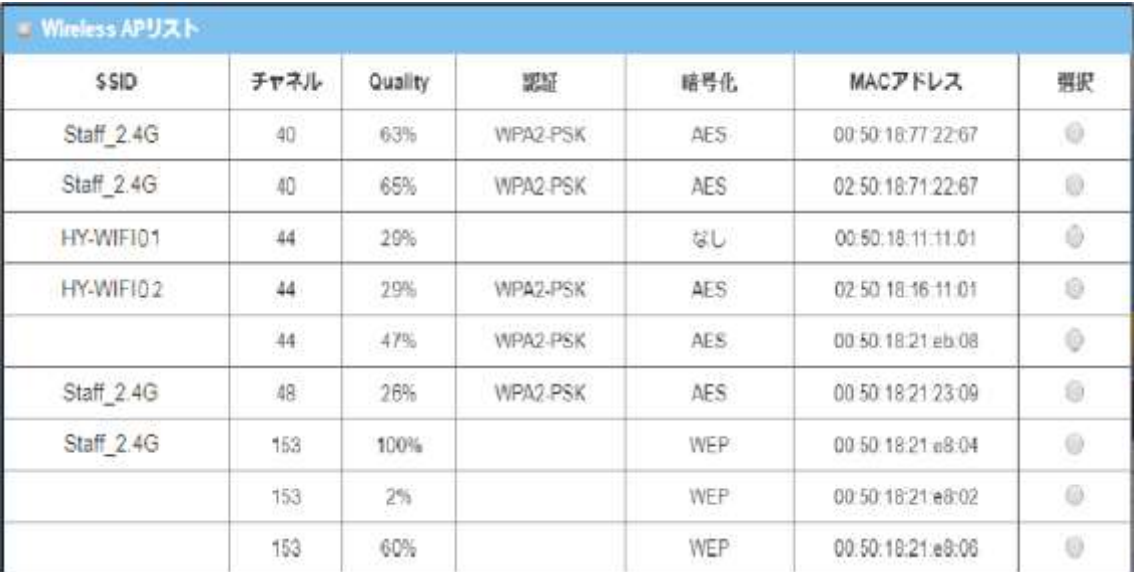

[Wireless AP リスト]から登録したい AP の選択項目のラジオボタンをクリックすると、チャネル、 SSID、認証、暗号化、および MAC アドレスが自動的にプロファイルに入力されます。必要に応じ て、アップリンク接続の WEP キーやプロシェアキーを入力するだけで済みます。

#### 8.4. IPv6

HWL-3511-DSはIPv6(インターネットプロトコルバージョン 6)をサポートします。IPv6は全ての ネットワーク機器にグローバルIPv6 アドレスを割り当てるため、IPアドレス変換など IPv4 の煩わし い設定が要らなくなり、ネットワークの番号再設定、ルーター通知が簡単になります。また、データ 転送速度の向上も期待できます。

(注1) IPv6 を使用するためにはインターネットプロバイダ(ISP)が IPv6 に対応していなければなりません。 (注2) 3G/4G WAN インターフェイスを使用している場合は、IPv6 を IPv4 でカプセル化します。契約回線が IPv6 に対応しているかを確認してください。

8.4.1. IPv6 接続タイプ

IPv6 のネットワークに接続する方法として静的IPv6、DHCPv6 および PPPoEv6 があります。ご 契約インターネットプロバイダ(ISP)の指定により選択します。

#### 8.4.1.1. 静的 IPv6

静的 IPv6 は、静的 IPv4 と同様な IP アドレッシングをします。静的 IPv6 動作には、IPv6 アドレス、 IPv6 デフォルトゲートウェイアドレス、および、IPv6 DNS を手動で設定する必要があります。

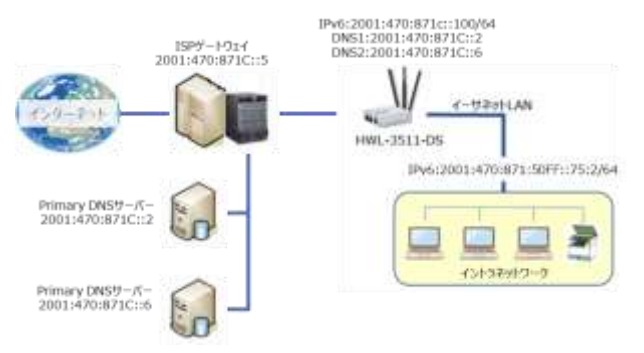

左図は、IPv6 の IP アドレッシングを示して います。 IPv6 ネットワークを設定するため に ISP から提供された情報を入力します。

#### 8.4.1.2. DHCPv6

IPv6 の DHCP サーバーは、IP アドレス、DNS サーバーアドレス、および、その他の可能なデータ を DHCP クライアントに送信して自動的に設定します。また、サーバーは、アドレスのリース時間と

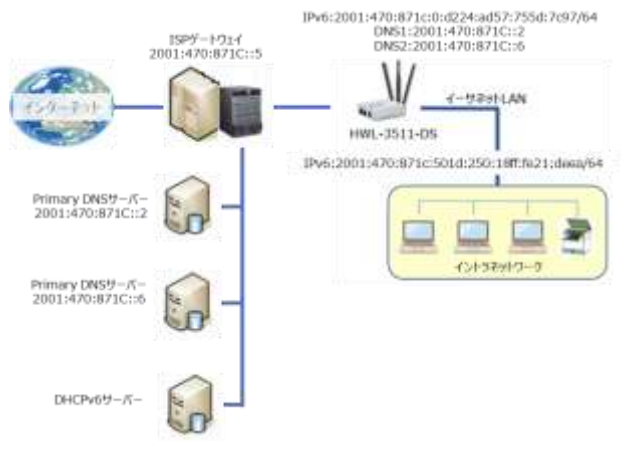

IPv6 アドレスの更新のためにサーバーに 再接続する時刻を送信します。クライアント は、IPv6 アドレスを更新する要求を再送信 する必要があります。左図は、DHCPv6IP アドレッシングを示します。ISPのDHCPv6 サーバーが、IPv6 アドレス、IPv6 デフォル トゲートウェイアドレス、および、IPv6 DNS をクライアントホストに自動的に割り当てま す。

#### 8.4.1.3. PPPoEv6

PPPoEv6 サーバーは、PPPoEv6 クライアントの要求に基づいて、構成パラメータを提供します。 PPPoEv6 サーバーが、クライアントからの要求を取得し、正常に認証すると、サーバーは、IP アド

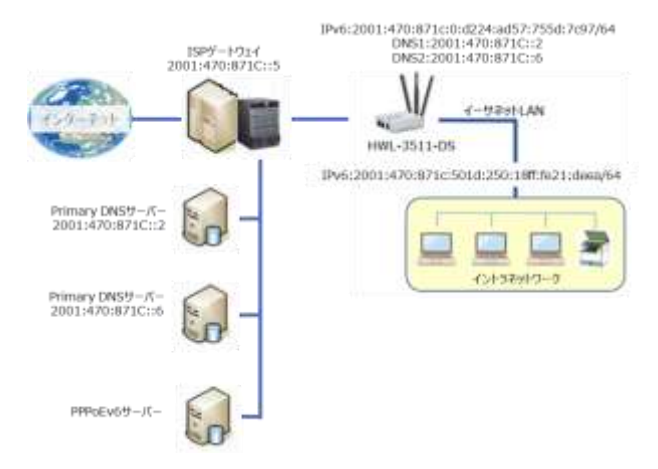

レス、DNS サーバーアドレス、および、そ の他の必要なパラメータを送信し、クライア ントを自動的に構成します。左図は、 PPPoE による IPv6 アドレッシングを示して います。 ISP側のPPPoEv6サーバーは、 PPPoEv6 クライアントからの要求を受信 すると IPv6 構成を提供します。PPPoEv6 サーバーが、クライアントからの要求を取 得し、正常に認証すると、サーバーは、IP アドレス、DNS サーバーアドレス、および、

その他の必要なパラメータを送信し、クライアントを自動的に構成します。

#### 8.4.2. IPv6 構成設定

IPv6 構成設定では、IPv6 ネットワークにアクセスするためのIPv6 接続タイプを設定します。

◆画面左側のメニューから、基本ネットワーク⇒IPv6⇒設定の順にクリックします。

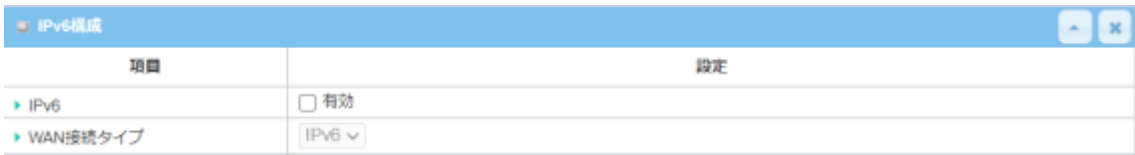

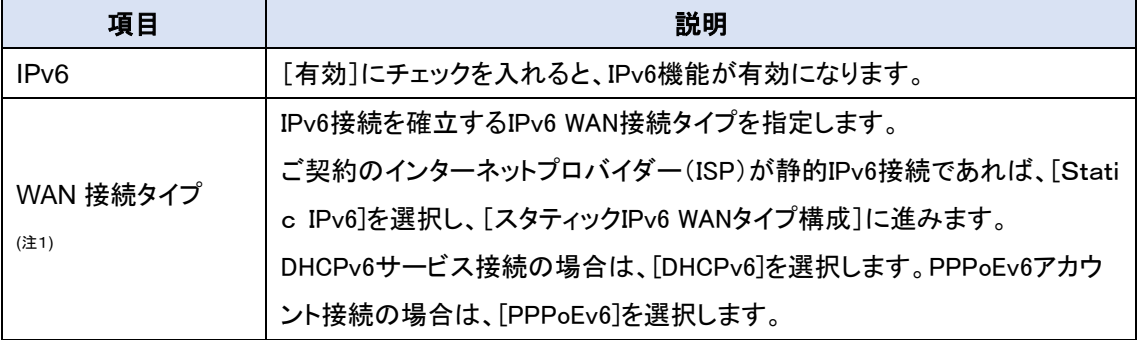

(注1) 3G/4GWAN インタフェースの場合はIPv6のみの選択になります。

### 8.4.2.1. 静的 IPv6 WAN タイプ構成

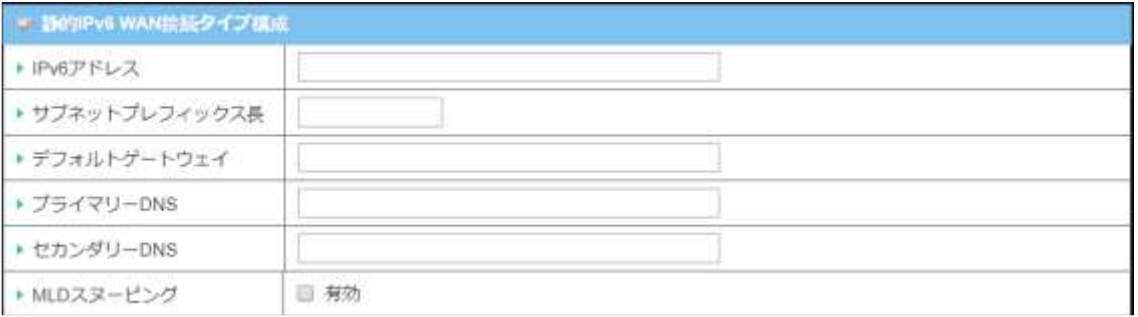

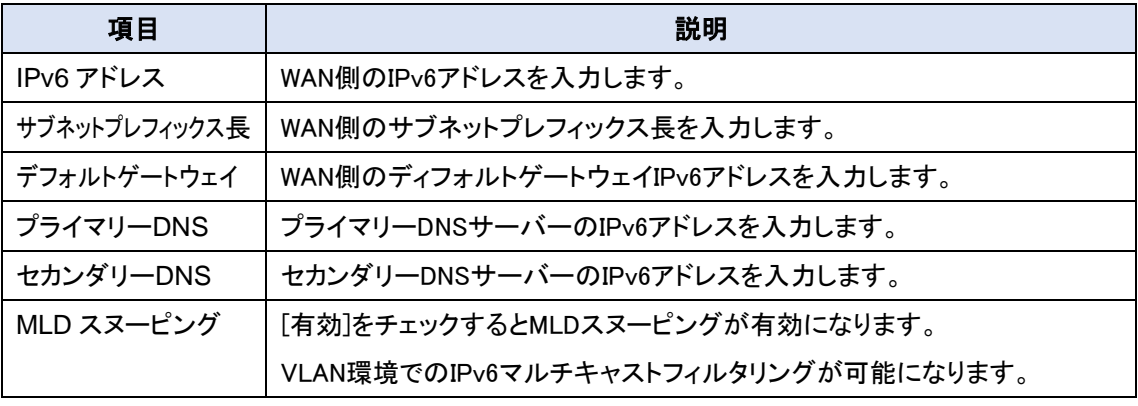

◆次に LAN 構成の設定を行います。

# 8.4.2.2. DHCPv6 WAN タイプ構成

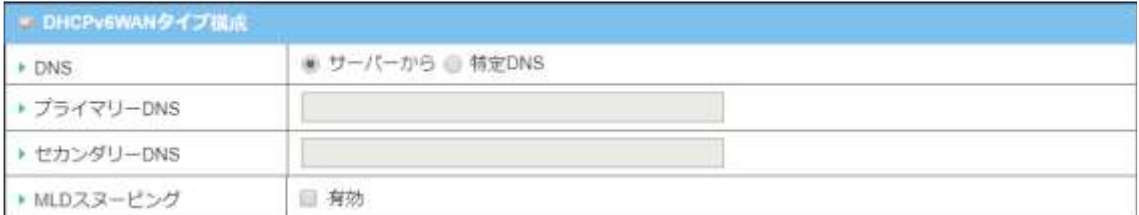

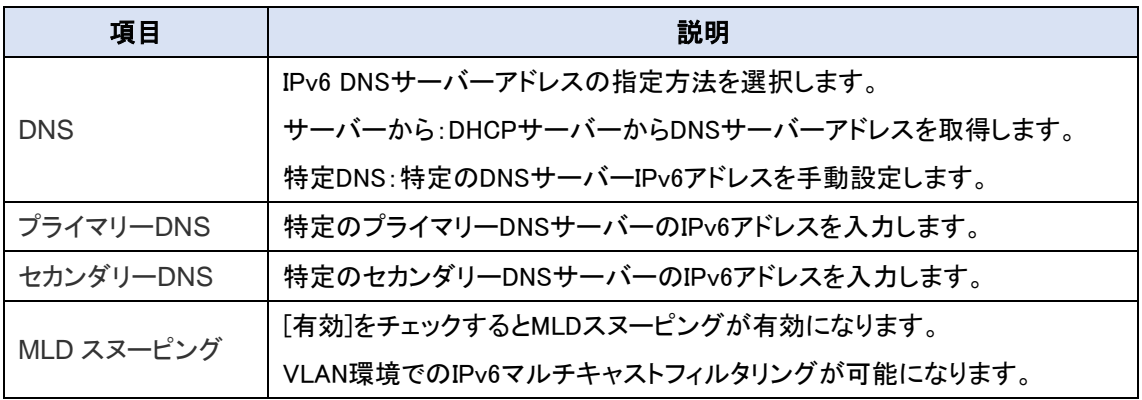

8.4.2.3. PPPoE WAN タイプ構成

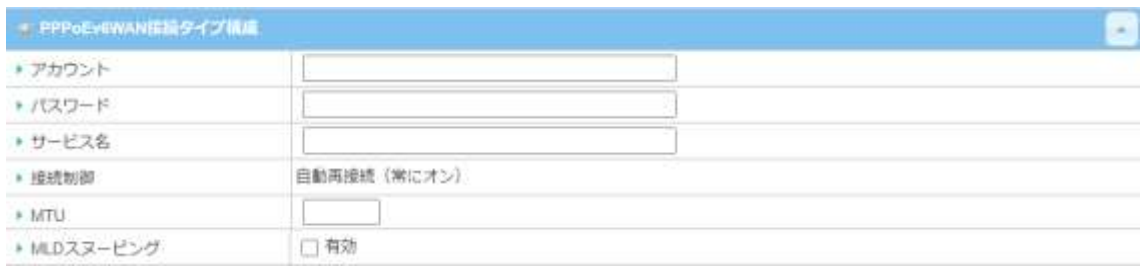

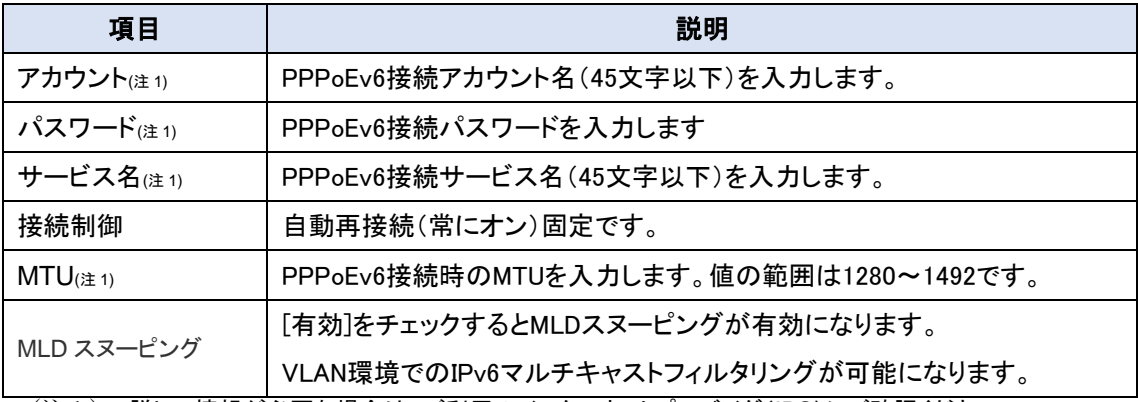

(注1) 詳しい情報が必要な場合は、ご利用のインターネットプロバイダ(IPS)にご確認ください。 ◆次に LAN 構成に進みます。

### 8.4.2.4. LAN 構成

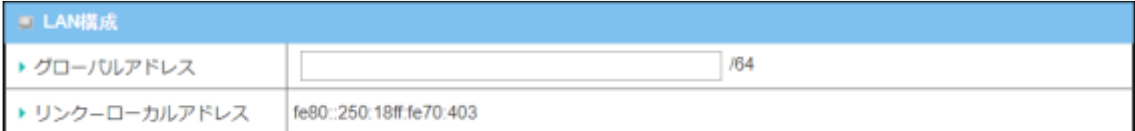

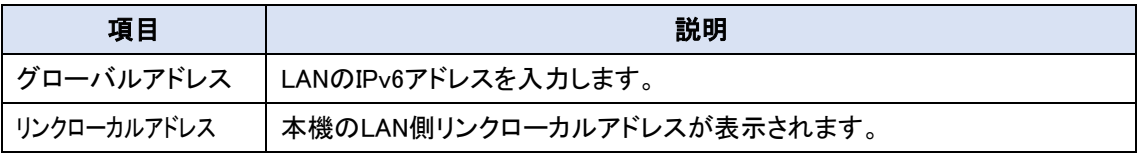

◆次にアドレス自動構成の設定に進みます。

## 8.4.2.5. アドレス自動構成

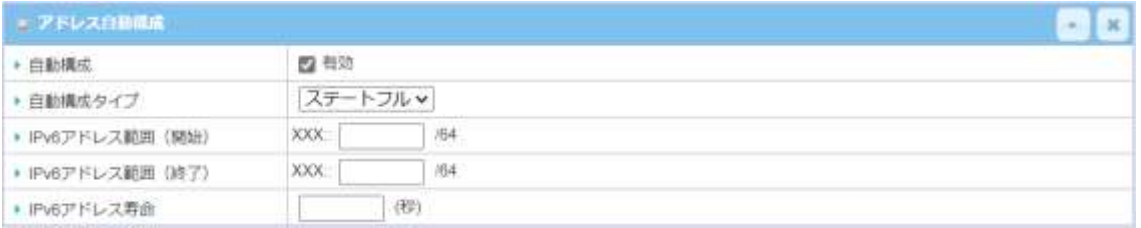

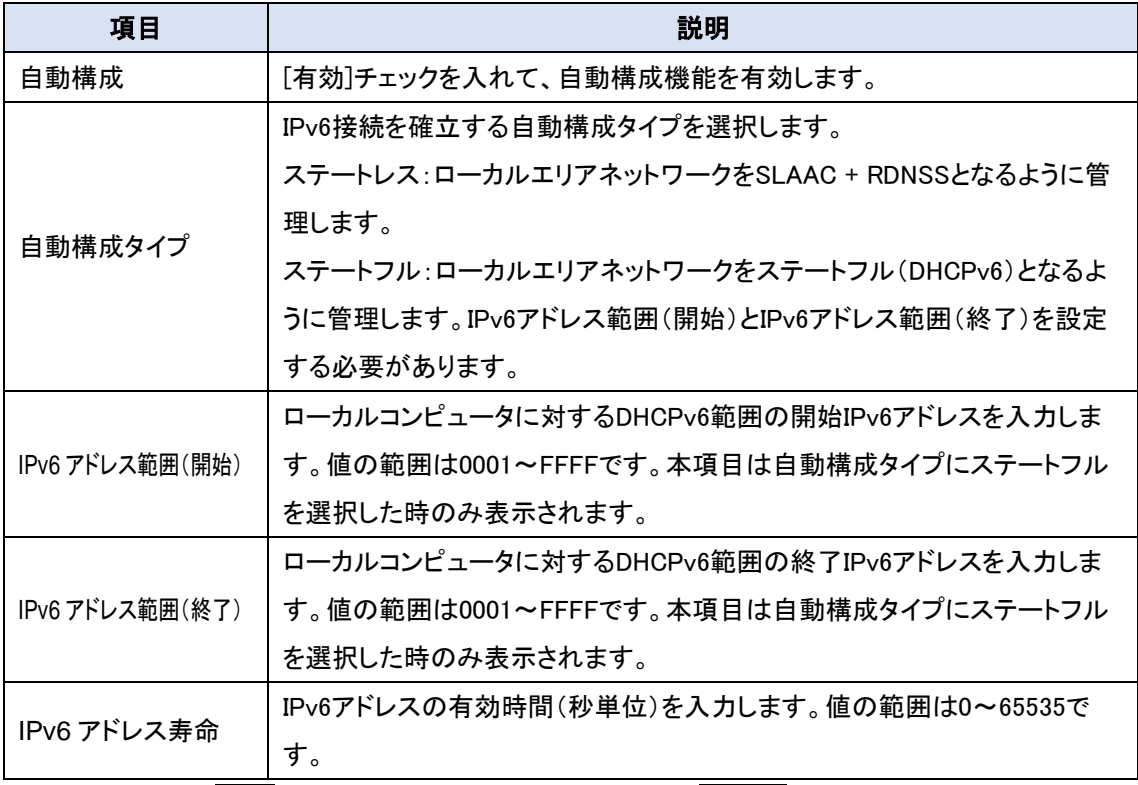

◆設定終了後に保存ボタンをクリックして、設定を保存し、再起動ボタンをクリックして本機を再起 動します。

### 8.5. ポート転送

IPv4 プロトコルで運用中のネットワークにおいて、一つのグローバル IP アドレスを複数のローカ ルネットワークの IP 機器で共用することを可能にするのが、ネットワークアドレス変換(NAT また はNAPT)機能です。半面、この機能が動作していると、インターネットなど外部から、ローカルネッ トワークに接続された IP 機器に直接アクセスできない不都合が生じます。本機では、この不都合 を解決するためにポート転送(ポートフォワーディング)機能を搭載し、外部から登録されたローカ ルネットワークのサーバーなどIP機器にアクセスできます。

(注) NAT 機能の有効/無効は WAN ポートの接続設定内にあります。(詳細は 8.1 項 WAN およびアップリンクを 参照してください。)

8.5.1. ポート転送設定

8.5.1.1. NAT ループバック

NAT ループバック機能を有効にすると、ローカルネットワーク機器から本機のグローバル IP アド レスにアクセスできます。 仮想サーバーの動作確認に使用できます。

◆画面左側のメニューから、基本ネットワーク⇒ポート転送⇒設定の順にクリックします。

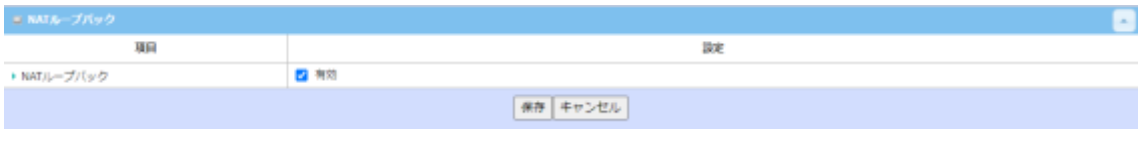

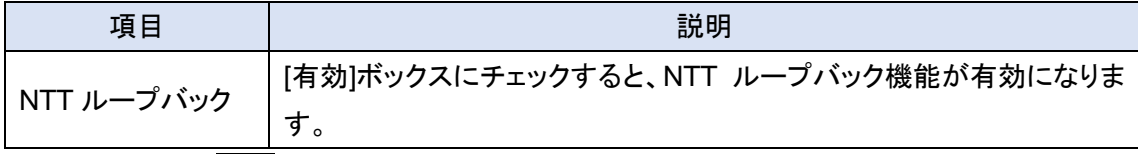

◆設定終了後に保存ボタンをクリックして、設定を保存します。

80

8.5.2. 仮想サーバー&仮想コンピュータ

仮想サーバーおよび仮想コンピュータはアドレス変換機能(NAT)有効のゲートウェイ(本機)ネッ トワーク構成において、ターネット経由など外部からローカルネットワーク内の各種サーバーなど IP 機器(ホスト)に対するアクセスを可能にする概念です。

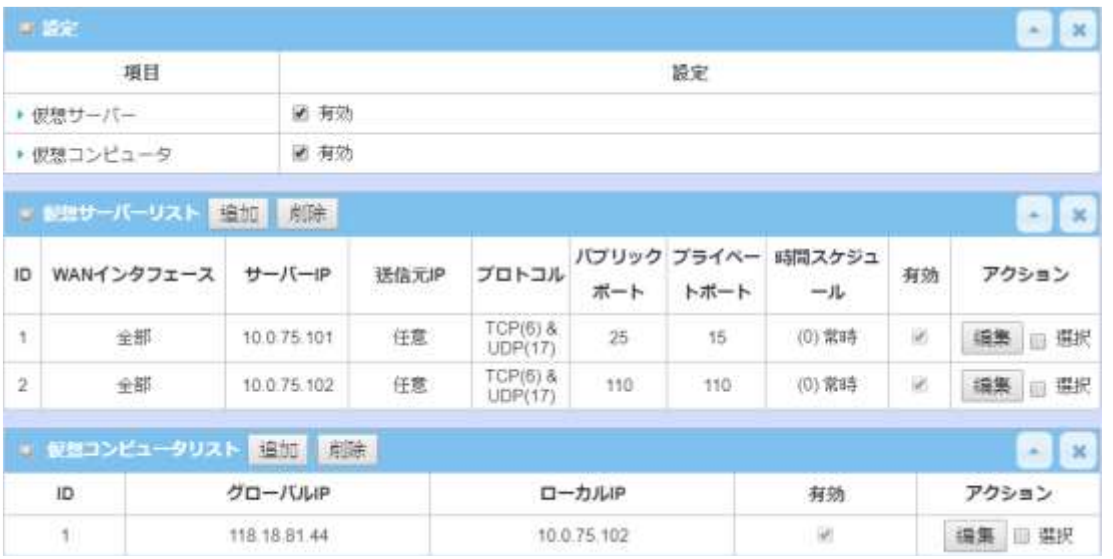

#### 8.5.2.1. 仮想サーバー

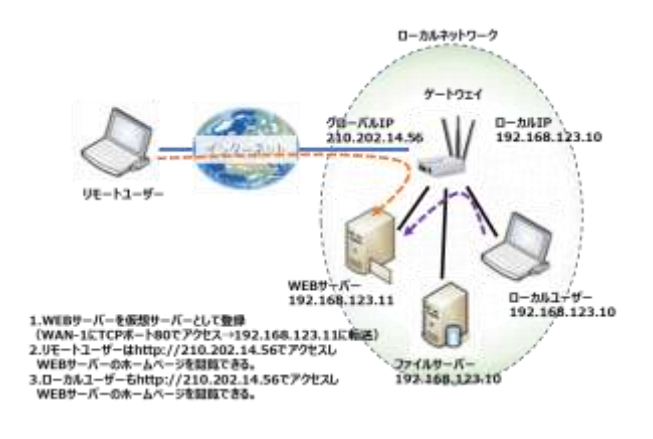

仮想サーバーとは一般的なポートフォワー ディング機能です。外部からWANポートへ のアクセスに対して TCP/IP プロトコルのIP 種別やポート番号で識別し、転送先(仮想サ ーバー)を決定します。この仮想サーバーに は NAT ループバック機能を活用することで、 外部からもイントラネットからも同一アドレス (WAN グローバル IP アドレス)でアクセスす ることが可能になります。

#### 8.5.2.2. 仮想コンピュータ

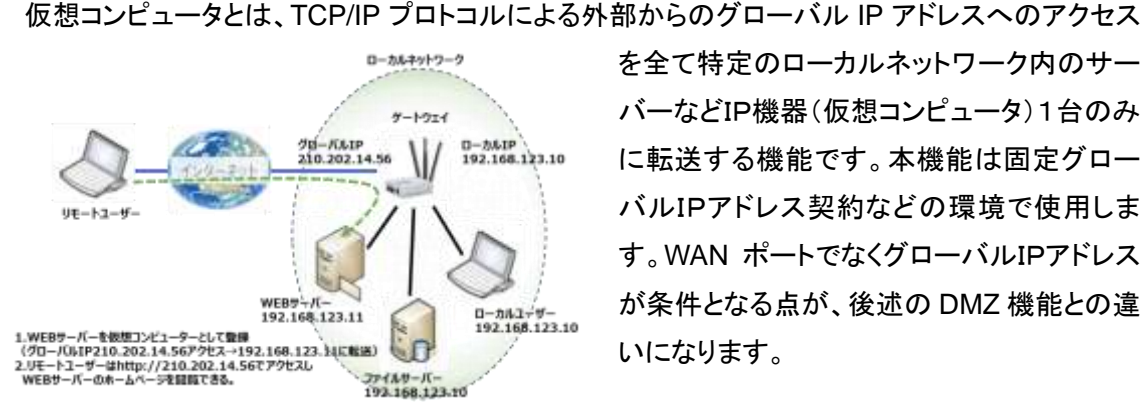

を全て特定のローカルネットワーク内のサー バーなどIP機器(仮想コンピュータ)1台のみ に転送する機能です。本機能は固定グロー バルIPアドレス契約などの環境で使用しま す。WAN ポートでなくグローバルIPアドレス が条件となる点が、後述の DMZ 機能との違 いになります。

8.5.2.3. 仮想サーバーおよび仮想コンピュータの有効

# ◆画面左側のメニューから、<mark>基本ネットワーク</mark>⇒ポート転送⇒仮想サーバーおよび仮想コンピュ ータの順にクリックします。

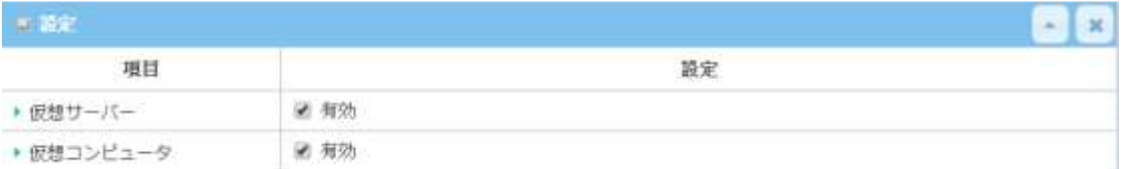

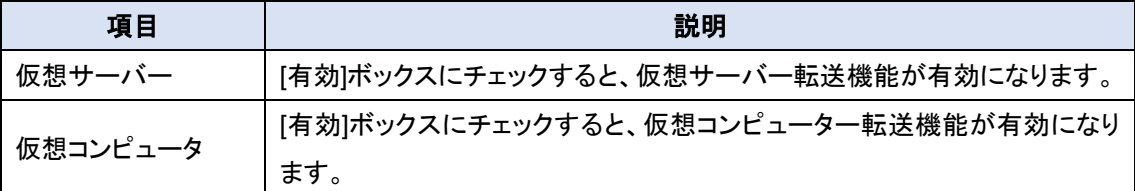

◆保存ボタンをクリックして、設定を保存します。

#### 8.5.2.4. 仮想サーバーの追加/編集

[仮想サーバーリスト]へ仮想サーバールールを登録します。最大20のルールが登録できます。

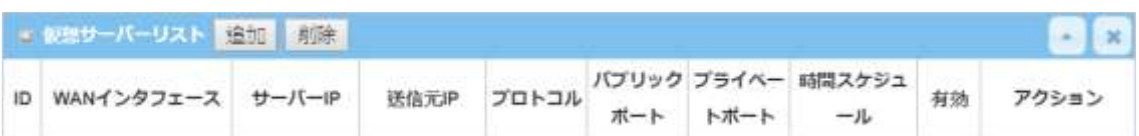

# ◆<mark>追加</mark>ボタンまたは<mark>編集</mark>ボタンをクリックすると、[仮想サーバールール設定]画面が表示されま す。

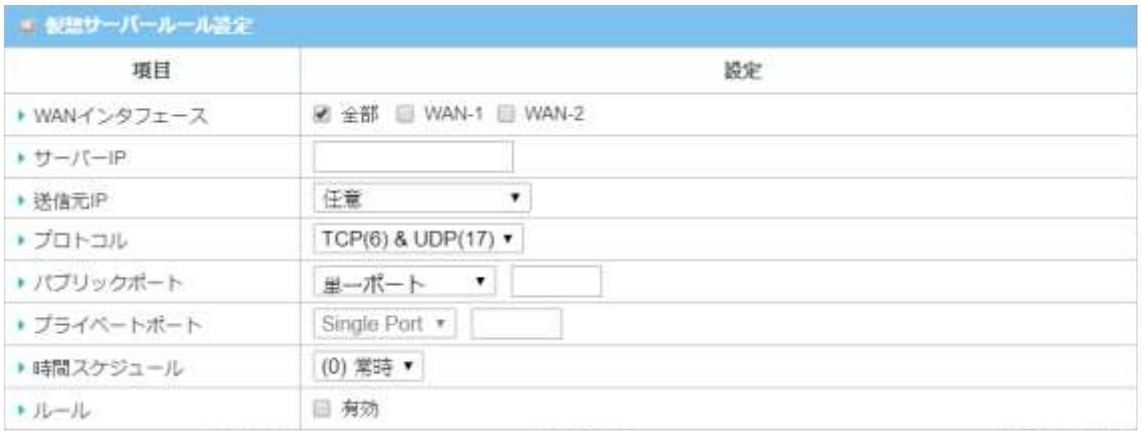

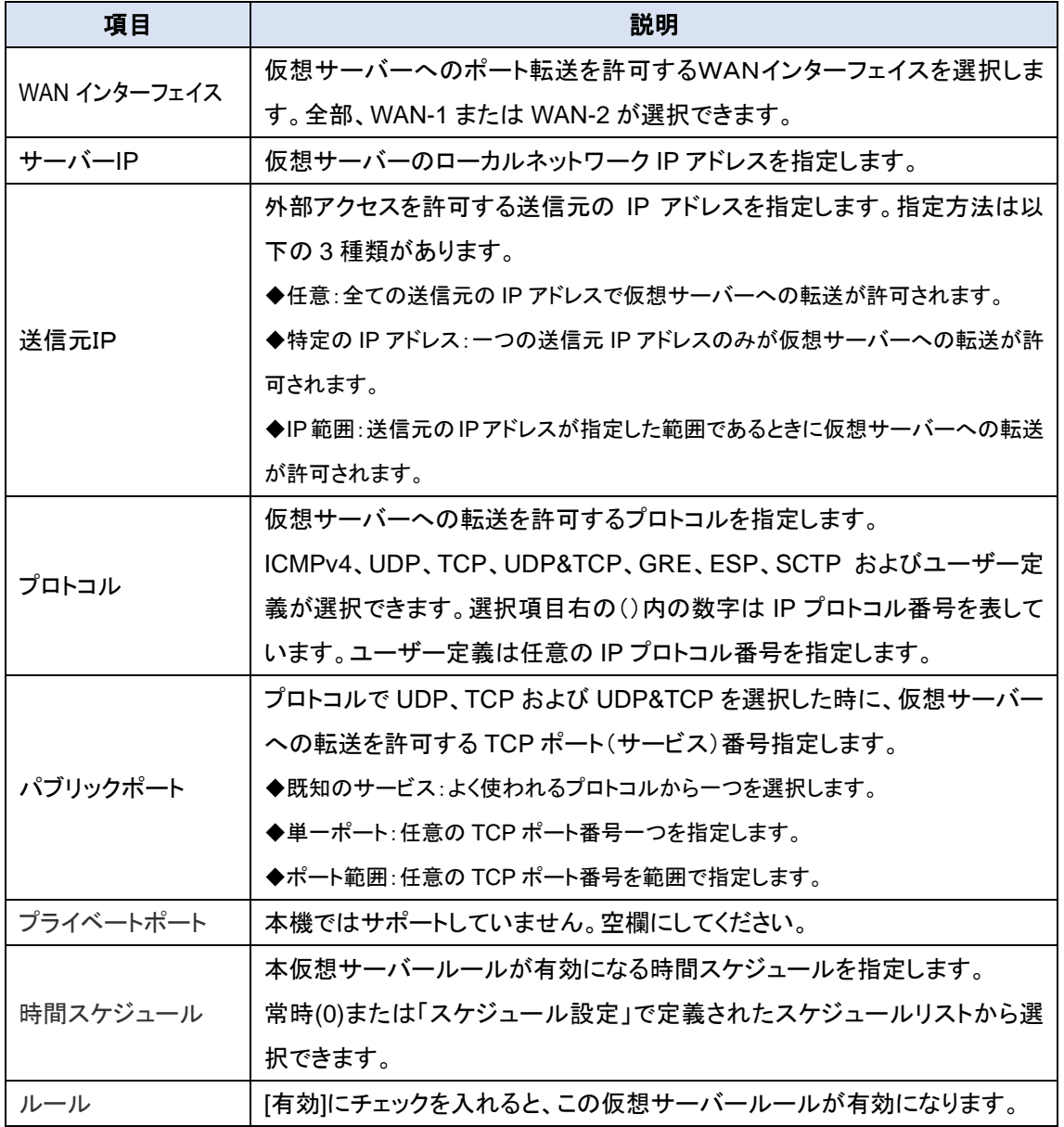

◆保存ボタンをクリックして、ルールを登録します。設定したルールが[仮想サーバーリスト]に表 示されます。

### 8.5.2.5. 仮想コンピュータの追加/編集

[仮想コンピュータリスト]へ仮想コンピュータルールを登録します。最大20のルールが登録できま す。

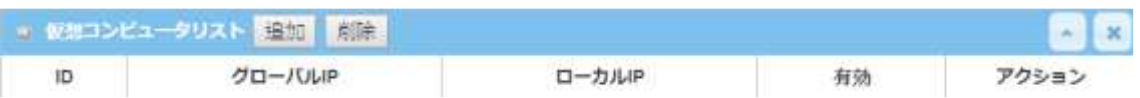

# ◆<mark>追加</mark>ボタンまたは<mark>編集</mark>ボタンをクリックすると、[仮想コンピュータルール設定]画面が表示され ます。

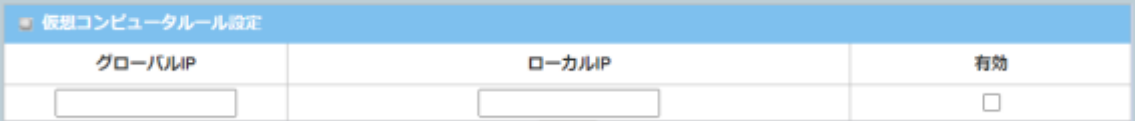

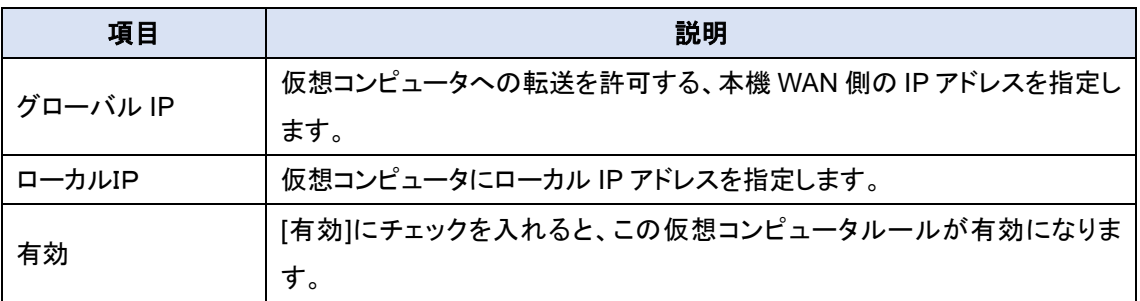

◆保存ボタンをクリックして、ルールを登録します。設定したルールが[仮想コンピュータリスト]に 表示されます。

8.5.3. DMZ およびパススルー

外部からの WAN ポートへのアクセスを全て特定のローカルネットワーク内のサーバーなど IP 機器(DMZ ホスト)1 台のみに転送する機能です。また、本機は NAT 配下の IP 機器が IPSec/PPTP/L2TPのVPNトネリングを外部の機器と構成できるようするVPNパススルー機能を 搭載しています。

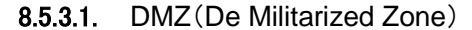

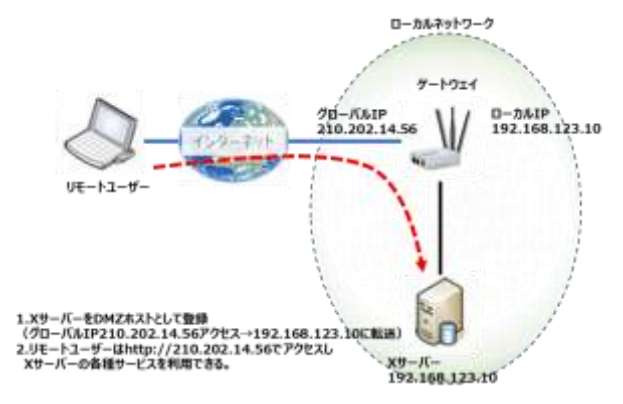

X サーバーをローカルエリアネットワーク に配置した場合、リモートユーザーがサー バーからのサービスを要求する場合には、 このサーバーを DMZ ホストとなるように設 定する必要があります。左図はリモートユ ーザーがグローバル IP210.202.14.56 の ゲートウェイにアクセスすることでXサーバ ーからサービスを要求することができます。

本機は、仮想サーバーの登録ルール以外の外部アクセスを直接 DMZ ホストに転送します。

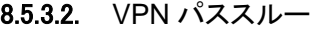

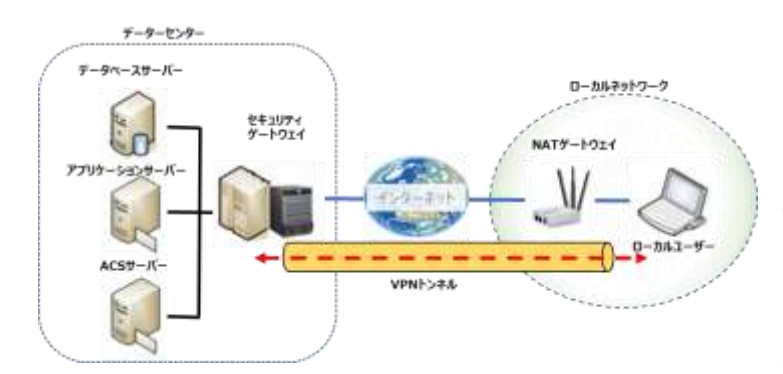

アドレス変換機能(NAT)が 動作している場合、ローカルエ リアネットワークに接続された ローカルユーザーが、直接外 部のセキュアネットワークにア クセスするための VPN トネリン グを構成することはできません。 本機は、VPN パススルー機能

により、ローカルユーザーが任意のデータセンターなどのセキュアネットワークにアクセスできるよ う設定できます。

8.5.3.3. DMZ の設定

# ◆画面左側のメニューから、<mark>基本ネットワーク</mark>⇒ポート転送⇒DMZ およびパススルーの順にクリ ックします。

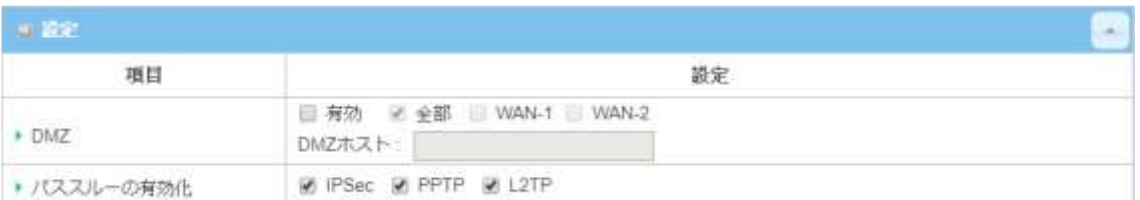

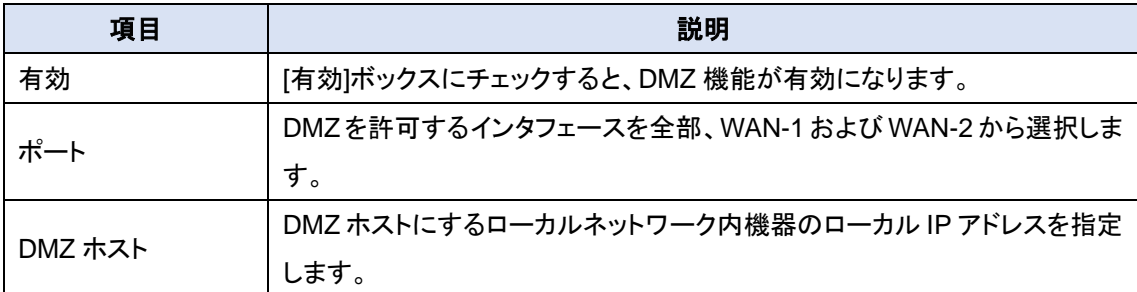

◆保存ボタンをクリックして、設定を登録します。

8.5.3.4. VPN パススルーの設定

◆画面左側のメニューから、<mark>基本ネットワーク</mark>⇒ポート転送⇒DMZ およびパススルーの順にクリ ックします。

▶ パススルーの有効化 **E PSec E PPTP** E L2TP

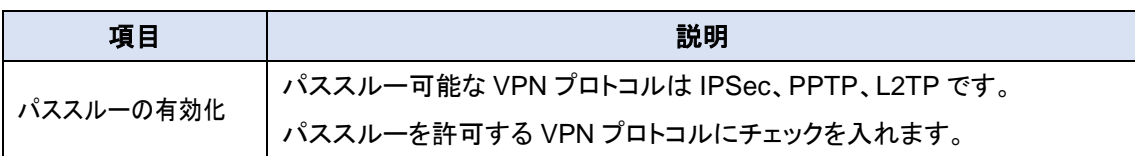

◆保存ボタンをクリックして、設定を登録します。

### 8.6. ルーティング

複数のローカルネットワーク(サブネットネットワーク)間で通信ができるようにするには、データ パケットが適切な経路を経由する必要があります。それぞれのローカルネットワークにはゲートウ ェイがルーティング(経路選択)を行うことで、実現しています。そのため、ゲートウェイ(ルーター) にはルーティングテーブルが作成され、サブネット情報を元にデータパケットの送信先を選択しま す。ルーティングテーブルを事前に手動入力する「静的ルーティング」とゲートウェイ(ルーター)間 でルーティングテーブルを構築する「動的ルーティング」があります。本機では、静的ルーティング、 RIP/RIP2 や OSPF のプロトコルを使用した動的ルーティングに対応しています。

8.6.1. 静的ルーティング

静的ルーティングを使用することにより、ルーティングテーブルに一部のホスト(IP 機器)/サーバ ーやサブネットへのルーティングパスを定義することができます。

#### 8.6.1.1. 静的ルーティングの設定

## ◆画面左側のメニューから、基本ネットワーク⇒ルーティング⇒静的ルーティングの順にクリック します。

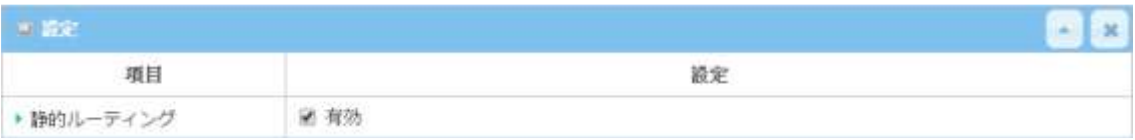

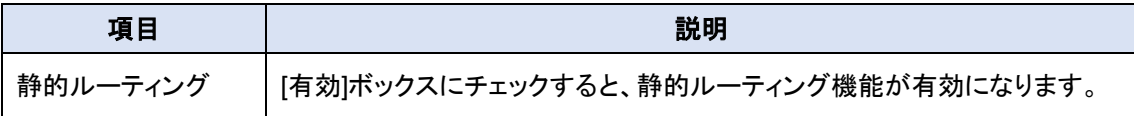

◆保存ボタンをクリックして、設定を登録します。

#### 8.6.1.2. IPv4 静的ルーティングルールの追加/編集

IPv4静的ルーティングルールリストには、全ての静的ルーティングルールのパラメータが表示さ れます。

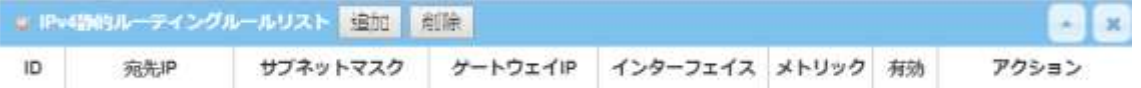

## ◆追加ボタンまたは編集ボタンをクリックすると[IPv4 静的ルーティングルール構成]画面が表示 されます。

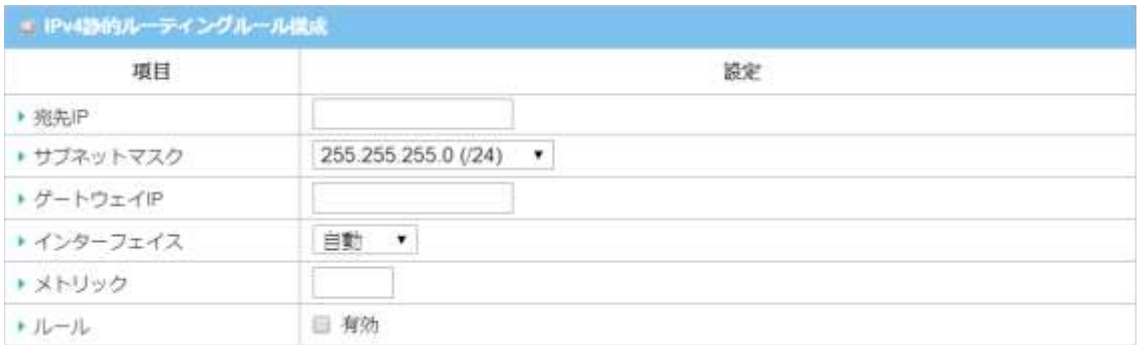

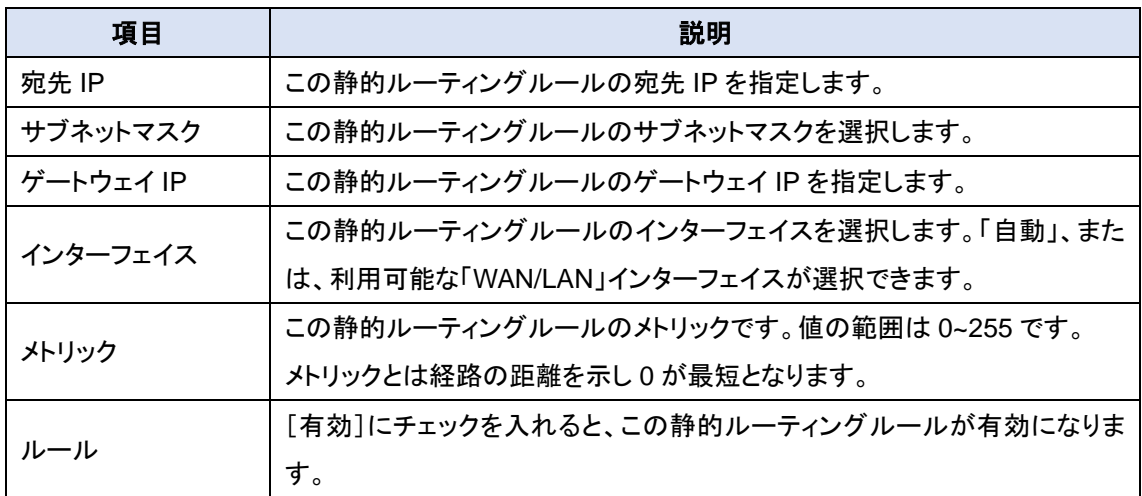

◆保存ボタンをクリックして、ルールを登録します。設定したルールが[IPv4静的ルーティングル ールリスト]に表示されます。

8.6.2. 動的ルーティング

適応型ルーティングとも呼ばれる動的ルーティングは、近隣するゲートウェイ(ルーター)のルー ティング情報(経路情報)を共有し、ネットワーク状態変化に適応しながら、ルーティングパス(経 路)を選択します。そのため、ネットワークが多数のローカルネットワーク(サブネット)で構成され る場合にネットワーク管理を簡易にします。本機に搭載する RIP(Routing Information Protocol) は小規模ネットワークに適しており、OSPF(Open Short Pass First)は中規模のネットワークに適 しています。

8.6.2.1. RIPv1/RIPv2 ルーティング

RIP は、ルーティングメトリックにてホップ数を使用する距離ベクトルルーティングプロトコルです。 RIP では最大ホップカウントが 15 に制限されているため、基本的にルーティングループを防止で きますが、ネットワークサイズも比較的小さいものになります。本機のRIPには誤ったルーティング 情報の伝搬を防止する機能(split horizon, route poisoning and hold-down mechanisms)を実 装しています。

8.6.2.2. OSPF ルーティング

OSPF(Open Shortest Path First)とは、リンクステートルーティングアルゴリズムを使用するル ーティングプロトコルです。大規模な企業ネットワークで広く使用されている動的ルーティングプロ トコルの一つです。OSPF 対象ネットワーク(バックボーンネットワーク)上にあるゲートウェイ(ルー ター)間で、IP アドレスに基づいたバックボーンネットワーク外のルーティング情報を共有します。 8.6.2.3. RIP 設定

## ◆画面左側のメニューから、基本ネットワーク⇒ルーティング⇒動的ルーティングの順にクリック します。

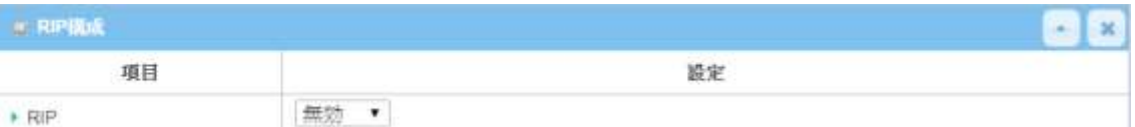

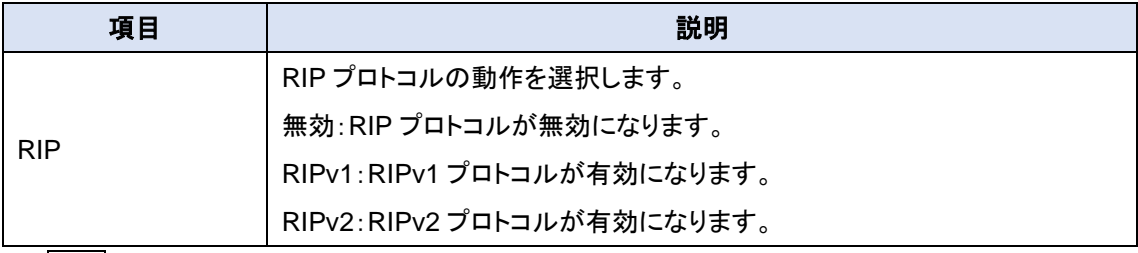

◆保存ボタンをクリックして、設定を登録します。

### 8.6.2.4. OSPF 設定

## ◆画面左側のメニューから、基本ネットワーク⇒ルーティング⇒動的ルーティングの順にクリック します。

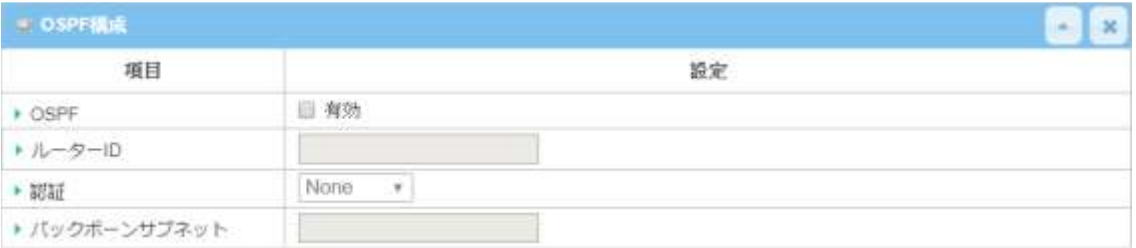

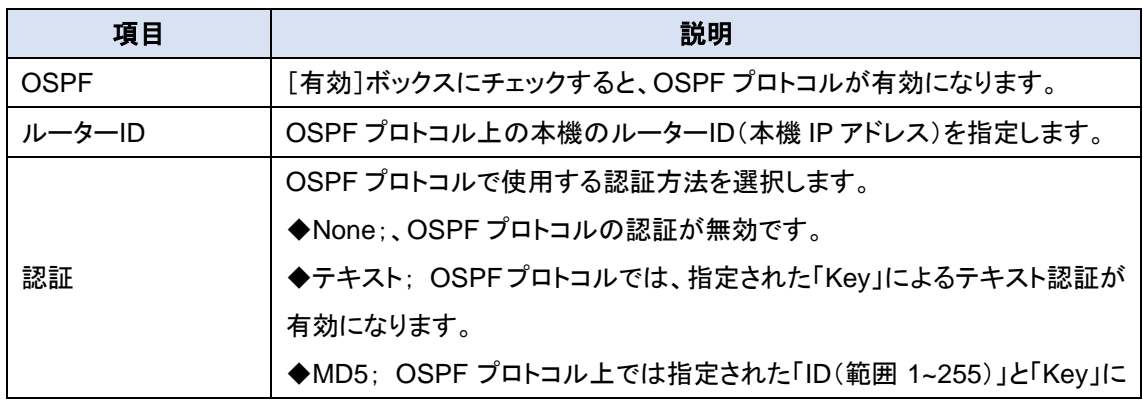

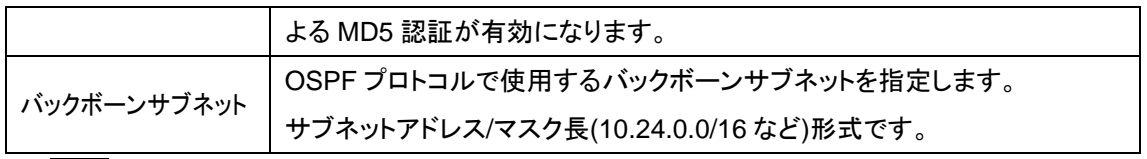

◆保存ボタンをクリックして、設定を登録します。

#### 8.6.2.5. OSPF 領域リストの追加/編集

OSPF 領域リストには、全ての OSPF 領域のパラメータが表示されます。

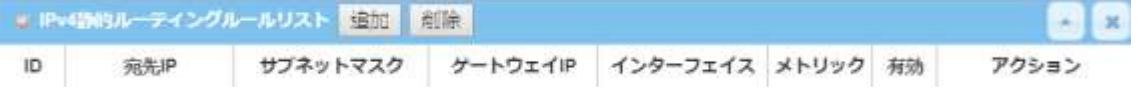

◆ <mark>追加</mark>ボタンまたは<mark>編集</mark>ボタンをクリックすると[IPv4 静的ルーティングルール構成]画面が表示 されます。

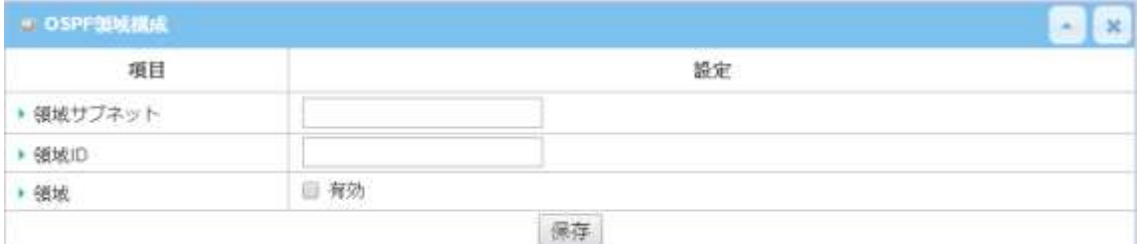

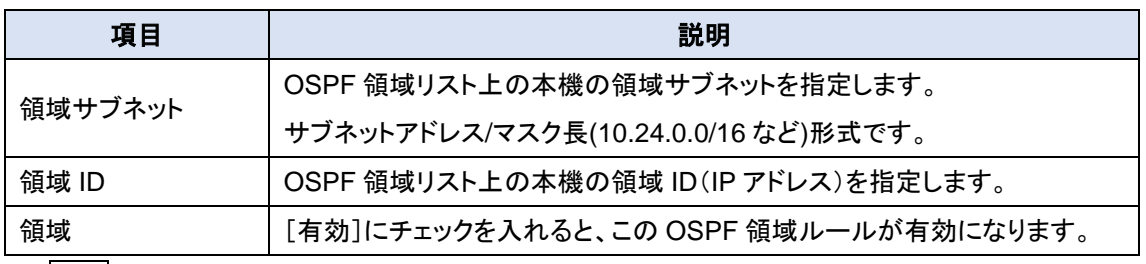

◆保存ボタンをクリックして、ルールを登録します。設定したルールが[OSPF 領域リスト]に表示 されます。

## 8.6.3. ルーティング情報

静的ルーティングおよび動的ルーティングで構成された本機のルーティング情報を表示します。

## ◆画面左側のメニューから、基本ネットワーク⇒ルーティング⇒ルーティング情報の順にクリック します。

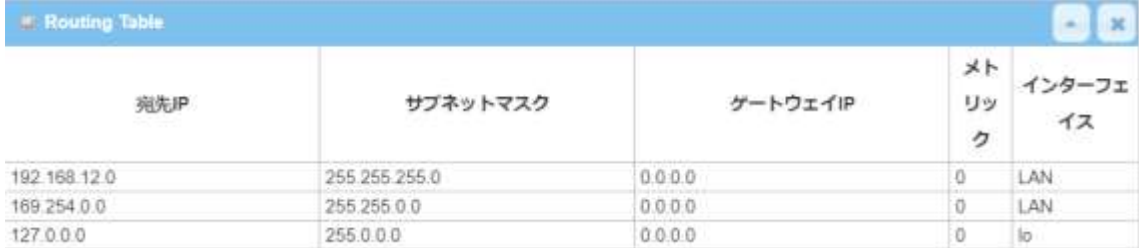

### 8.7. DNS & DDNS

3G/4G WAN インターフェイスのように WAN IP アドレスが動する場合、DDNS(ダイナミック・ド メインネーム・サーバー)サービスプロバイダのドメイン名を使用することで、外部より一つのドメイ ン名で本機および配下のローカルネットワークにアクセスすることができるようになります。DDNS サービスは、無料または有料となる場合があります。

◆画面左側のメニューから、<mark>基本ネットワーク</mark>⇒DNS & DDNS⇒設定の順にクリックします。

### 8.7.1. 動的 DNS の設定

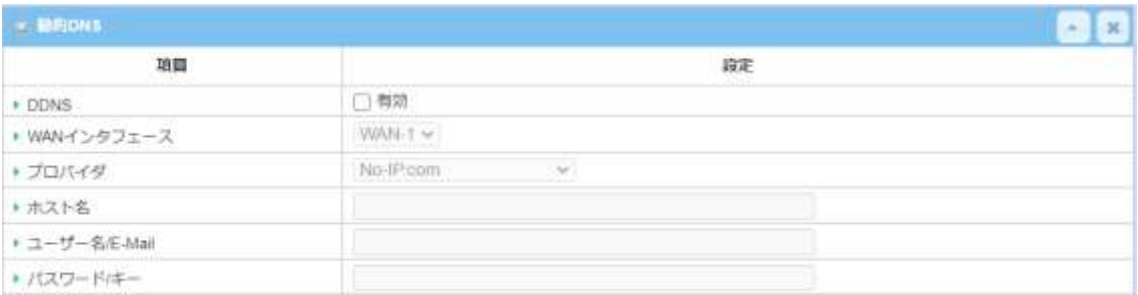

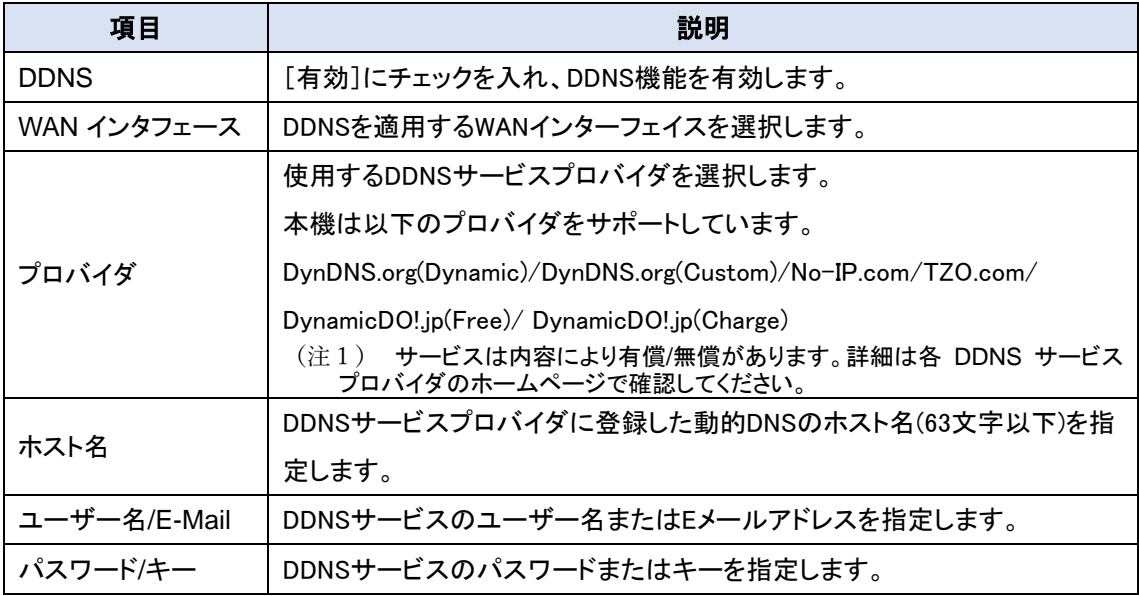

◆保存ボタンをクリックして設定を保存します。

8.7.2. DNS リダイレクトの設定

DNS リダイレクトとは、あらかじめ設定した特定のデータを指定されたホスト(IP機器/サーバ ー)にリダイレクト(転送)する特別な機能です。管理者は、制限された DNS にアクセスしようとす るインターネット/イントラネットのデータトラフィックを管理し、それらを指定されたホストにリダイレ クトさせることができます。

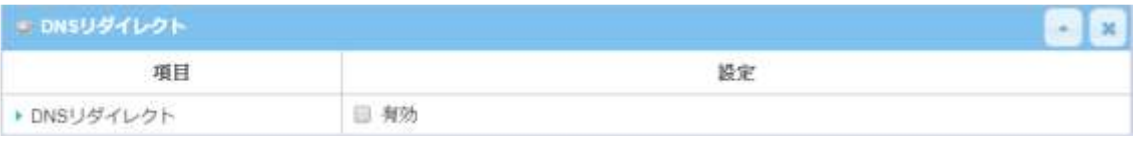

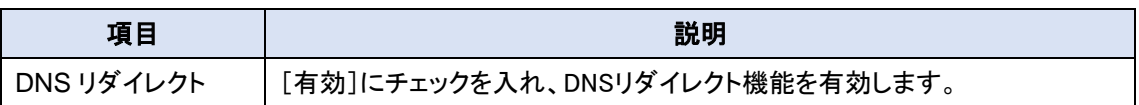

DNS リダイレクト機能を有効にした場合、リダイレクトルールを作成する必要があります。この ルールに従い、本機は特定のデータトラフィックを特定のホストにリダイレクトすることができます。

#### 8.7.3. リダイレクトルールの定義

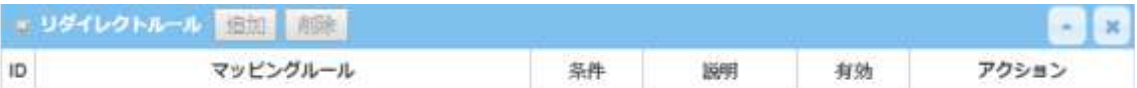

### ◆追加ボタンをクリックすると、[リダイレクトルール]画面が表示されます。

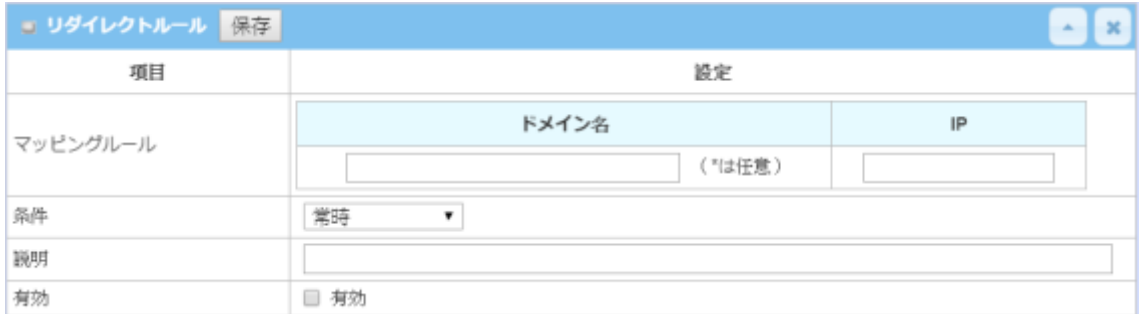

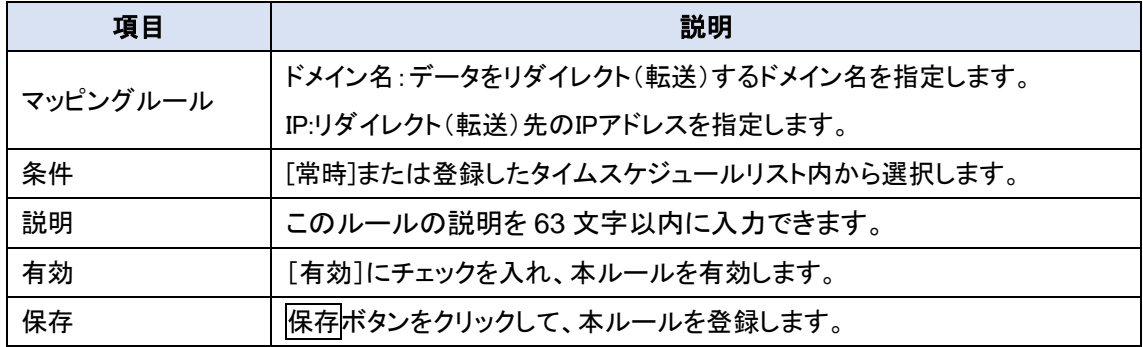

# **9.** オブジェクト定義

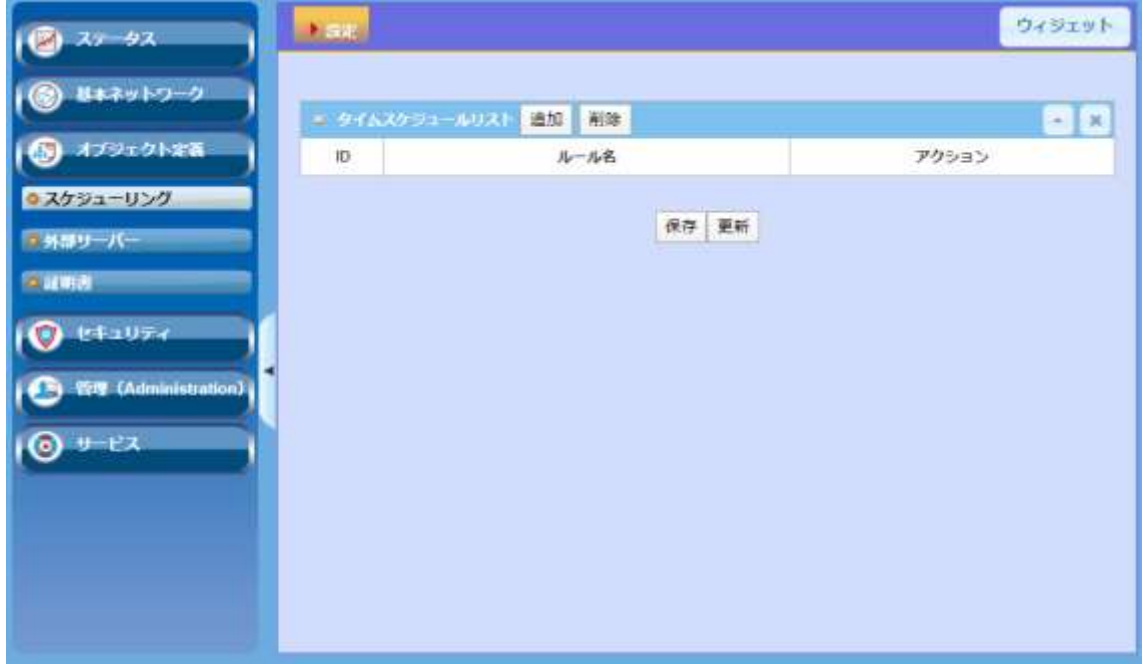

## 9.1. スケジューリング

スケジューリングは本機システム内で使用するタイムスケジュールリストを追加/編集し、必要な 機能項目で選択できるようになります。

◆画面左側のメニューから、オブジェクト定義⇒スケジューリング⇒設定の順にクリックします。

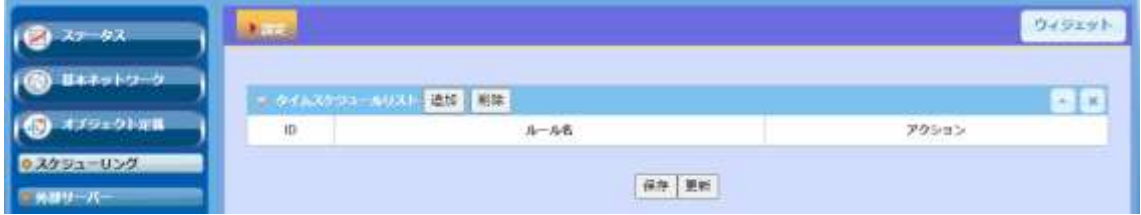

### 9.1.1.1. タイムスケジュールリストの追加/編集

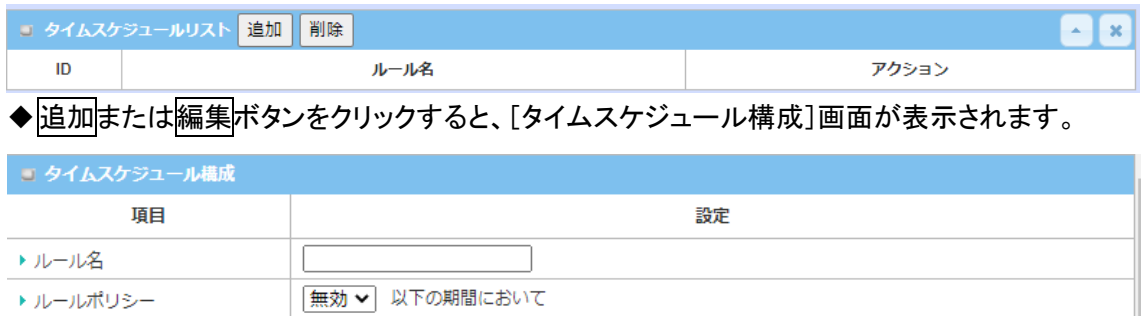

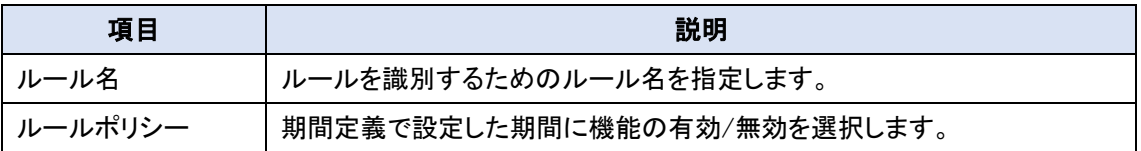

## 9.1.1.2. 期間定義の設定

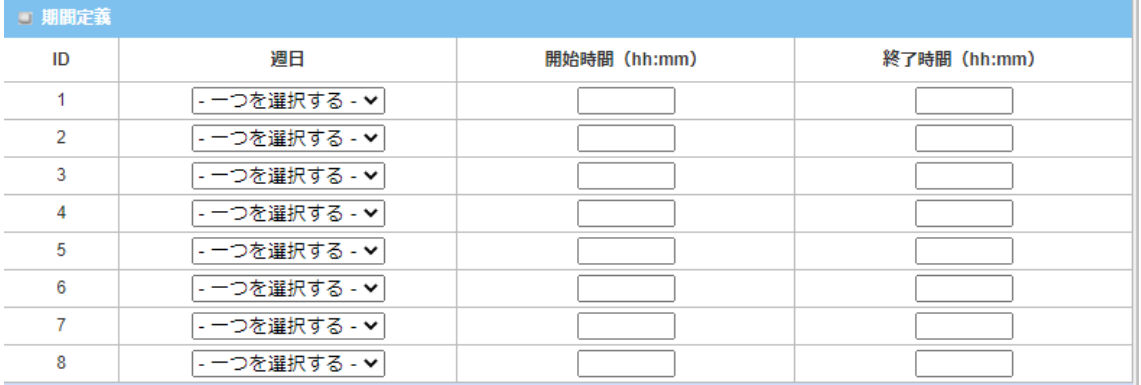

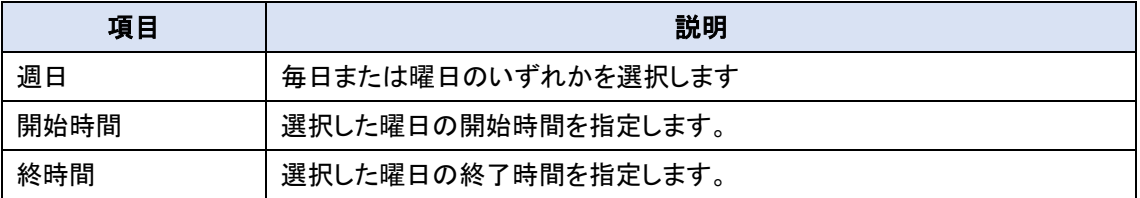

## 9.2. 外部サーバー

いくつかの外部サーバーを定義することができます。

◆画面左側のメニューから、オブジェクト定義⇒外部サーバー⇒外部サーバーの順にクリックし ます。

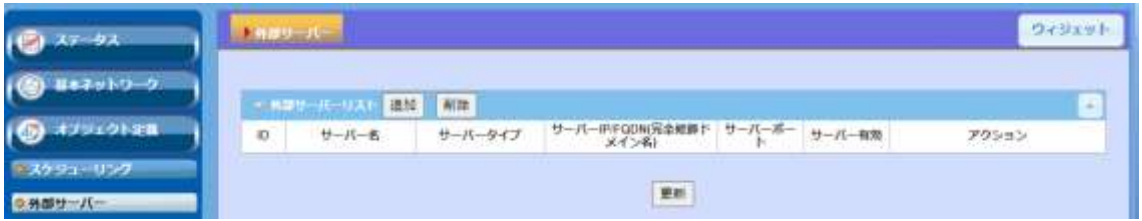

### 9.2.1.1. 外部サーバーリストの追加/編集

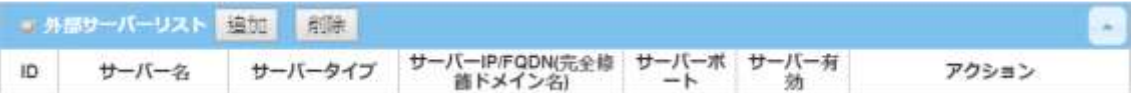

◆<mark>追加</mark>または<mark>編集</mark>ボタンをクリックすると、[外部サーバー構成]画面が表示されます。

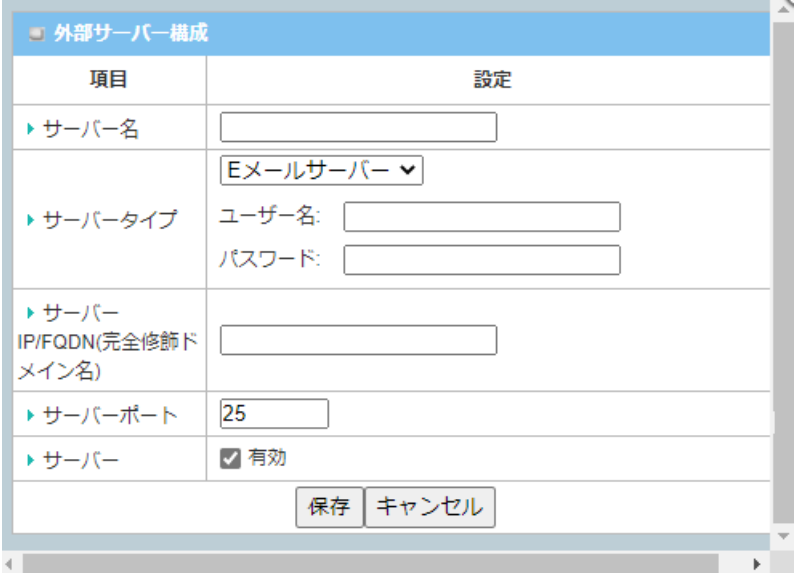

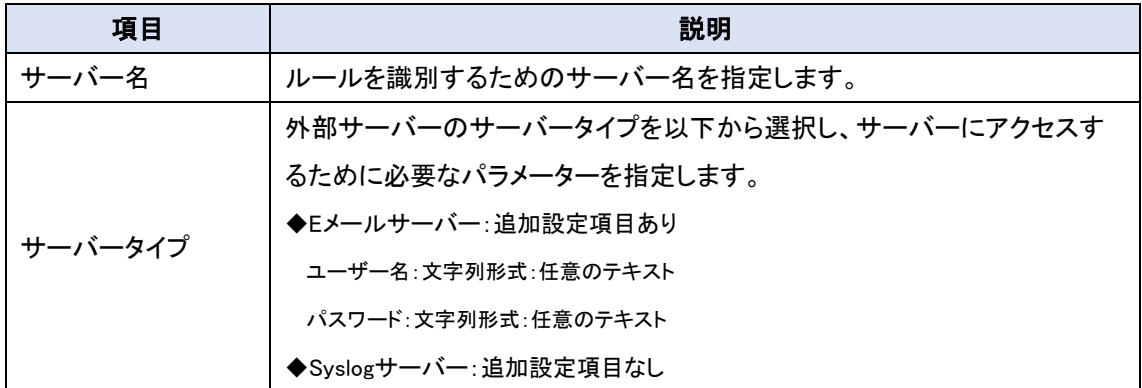

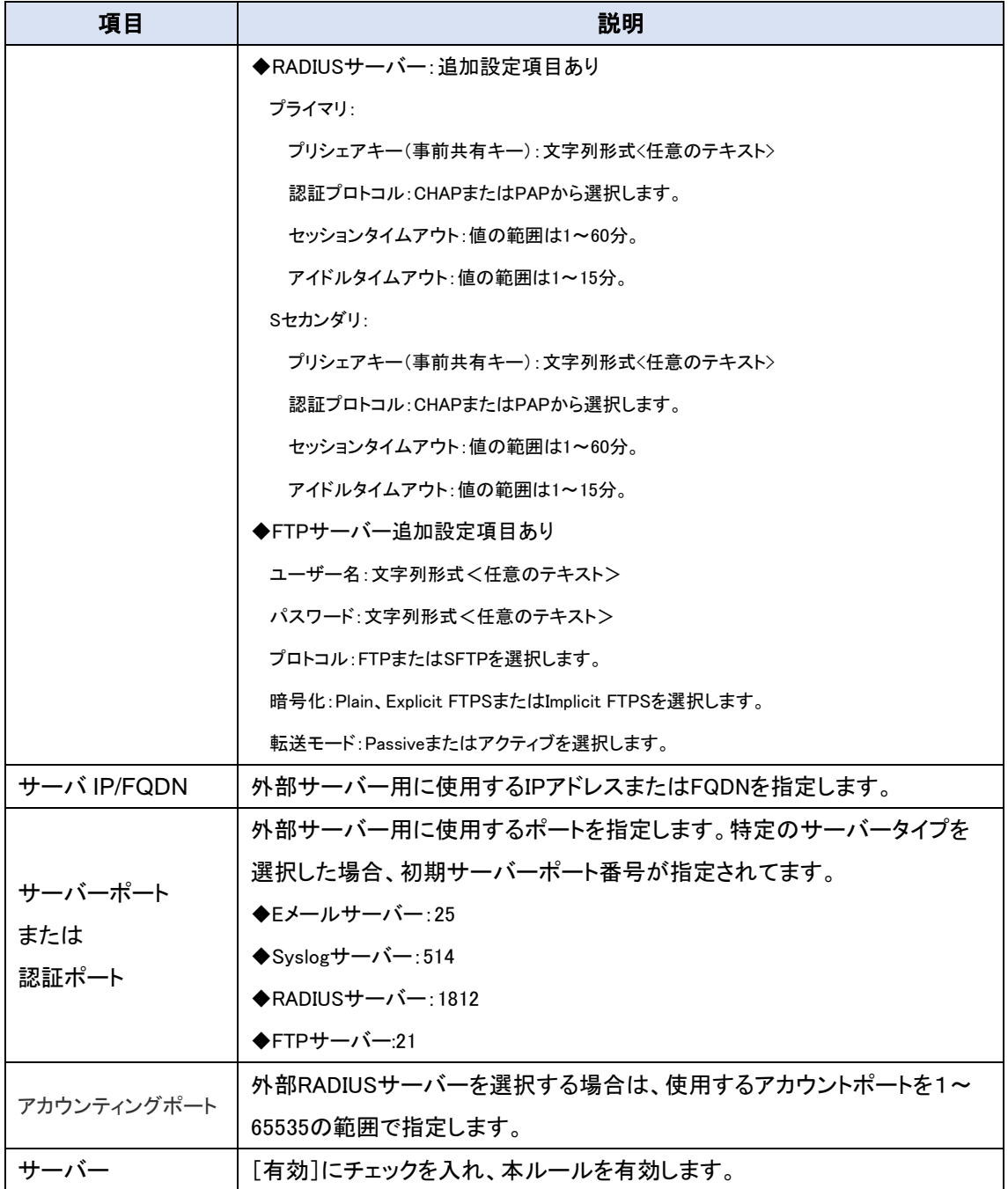

**◆保存ボタンをクリックして、ルールを登録します。設定したルールが[外部サーバーリスト]に表** 示されます。

### 9.3. 証明書

証明書はトランスポート層セキュリティ(TLS、従来の SSL)の重要な要素で、攻撃者が安全な Web サイトやその他のサーバーを偽装することを防ぎます。また、電子メールの暗号化やコード 署名などの重要な用途でも使用されます。ここでは、ユーザー認証用の IPSec トンネリングで使 用できます。

9.3.1. ローカル証明書

9.3.1.1. ローカル証明書の作成

◆画面左側のメニューから、オブジェクト定義⇒証明書⇒ローカル証明書の順にクリックします。

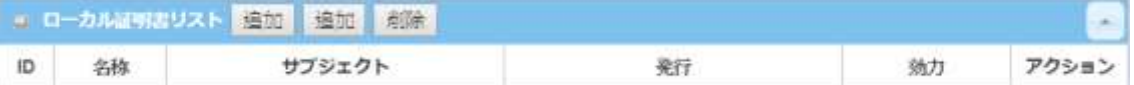

◆追加ボタンをクリックすると、[ローカル証明書作成構成]画面が表示されます。

証明書または CSR に記入するのに必要な情報には、名前、キーおよびサブジェクト名が含ま れます。「自己署名」ボックスにチェックが入っている場合は証明書、それ以外の場合は CSR で す。

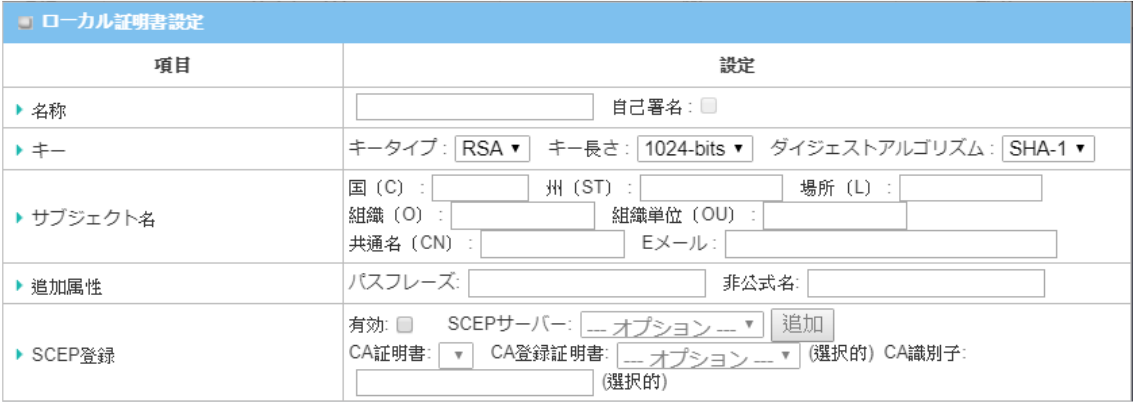

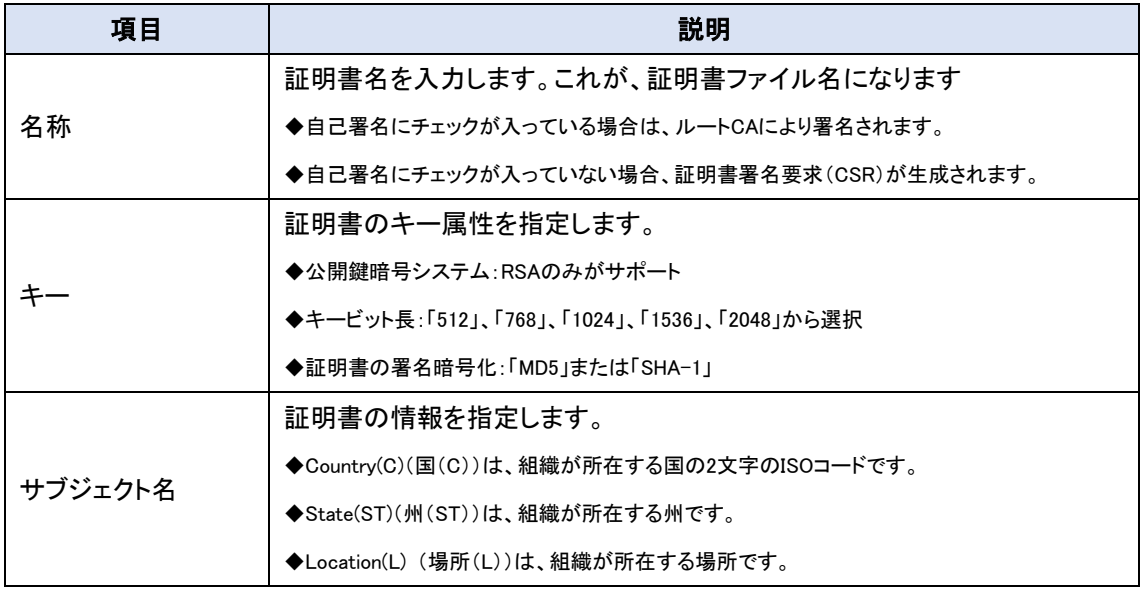

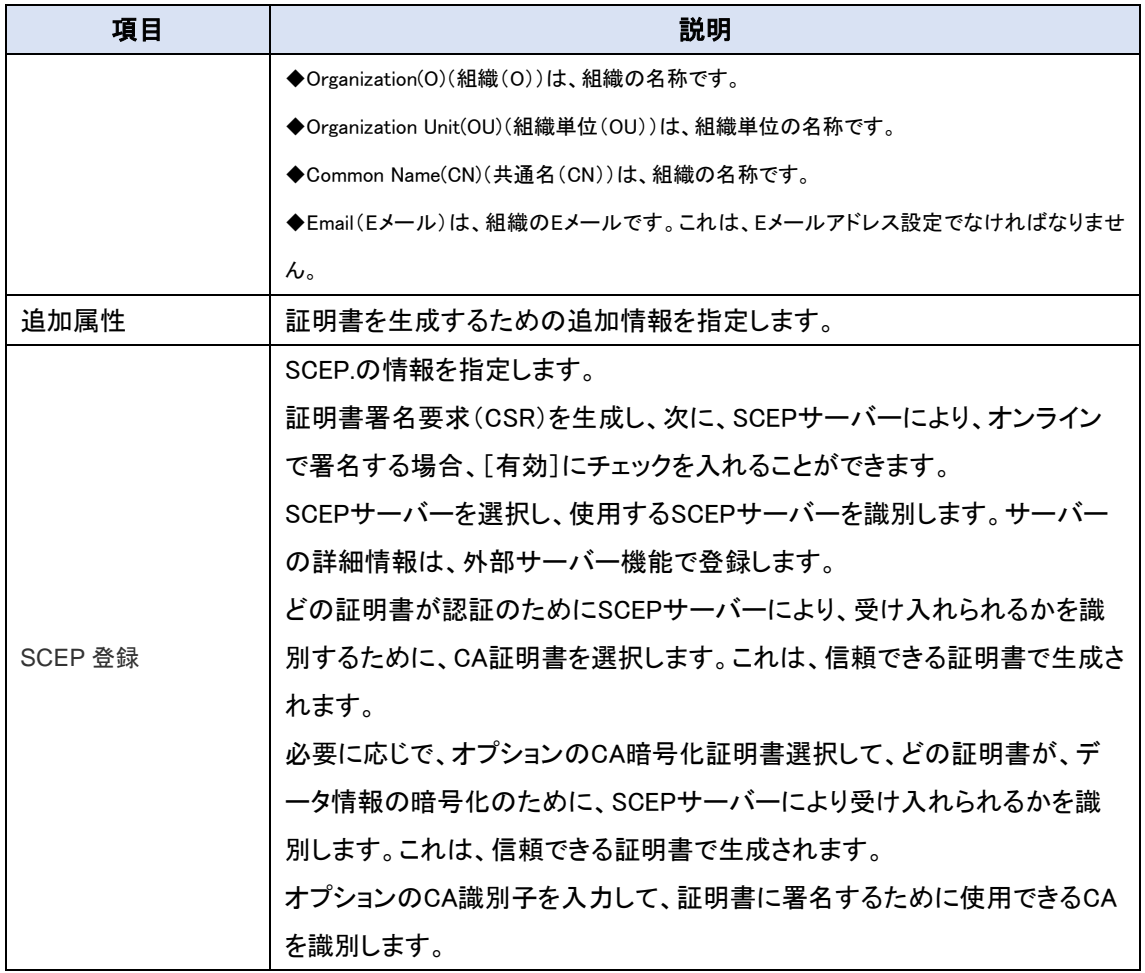

## 9.3.1.2. 証明書のインポート

Import ボタンをクリックすると、[インポート]画面が表示されます。存在する証明書ファイルから 証明書をインポートすること、または、証明書として PEM でエンコードされた文字列を直接貼り付 けることができます。

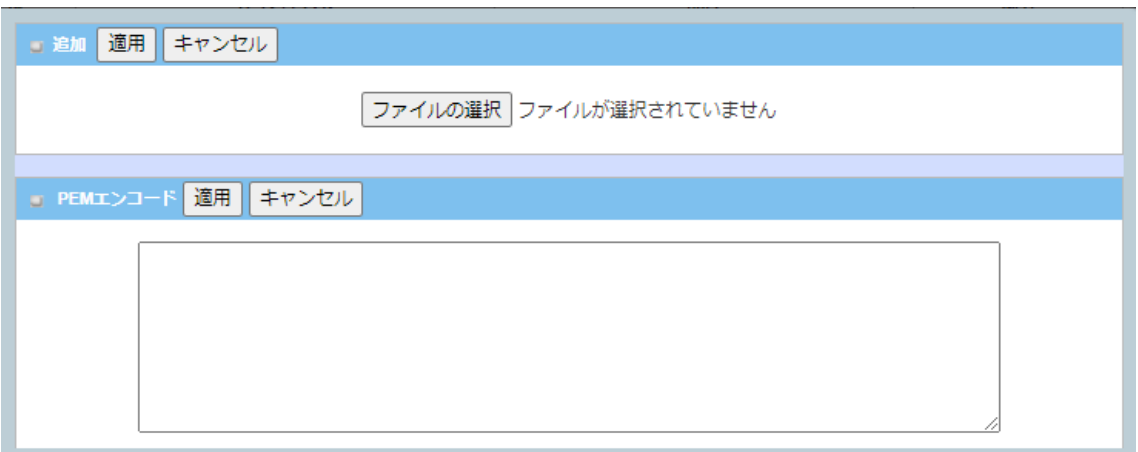

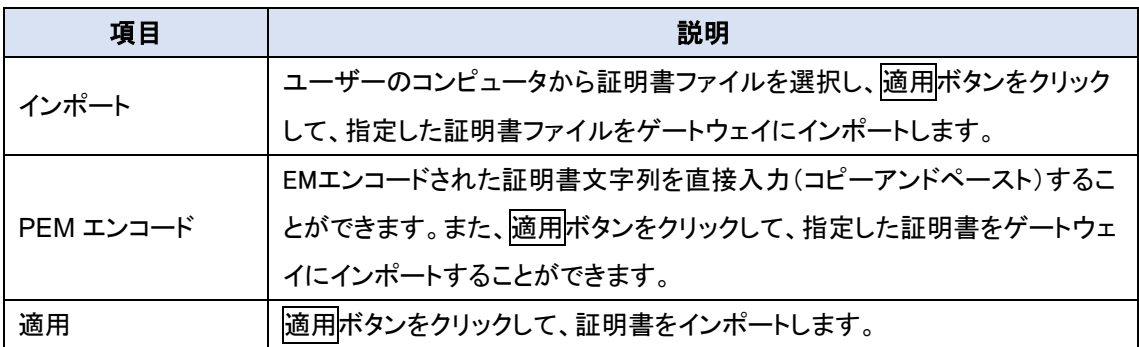

### 9.3.2. 信頼できる証明書

本機能はサポートしていません。

## **10.**セキュリティ

10.1. VPN

仮想プライベートネットワーク(VPN)は、インターネットなどのパブリックネットワーク全体にプラ イベートネットワークを拡張します。 これにより、ネットワーク機器は、プライベートネットワークの 機能、セキュリティ、および管理ポリシーの配下の元、共有ネットワークまたはパブリックネットワ ークを介してプライベートネットワークに直接接続しデータを送受信できます。 これは、トンネル技 術によるカプセル化プロトコル、暗号化アルゴリズム、およびハッシュアルゴリズムを利用すること により仮想ポイントツーポイント接続を確立することによって、ネットワーク情報のデータ機密性、 データ発信元認証、およびデータ整合性を確保しながら実現しています。

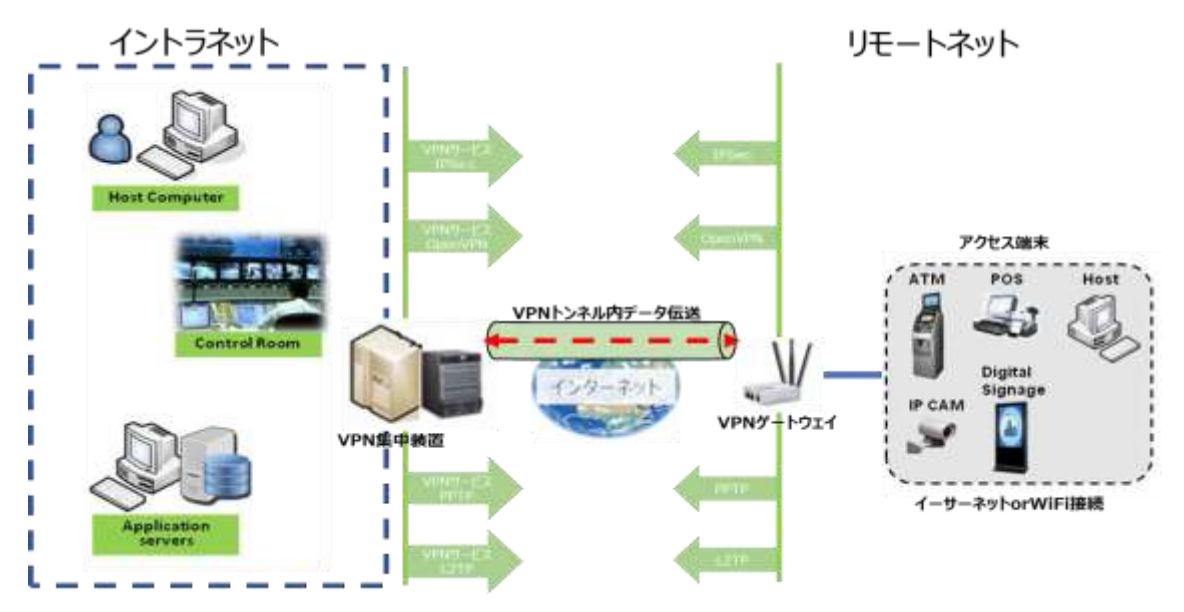

10.1.1. IPSec

インターネットプロトコルセキュリティ(IPSec)は、通信セッションの各 IPパケットを認証および暗 号化することにより、インターネットプロトコル(IP)通信を保護するためのプロトコルです。 IPSecVPN トンネルは IPSec クライアント(イニシエーター)とサーバー(レスポンダー)の間に確立 されます。本機は、IPSec クライアントとしてもサーバーとしても動作できるのでさまざまなリモート デバイスとのトンネル確立できます。

10.1.1.1. IPSec の設定

## ◆画面左側のメニューから、セキュリティ⇒VPN⇒IPSec の順にクリックします。

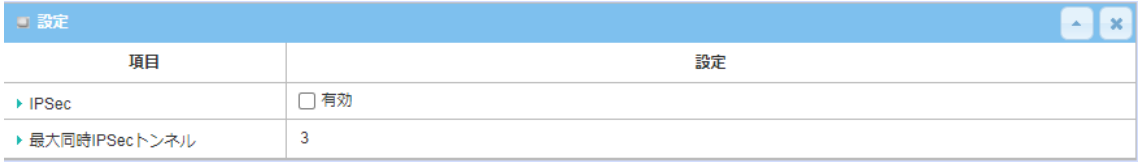

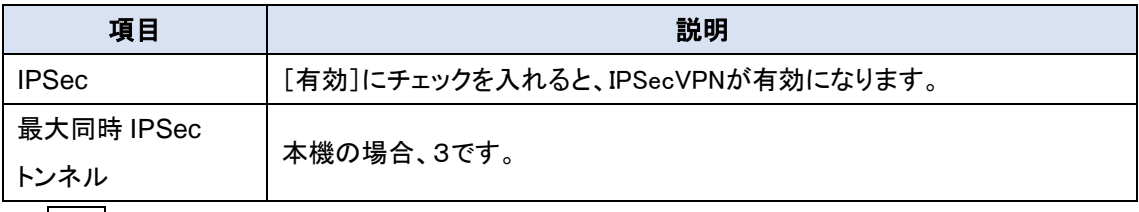

◆保存ボタンをクリックして、設定を登録します。

### 10.1.1.2. IPSec トンネルの追加/編集

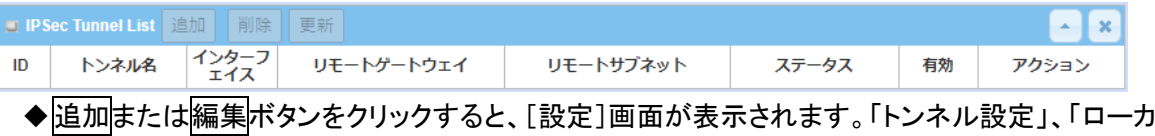

ル&リモート設定」、「認証」、「IKE フェーズ」、「IKE プロポーザル定義」、「IPSec フェーズ」およ び「IPSec プロポーザル定義」の項目を、ローカルとリモート両方の VPN デバイスにて、トンネ ルの詳細を設定する必要があります。

#### 10.1.1.3. トンネル設定

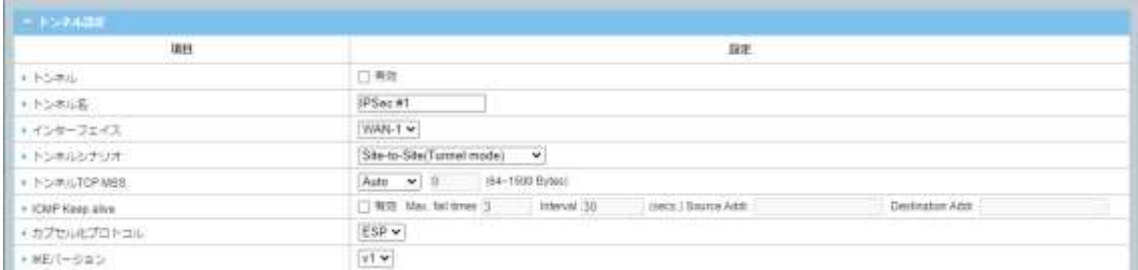

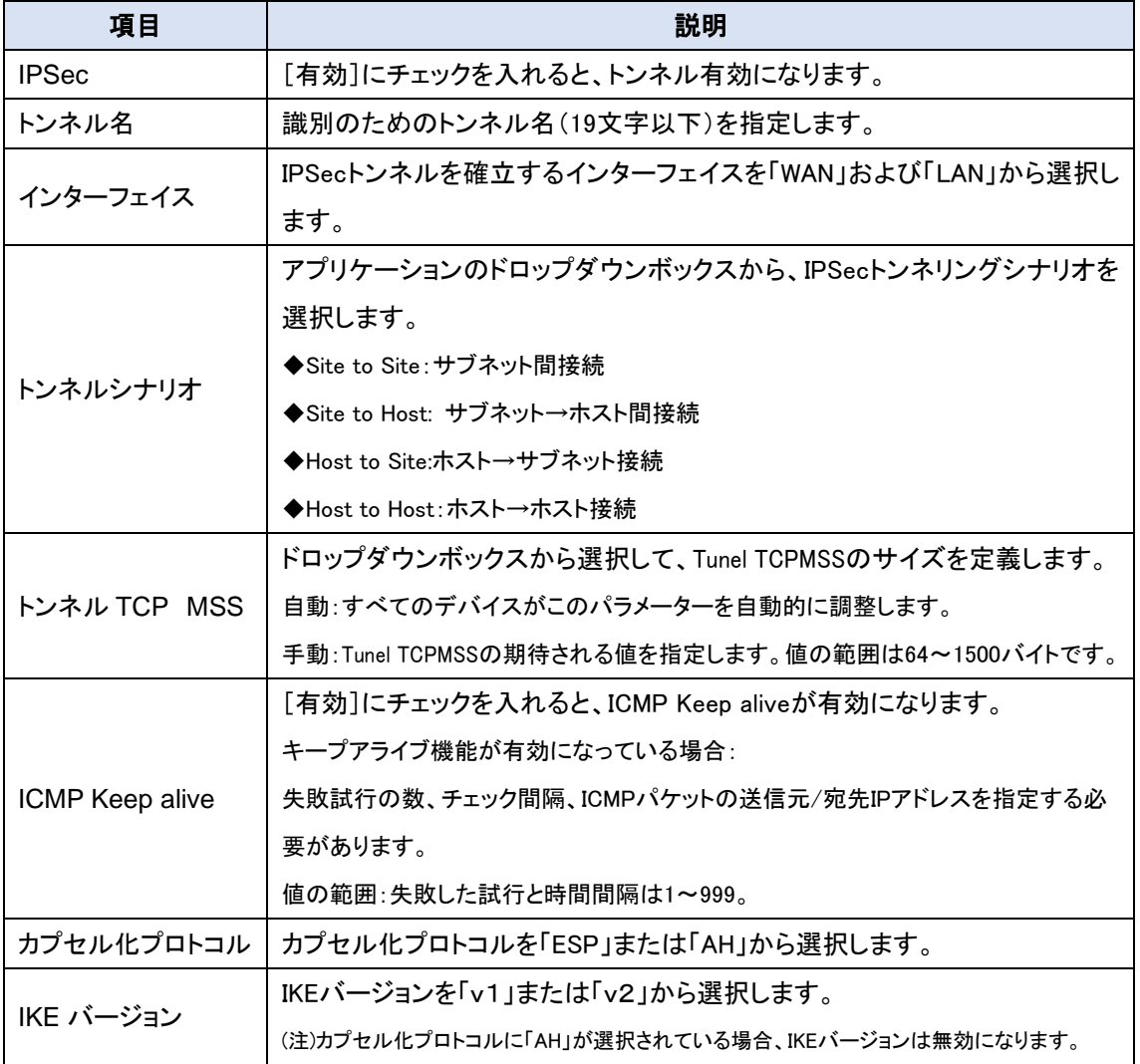

### 10.1.1.4. ローカル&リモート設定

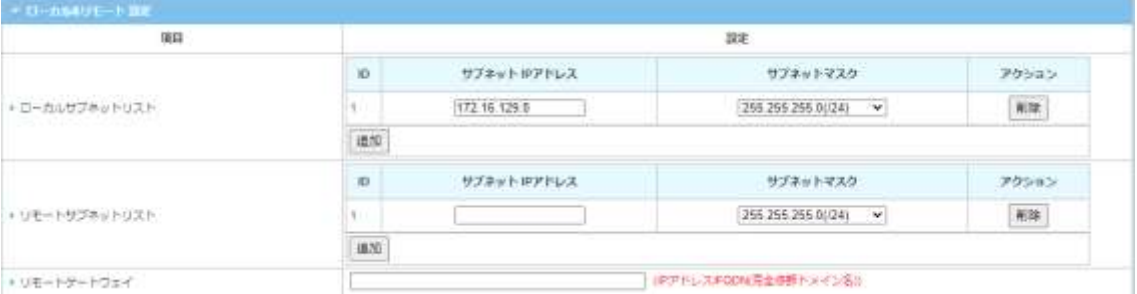

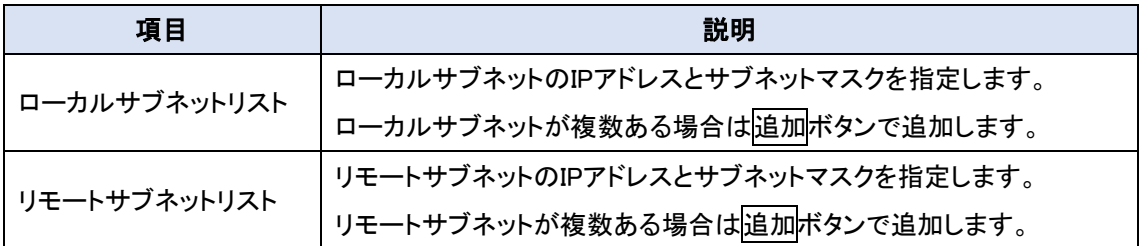

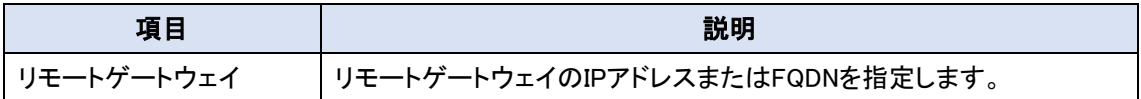

## 10.1.1.5. 認証設定

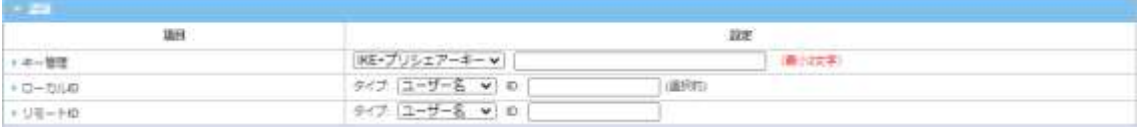

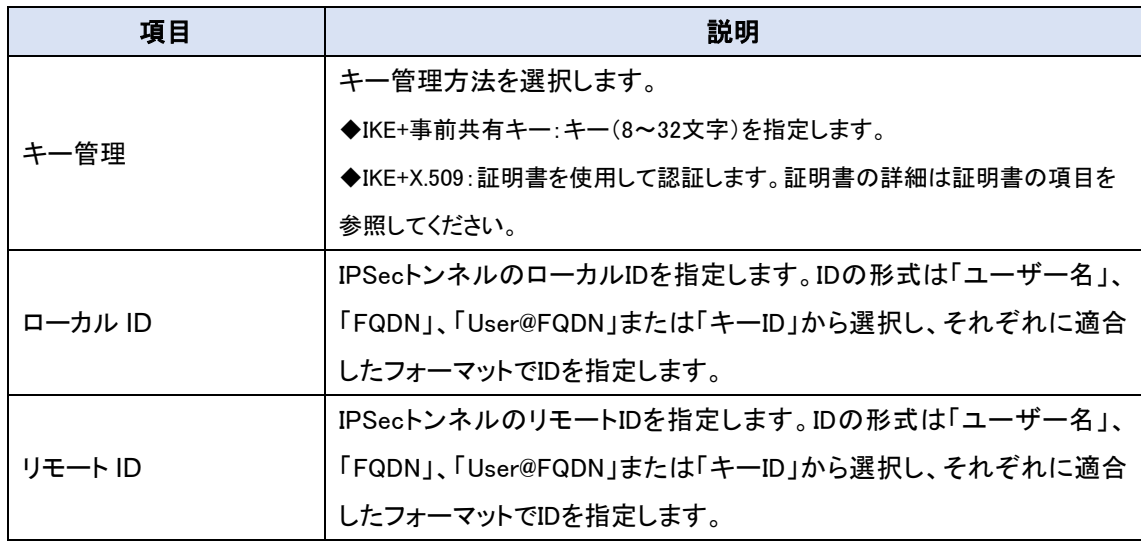

## 10.1.1.6. IKE フェーズ設定

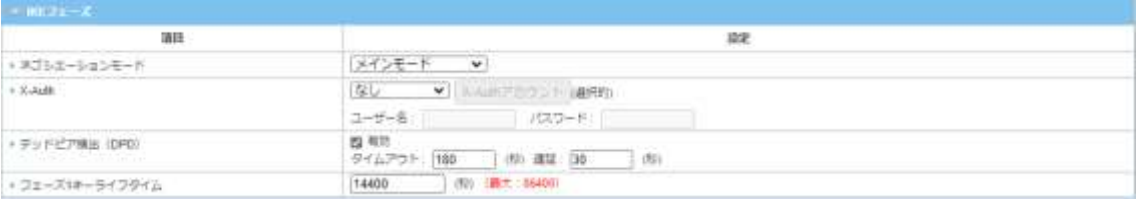

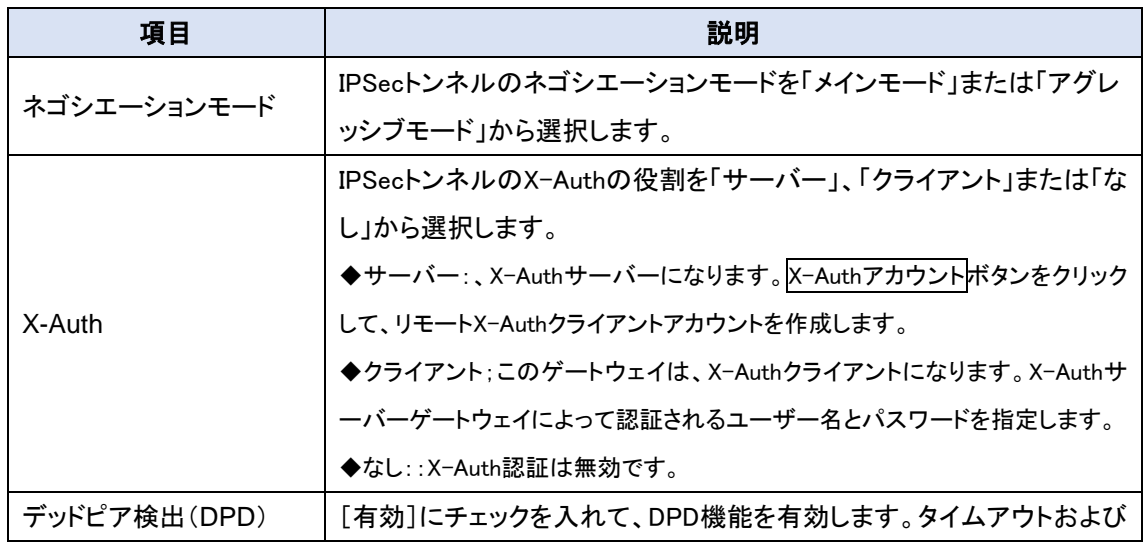

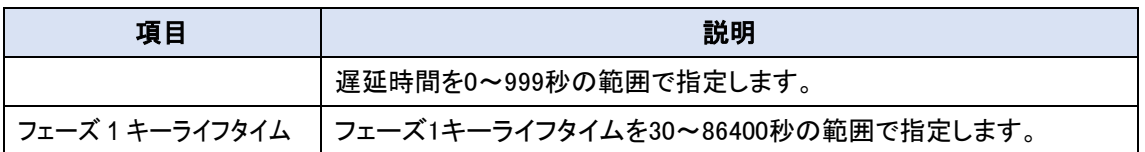

## 10.1.1.7. IKE プロポーザル定義

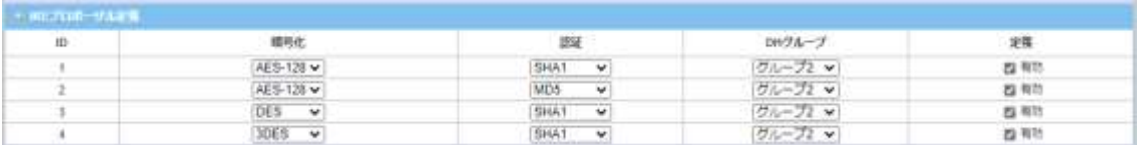

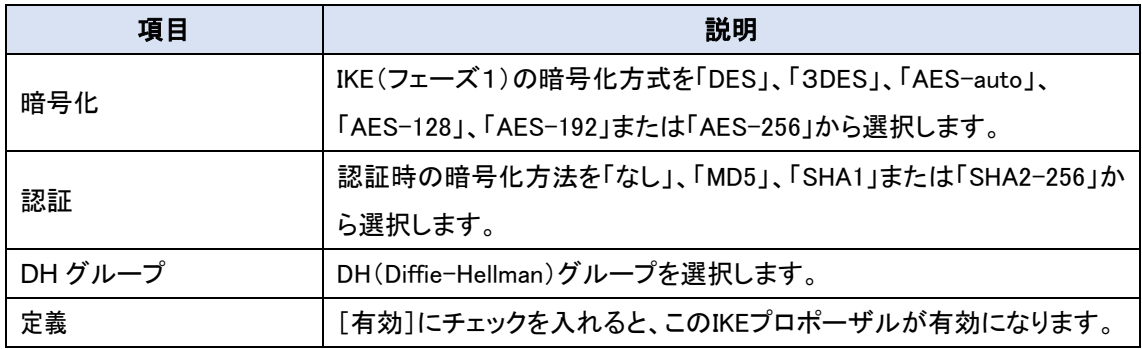

### 10.1.1.8. IPSec フェーズ設定

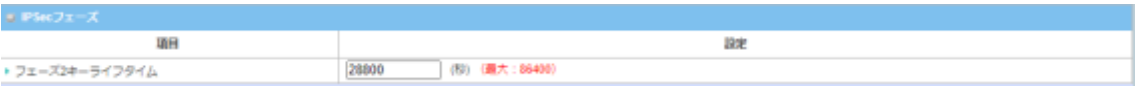

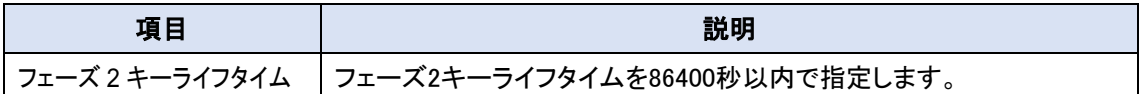

## 10.1.1.9. IPSec プロポーザル定義

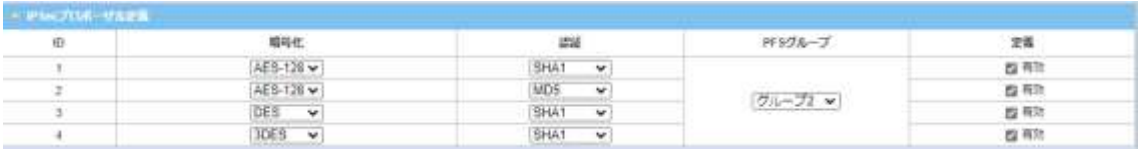

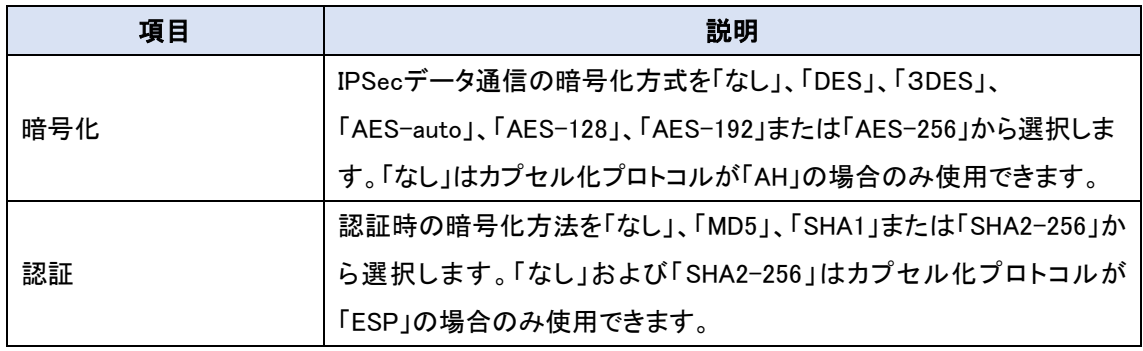

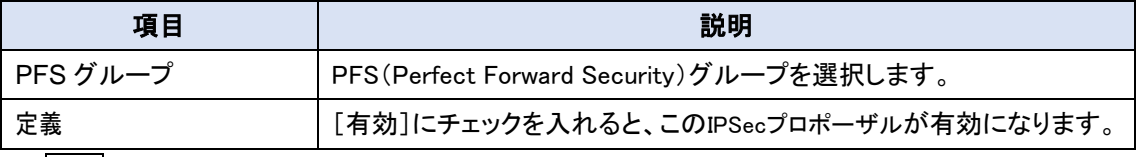

◆保存ボタンをクリックして、ルールを登録します。設定したルールが[IPSec トンネルリスト]に表 示されます。

10.1.2. OpenVPN

OpenVPN は、事前共有キーまたは証明書を使って、お互いに認証しトネリングを構築します。 また、サーバー&クライアント形式のトネリング技術であり、本製品はクライアントのみサポートし ています。加えて、OpenVPN は「TAP:レイヤ3レベル」と「TUN:レイヤ2レベル」の2 つのトネリン グモードに対応しています。

### 10.1.2.1. OpenVPN の設定

◆画面左側のメニューから、セキュリティ⇒VPN⇒OpenVPN の順にクリックします。

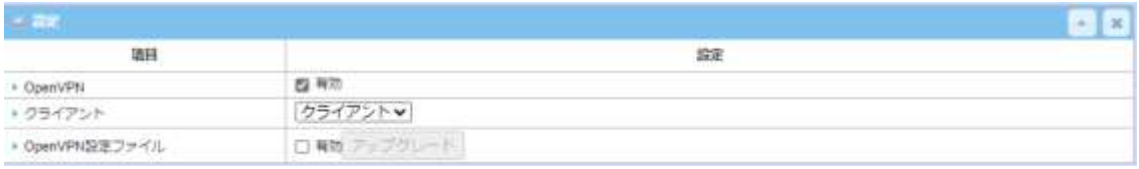

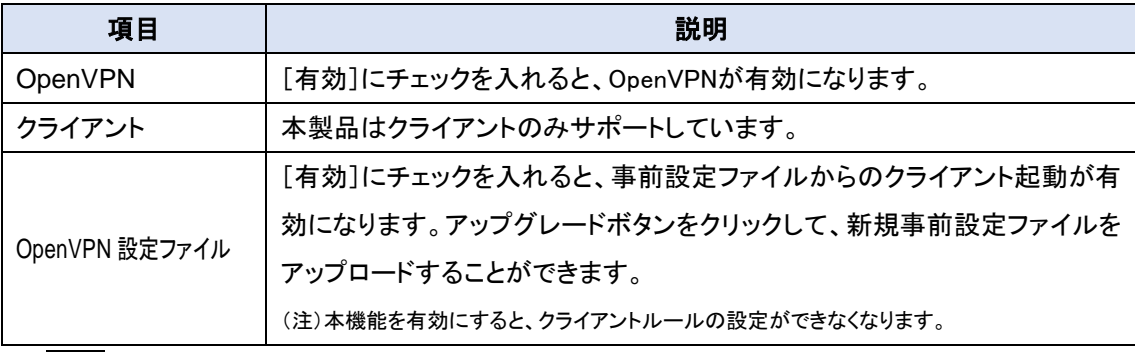

◆保存ボタンをクリックして、設定を登録します。

# 10.1.2.2. OpenVPN クライアントリストの追加/編集

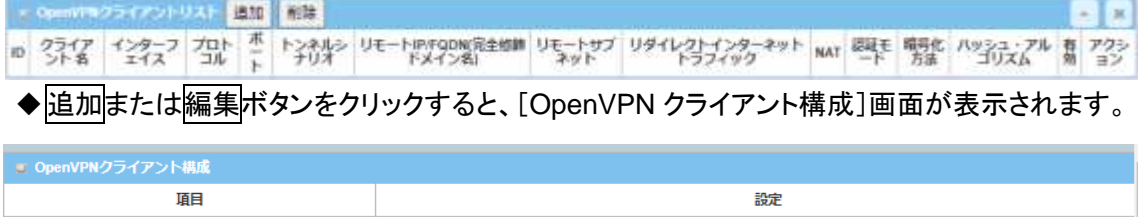

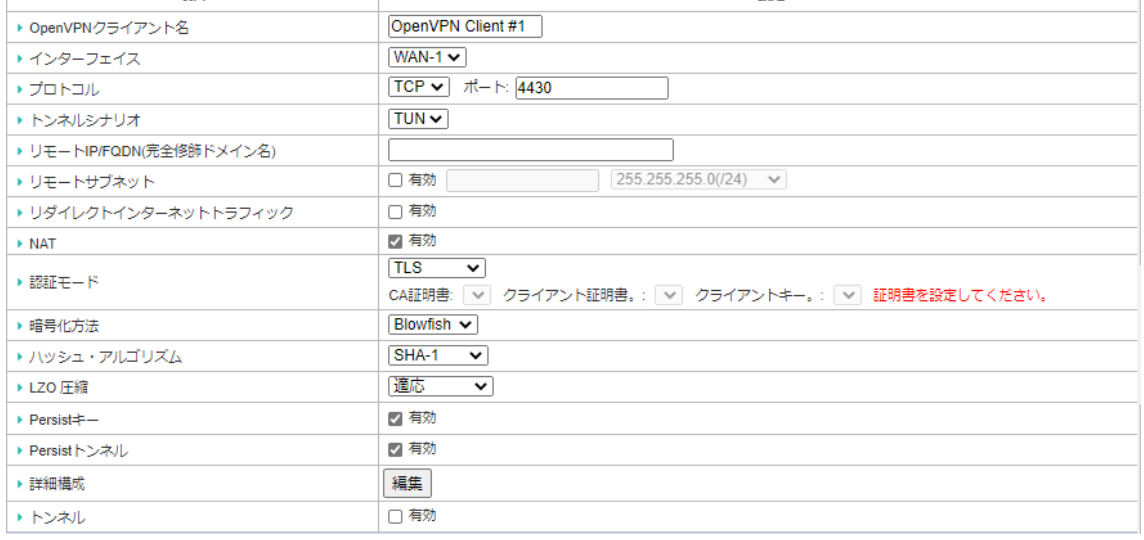

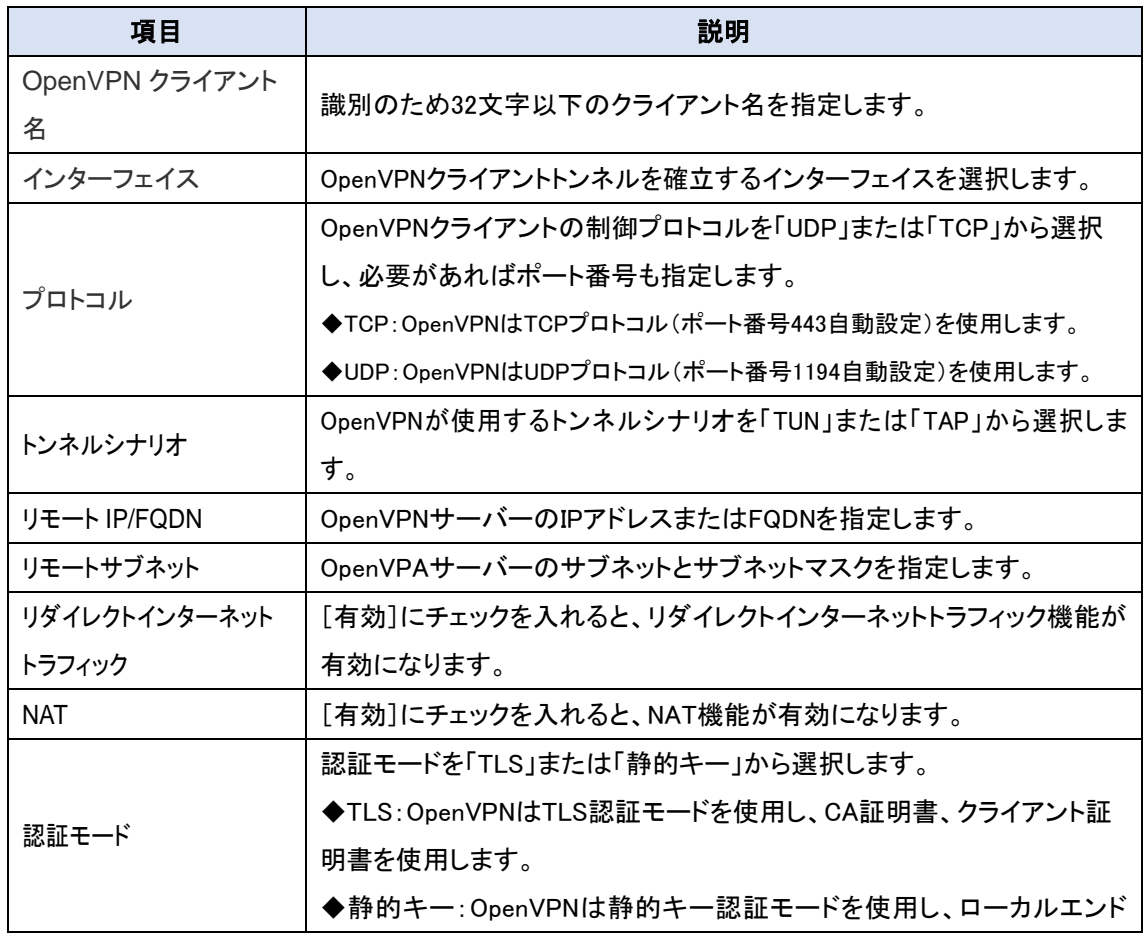
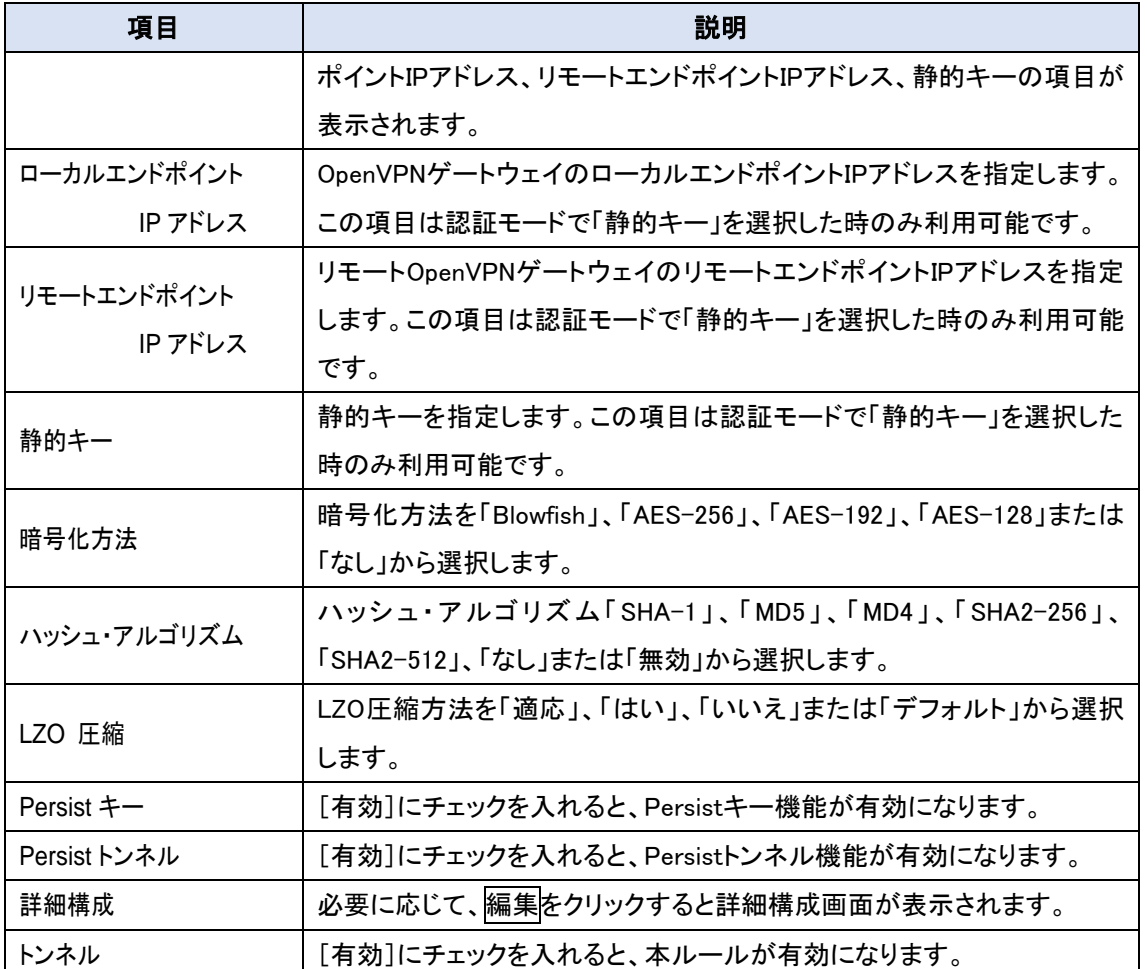

◆詳細構成を設定変更しない場合は、保存ボタンをクリックして、設定を登録します。登録される と[OpenVPN クライアントリスト]にルールが表示されます。詳細構成の設定変更する場合は、 OpenVPN クライアント詳細構成に進みます。

## 10.1.2.3. OpenVPN クライアント詳細構成

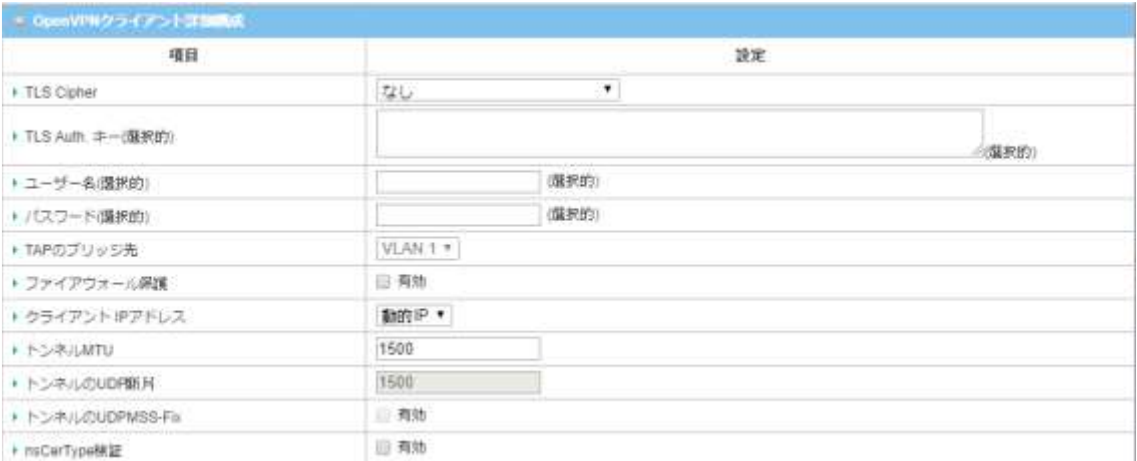

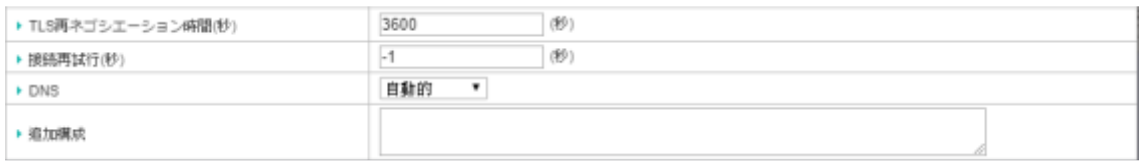

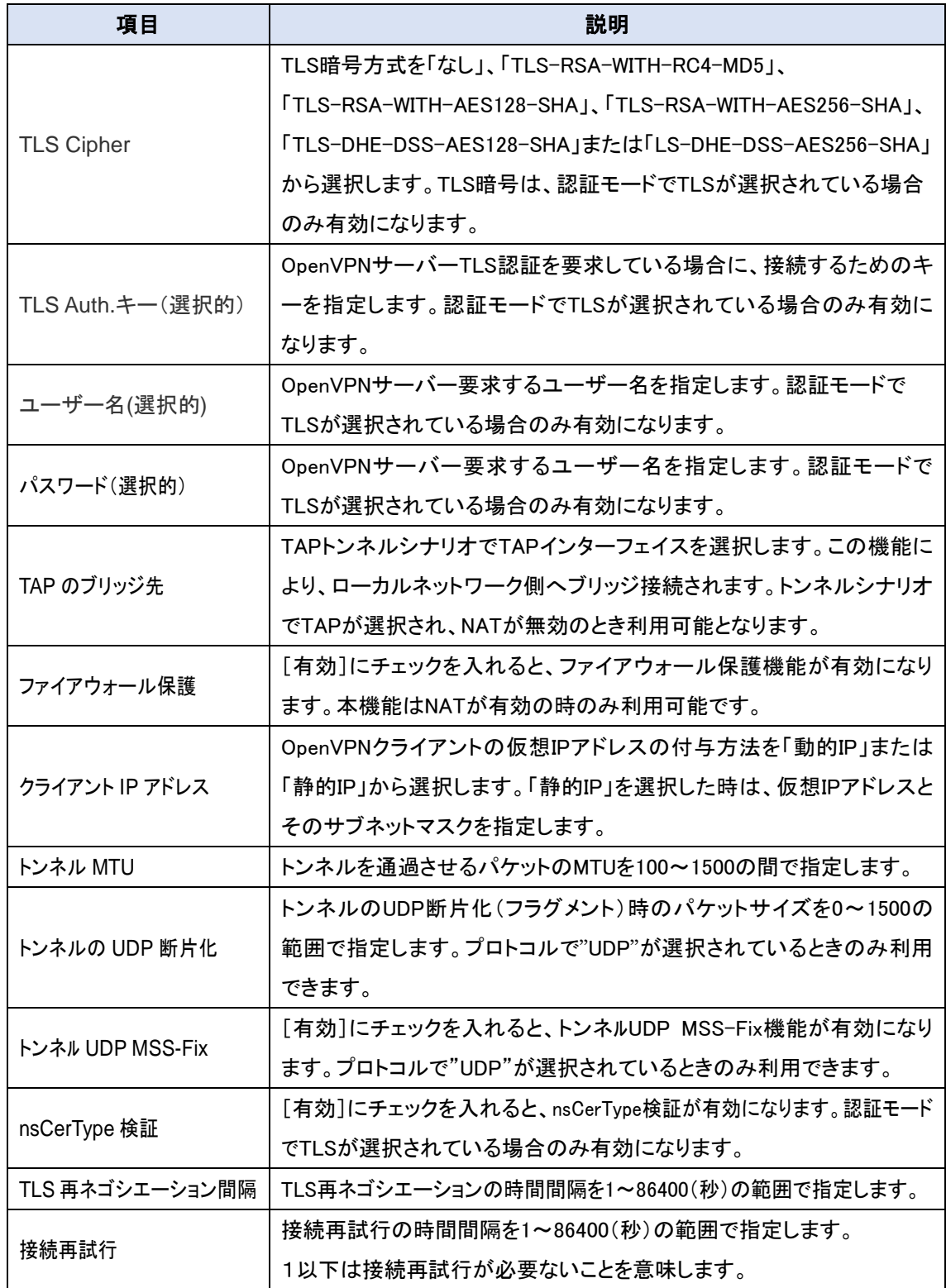

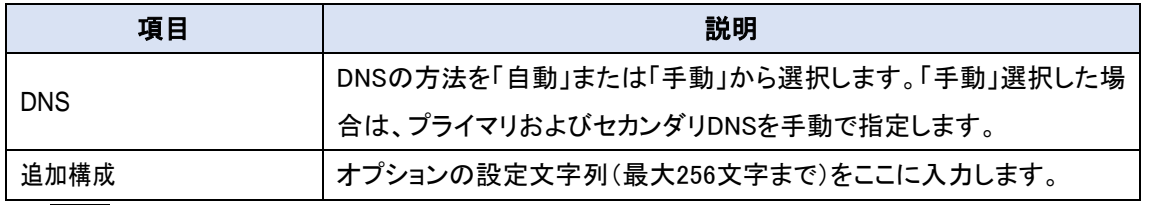

◆保存ボタンをクリックして、設定を登録します。登録されると[OpenVPN クライアントリスト]にル ールが表示されます。

10.1.3. L2TP

Layer 2 トンネリングプロトコル(L2TP)は、仮想プライベートネットワーク(VPN)をサポートする ため、または ISP によるサービスの提供の一部として使用されるトンネリングプロトコルです。 そ れ自体は暗号化や機密性を提供しません。 むしろ、プライバシーを提供するためにトンネル内を 通過する暗号化プロトコルに依存しています。 本製品は、L2TPVPN トンネルの L2TP クライアン トとしてのみ動作できます。

10.1.3.1. L2TP の設定

# ◆画面左側のメニューから、セキュリティ⇒VPN⇒L2TPの順にクリックします。

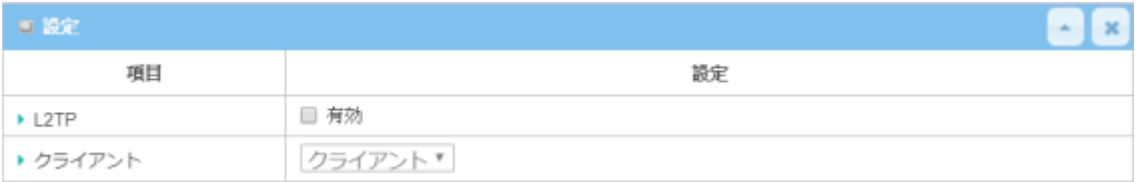

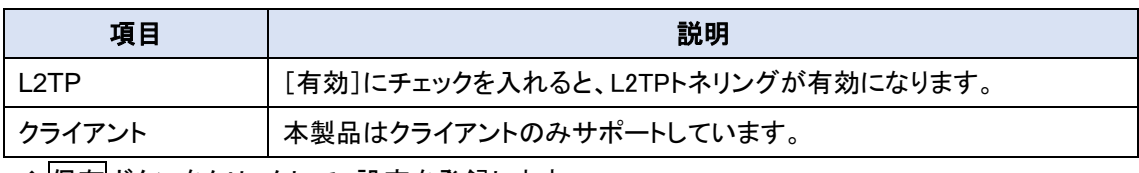

◆保存ボタンをクリックして、設定を登録します。

#### 10.1.3.2. L2TP クライアントの設定

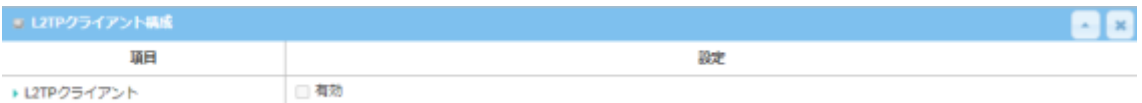

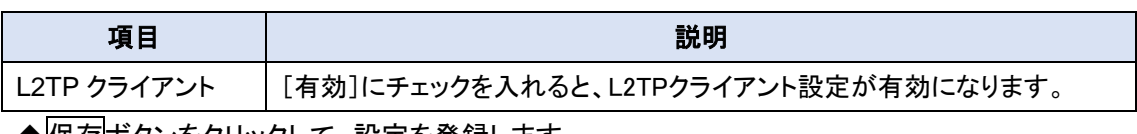

◆保存ボタンをクリックして、設定を登録します。

#### 10.1.3.3. L2TP クライアントリストの追加/編集

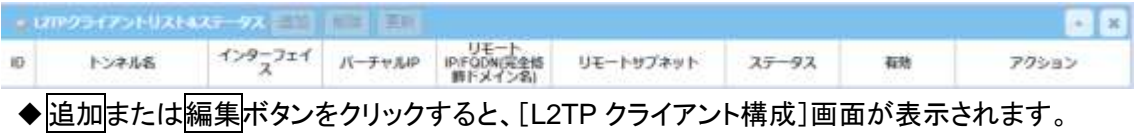

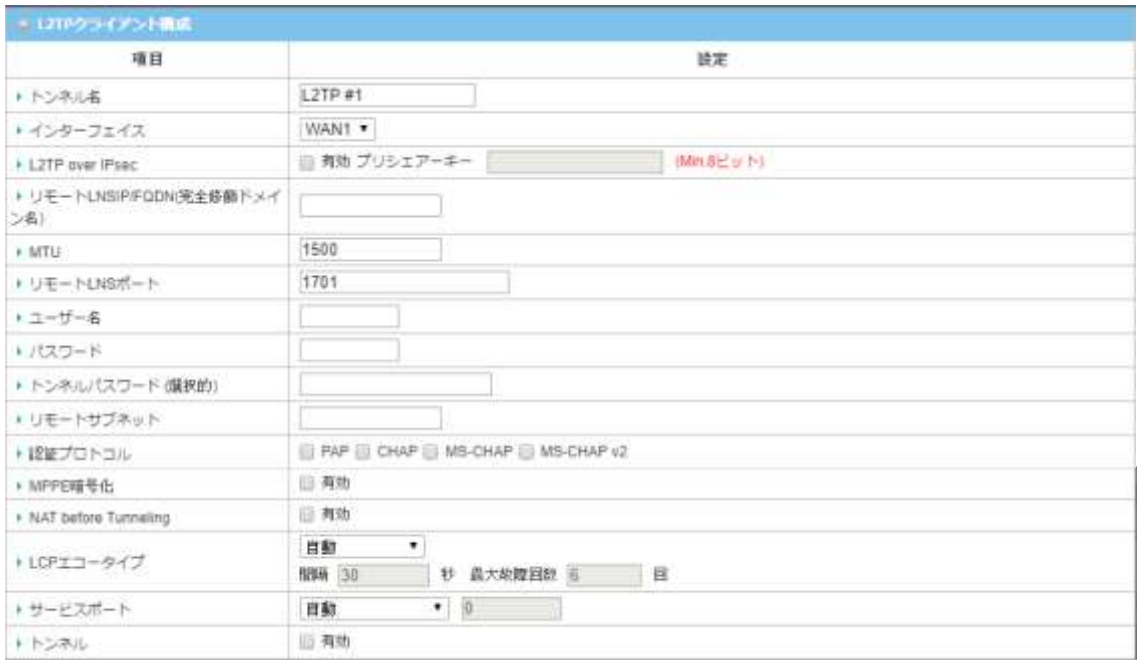

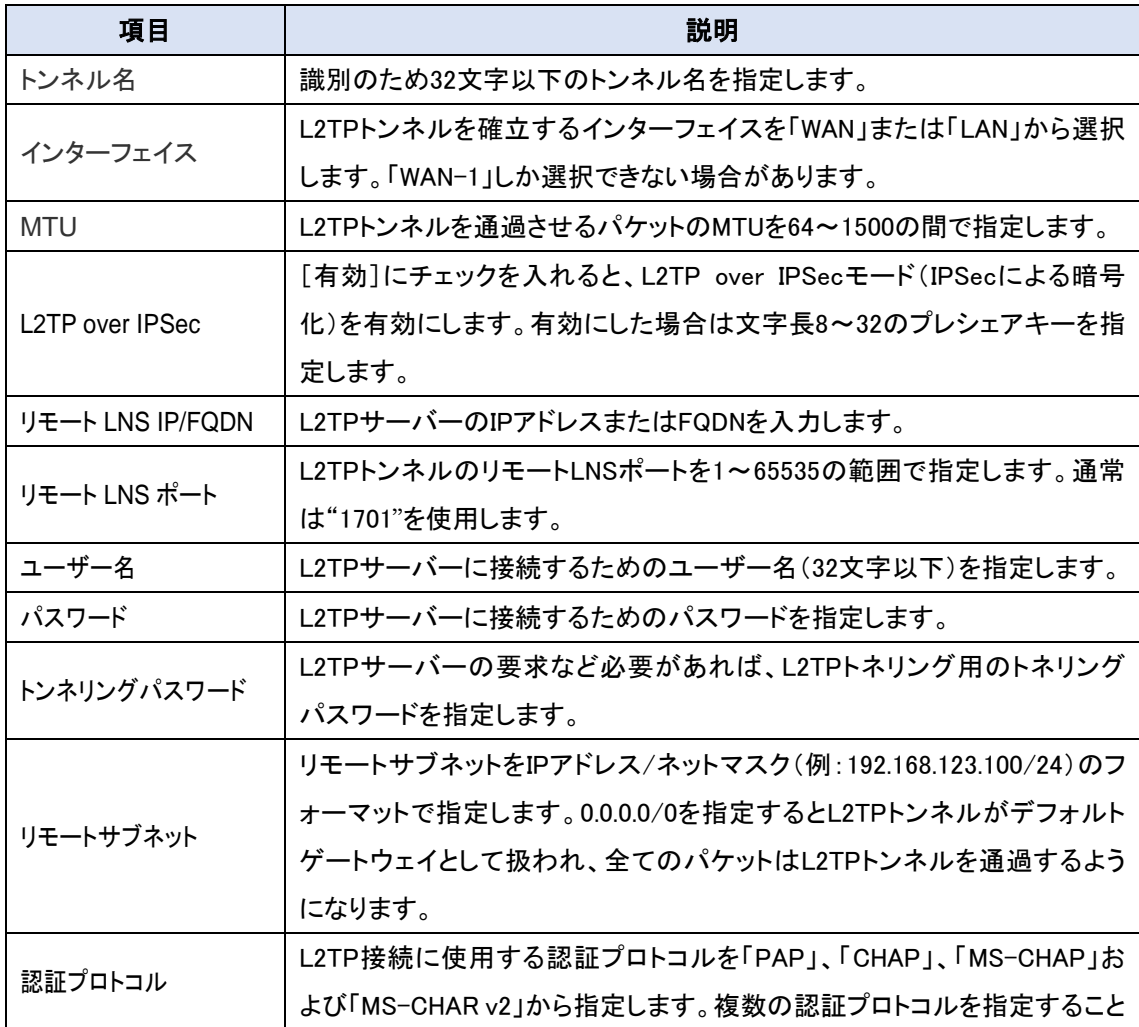

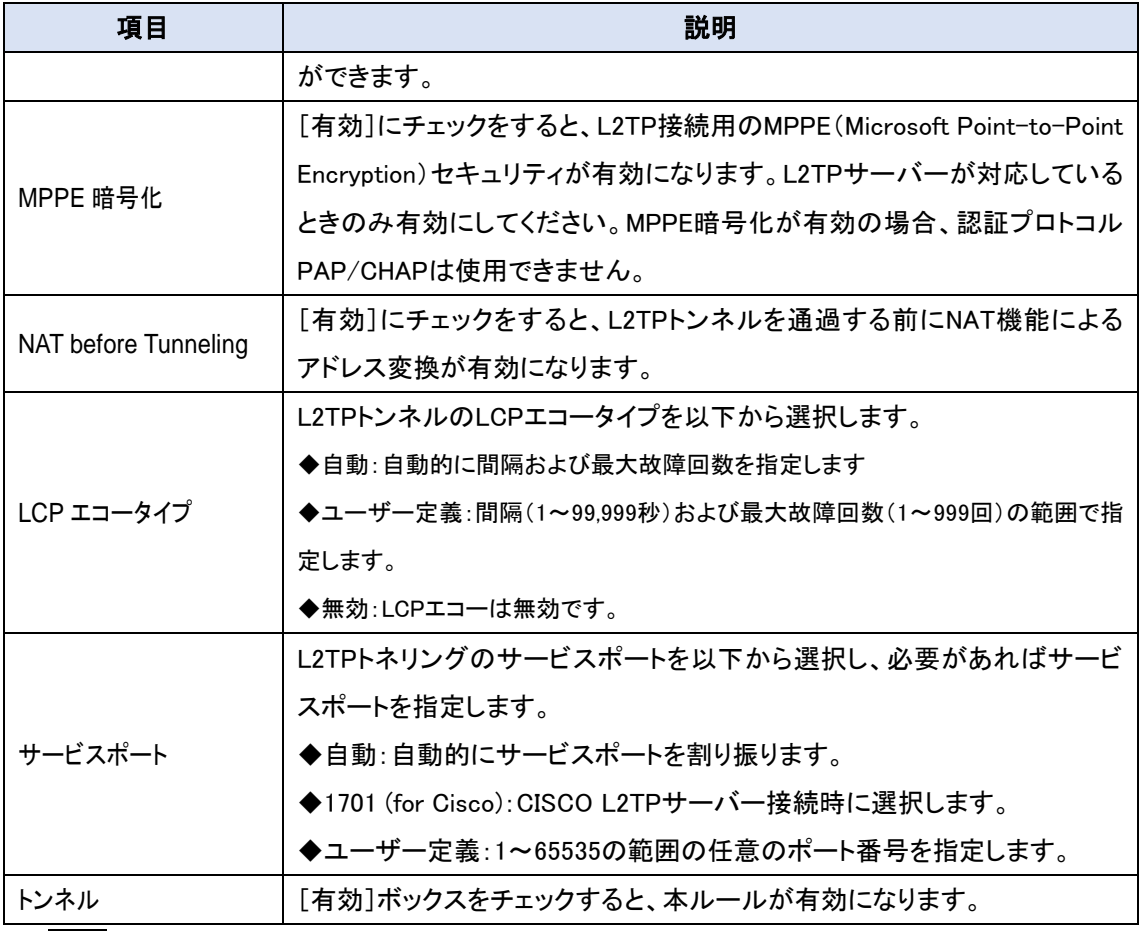

◆保存ボタンをクリックして、ルールを登録します。設定したルールが[L2TP クライアントリスト]に 表示されます。

10.1.4. PPTP

ポイントツーポイントトンネリングプロトコル(PPTP)は、仮想プライベートネットワーク(VPN)を 構築するトネリング技術です。 PPTP は、TCP を介した制御チャネルと、PPP パケットをカプセル 化するために動作する GRE トンネルを使用します。 PPTP トンネリングにはさまざまなレベルの 認証と暗号化があり、通常は WindowsPPTP スタックの標準機能としてネイティブに使用されます。 本機は、PPTPVPN トンネルの PPTP クライアントとしてのみ動作します。PPTP トンネルプロセス は L2TP とほぼ同じです。

10.1.4.1. PPTP の設定

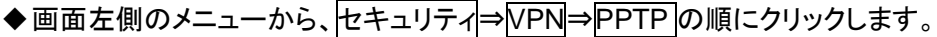

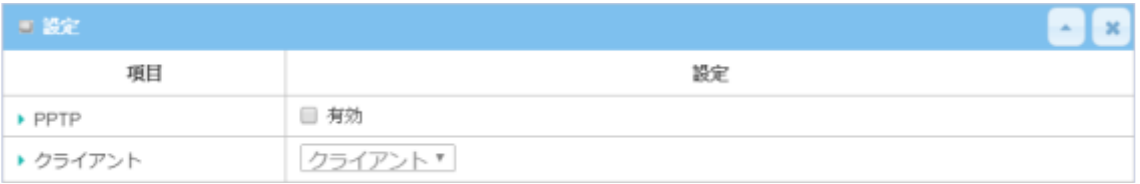

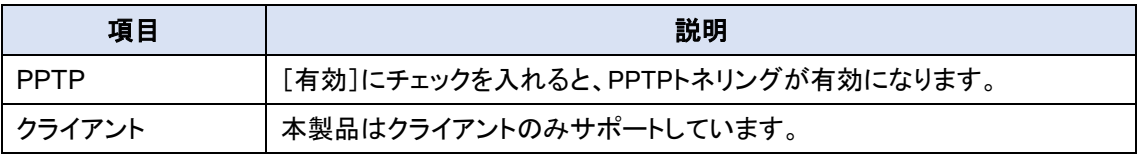

◆保存ボタンをクリックして、設定を登録します。

#### 10.1.4.2. PPTP クライアントの設定

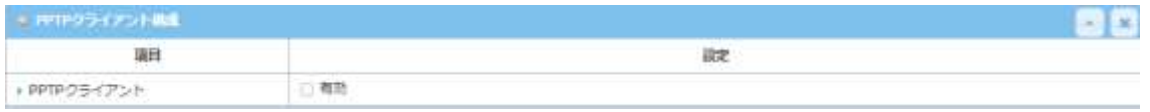

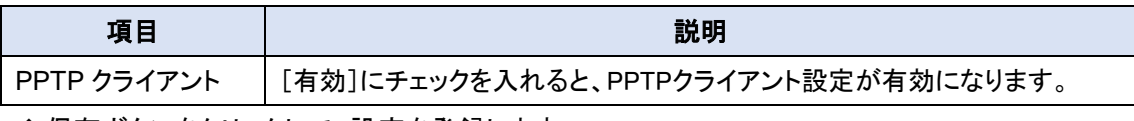

◆保存ボタンをクリックして、設定を登録します。

# 10.1.4.3. PPTP クライアントリストの追加/編集

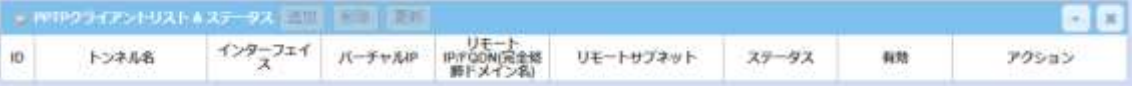

◆追加または編集ボタンをクリックすると、[PPTP クライアント構成]画面が表示されます。

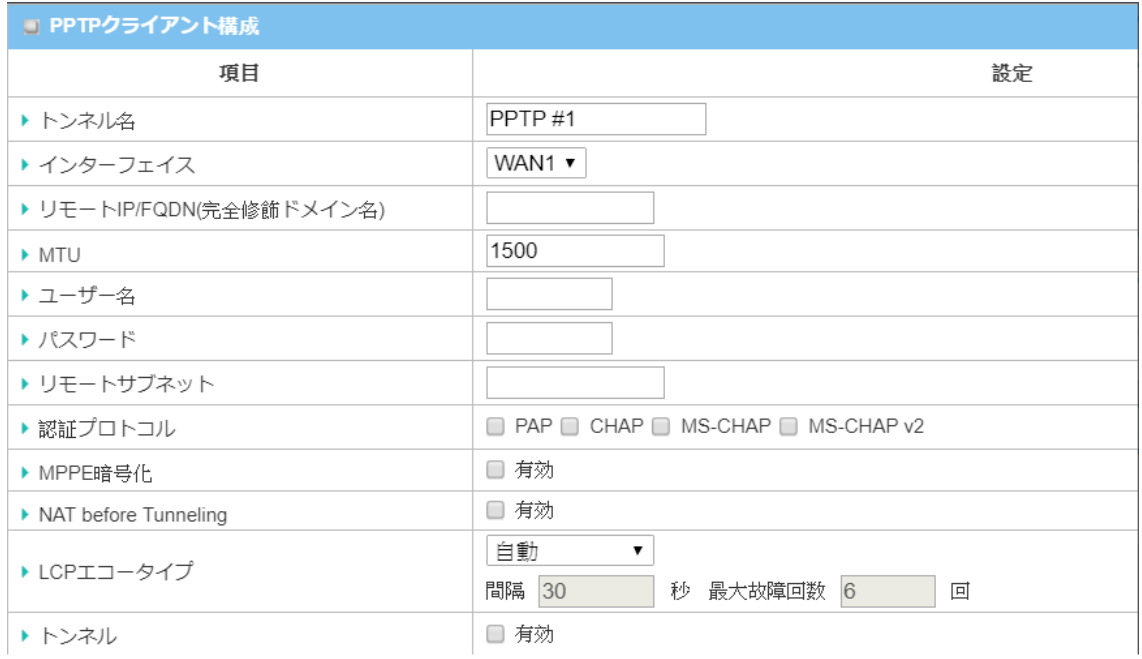

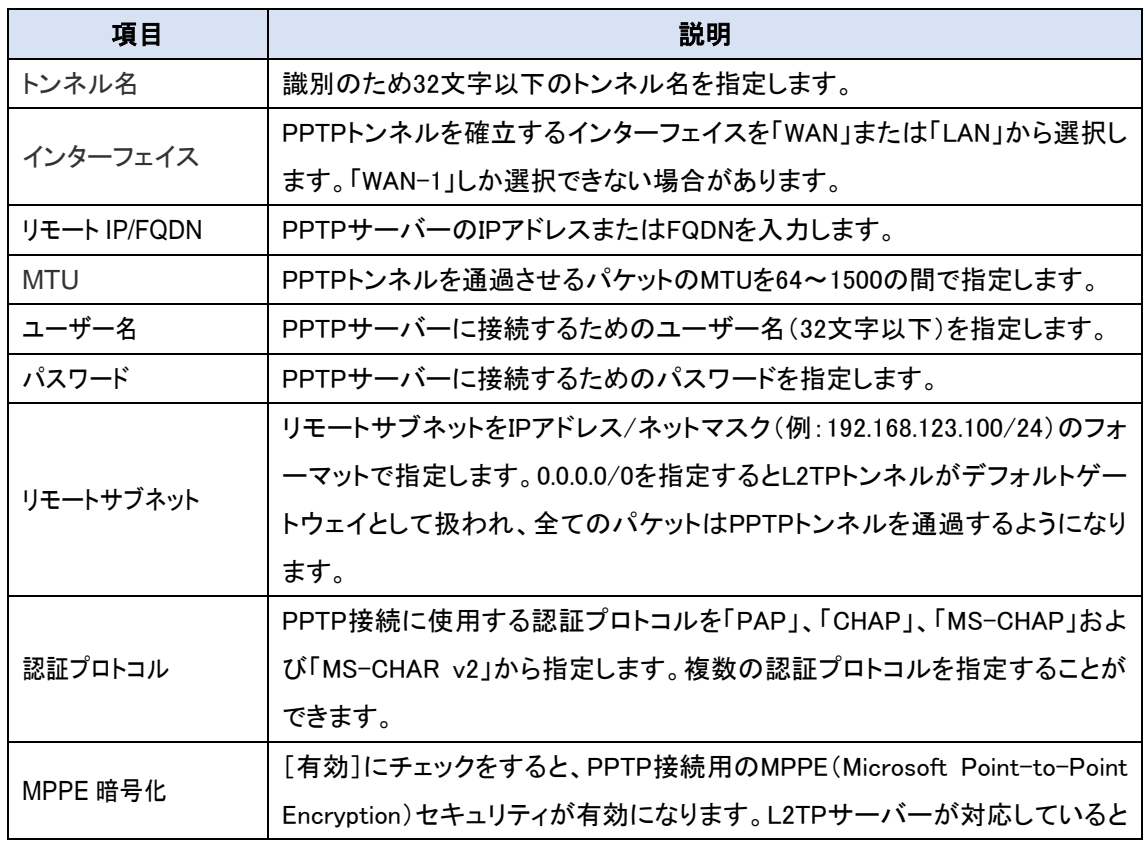

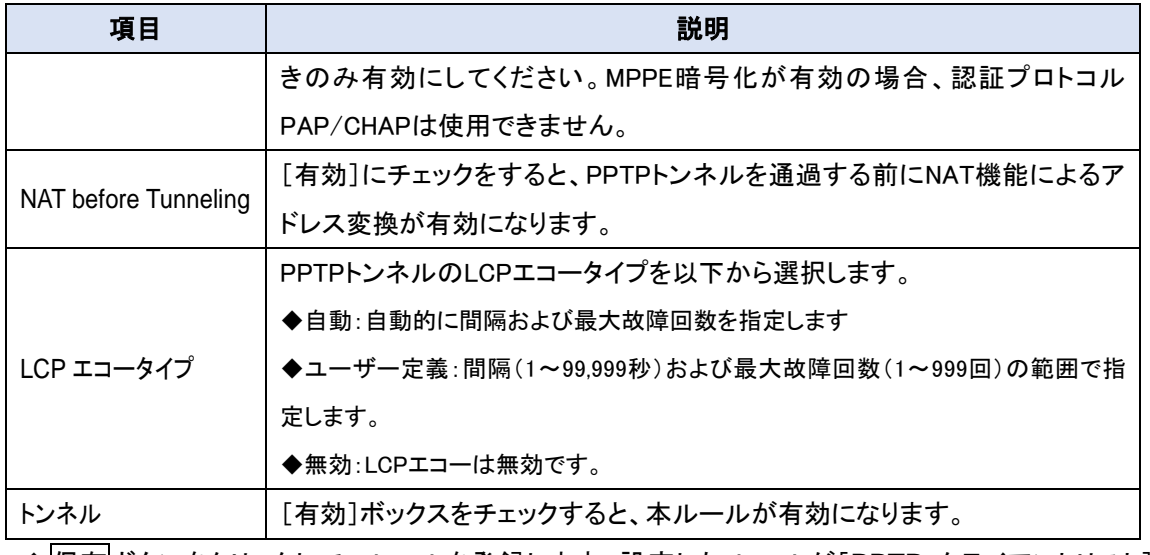

◆保存ボタンをクリックして、ルールを登録します。設定したルールが[PPTP クライアントリスト] に表示されます。

10.1.5. GRE

Generic Routing Encapsulation(GRE)は、シスコシステムズによって開発されたトンネリング プロトコルで、インターネットを介した仮想ポイントツーポイントリンク内に多種多様なネットワーク 層プロトコルをカプセル化します。

## 10.1.5.1. GRE の設定

# ◆画面左側のメニューから、セキュリティ⇒VPN⇒GREの順にクリックします。

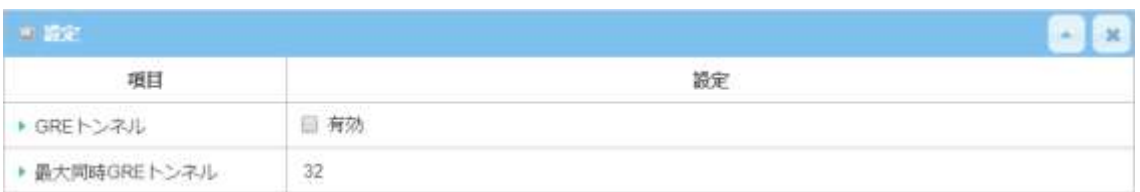

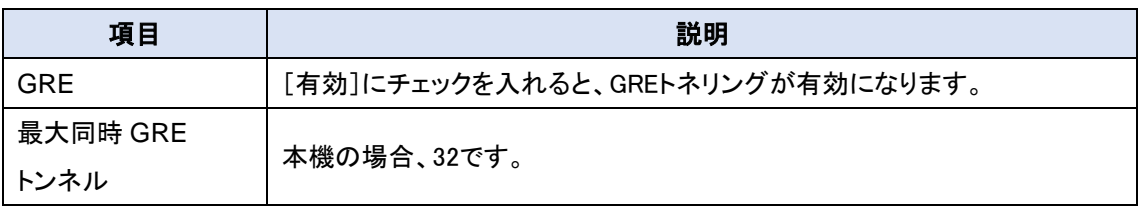

#### 10.1.5.2. GRE トンネルの追加/編集

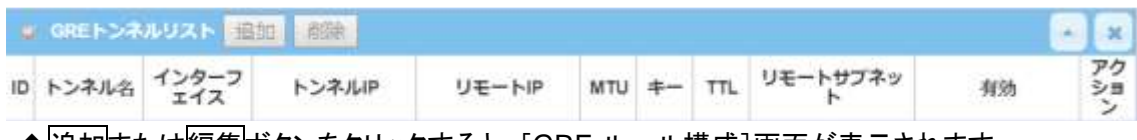

### ◆追加または編集ボタンをクリックすると、[GRE ルール構成]画面が表示されます。

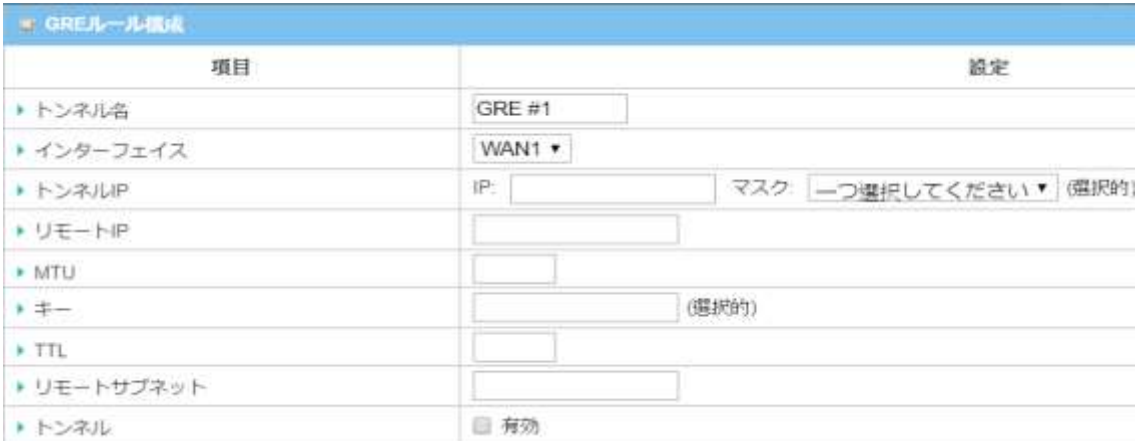

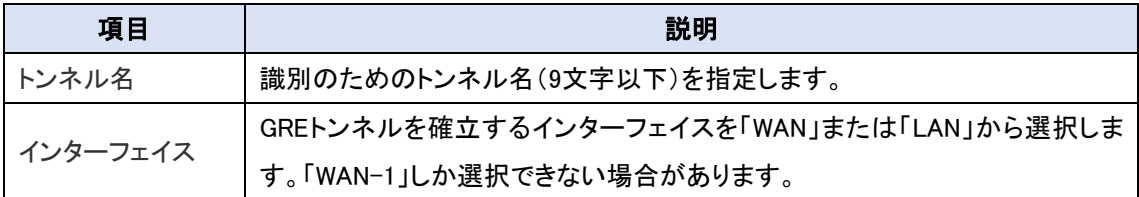

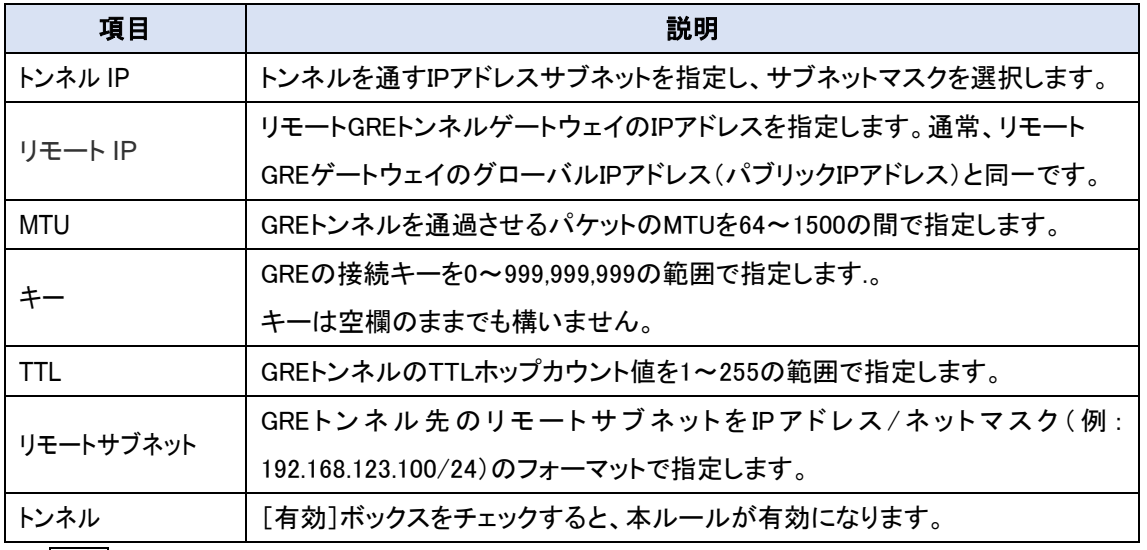

◆保存ボタンをクリックして、ルールを登録します。設定したルールが[GRE トンネルリスト]に表 示されます。

#### 10.2. ファイヤーウォール

ファイアウォール機能には、パケットフィルタ、URL ブロッキング、コンテンツフィルタ、MAC 制御、 アプリケーションフィルタ、IPS、およびいくつかのファイアウォールオプションが含まれます。

10.2.1. パケットフィルター

パケットフィルタ機能により、着信パケットと発信パケットの通過許可またはブロッキングによる フィルタリングを行うことができます。

◆画面左側のメニューから、セキュリティ⇒ファイヤーウォール⇒パケットフィルターの順にクリッ クします。

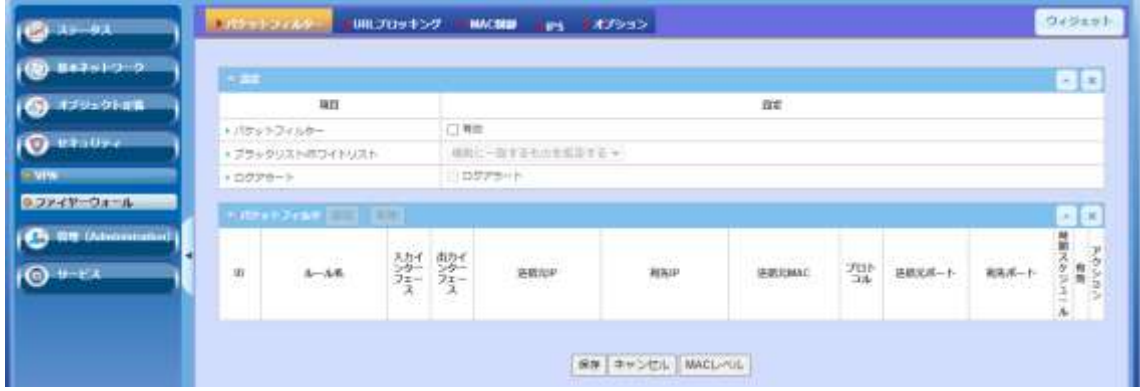

10.2.1.1. パケットフィルター設定

| □ 設定              |                  |
|-------------------|------------------|
| 項目                | 設定               |
| ▶ パケットフィルター       | □ 有効             |
| ▶ ブラックリスト/ホワイトリスト | 規則に一致するものを拒否する > |
| ▶ ログアラート          | □ ログアラート         |

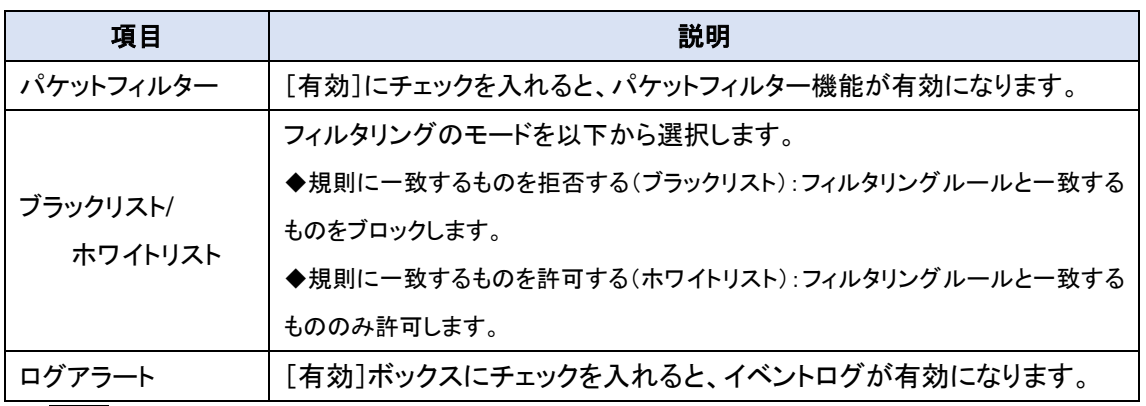

◆保存ボタンをクリックして設定を保存します。必要があれば、パケットフィルタルールの追加/編 集に移行します。

#### 10.2.1.2. パケットフィルタルールの追加/編集

# パケットフィルタのルールを登録します。ルールは 20 ルールまで登録できます。

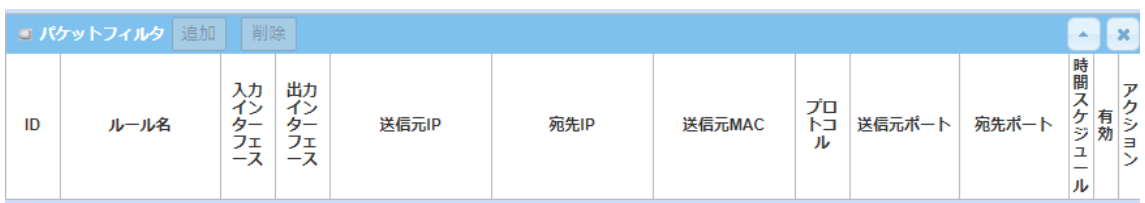

◆ 追加または編集ボタンをクリックすると、[パケットフィルタ規則構成]画面が表示されます。

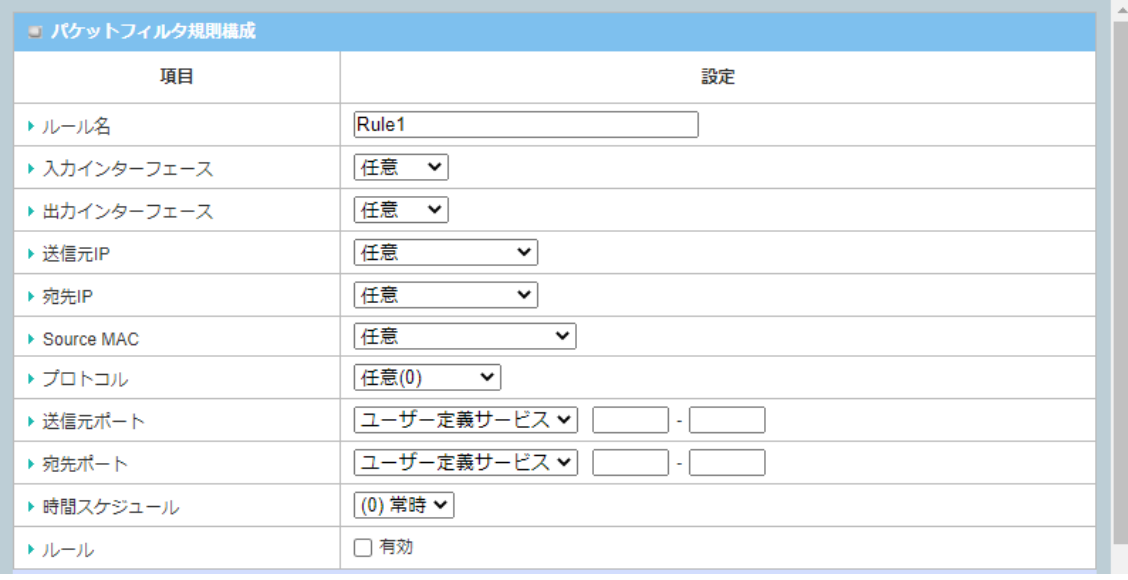

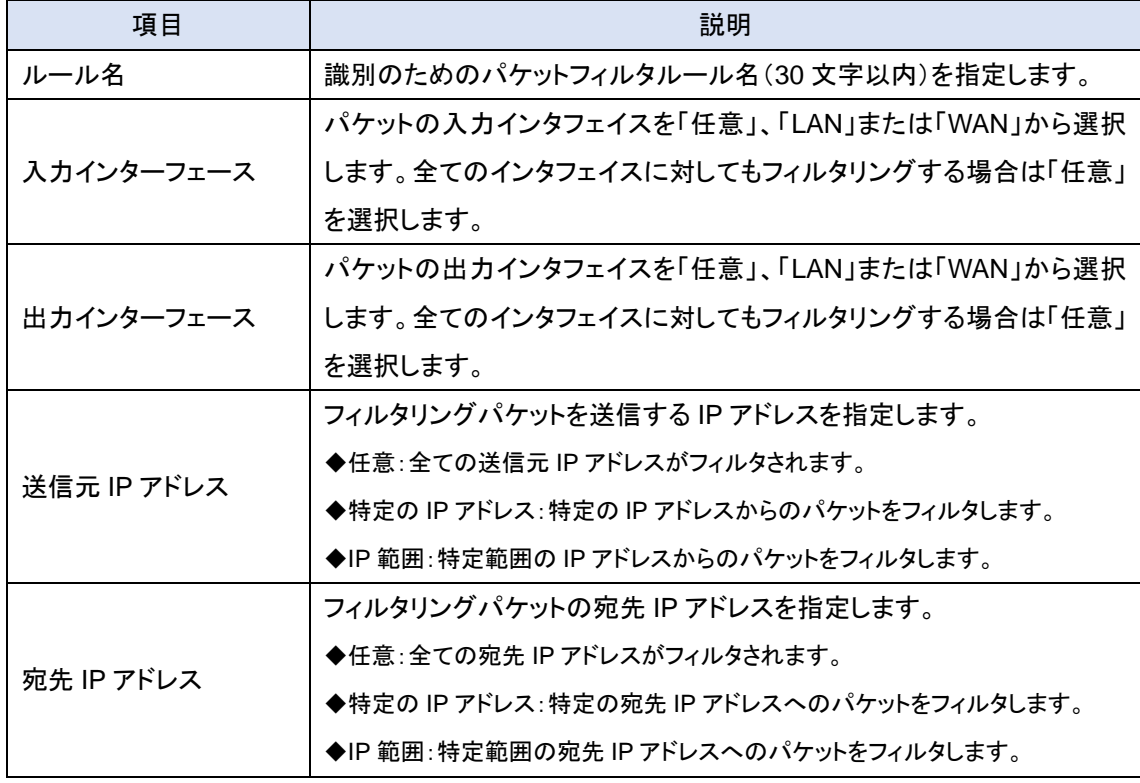

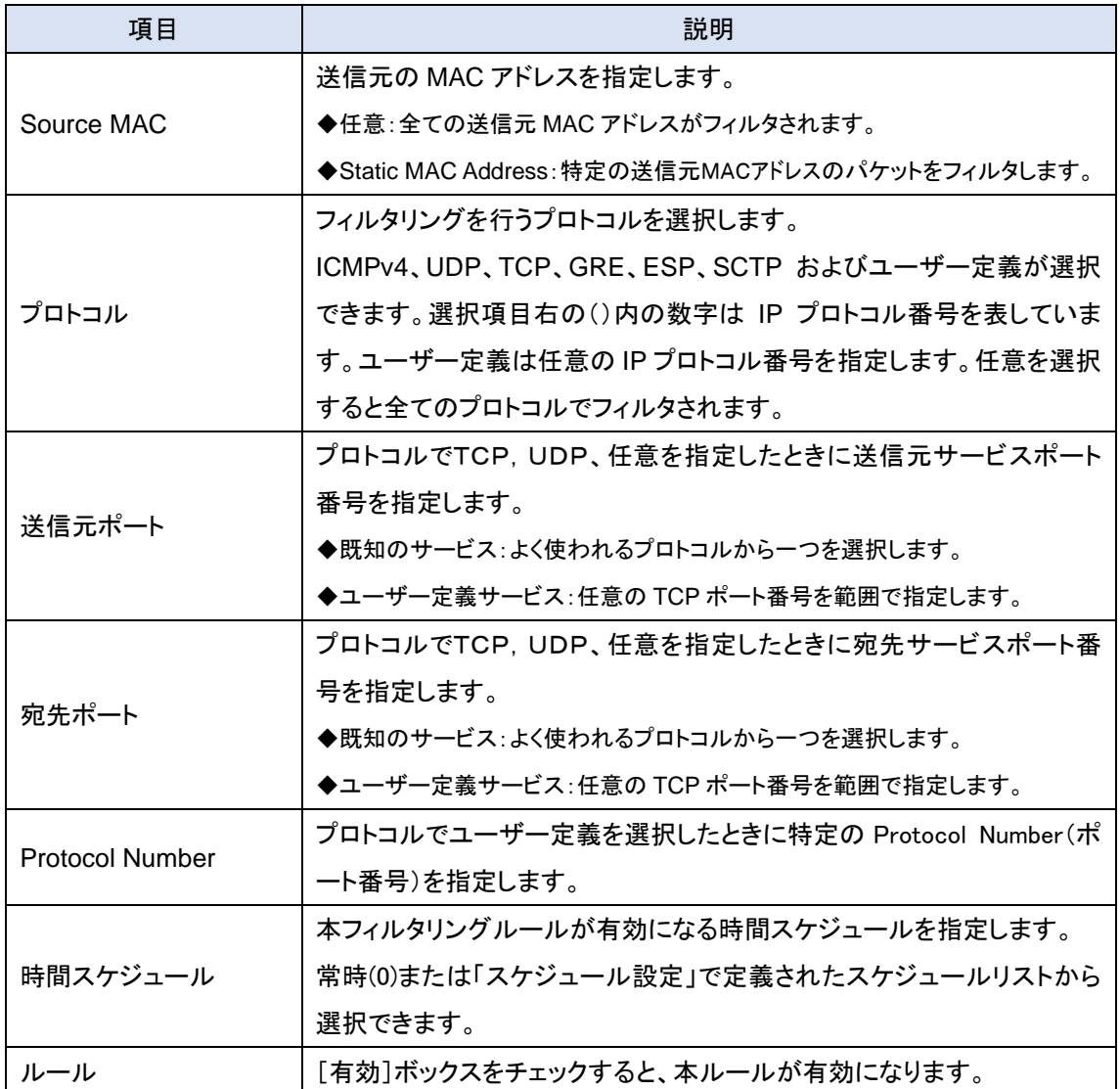

◆保存ボタンをクリックして、ルールを登録します。設定したルールが[パケットフィルタ]に表示さ れます。

10.2.2. URL ブロッキング

URL ブロッキング機能により、着信 Web 要求と発信 Web 要求パケットの通過許可またはブロ ッキングによるフィルタリングを行うことができます。完全な URL のみでなく、部分的なドメイン名 やキーワードによるフィルタリングも可能です。

◆画面左側のメニューから、セキュリティ⇒ファイヤーウォール⇒URL ブロッキングの順にクリッ クします。

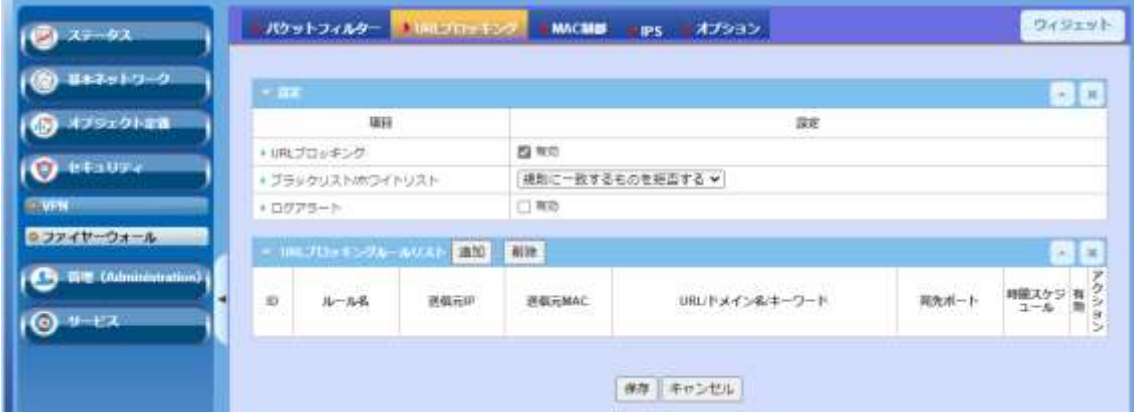

#### 10.2.2.1. URL ブロッキング設定

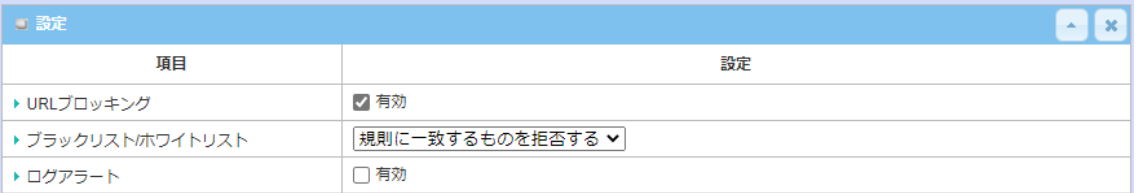

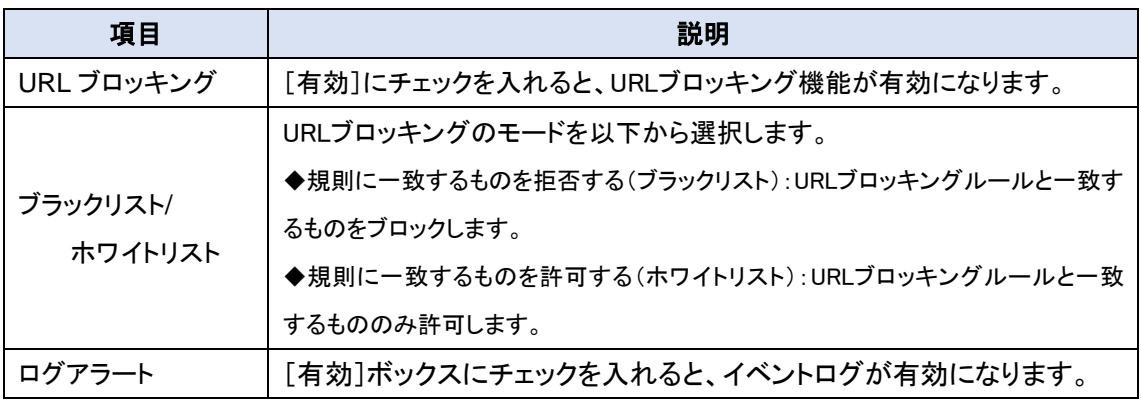

◆保存ボタンをクリックして設定を保存します。必要があれば、URL ブロッキングルールの追加/ 編集に移行します。

# 10.2.2.2. URL ブロッキングルールの追加/編集

URL ブロッキングのルールを登録します。ルールは 20 ルールまで登録できます。

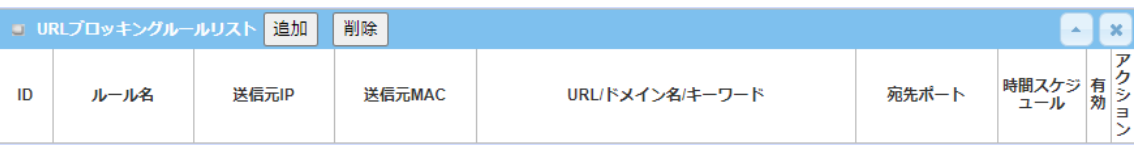

# ◆追加または編集ボタンをクリックすると、[URLブロッキングルール構成]画面が表示されます。

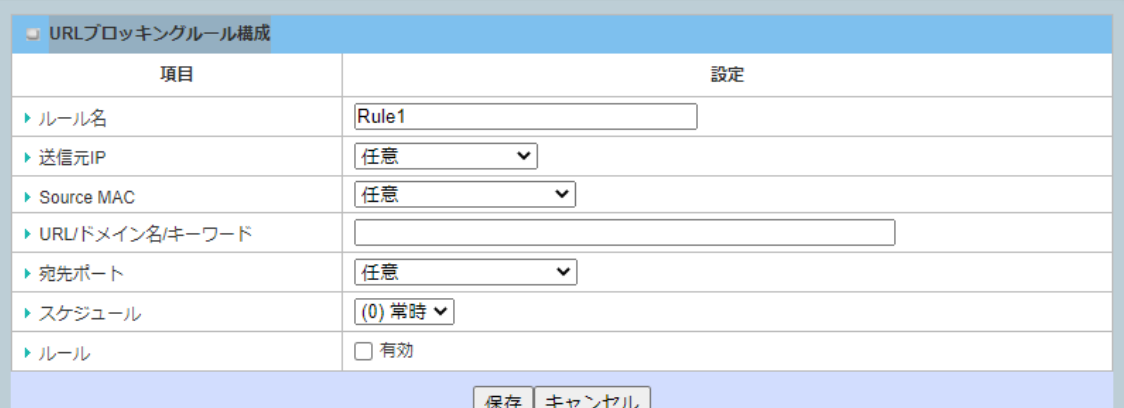

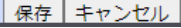

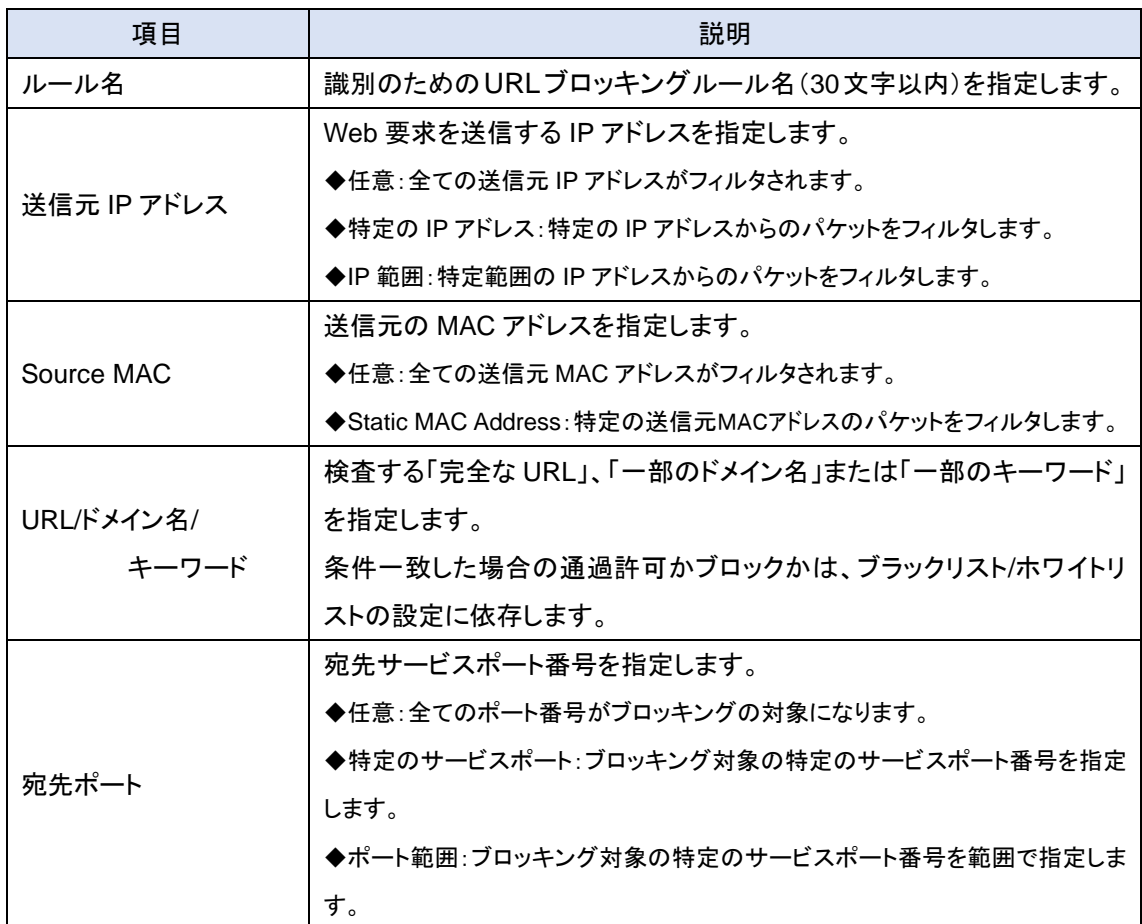

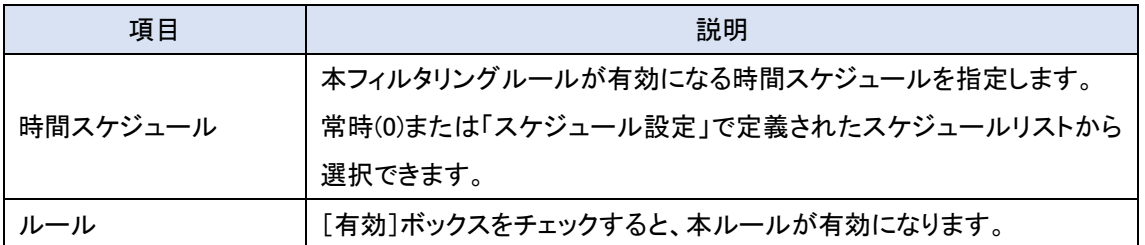

◆保存ボタンをクリックして、ルールを登録します。設定したルールが[URL ブロッキングルール] に表示されます。

10.2.3. MAC 制御

MAC 制御機能により、ネットワークにつながるユーザー毎でのパケットの通過許可またはブロ ッキングによるフィルタリングを行うことができます。管理者が特定の MAC アドレスのクライアント ホストからの通信を拒否したい場合は、「MAC制御」機能を使用してブラックリスト構成で拒否でき ます。

# ◆画面左側のメニューから、セキュリティ⇒ファイヤーウォール⇒MAC 制御の順にクリックしま す。

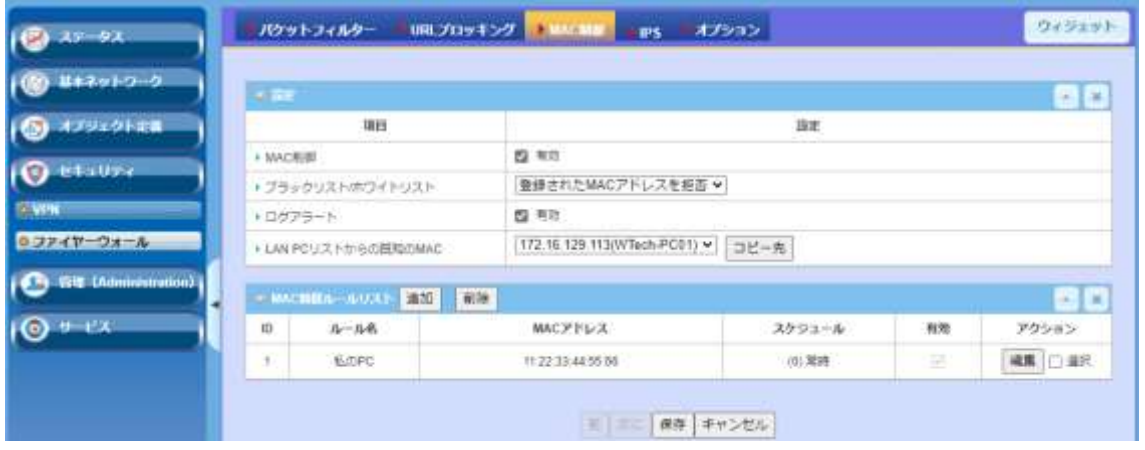

#### 10.2.3.1. MAC 制御設定

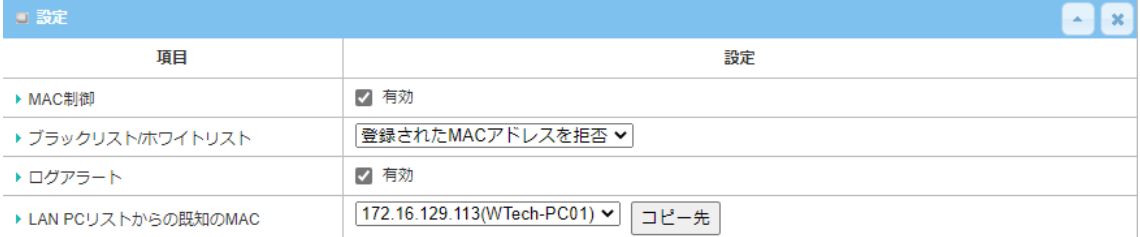

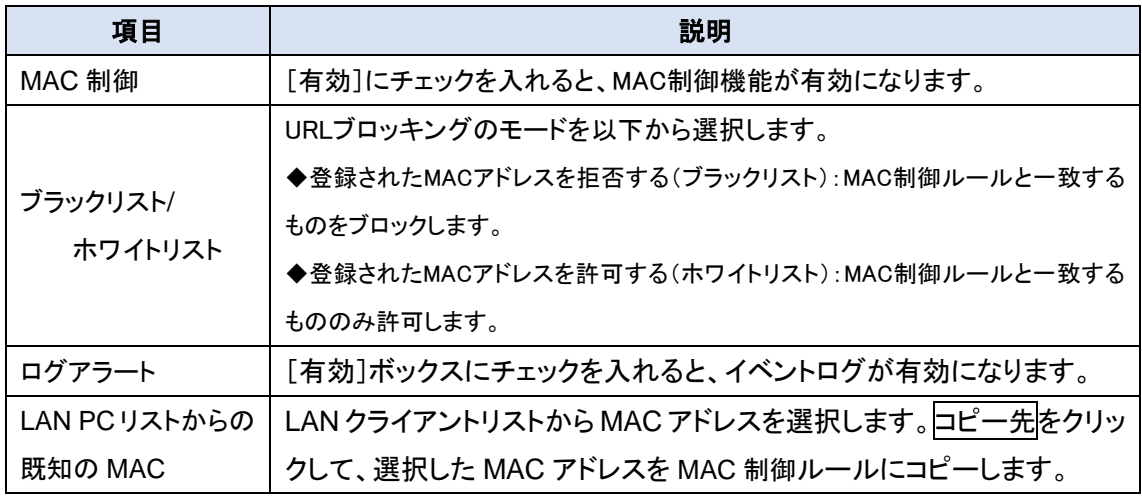

◆保存ボタンをクリックして設定を保存します。必要があれば、MAC 制御ルールリストの追加/編 集に移行します。

#### 10.2.3.2. MAC 制御ルールリストの追加/編集

# MAC 制御ルールを登録します。ルールは 20 ルールまで登録できます。

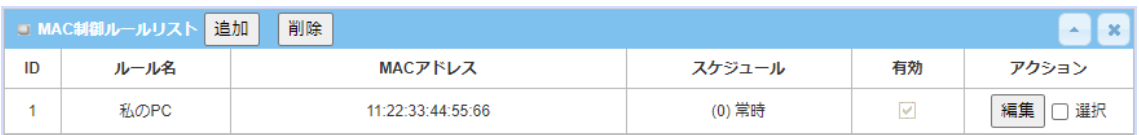

# ◆追加または編集ボタンをクリックすると、[MAC 制御ルールの設定]画面が表示されます。

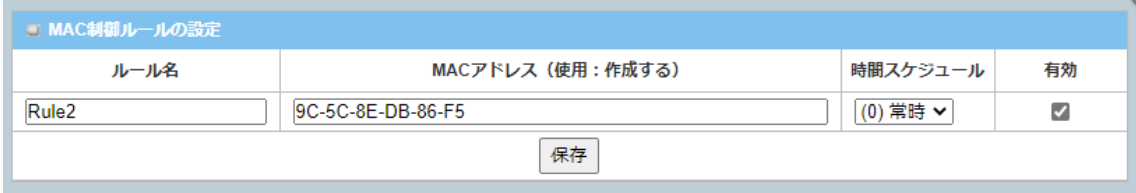

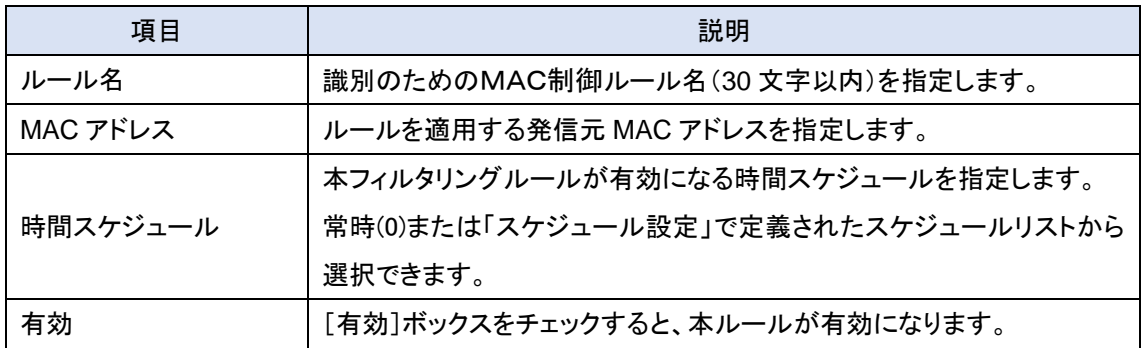

◆保存ボタンをクリックして、ルールを登録します。設定したルールが[MAC 制御ルールリスト]に 表示されます。

10.2.4. IPS

IPS(侵入防止システム)は、ネットワークやシステムで悪意のあるアクセスが実行されていない か監視するネットワークセキュリティ機能です。IPS の主な機能は、悪意のあるアクセスを特定す ること、そのアクセスに関する情報を記録すること、およびそのアクセスをブロック/停止して報告す ることです。必要があれば、IPS 機能を有効にして、リストの侵入アクセスが存在しないか確認す ることができます。また、ログ警告を有効にすると、該当する侵入が検出された場合に侵入イベン トが記録されます。

◆画面左側のメニューから、セキュリティ⇒ファイヤーウォール⇒IPS の順にクリックします。

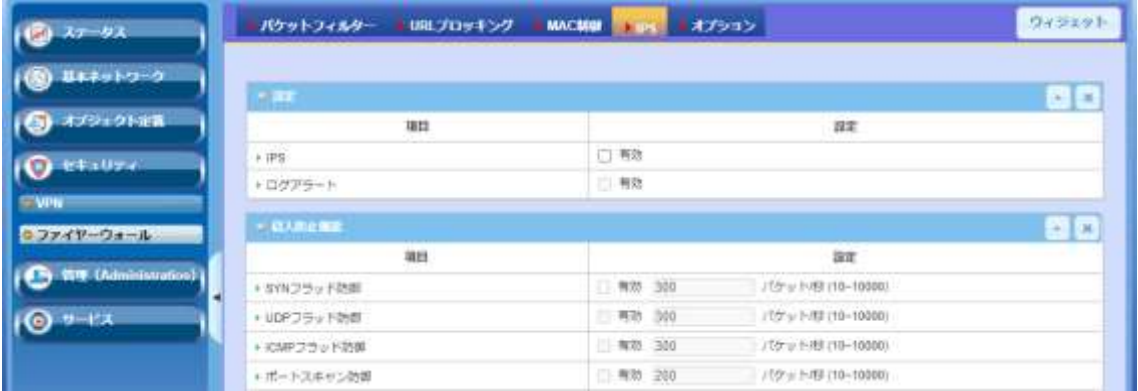

10.2.4.1. IPS 設定

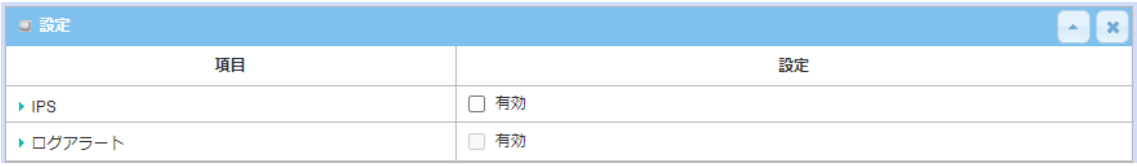

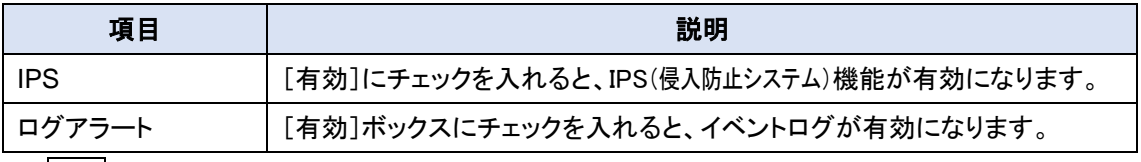

◆保存ボタンをクリックして設定を保存します。必要があれば、侵入防止機能設定に移行します。

# 10.2.4.2. 侵入防止機能設定

有効にする侵入防止システムを選択することができます。侵入防止機能はIPSが有効でなければ 設定できません。

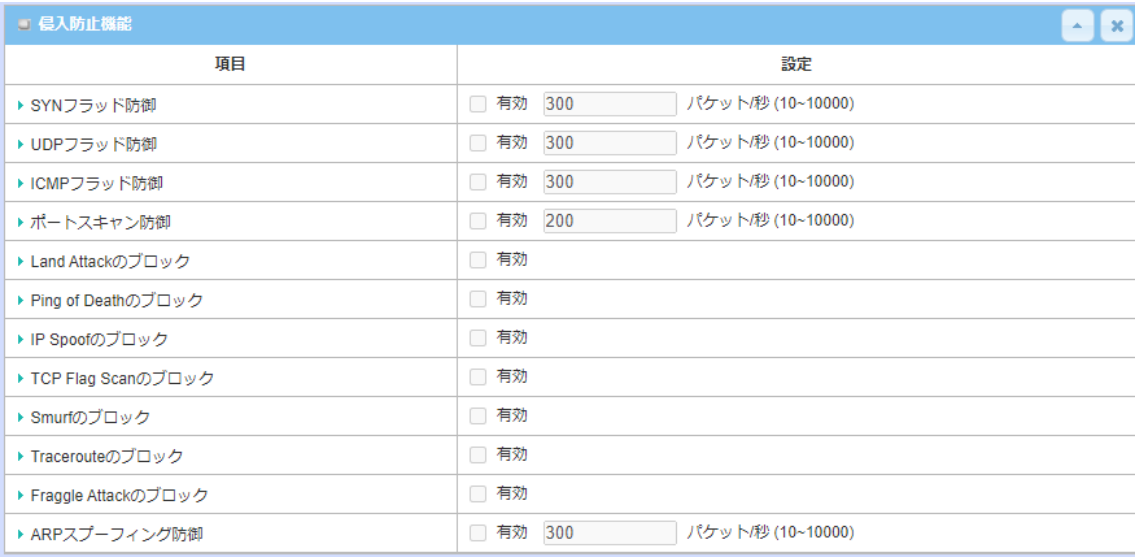

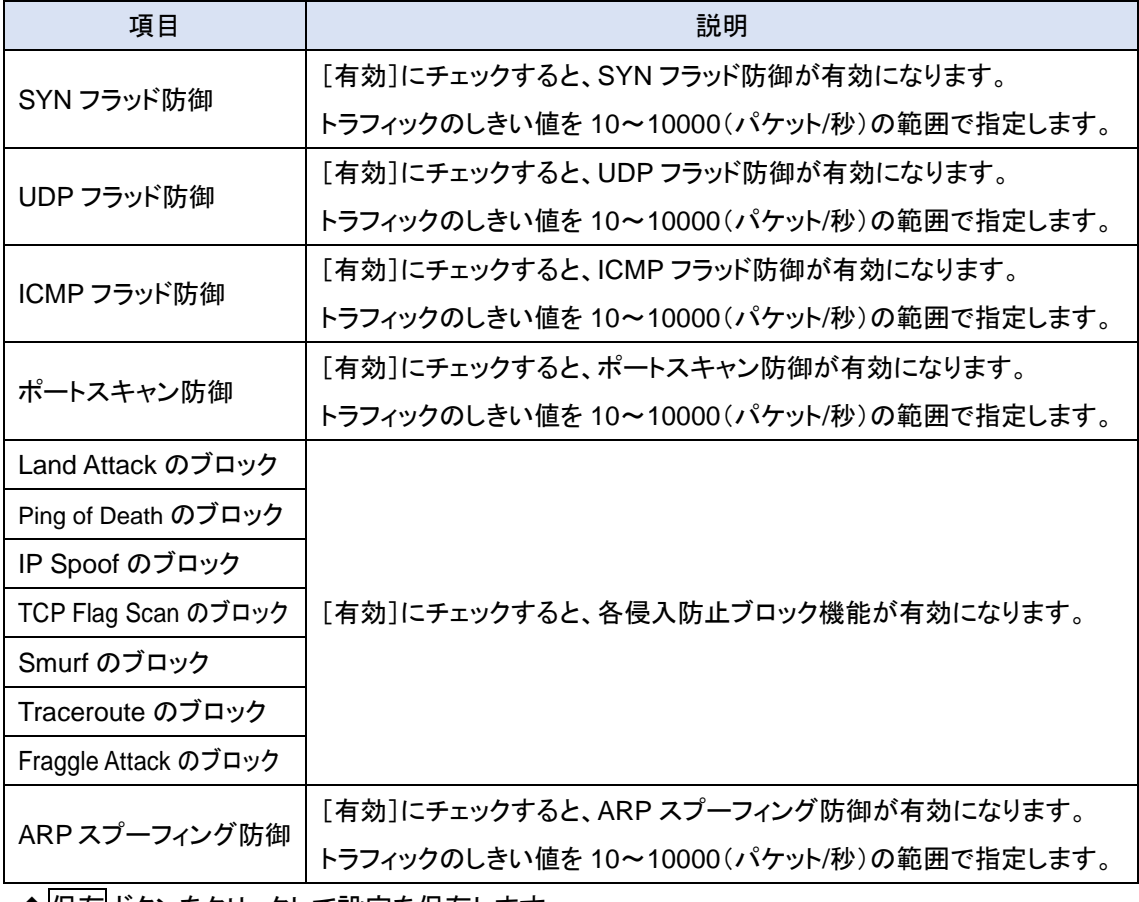

◆保存市ペタンをクリックして設定を保存します。

10.2.5. オプション

その他のオプション機能としてステルスモード、SPI などのファイアウォールオプションが使用で きます。「ステルスモード」を使用すると、WAN からのポートスキャンに応答しないため、インター ネットでの検出や攻撃の影響を受けにくくなります。 「SPI」を使用すると、IP アドレス、ポートアド レス、ACK、SEQ 番号などのパケット情報がゲートウェイ(ルーター)を通過するときに記録し、ゲ すべての受信パケットをチェックし、パケットの有効性を検査します。

◆画面左側のメニューから、セキュリティ⇒ファイアウォール⇒オプションの順にクリックします。

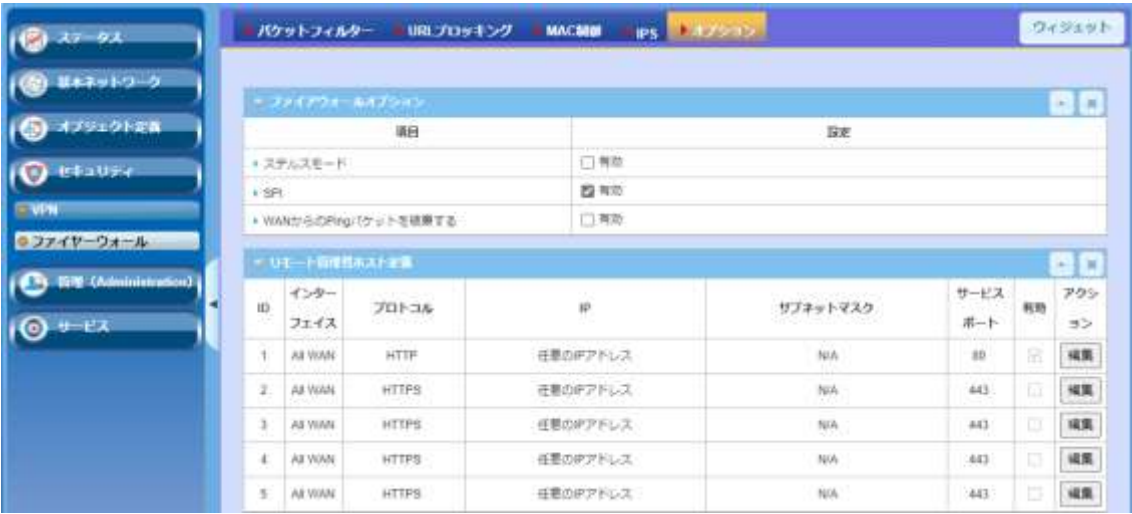

## 10.2.5.1. ファイアウォールオプション設定

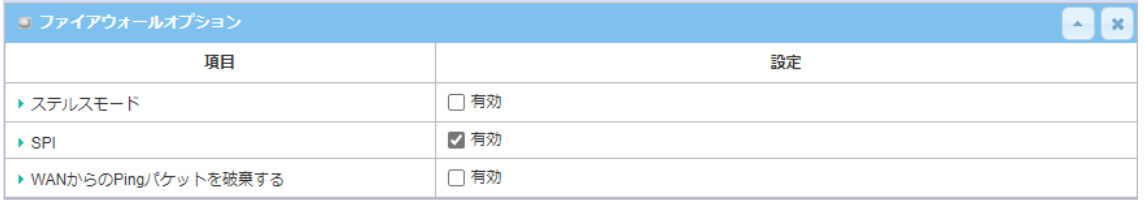

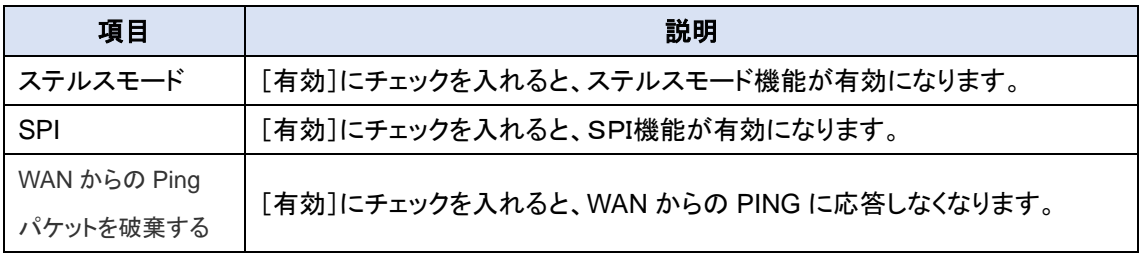

◆保存ボタンをクリックして設定を保存します。必要があれば、リモート管理者ホスト定義に移行 します。

### 10.2.5.2. リモート管理者ホスト定義の編集

WAN から本機にアクセスできる管理者ホストを 5 つ設定できます。

# ◆編集ボタンをクリックするとモート管理者ホスト定義の該当 ID のホスト設定が編集できるように なります。

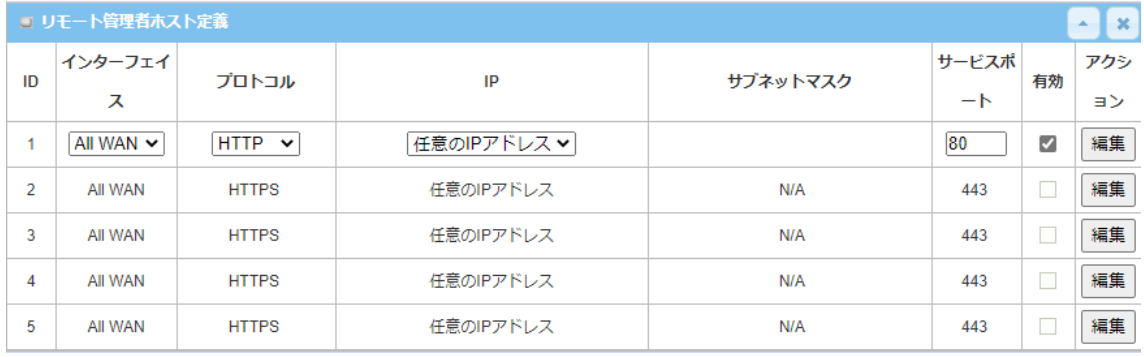

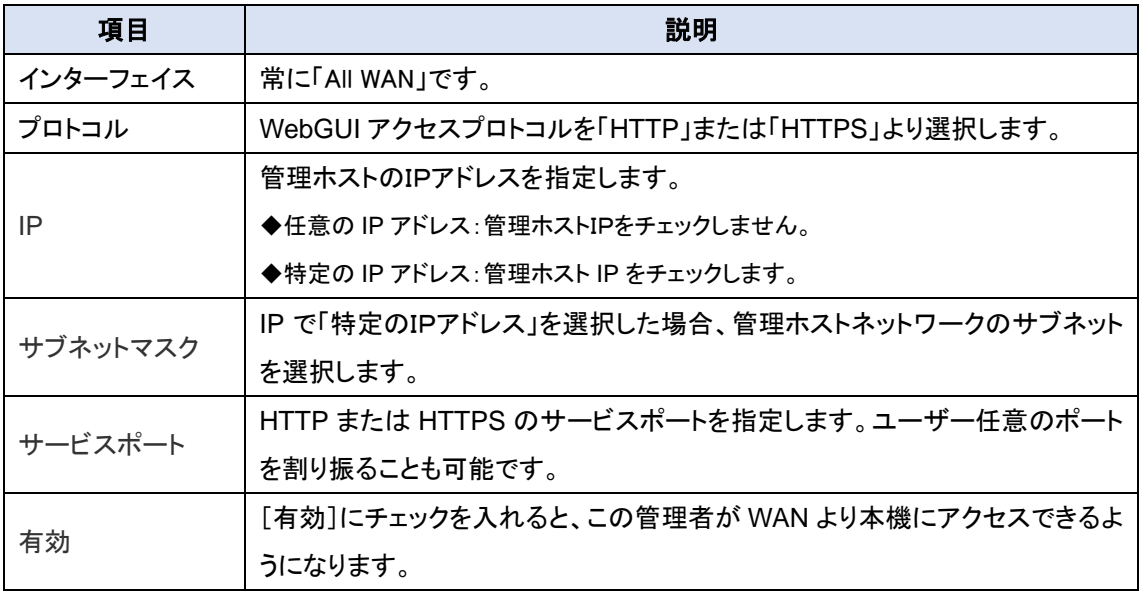

◆保存ボタンをクリックして設定を保存します。

# **11.**管理**(Administration)**

## 11.1. 設定と管理 (本機ではサポートしておりません)

(注1) ハイテクインター株式会社のサポートで使用することがあります。コマンドなどの詳細資料の提供は致 しておりません。

11.1.1. コマンドスクリプト

この機能はサポートしておりません。

11.1.2. TR-069

この機能はサポートしておりません。

11.1.3. SNMP

この機能はサポートしておりません。

11.1.4. Telnet & SSH この機能はサポートしておりません。

## 11.2. システム管理

システム管理により、ネットワーク管理者は、Web ベースのユーティリティアクセスパスワードの 変更、システム情報、システム時刻、システムログ、ファームウェア/設定のバックアップと復元、リ セットおよび再起動などのシステム設定を管理することができます。

11.2.1. パスワード及び MMI

1) 画面左側のメニューから、管理(Administration)⇒システム管理⇒パスワード&MMIの順 にクリックします。

#### 11.2.1.1. ホスト名の設定

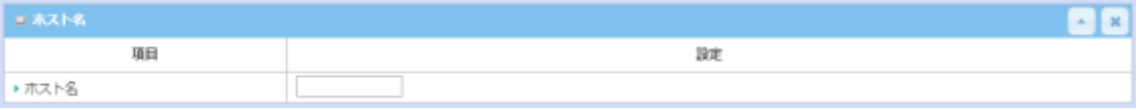

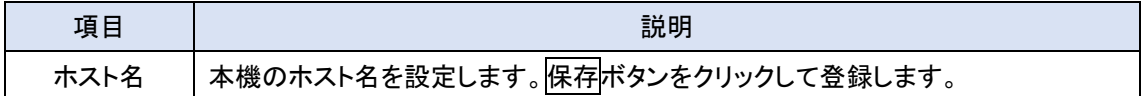

#### 11.2.1.2. ユーザ名の変更

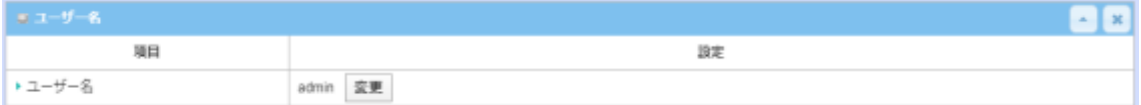

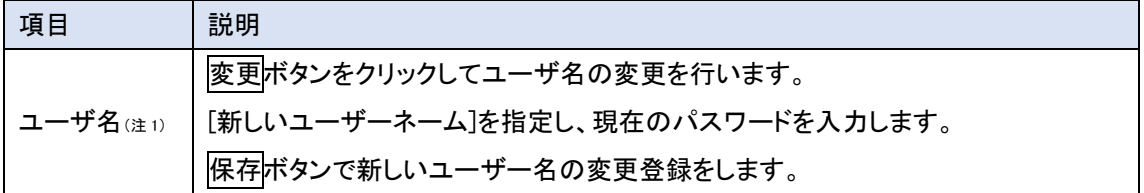

(注1) ユーザー名の変更を実施すると新ユーザー名による WebUI の認証が必要になります。

### 11.2.1.3. パスワードの変更

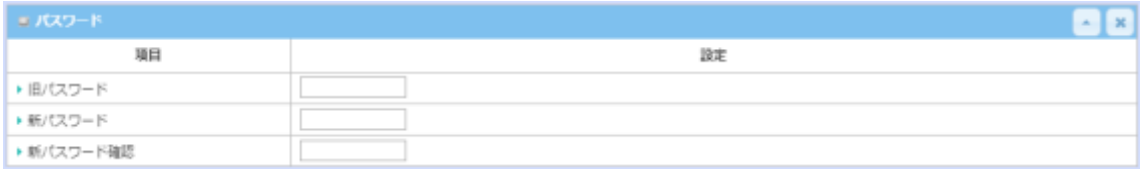

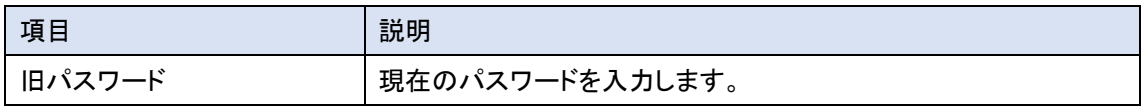

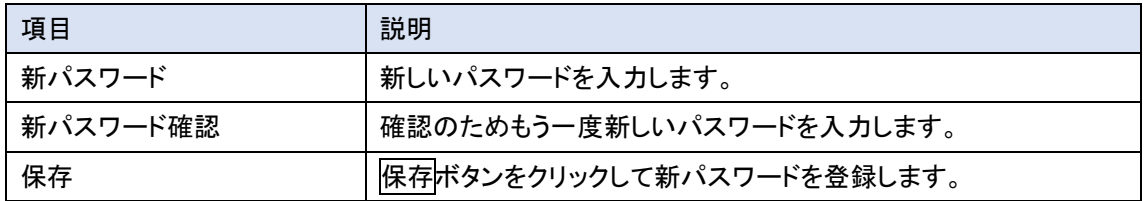

### 11.2.1.4. MMI(マネージメントインターフェイス)の設定

本設定は管理者が HWL-3511-DS へ WebUI でアクセスするための管理情報を制御します。

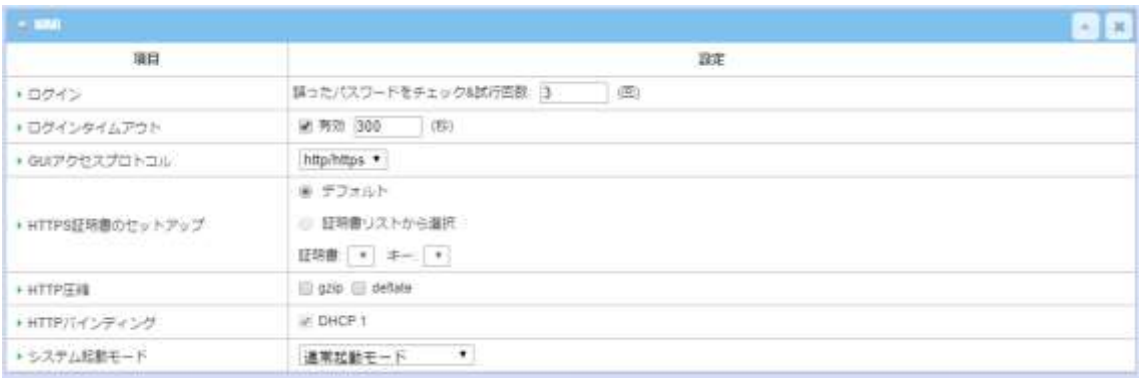

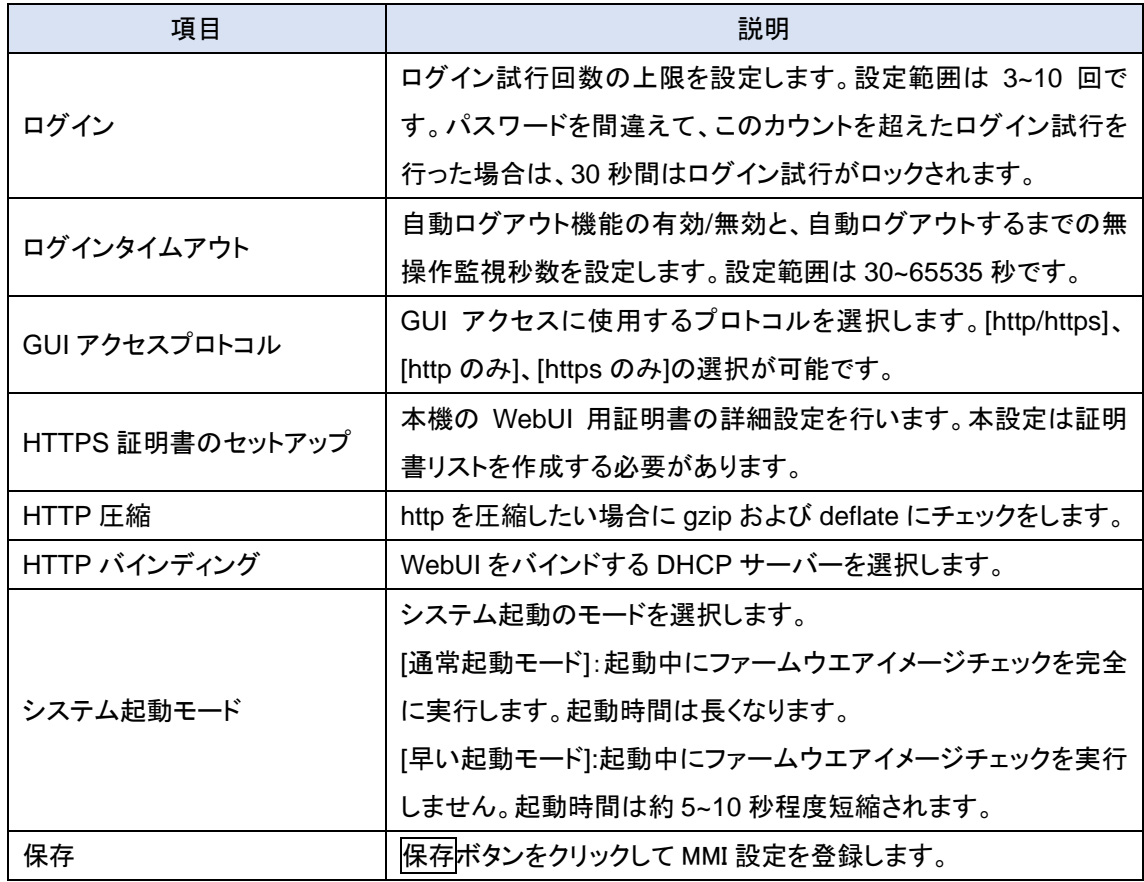

11.2.2. システム情報

システム情報画面では、ネットワーク管理者は HWL-3511-DS のデバイス情報をすばやく調べ ることができます。

1) 画面左側のメニューから、<mark>管理(Administration)</mark>⇒システム管理⇒システム情報の順にク リックします。

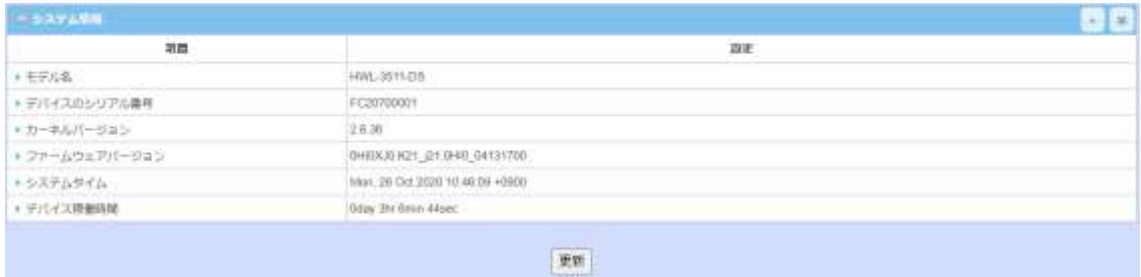

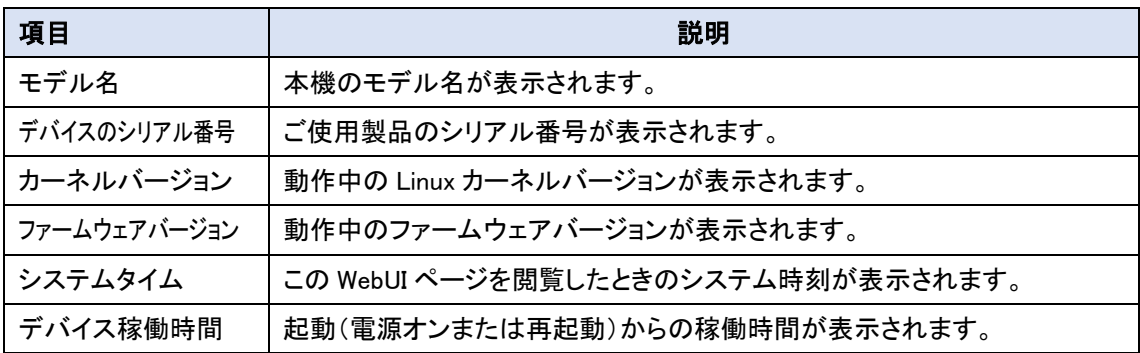

2) 更新ボタンのクリックでシステムタイムが更新されます。

11.2.3. システムタイム

HWL-3511-DS はシステムが管理する時刻を合わせる方法を、[マニュアル]、[PC]、[タイムサー バー]および[セルラーモジュール]から選択することができます。

1) 画面左側のメニューから、管理(Administration)⇒システム管理⇒システムタイムの順に クリックします。

## 11.2.3.1. タイムサーバーと同期する

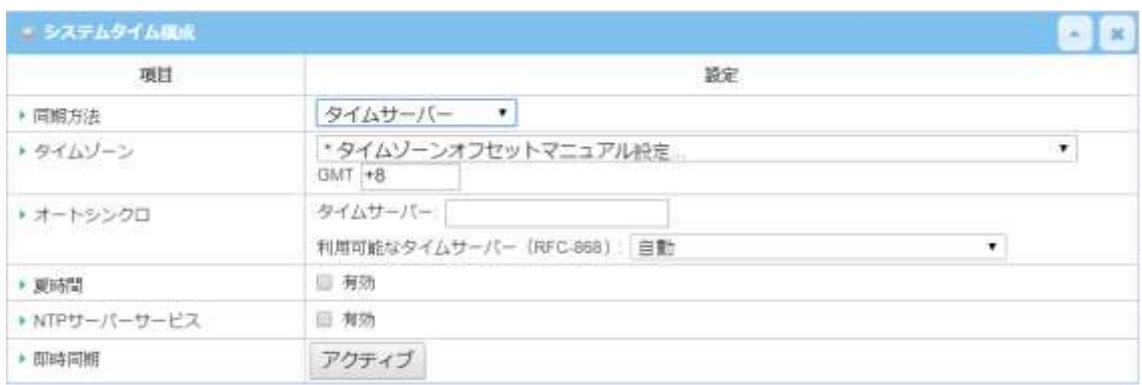

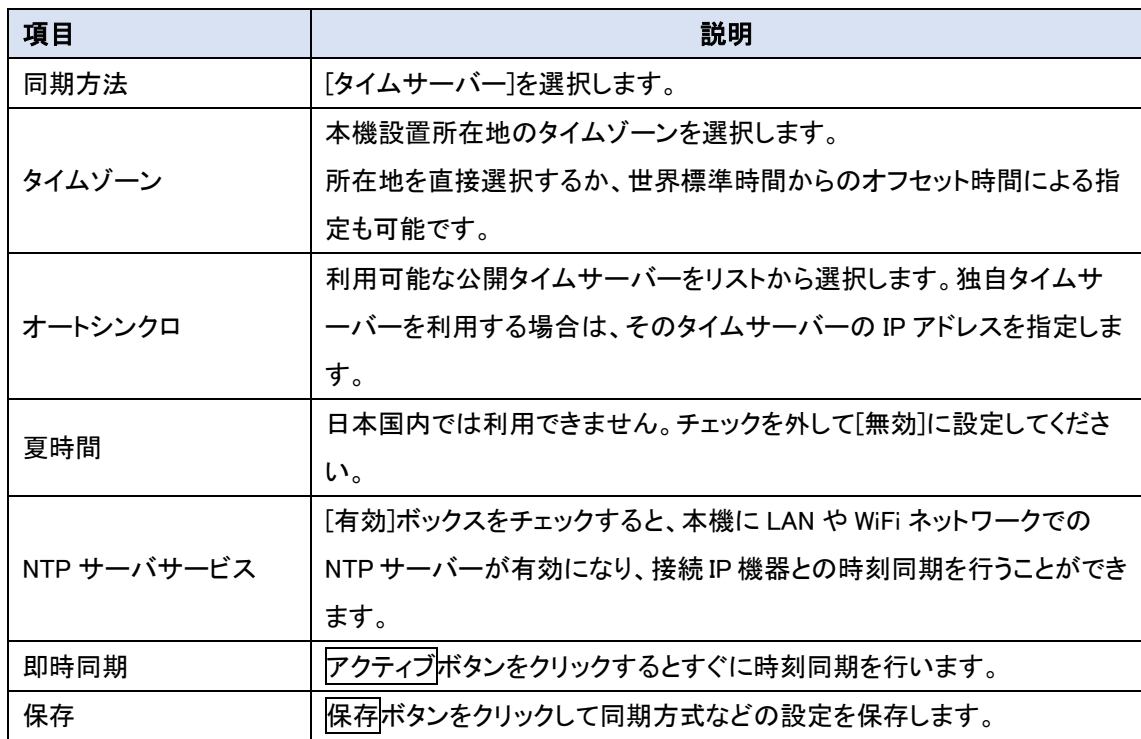

## 11.2.3.2. 手動でシステム時間を設定する

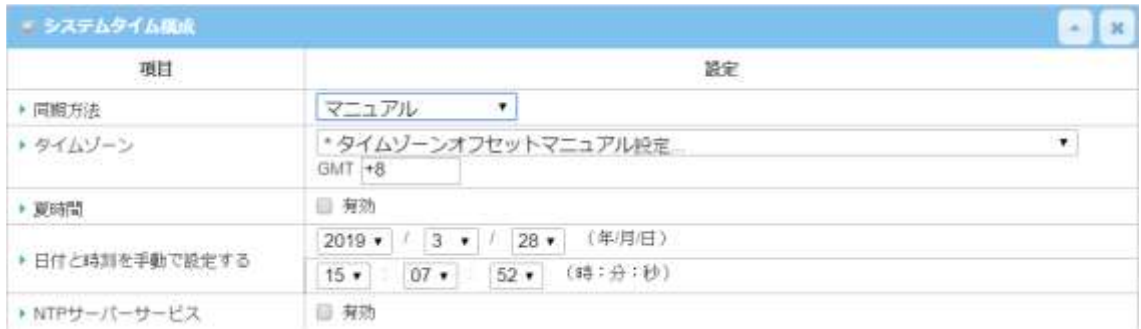

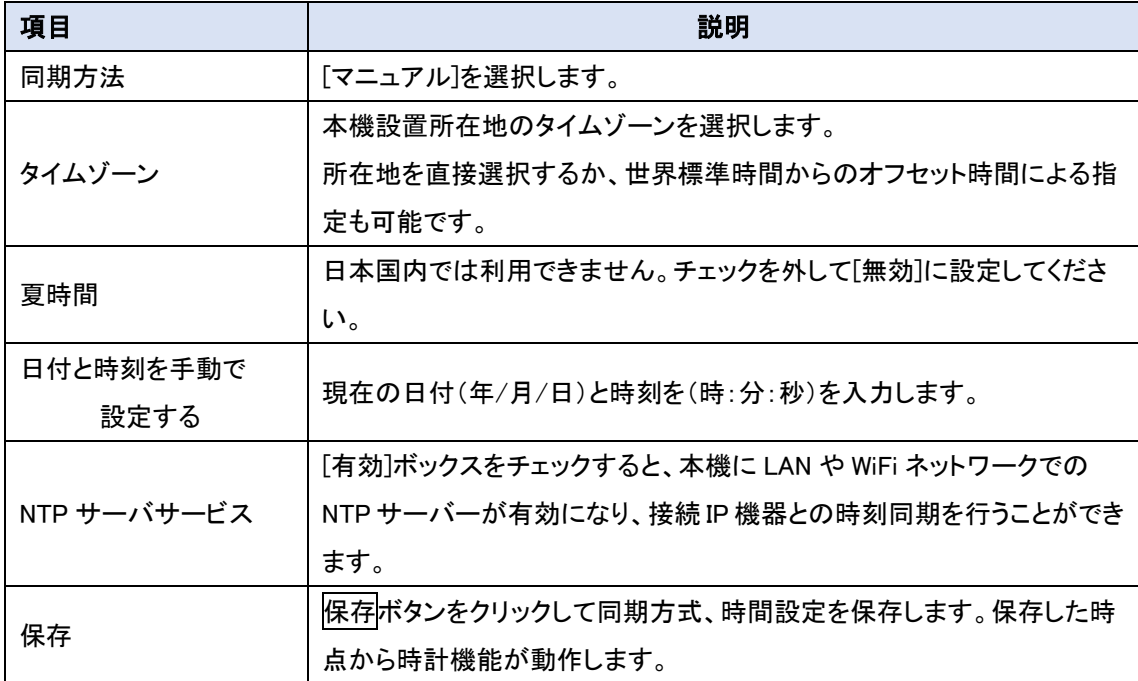

(注1) 内蔵の時計機能は日に数秒の誤差を持つことがあります。正確な時間が必要な場合は、時刻同期の ある[タイムサーバー同期]をご利用ください。

#### 11.2.3.3. PC と手動で同期をとる

WebUI で本機にアクセス中の PC と同期をとります。

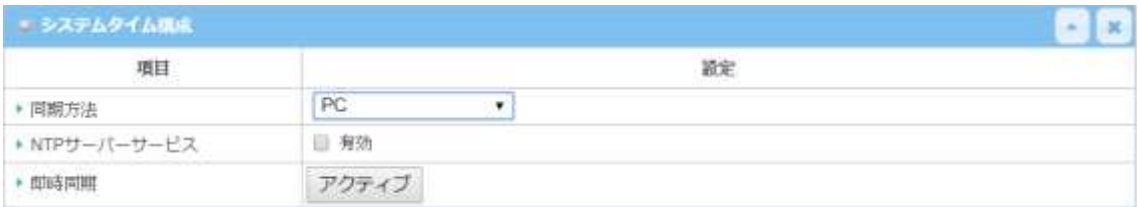

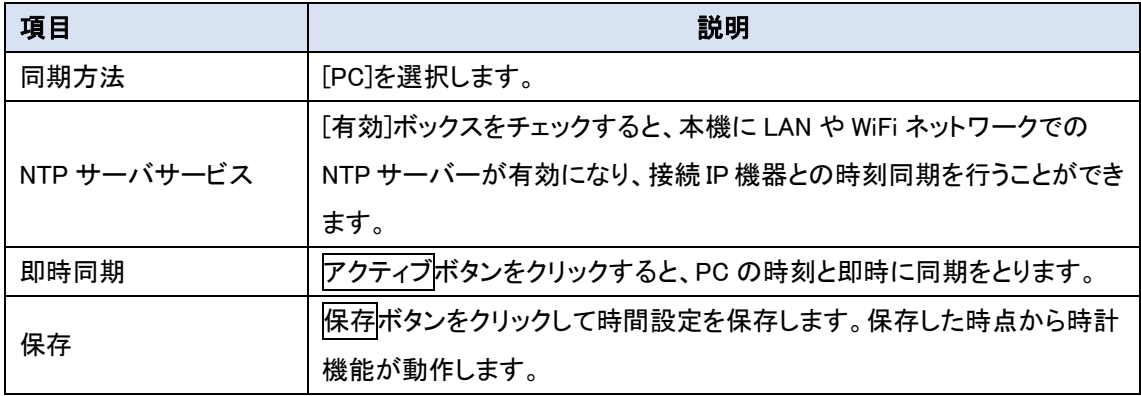

(注1) 内蔵の時計機能は日に数秒の誤差を持つことがあります。正確な時間が必要な場合は、時刻同期の ある[タイムサーバー同期]をご利用ください。

#### 11.2.3.4. 3G/4G 無線回線の時刻通知を利用して同期をとる

3G/4G 回線から時刻データを取得し同期することができます。

(注1) プライベート LTE や一部の回線事業者では正常に取得できないことがあります。

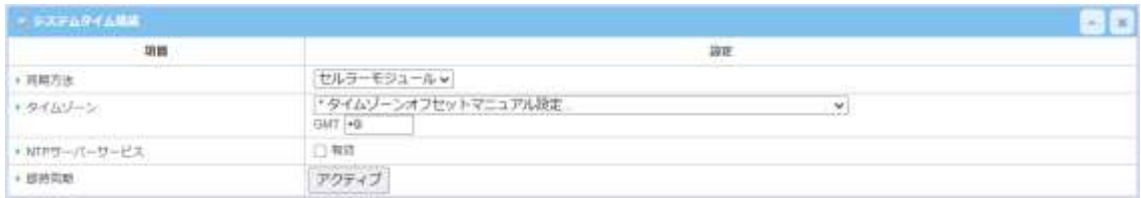

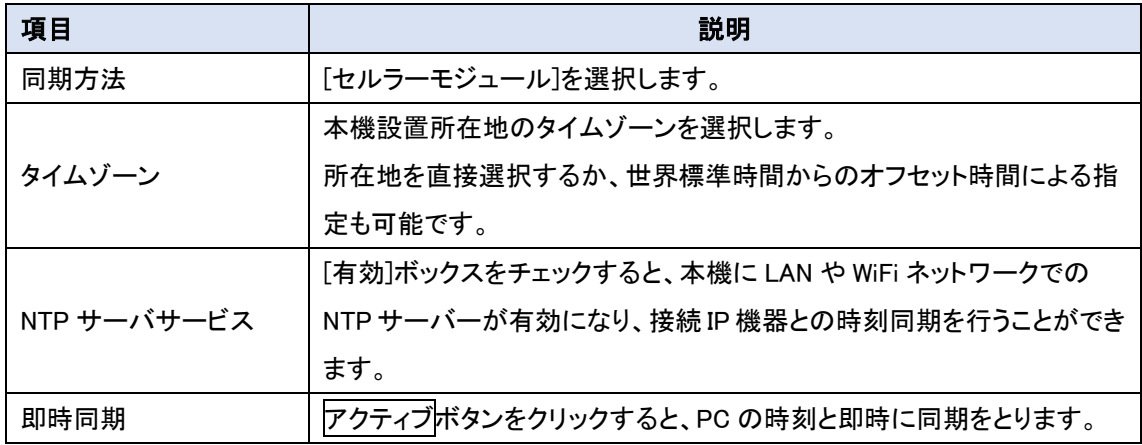

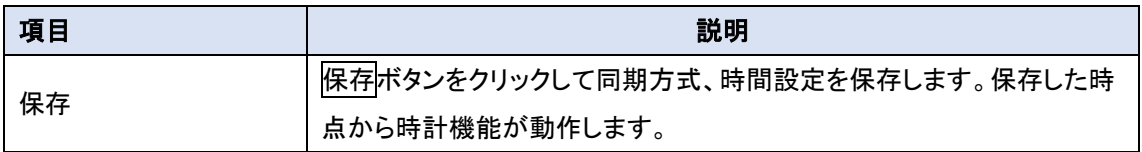

11.2.4. システムログ

システムログ画面には、ネットワーク管理者がローカルイベントロギングとリモートレポートを実 行できるようにします。

1) 画面左側のメニューから、管理(Administration)⇒システム管理⇒システムログの順にク リックします。

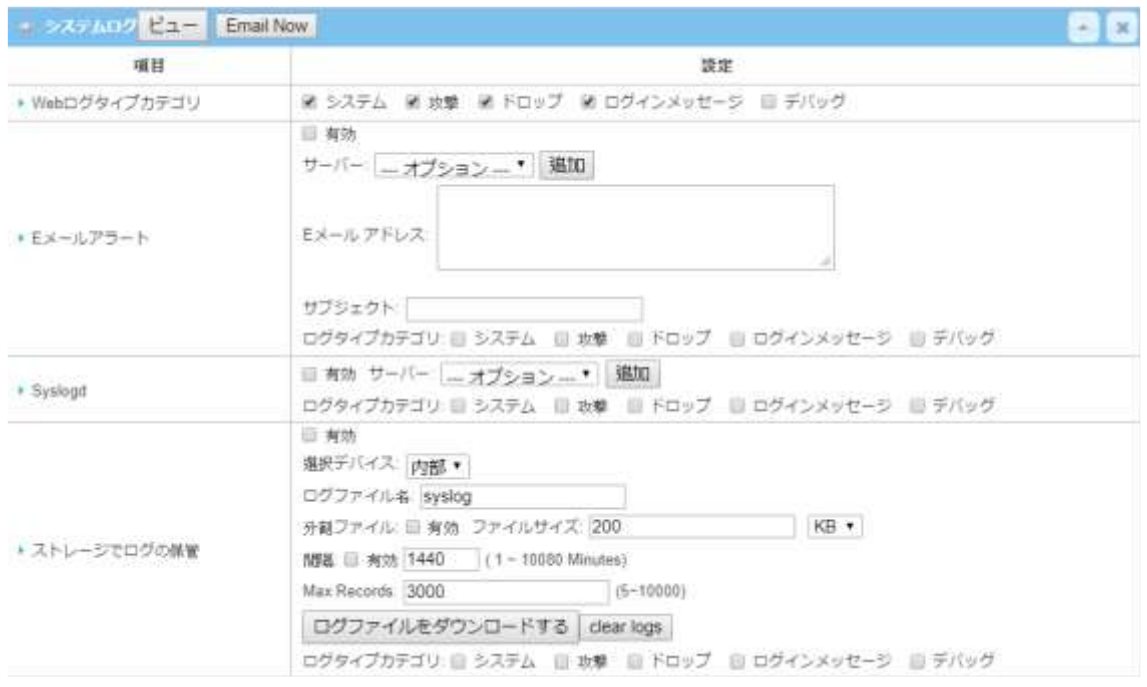

#### 11.2.4.1. 表示および E メールログ履歴

ネットワーク管理者が本機のログ履歴を WebUI 上に表示するためのビューボタンとインスタン ト E メールを分析用に送信する Email Now ボタンがあります。

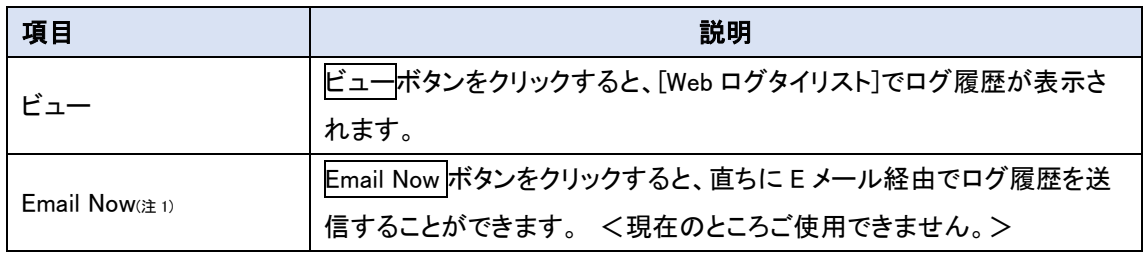

(注1) E メールアラート項目で E メール送信に関する設定を行う必要があります。

<sup>(</sup>注1) 本機能はハイテクインター株式会社のサポート時のみに使用します。ログ内容などの詳細資料の提供 は致しておりません。

### Web ログリスト例

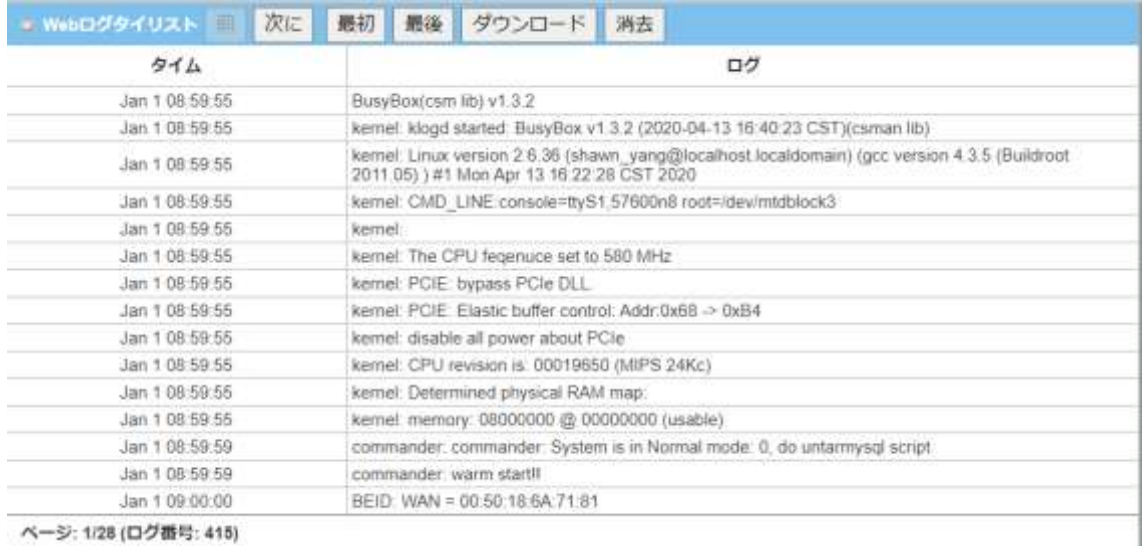

#### 11.2.4.2. ログタイプカテゴリ

[システム]、[攻撃]、[ドロップ]、[ログインメッセージ]および[デバッグ]の項目をログ履歴として保 管することができます。この項目は、Web ログ、Syslogd、ストレージそれぞれで有効/無効を設定 できます

第 システム M 攻撃 M ドロップ M ログインメッセージ II デバッグ \* Wabログタイプカテゴリ

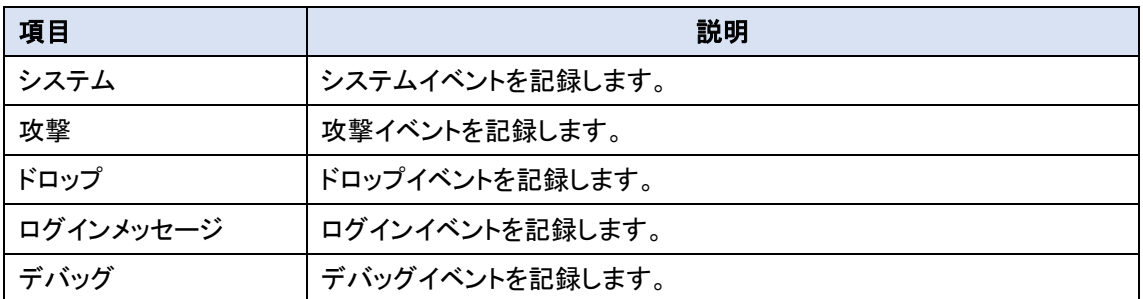

11.2.4.3. E メールアラート

本機能はサポートしていません。

# 11.2.4.4. Syslogd

本機は選択したログイベントを Syslogd サーバーに送信することができます。

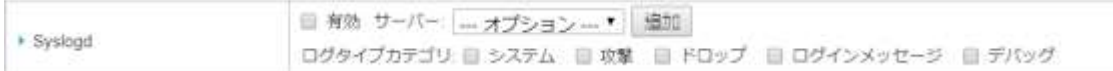

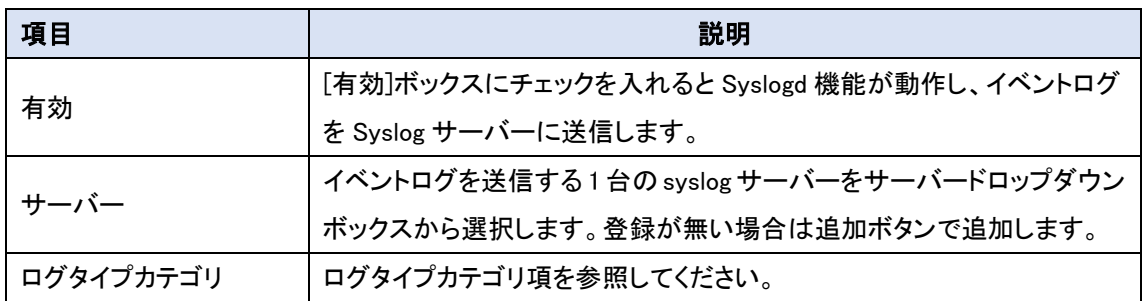

### 11.2.4.5. ログの保管

本機は選択したログイベントを内部または外部のストレージに保存することができます。

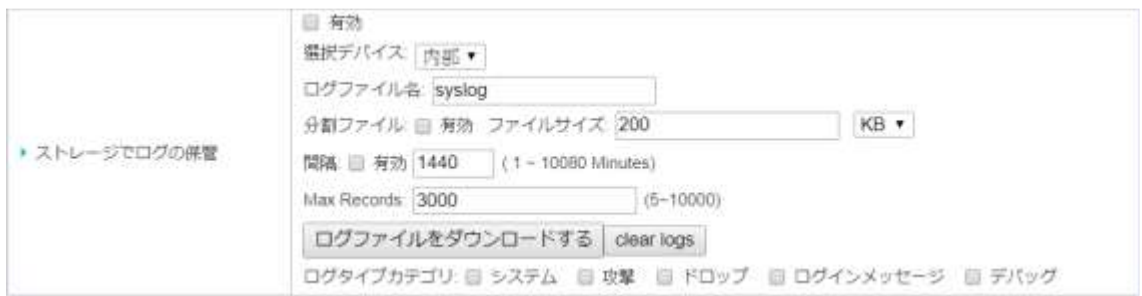

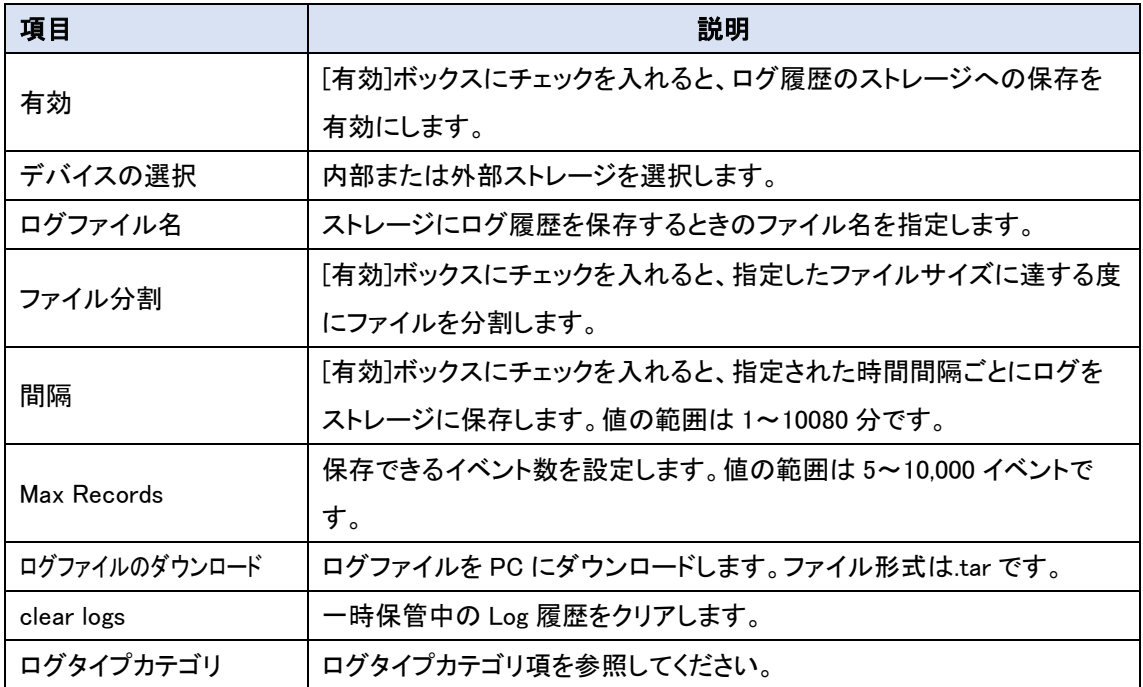

11.2.5. バックアップ及び復元

新しいファームウェアが使用可能になったときにデバイスのファームウェアをアップグレードした り、デバイス設定をバックアップ/復元したりすることができます。

1) 画面左側のメニューから、管理(Administration)⇒システム管理⇒バックアップおよび復 元の順にクリックします。

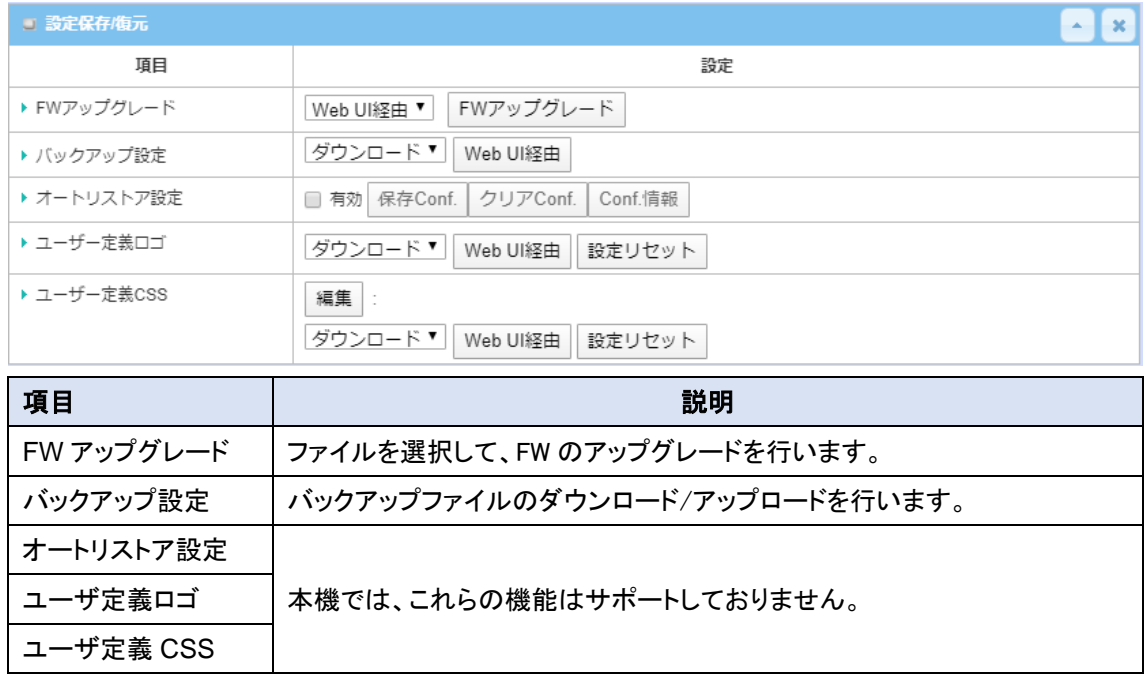

2) 保存ボタンをクリックして設定を登録します。

11.2.6. 再起動およびリセット

HWL-3511-DS を再起動したり、設定を工場出荷設定にリセットしたりすることができます。

◆画面左側のメニューから、管理(Administration)⇒システム管理⇒再起動およびリセットの順 にクリックします。

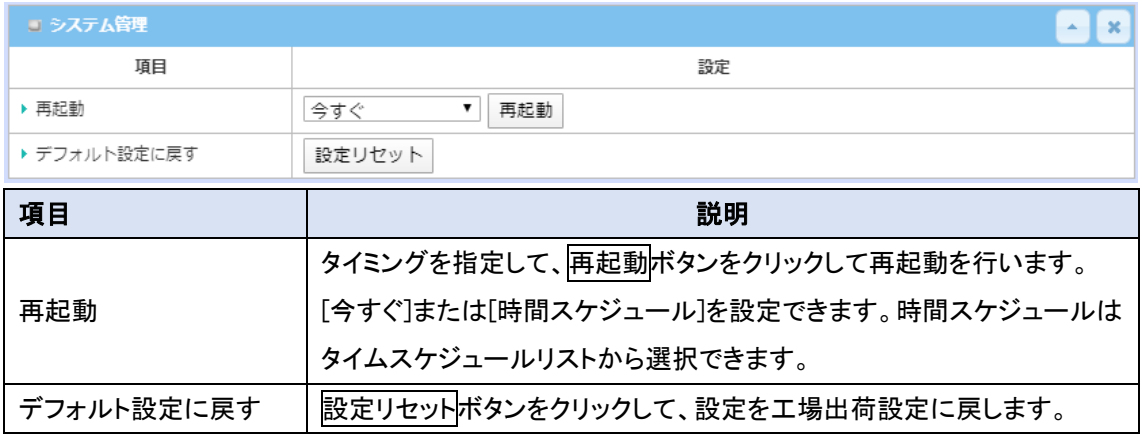

(注1) 設定を初期設定に戻すと本機の LAN IP アドレスも初期化されるため、再度 WebGUI に初期時の IP アドレスでアクセスする必要があります。
## 11.3. 診断

本機は、管理者が本機およびネットワークの異常原因のトラブルシューティングに利用できる簡 単なネットワーク診断ツールを搭載しています。インターフェイスや特定の発信先/発信元ホスト (IP 機器)のデータパケットを記録する「パケットアナライザー」と、ネットワーク接続を PING やトレ ースルートで試験する「診断ツール」があります。

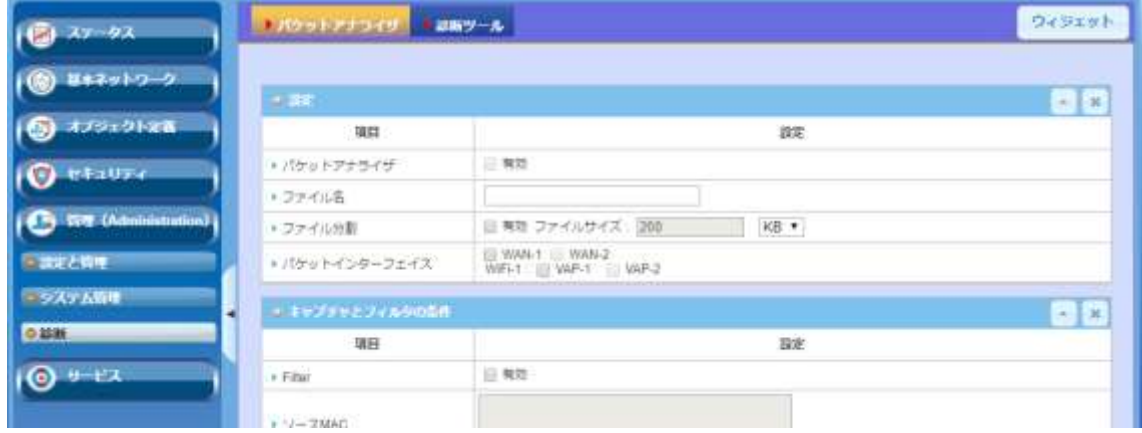

### 11.3.1. パケットアナライザ

パケットアナライザは、キャプチャやフィルタ条件ルールを設定することで、目的とするパケットを キャプチャすることができます。本機能はログストレージが使用可能でない場合動作しません。長 時間にわたる場合は、SD カードメモリの利用を推奨します。

◆画面左側のメニューから、管理(Administration)⇒診断⇒パケットアナライザの順にクリックし ます。

11.3.1.1. 設定

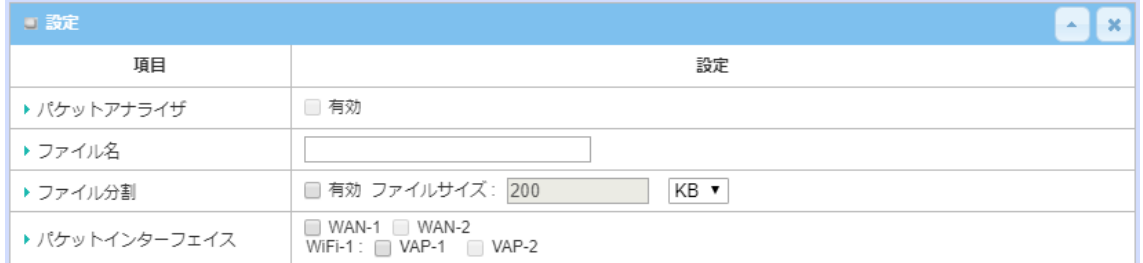

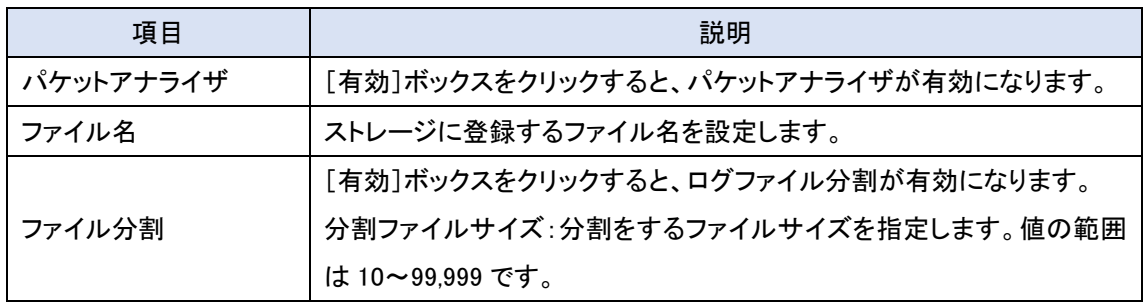

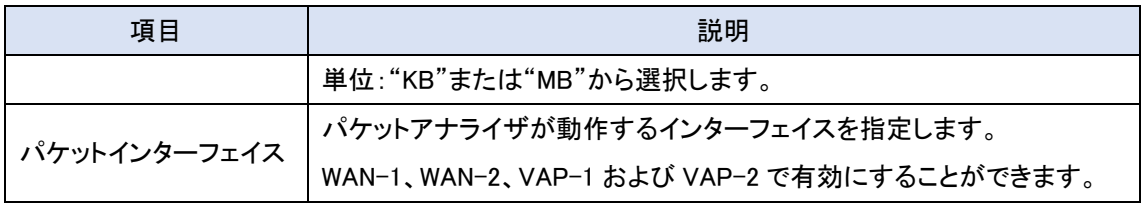

## 11.3.1.2. キャプチャとフィルタの条件

キャプチャとフィルタの条件を指定することにより、さらに細かいフィルタリングが可能になります。

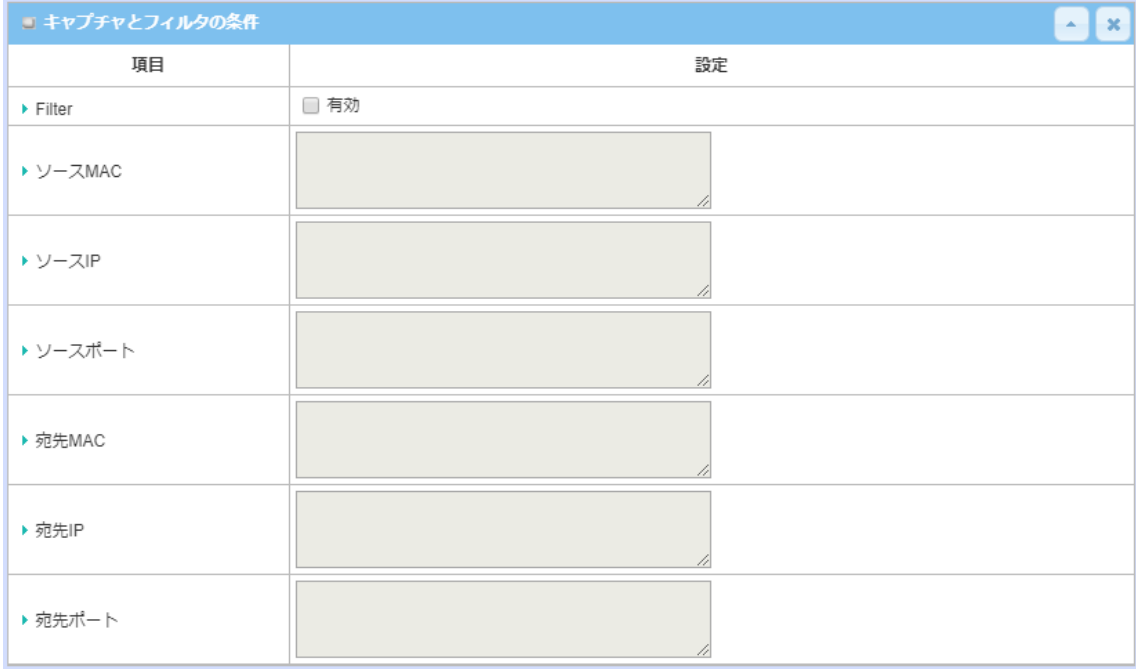

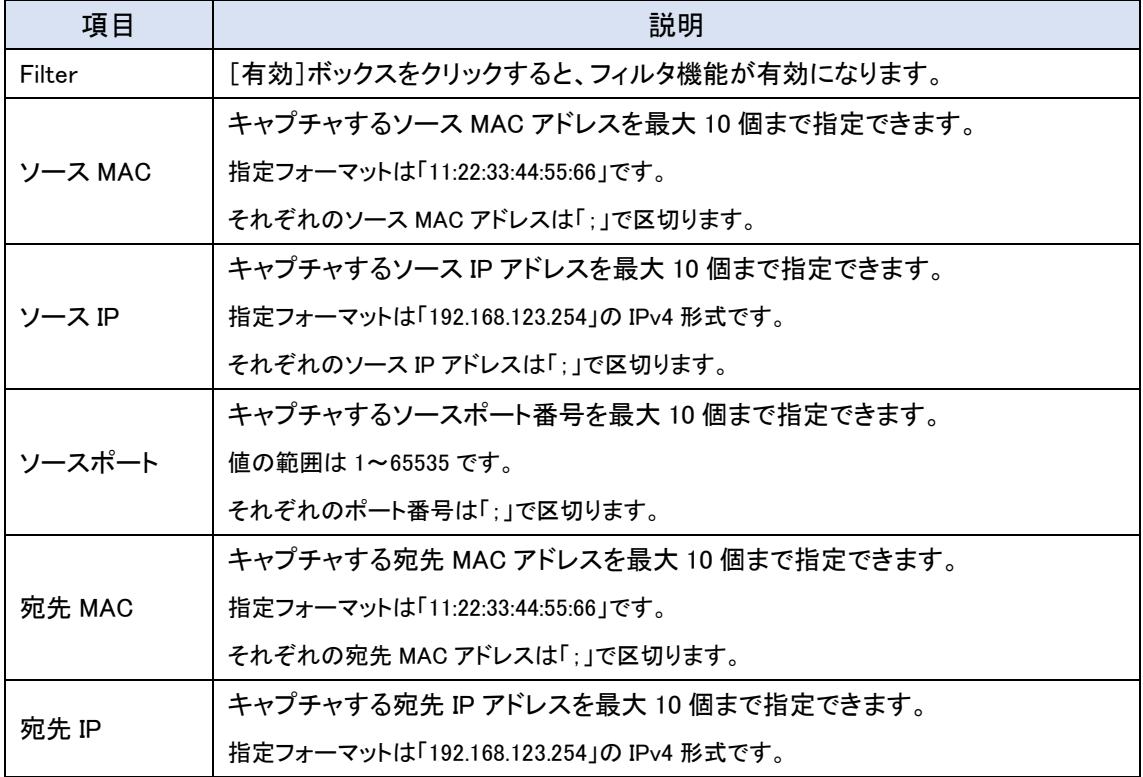

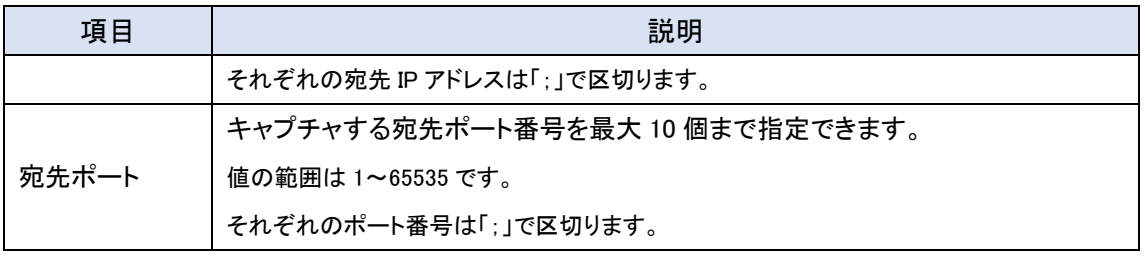

11.3.2. 診断ツール

管理者は診断ツールを使用することでネットワークの簡単な疎通確認のをすることができます。

◆画面左側のメニューから、管理(Administration)⇒診断⇒診断スールの順にクリックします。

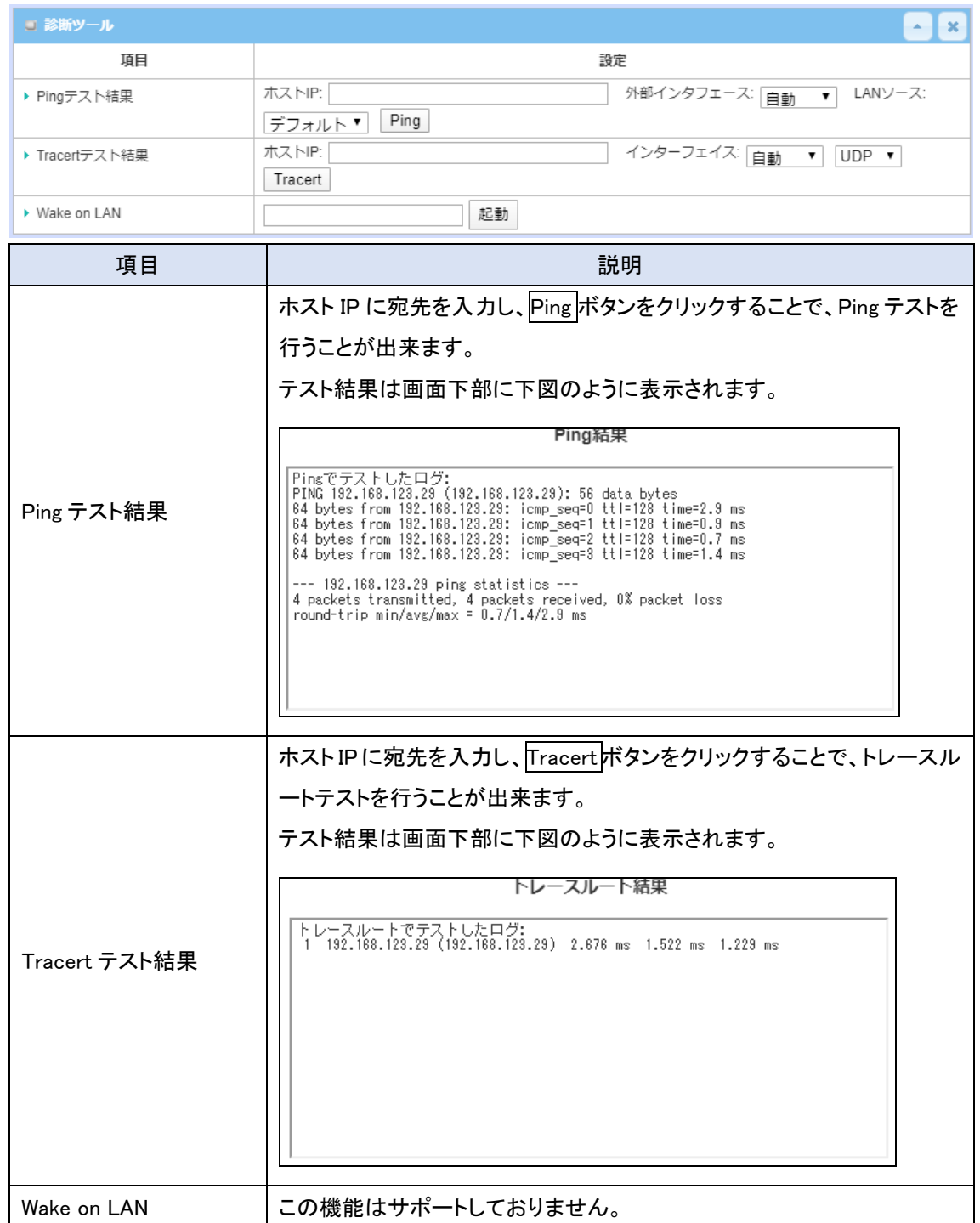

## **12.**サービス

## 12.1. セルラーツールキット

セルラーツールキットでは「データ使用量の監視」、「SMS(ショートメッセージ)」および「SIM PIN コード変更」など、3G/4G(LTE)の設定ができます。セルラーツールキットによる設定を行う前 に、有効な SIM カードを本機に装着してください。

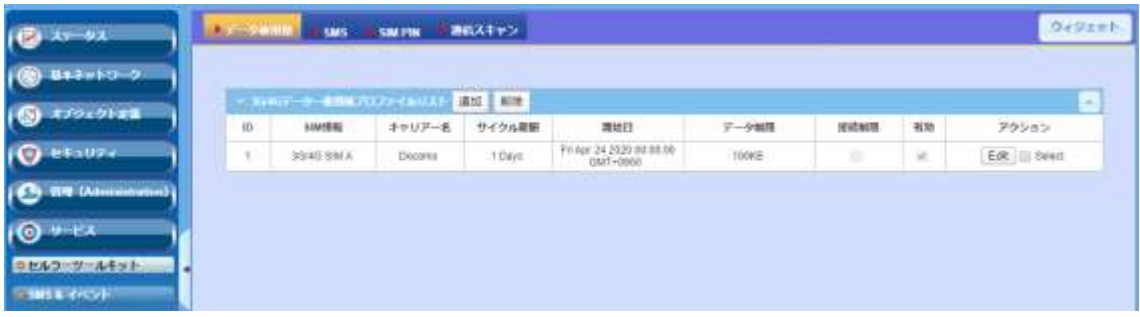

12.1.1. データ使用量(データ使用量の制限)

3G/4G(LTE)のデータープランでは、データ使用量が制限されている契約があります。この場合、

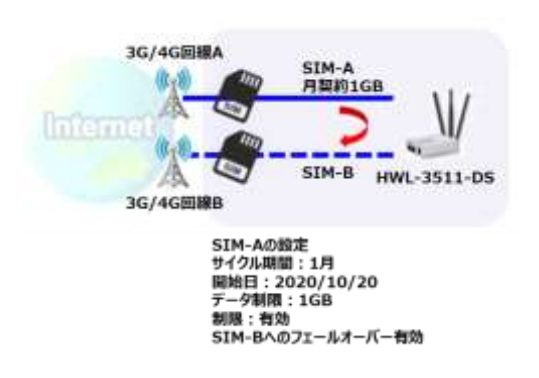

す。

データ使用量が制限を超えると、スループットの低下、 請求金額が増えるなどが発生します。本機ではデー タ使用量機能により、データ使用量を監視し、接続を 切断したりSIM-Bへ切り替えをしたりを自動的に行う ことができます。データ容量制限による SIM 切り替え 機能を使用する場合は、SIM-B へのフェールオー バー機能が有効でなければなりません。

◆ 画面左側のメニューから、サービス⇒セルラーキット⇒診断データ使用量の順にクリックしま

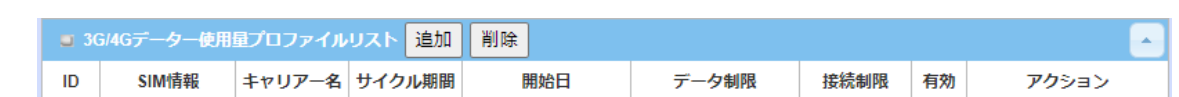

(注1) 本機の監視するデータ使用量は通信業者と異なる場合があります。制限の容量を契約より小さく設定 することを推奨します。本機能の不動作による追加通信量などに関して一切責任を負いかねます。

12.1.1.1. 3G/4G データ使用量プロファイルリストの追加/編集

3G/4G データ使用量プロファイルは最大 4 ルールまで登録できます。

# ◆ <mark>追加</mark>または<mark>編集</mark>ボタンをクリックすると、3G/4G データー使用量プロファイル設定画面が表示さ れます。

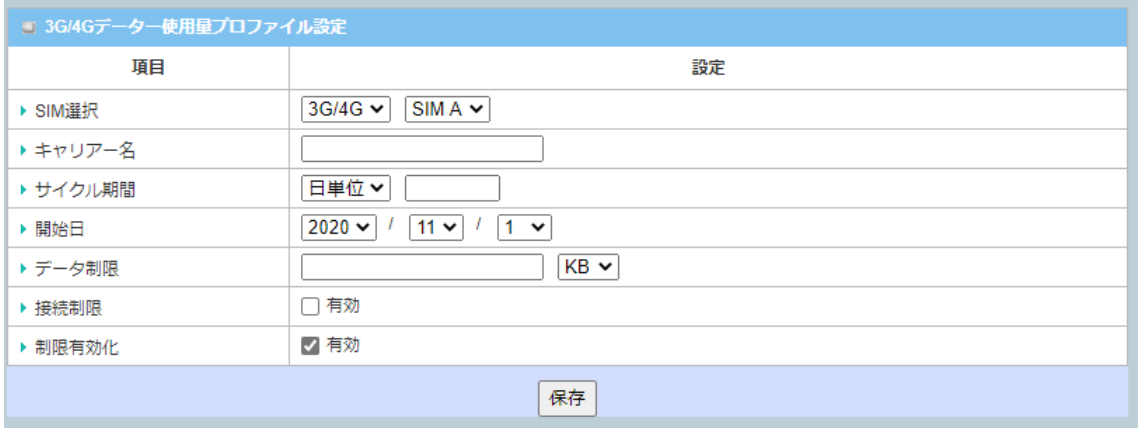

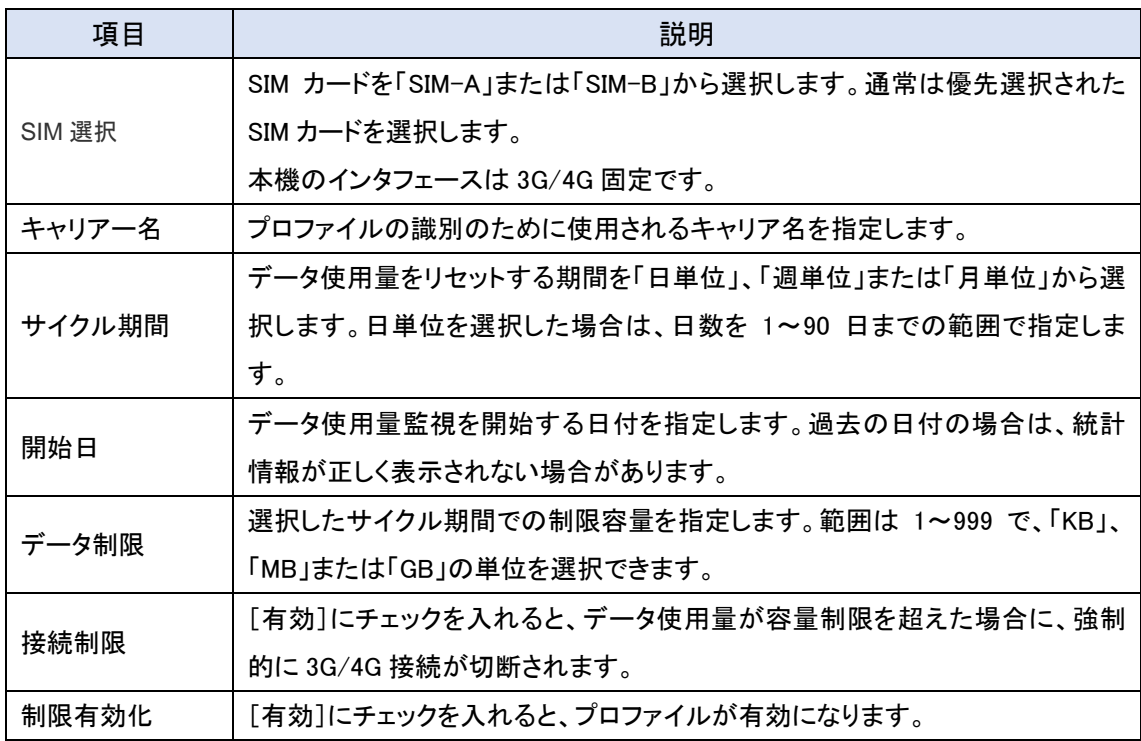

# ◆保存ボタンをクリックして、プロファイルを登録します。追加/編集したプロファイルが[3G/4G デ ータ使用量プロファイルリスト]に表示されます。

12.1.2. SMS

本機では、WebGUI からモバイル NET の SMS(ショートメッセージ)機能が使用できます。この 機能で、携帯電話やスマートフォンに短いメッセージを送信することができます。 (注2) 本機能を使用するためには SMS が使用できる回線契約が必要です。

◆画面左側のメニューから、サービス⇒セルラーキット⇒SMSの順にクリックします。

#### 12.1.2.1. SMS の設定

SMS を送受信するための条件を設定します。

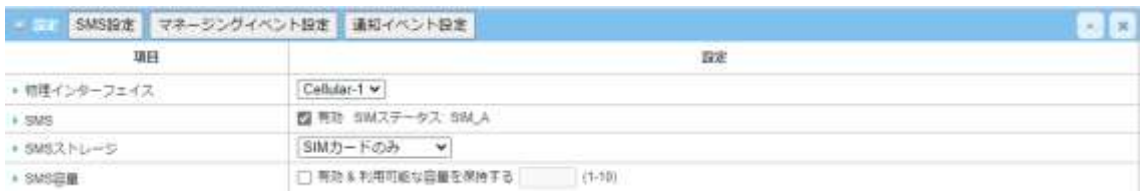

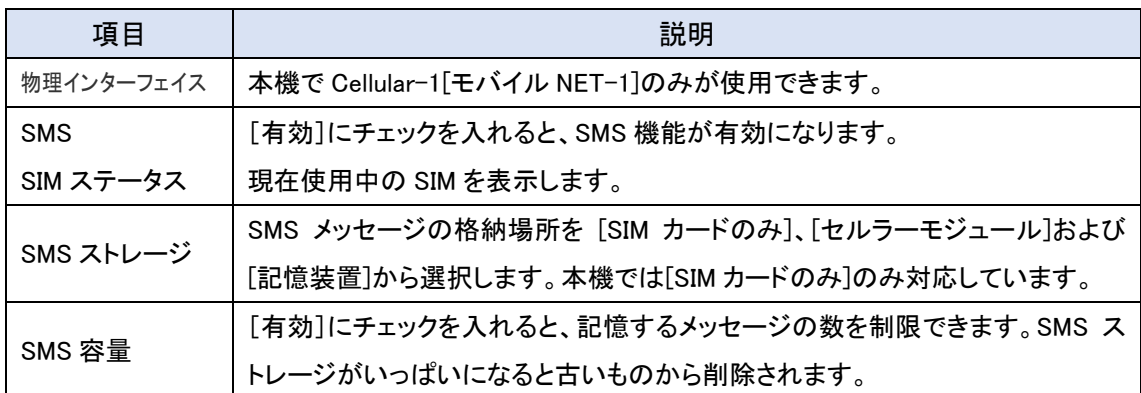

(注)新規 SMS ボタン、マネージングイベント設定ボタンおよび通知イベント設定ボタンにつては、11.2 項の [SMS&イベント]を参照してください。

#### 12.1.2.2. SMS 要約(サマリー)

SMS の受信および送信の状況を表示します。

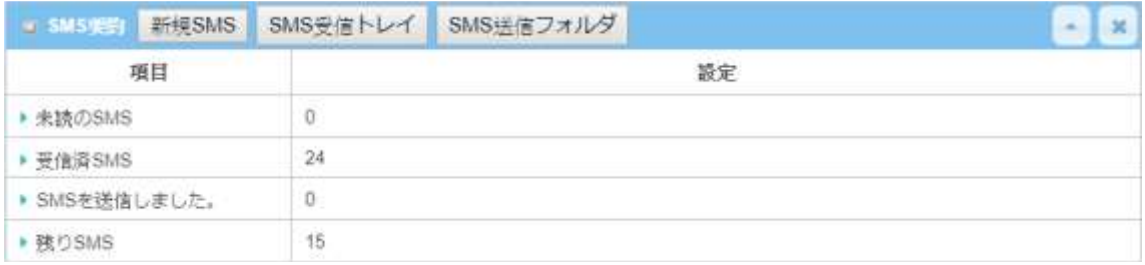

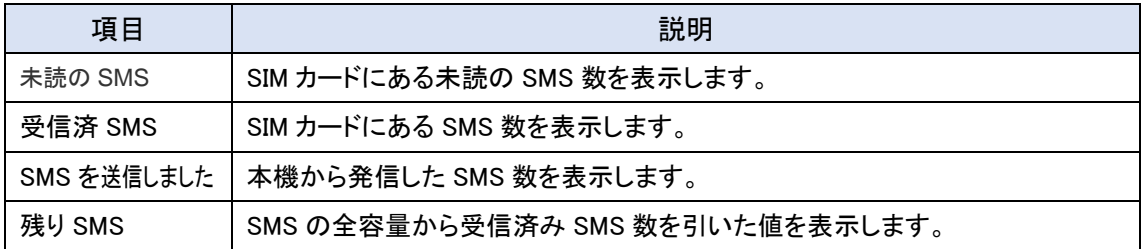

12.1.2.3. 新規 SMS

◆SMS 要約にある、<mark>新規SMS</mark>ボタンをクリックすると、[新規SMS]画面が表示されます。この画 面から、SMS メッセージの作成・送信を行うことができます。

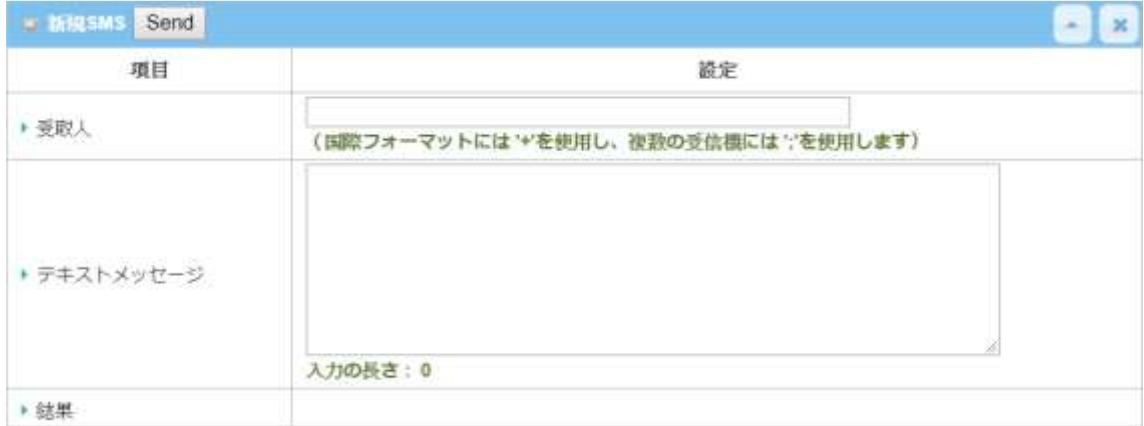

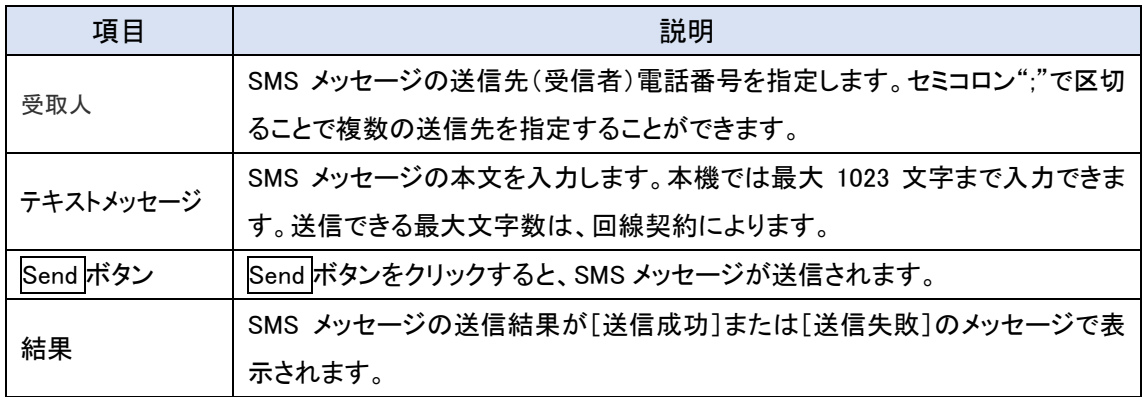

12.1.2.4. SMS 受信トレイ

◆SMS 要約にある、SMS 受信トレイ<mark>ボタンをクリックすると、[SMS 受信トレイリスト]が表示され、</mark> 受信 SMS メッセージの閲覧、削除、返信および転送などの操作ができます。。

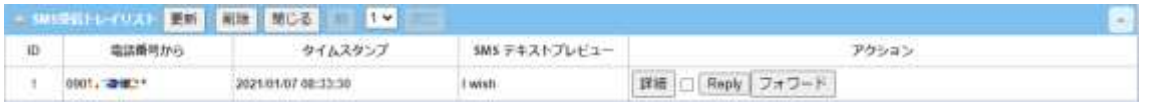

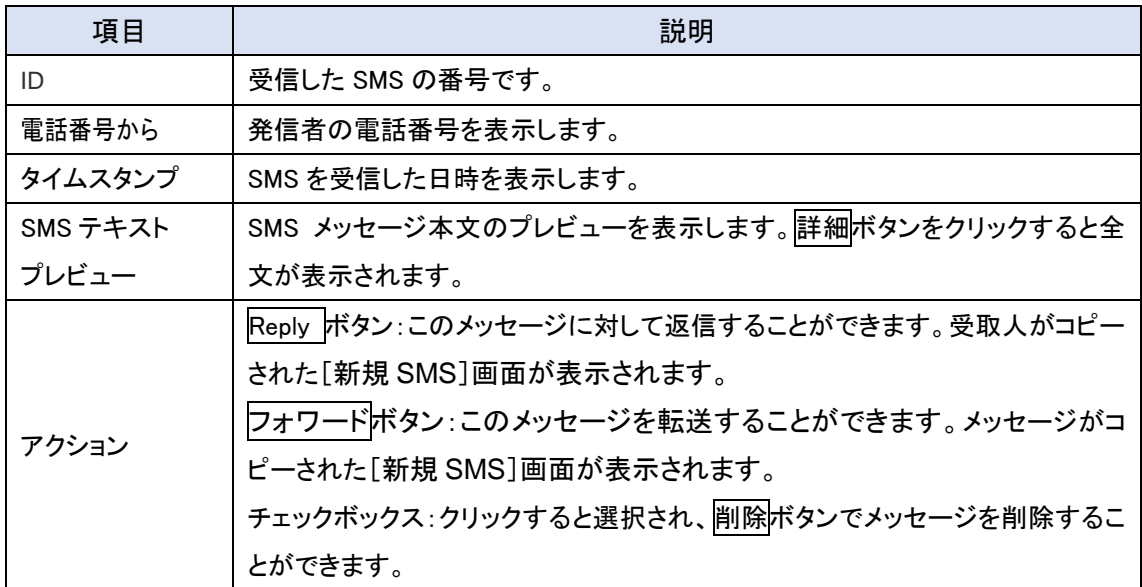

12.1.2.5. SMS 送信フォルダ

◆SMS 要約にある、SMS 送信フォルダボタンをクリックすると、[SMS 受信フォルダ]が表示され、 送信 SMS メッセージの閲覧、削除などの操作ができます。。

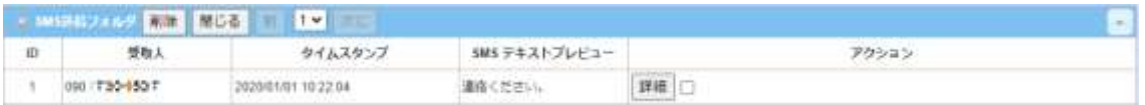

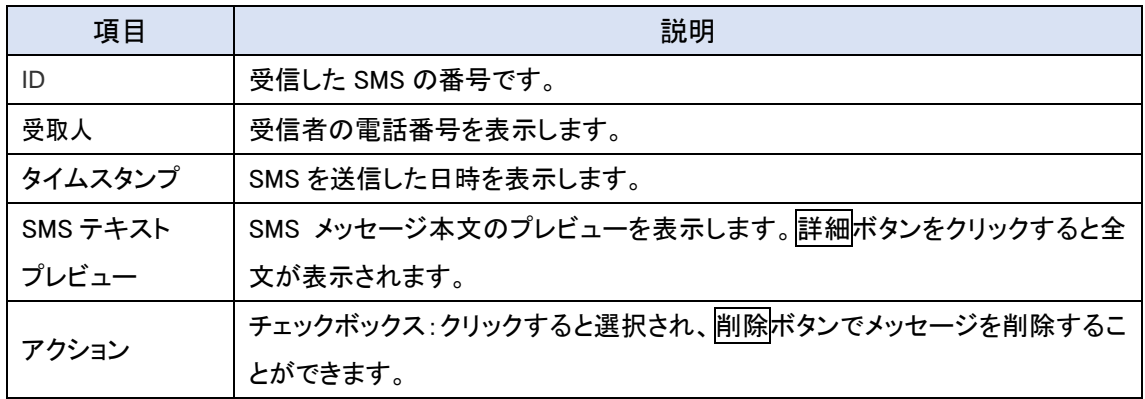

12.1.3. SIM PIN

3G/4G(LTE)のサービスを利用するために SIM カードを本機に挿入する必要があります。SIM カ ードにはネットワーク所有者またはサービスプロバイダーが各加入者を識別するための情報が入 力されており、不正アクセスを防ぐために SIM カードで PIN コードを有効にすることは、簡単で効 果的な方法です。本機では WebGUI を介して SIM カードの PIN コードを有効化および管理できま す。

◆画面左側のメニューから、サービス⇒セルラーキット⇒SIM PIN の順にクリックします。

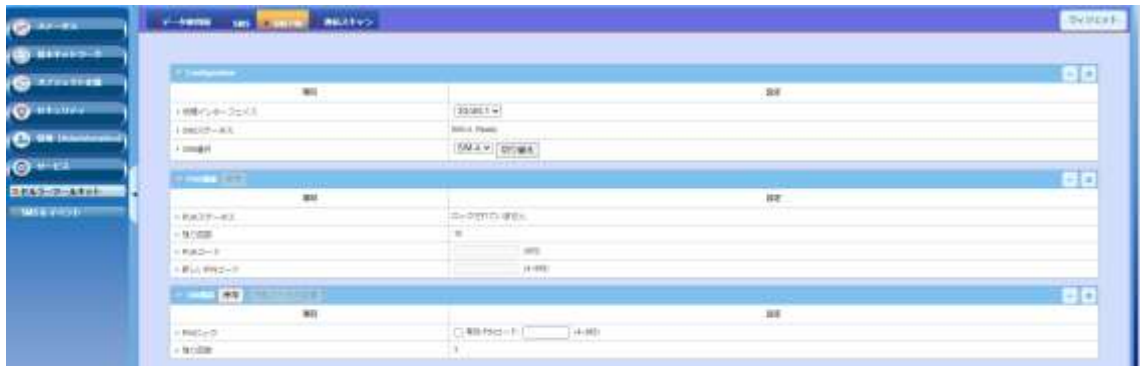

## 12.1.3.1. SIM カードの選択(Configuration)

## PIN コードを書き換える SIM カードを選択します。

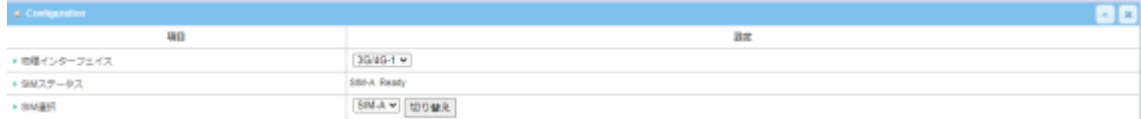

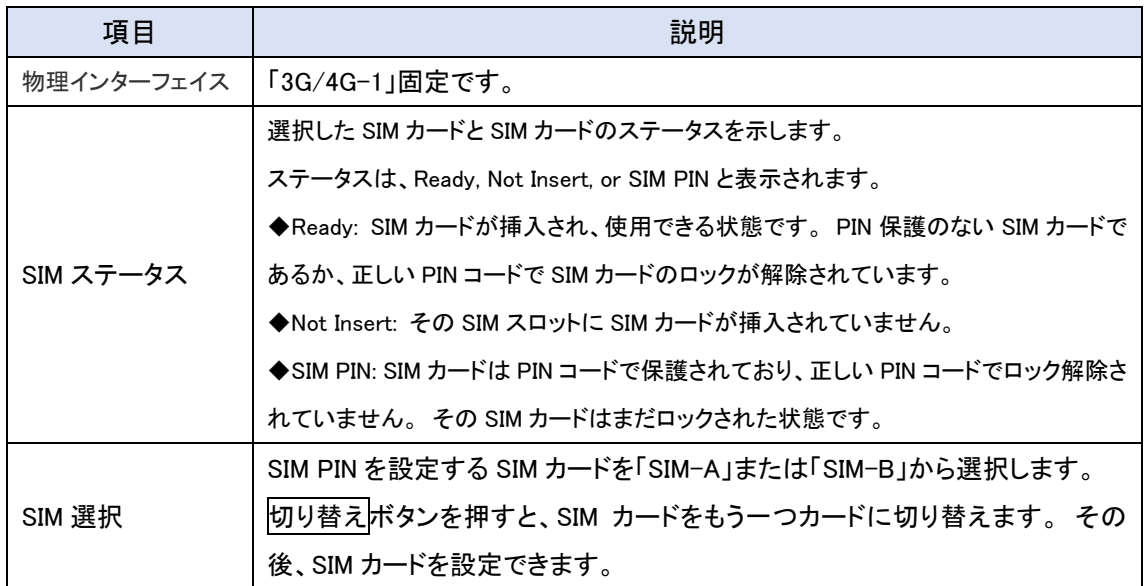

12.1.3.2. PUK 機能

PUK 機能による SIM ロック解除は、PIN コードの誤りを試行回数限界に達した時に、回線業者 に SIM カードの PUK コードを聞き、ロックを解除する必要があります。PUK コードで SIM カードの ロックを解除すると、SIM ロック機能が自動的に有効になります。

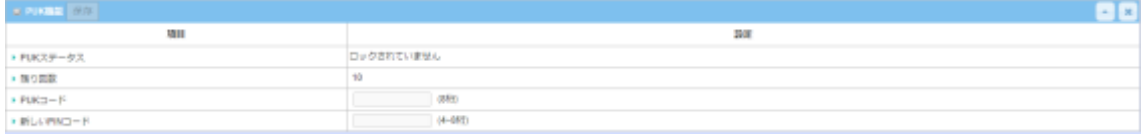

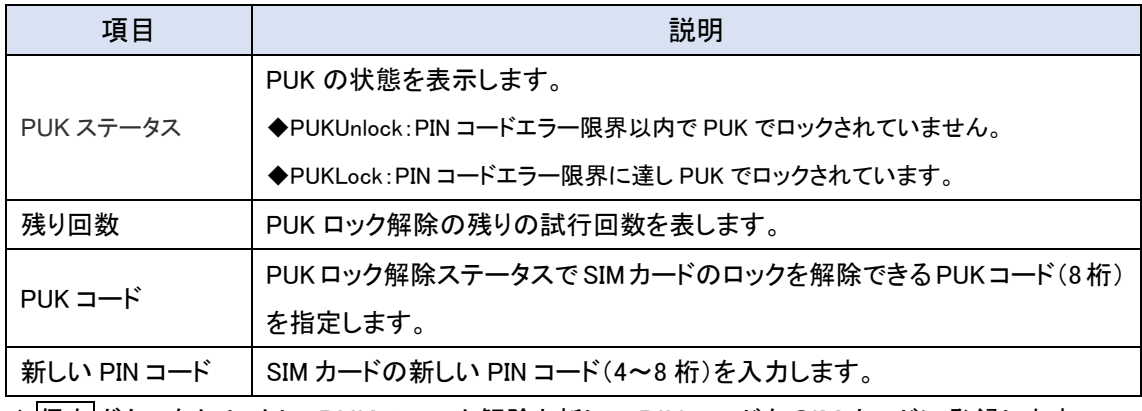

◆保存ボタンをクリックし、PUK のロック解除と新しい PIN コードを SIM カードに登録します。

### 12.1.3.3. SIM 機能 (PIN コードの設定)

PIN コード(パスワード)機能を有効または無効にし、PIN コードを変更することもできます。

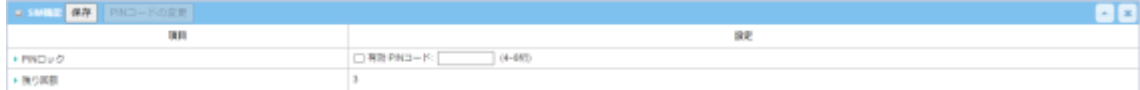

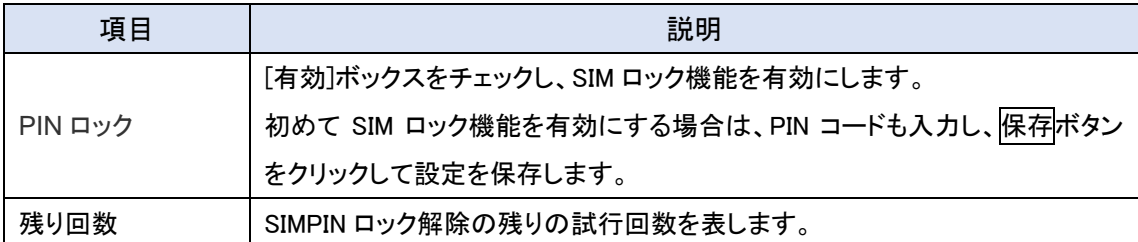

# ◆PIN コード変更ボタンをクリックすると、以下の画面が表示されます。

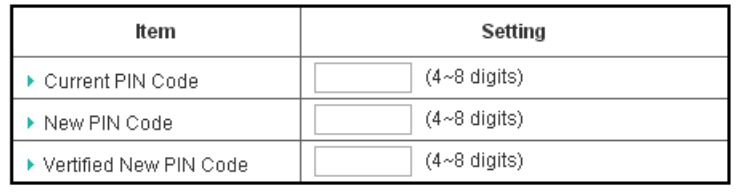

Apply | Cancel

◆現在の PIN コードと新し PIN コード(確認含む)を入力して、Apply ボタンをクリックしてください。

12.1.4. 通信スキャン

本機能はサポートしていません。

## 12.2. SMS & イベント

本機は、ネットワーク管理者が個々のプロファイルであらかじめ定義したイベントまたは応答の 動作を設定し、機器の各種ステータスや情報を取得できる機能を搭載します。イベントとしては「マ ネージングイベント」と「通知イベント」があります。

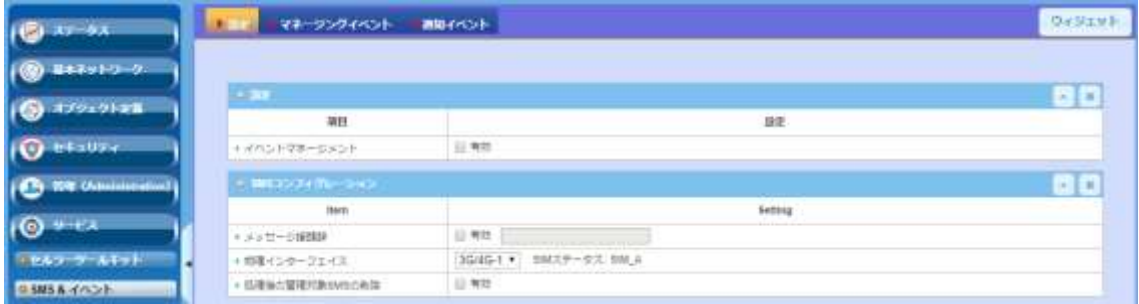

12.2.1. マネージングイベント

本機を管理するため、または、本機の特定の機能の設定/ステータスを変更するために使用さ れるイベントです。SMS 経由で管理イベントを受信すると、本機は機能を変更し、管理に必要なス テータスを同時に収集します。

対応する動作は、ネットワークステータスの取得、LAN/VLAN の動作、NAT の動作、ファイアウ ォールの動作、VPN の動作、システム管理などの設定変更になります。

12.2.2. 通知イベント

本機が監視している内部イベントの発生が起因となるイベントで、イベントの発生時に対応した 動作を実行します。SMS メッセージや電子メールなどで発生を管理者に通知します。

要因となるイベントは、接続変更(WAN、LAN および VLAN)、管理およびデータの使用です。

12.2.3. 設定

- ◆画面左側のメニューから、<mark>サービス</mark>⇒SMS&イベント⇒設定の順にクリックします。
- ◆各項目の設定が完了したら、保存ボタンをクリックして、設定を保存します。

## 12.2.3.1. イベントマネージメントの設定

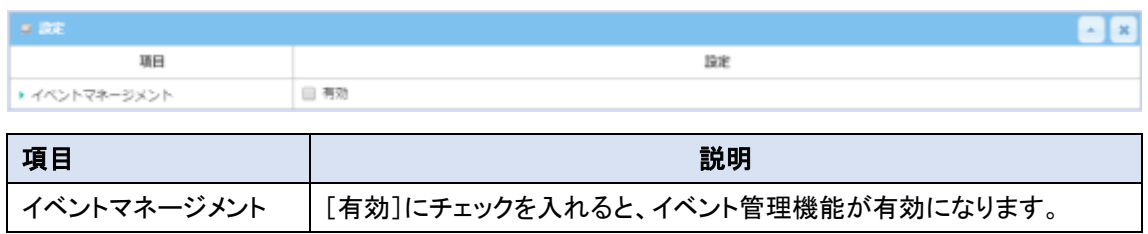

### 12.2.3.2. SMS コンフィグレーションの設定

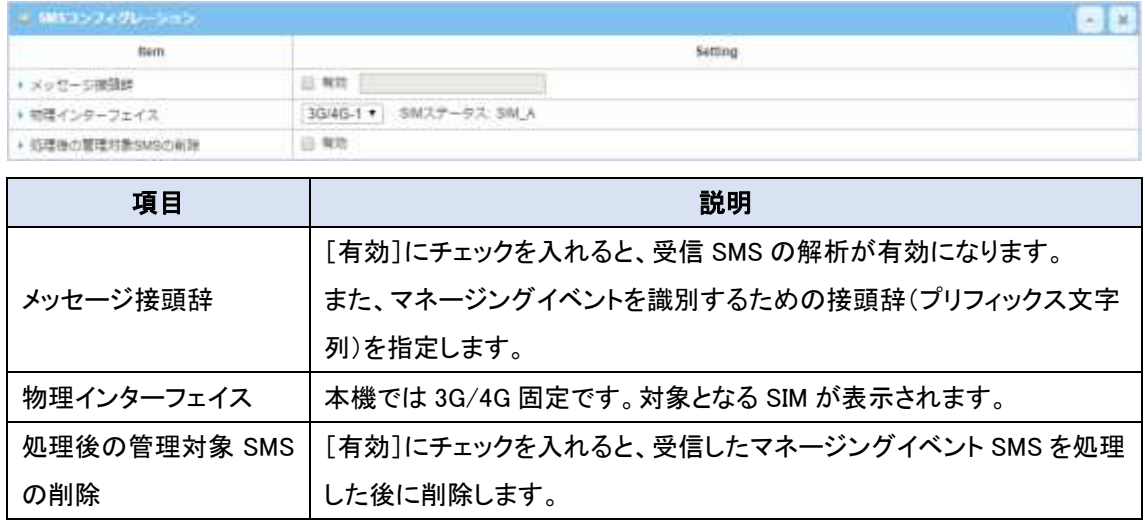

## 12.2.3.3. SMS アカウントリスト追加/編集

SMS を経由して本機を管理するための SMS アカウントを最大5アカウントまで登録できます。

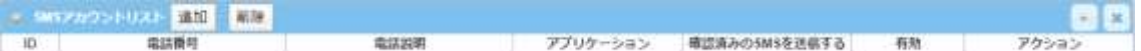

◆追加または編集ボタンをクリックすると、[SMS アカウント構成]画面が表示されます。

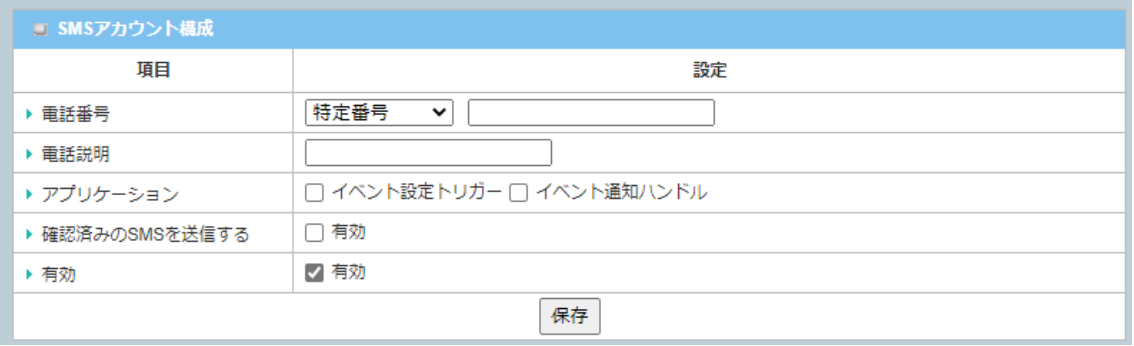

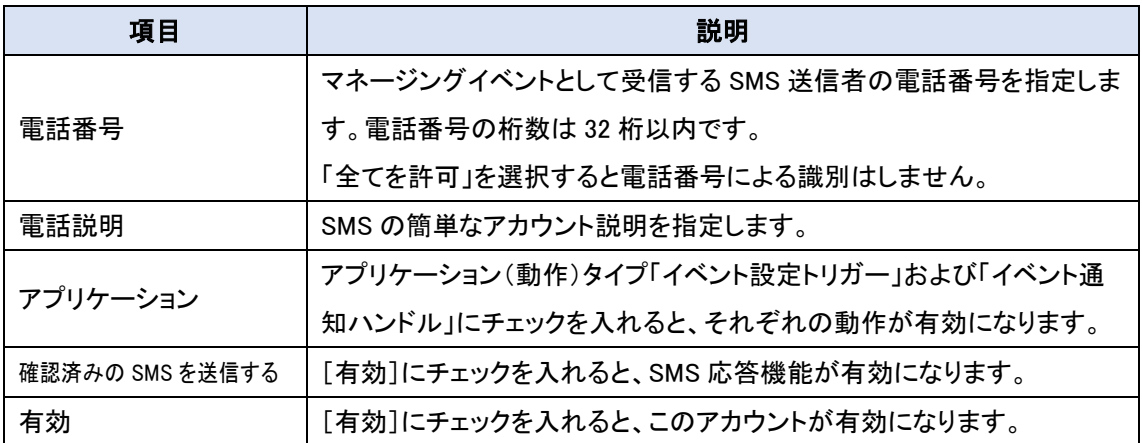

◆保存ボタンをクリックして、アカウントを登録します。追加/編集したアカウントが[SMS アカウント リスト]に表示されます。

12.2.3.4. Email サービスリストの追加/編集

イベント通知用の E メールサービスアカウントを設定します。 最大 5 つのアカウントをサポートし ます。

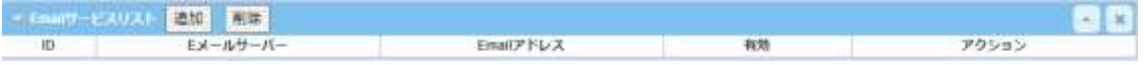

◆ 追加または編集ボタンをクリックすると、[Email サービス構成]画面が表示されます。

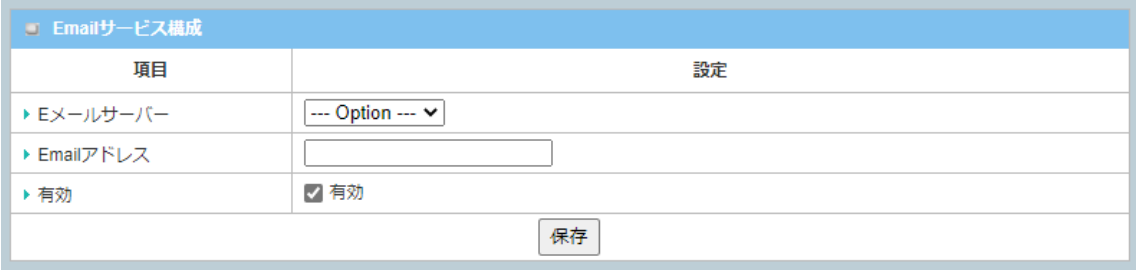

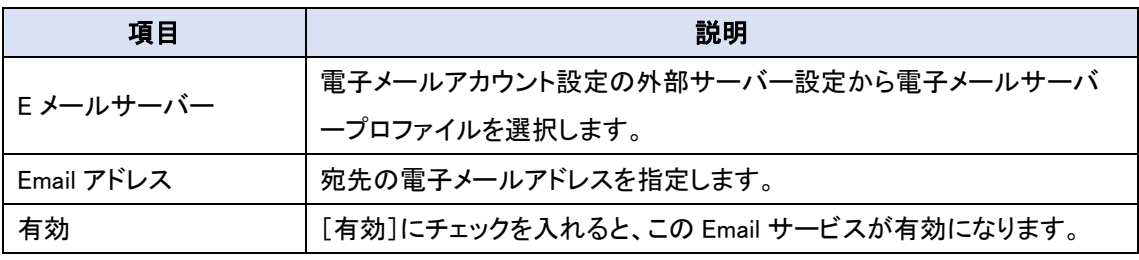

◆保存ボタンをクリックして、Email サービスを登録します。追加/編集した Email サービスが[SMS アカウントリスト]に表示されます。

## 12.2.3.5. リモートホストリストの追加/編集

リモートホストプロファイルを設定します。 最大 10 個のプロファイルをサポートします。

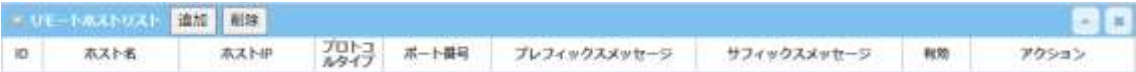

◆<mark>追加</mark>または<mark>編集</mark>ボタンをクリックすると、[リモートホスト設定]画面が表示されます。

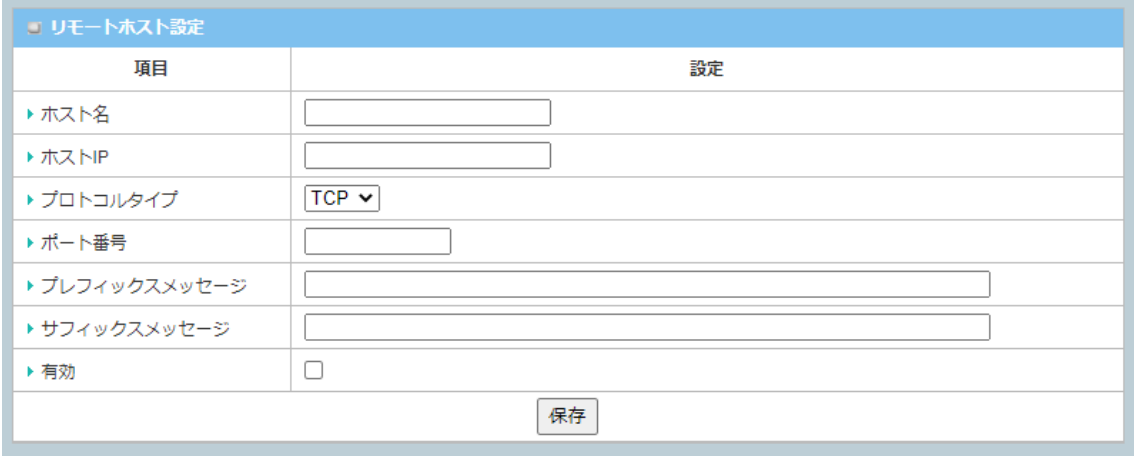

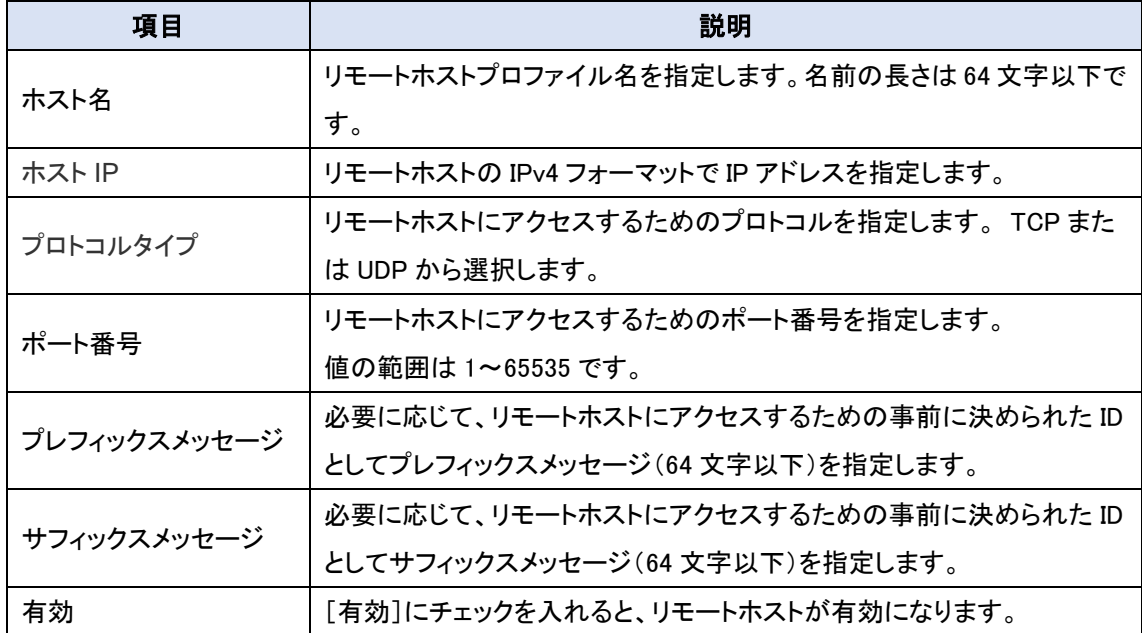

◆保存ボタンをクリックして、リモートホストプロフィルを登録します。追加/編集したリモートホスト が[リモートホストリスト]に表示されます。

12.2.4. マネージングイベント

- ◆画面左側のメニューから、<mark>サービス</mark>⇒SMS&イベント⇒マネージングイベントの順にクリックし ます。
- ◆設定、マネージングリストの追加が終了したら、保存ボタンをクリックして設定を登録します。

12.2.4.1. マネージングイベントの設定

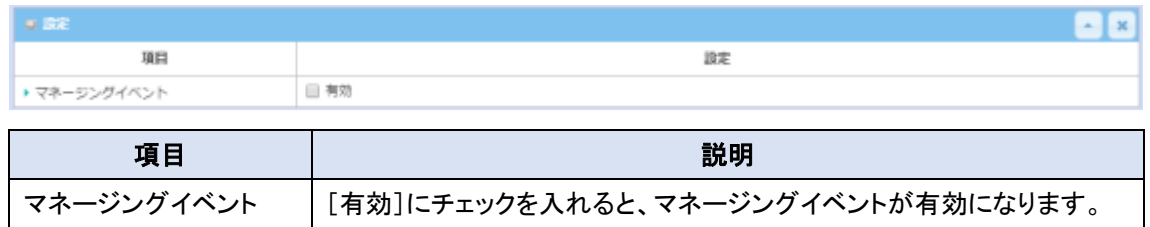

## 12.2.4.2. マネージングリストの追加/編集

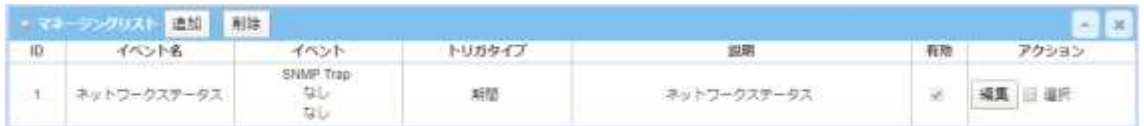

# ◆追加<mark>または編集</mark>ボタンをクリックすると、[マネージメントコンフィグレーション]画面が表示され ます。

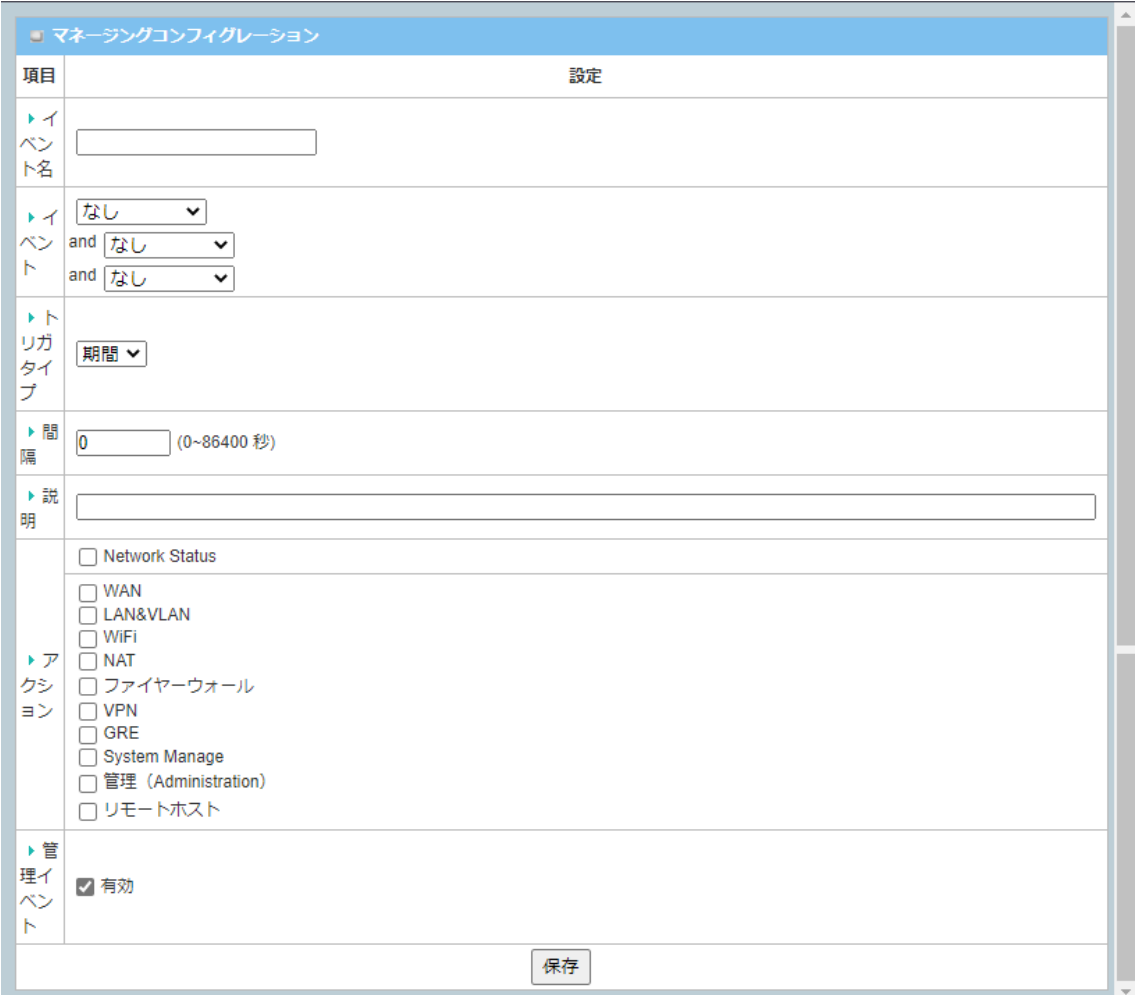

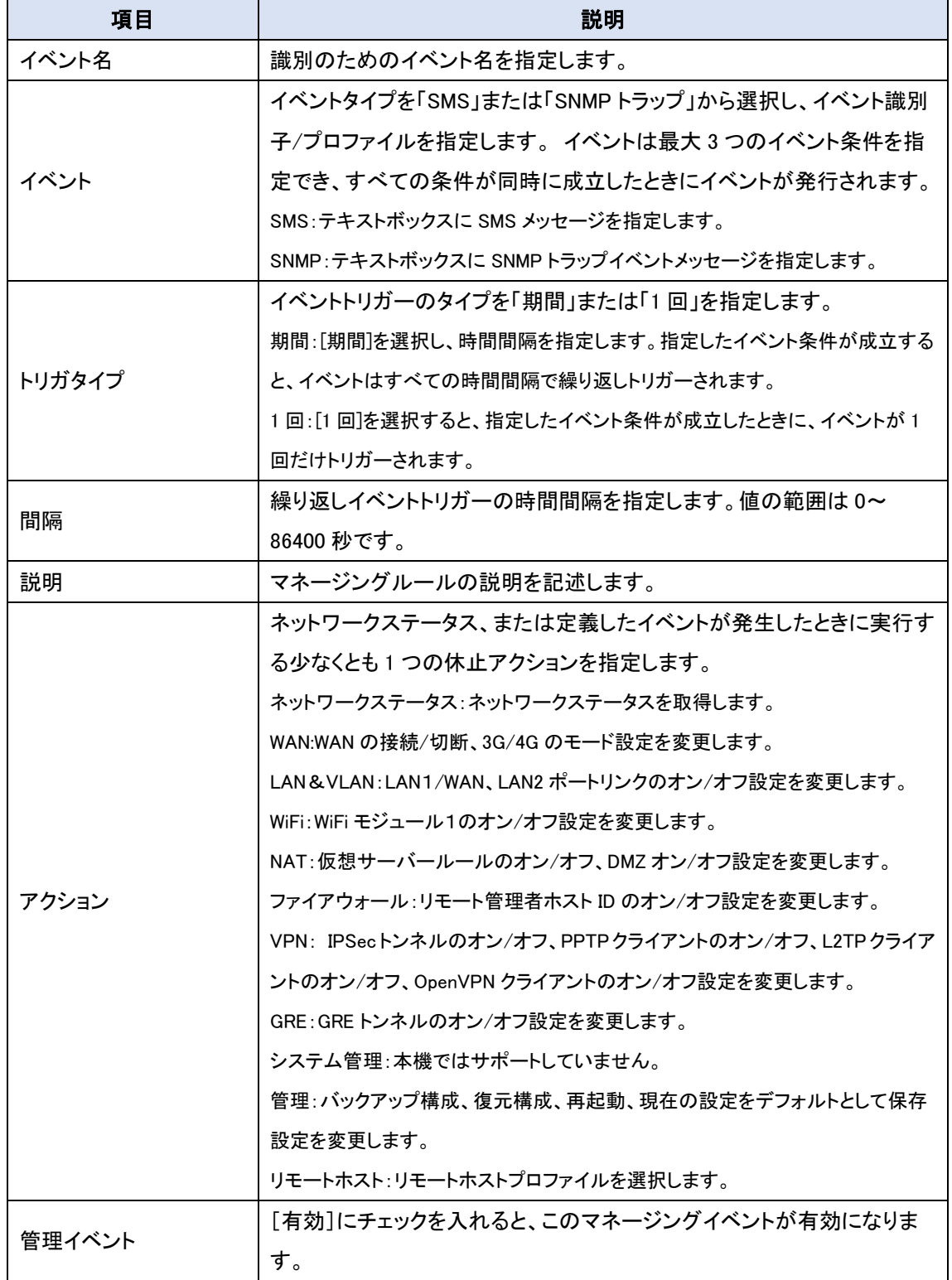

◆保存ボタンをクリックして、マネージメントルールを登録します。追加/編集したマネージメントル ールが[マネージングリスト]に表示されます。

12.2.5. 通知イベント

◆画面左側のメニューから、<mark>サービス</mark>⇒SMS&イベント⇒<mark>通知イベント</mark>の順にクリックします。 **◆設定、通知イベントリストの追加が終了したら、<mark>{{#{#}</mark>ボタンをクリックして設定を登録します。** 

#### 12.2.5.1. 通知イベントの設定

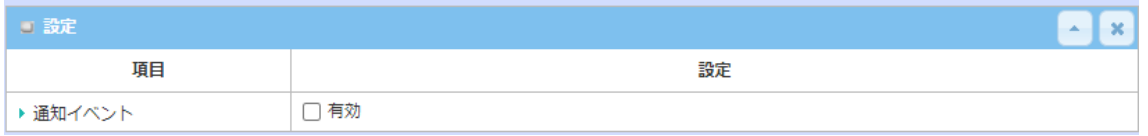

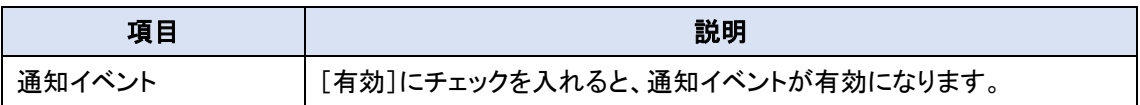

#### 12.2.5.2. 通知イベントリストの追加/編集

通知イベントルールは最大 128 ルールが登録できます。

◆ <mark>追加</mark>または<mark>編集</mark>ボタンをクリックすると、[通知イベント設定]画面が表示されます。

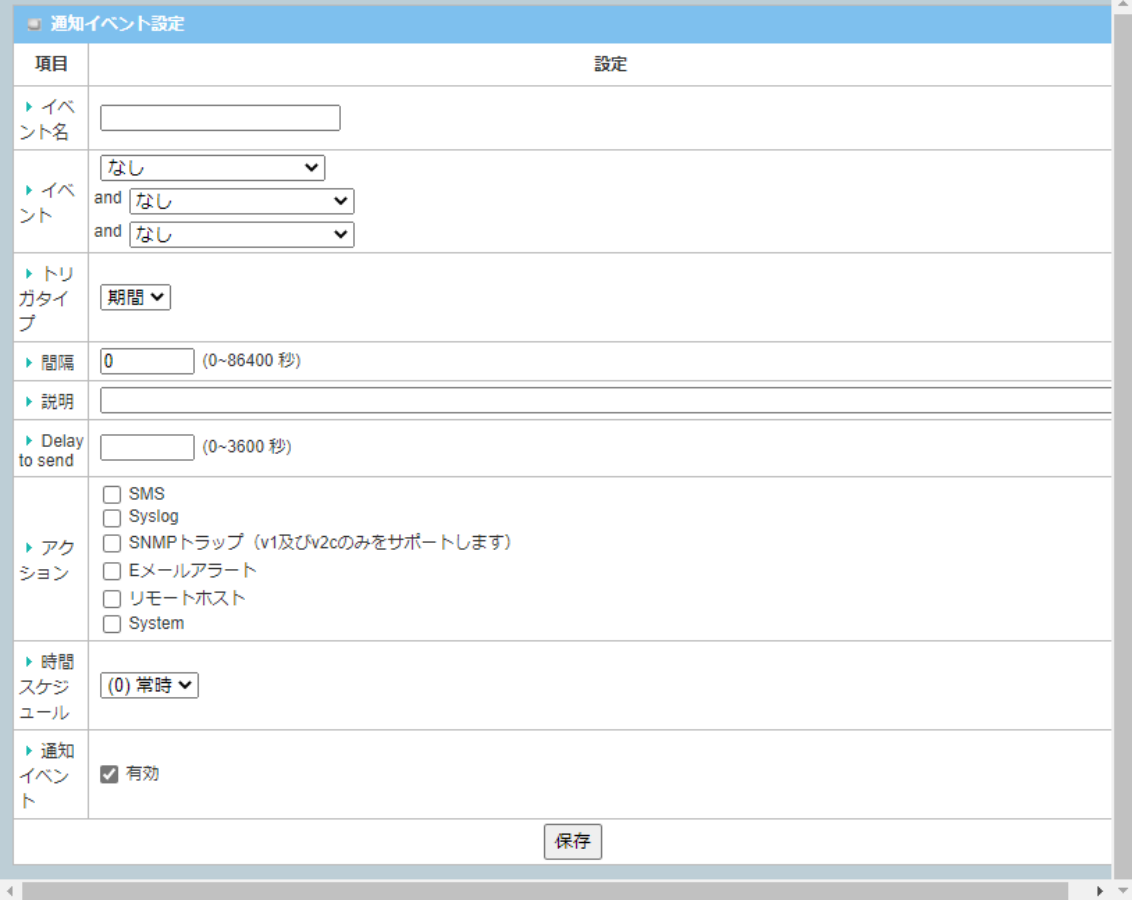

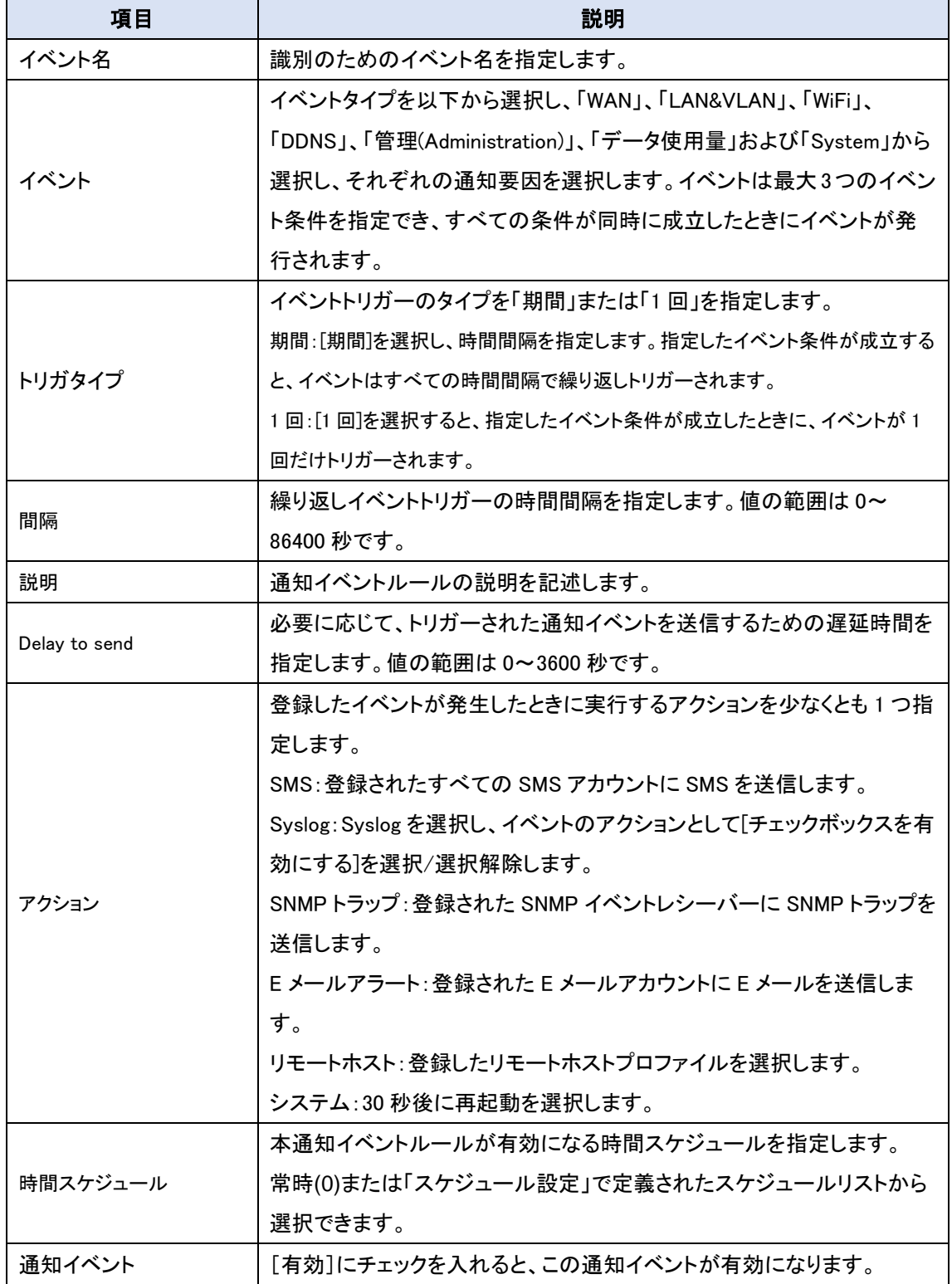

◆保存ボタンをクリックして、通知イベントを登録します。追加/編集した通知イベントが[通知イベ ントリスト]に表示されます。

## **13.**スタータス

## 13.1. ダッシュボード

[デバイスダッシュボード]ウィンドウには、ゲートウェイの動作ステータスをすばやく把握するため のグラフまたは表に現在の各種ステータスが表示されます。システム情報、システム情報履歴、 および、ネットワークインターフェイスステータスが表示されます。表示は 1 秒ごとに更新されま す。

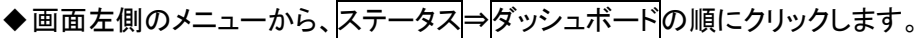

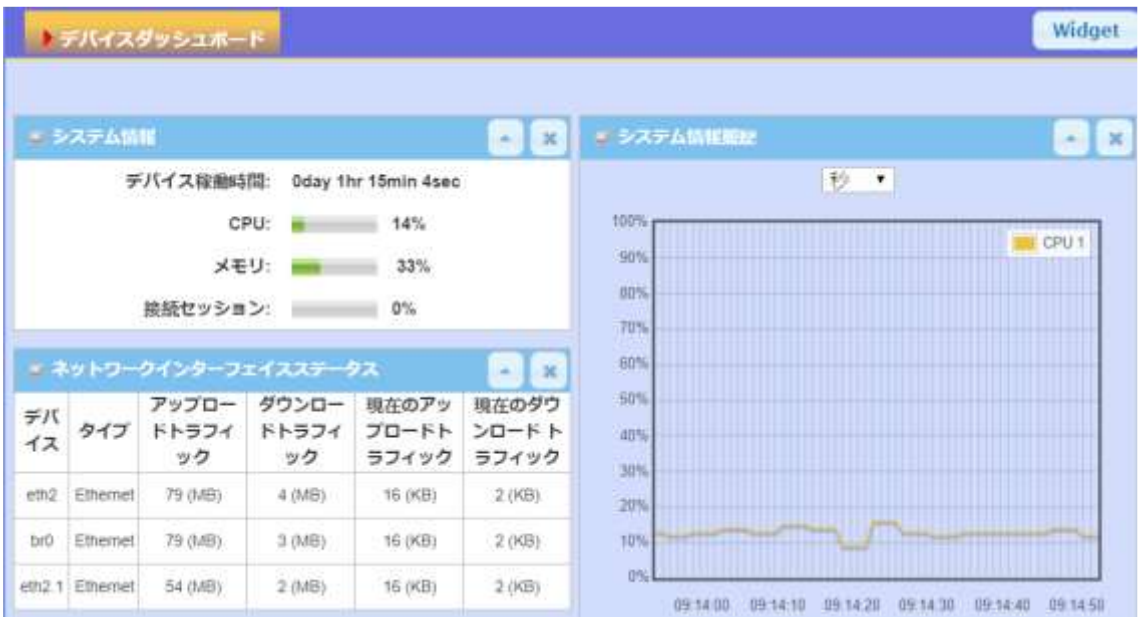

## 13.1.1. システム情報

[システム情報]画面には、デバイス稼働時間、CPU、メモリのリソース使用率、および接続セッショ ンが表示されます。

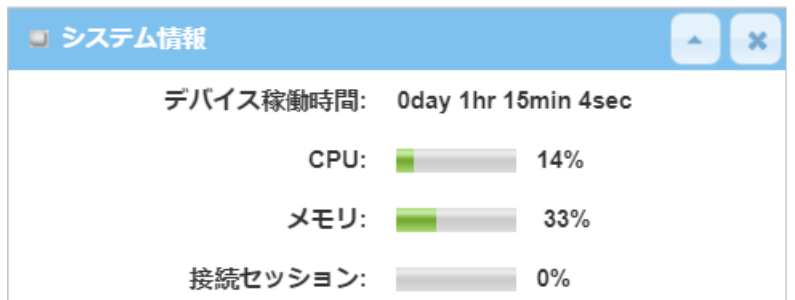

## 13.1.2. システム情報履歴

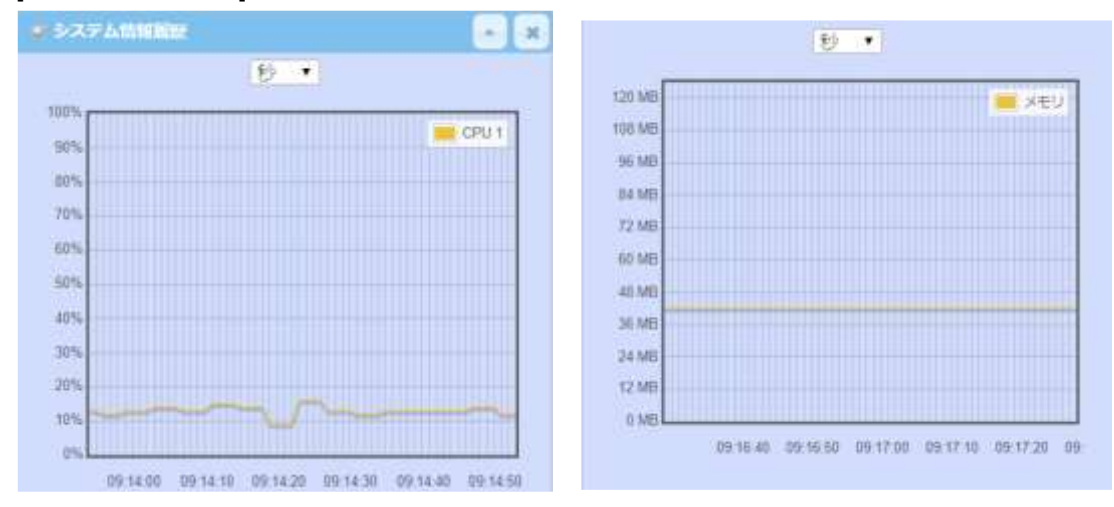

[システム情報履歴]画面には、CPU とメモリの統計グラフが表示されます。

13.1.3. ネットワークインターフェイスステータス

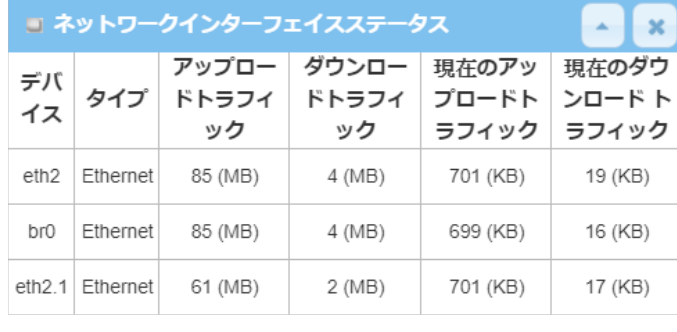

[ネットワークインターフェイスステ ータス]画面には、ゲートウェイの 各ネットワークインターフェイスの 統計情報が表示されます。統計情 報には、インターフェイスタイプ、ア ップロードトラフィック、ダウンロード トラフィック、および、現在のアップ

ロード/ダウンロードトラフィックが含まれます。

## 13.2. 基本ネットワーク

13.2.1. WAN & アップリンク

WAN & アップリンクステータスウィンドウには、ネットワーク構成、接続情報、モデムステータス、 トラフィック統計など、さまざまなネットワークタイプの現在のステータスが表示されます。表示は 5 秒ごとに更新されます。

◆画面左側のメニューから、ステータス⇒基本ネットワーク⇒WAN & アップリンクの順にクリック します。

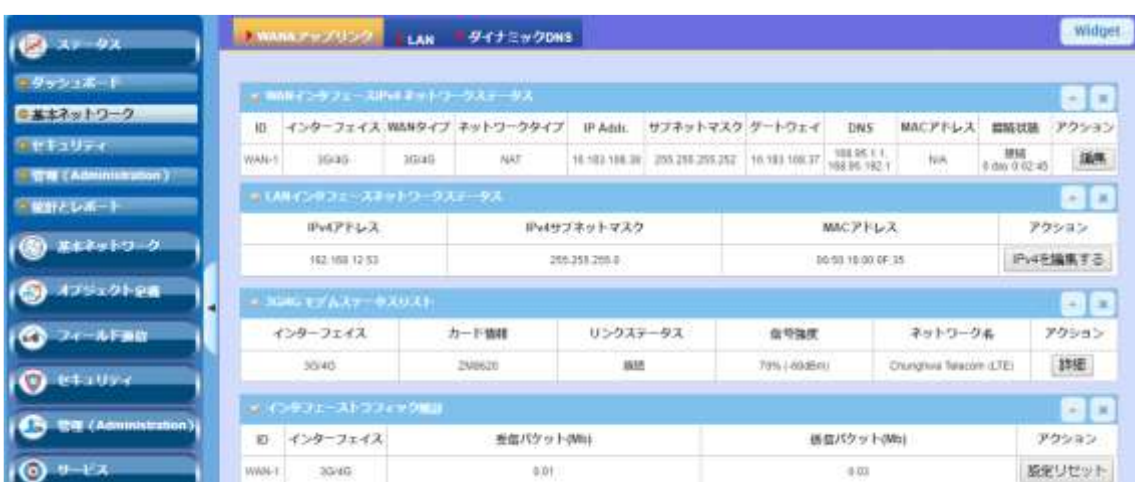

13.2.2. WAN インタフェース IPv4 ネットワークステータス

IPv4 ネットワークの各種ステータス情報が表示されます。

編集をクリックすると接続設定に移動します。

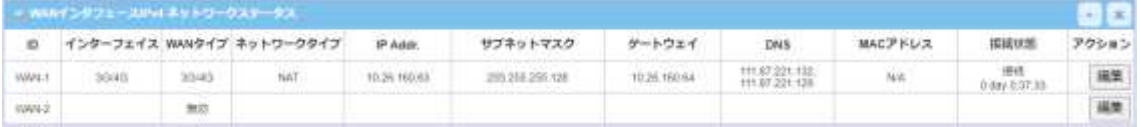

13.2.3. WAN インタフェース IPv6 ネットワークステータス

IPv6 ネットワークの各種ステータス情報が表示されます。

編集をクリックすると WAN インタフェースの IPv6 設定に移動します。

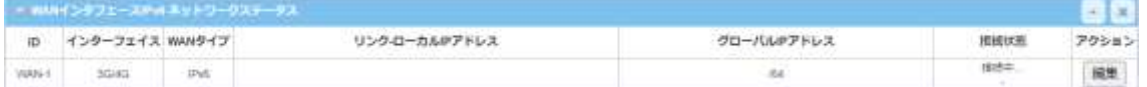

13.2.4. LAN インタフェースネットワークステータス

LAN ネットワークの各種ステータスが表示されます。

IPv4 を編集するボタンをクリックすると、LAN&VLAN の設定画面に移動します。

IPv6 を編集するボタンをクリックすると、IPv6 の設定画面に移動します。

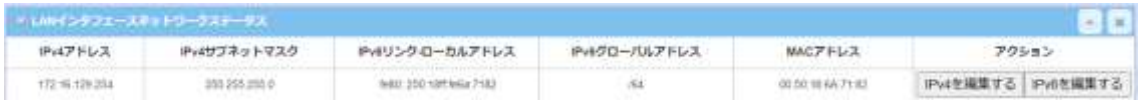

13.2.5. 3G/4G モデムステータスリスト

3G/4G(LTE)の無線通信の各種ステータスが表示されます。

詳細をクリックすると、「モデム情報」、「SIM ステータス」、「サービス情報」、「信号強度と品質」、 「SCC 信号情報」および「エラーメッセージ」の詳細な状態情報が表示されます。

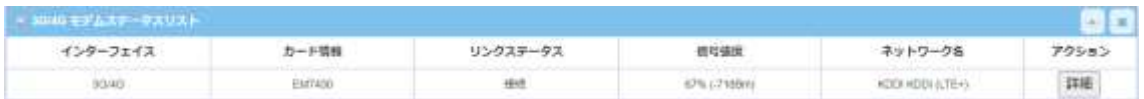

#### <詳細情報例>

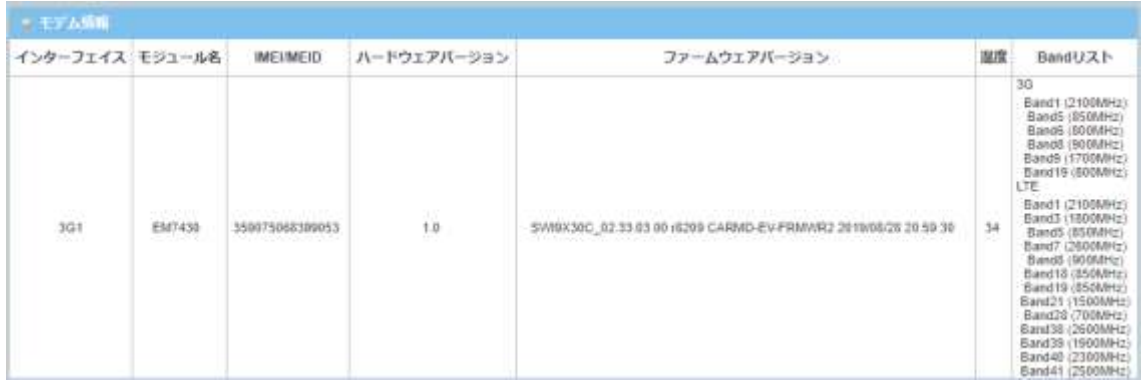

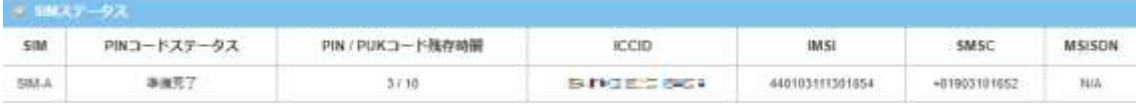

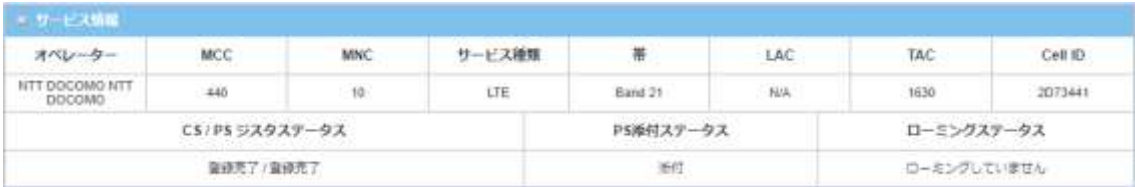

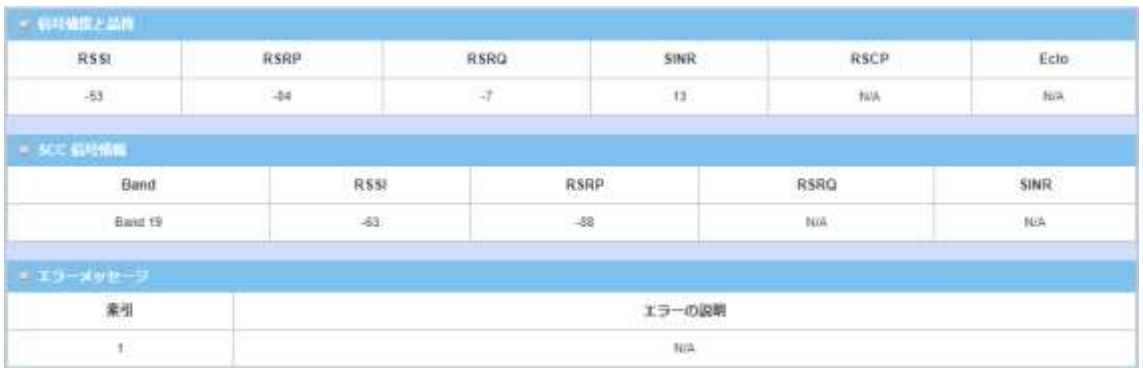

## 13.2.6. インタフェーストラフィック統計

WAN-1 および WAN-2 インターフェイスのトラフィック統計情報が表示されます。 設定リセットボタンでトラフィック情報をリセットできます。

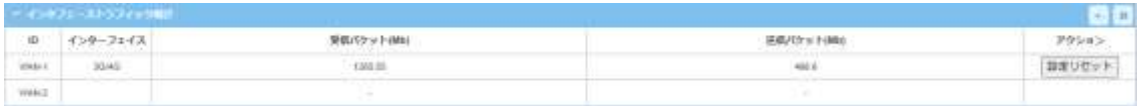

## 13.2.7. LAN および VLAN

◆画面左側のメニューから、<mark>ステータス</mark>⇒<mark>基本ネットワーク</mark>⇒LAN および VLAN </mark>の順にクリックし ます。

## 13.2.7.1. クライアントリスト

#### 本機LANに接続されているデバイスの情報が表示されます。

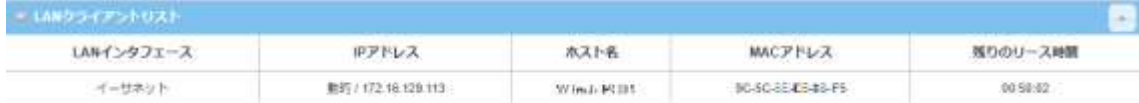

13.2.8. WiFi

◆画面左側のメニューから、ステータス⇒基本ネットワーク⇒WiFiの順にクリックします。

#### 13.2.8.1. WiFi モジュール1バーチャル AP リスト

#### WiFi モジュール1で動作する仮想 AP のリストが表示されます。

## 編集ボタンで WiFi 設定に移動します。

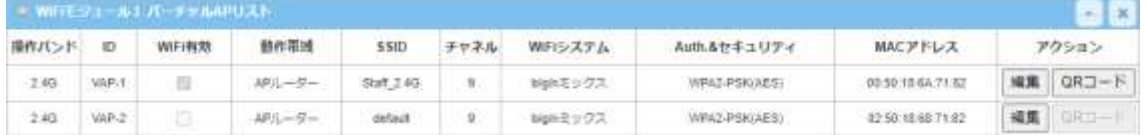

#### 13.2.8.2. WiFi モジュール 1WDS ステータス

WiFi モジュール1が WDS モードで動作中のステータス情報が表示されます。

設定リセットボタンでリセットされます。

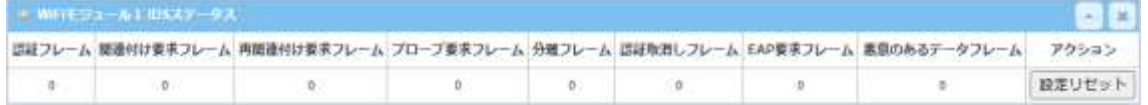

#### 13.2.8.3. WiFi モジュール 1 トラフィック統計

仮想 AP 毎のトラフィック統計情報が表示されます。

## 設定リセットボタンでリセットされます。

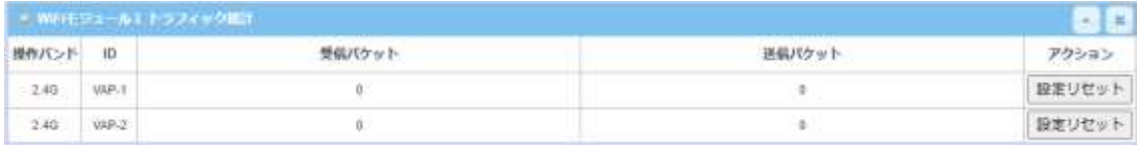

### 13.2.9. ダイナミック DNS

# ◆画面左側のメニューから、ステータス⇒基本ネットワーク⇒ダイナミック DNS の順にクリックし ます。

13.2.9.1. DNS ステータスリスト

ダイナミック DNS の状態が表示されます。

更新ボタンで最新の情報を表示します。

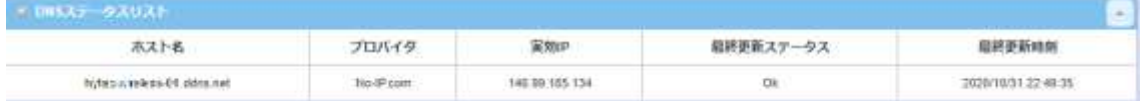

## 13.3. セキュリティ

VPN ステータスウィンドウには、VPN トンネルの全体的なステータスが表示されます。表示は5秒 ごとに更新されます。

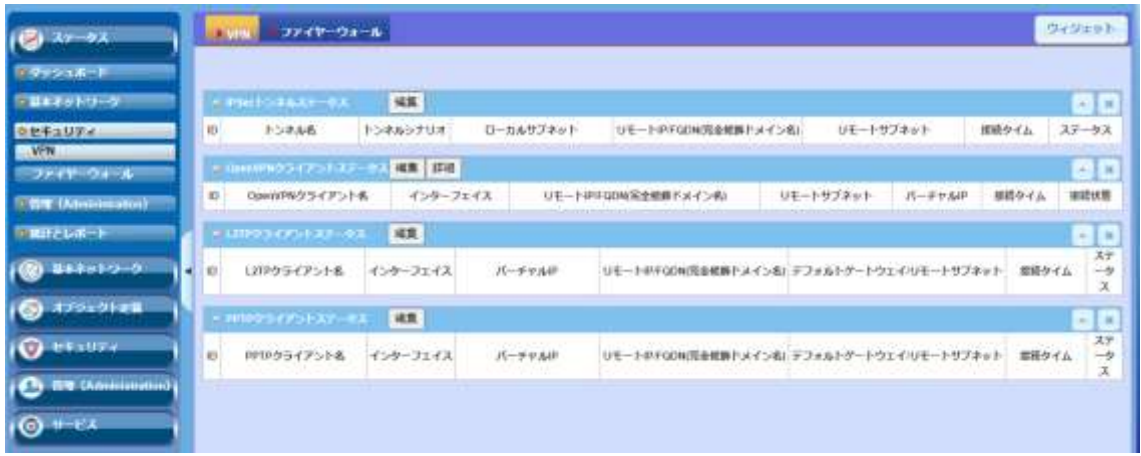

13.3.1. VPN

VPN ステータスウィンドウには、VPN トンネルの全体的なステータスが表示されます。表示は 5 秒ごとに更新されます。

◆画面左側のメニューから、ステータス⇒セキュリティ⇒VPN の順にクリックします。

13.3.1.1. IPSec トンネルステータス

IPSec VPN 接続設定と現在のステータスが表示されます。

編集ボタンをクリックすると IPSec の設定画面に移動します。

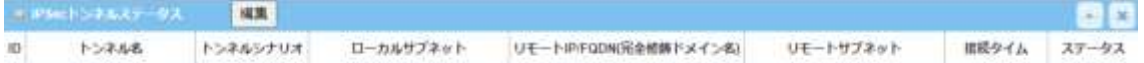

13.3.1.2. OpenVPN クライアントステータス

OpenVPN による接続状態が表示されます。

編集ボタンをクリックすると、OpenVPN の設定画面に移動します。

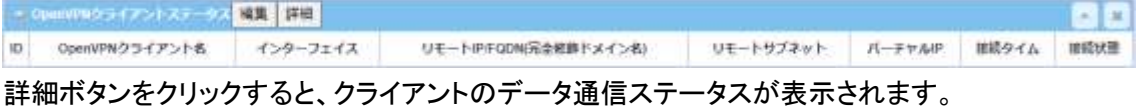

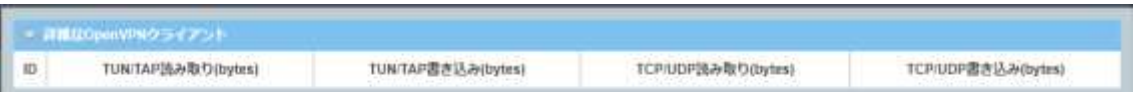

#### 13.3.1.3. L2TP クライアントステータス

L2TP トンネリングの設定と現在のステータスが表示されます。

編集ボタンをクリックすると、L2TP の設定画面に移動します。

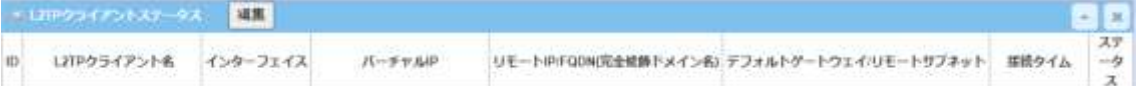

### 13.3.1.4. PPTP クライアントステータス

PPTPトンネリングの設定と現在のステータスが表示されます。

編集ボタンをクリックすると、PPTP の設定画面に移動します。

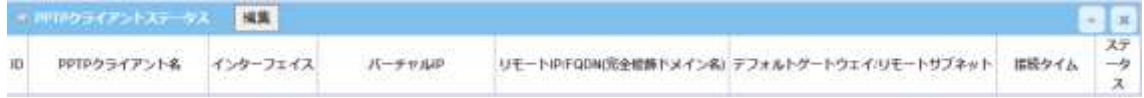

13.3.2. ファイヤーウォール

ファイヤーウォールステータスウィンドウには、ファイヤーウォールの全体的な設定とステータス が表示されます。表示は 5 秒ごとに更新されます。

◆画面左側のメニューから、ステータス⇒セキュリティ⇒ファイヤーウォールの順にクリックしま す。

#### 13.3.2.1. パケットフィルターステータス

パケットフィルタリングのログ履歴が表示されます。

編集ボタンをクリックすると、パケットフィルター設定画面に移動します。

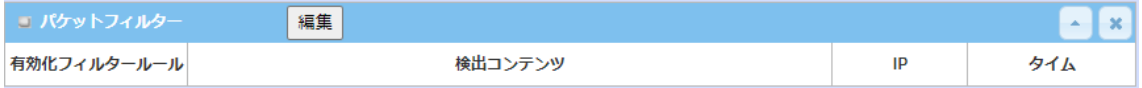

## 13.3.2.2. URL ブロッキングステータス

URL ブロッキングのログ履歴が表示されます。

編集ボタンをクリックすると、URL ブロッキング設定画面に移動します。

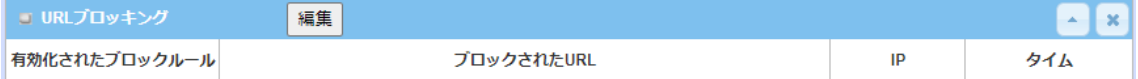

## 13.3.2.3. MAC 制御ステータス

MAC 制御のログ履歴が表示されます。

編集ボタンをクリックすると、MAC 制御設定画面に移動します。

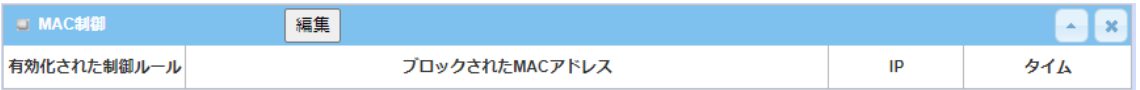

13.3.2.4. IPS ステータス

IPS のログ履歴が表示されます。

編集ボタンをクリックすると、IPS 設定画面に移動します。

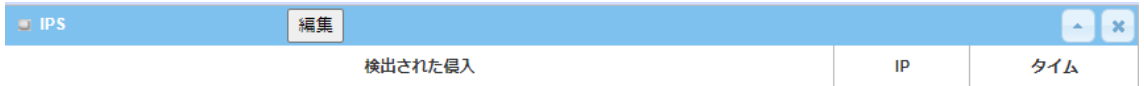

13.3.2.5. オプションステータス

オプションの設定とログ履歴が表示されます。

編集ボタンをクリックすると、オプション設定画面に移動します。

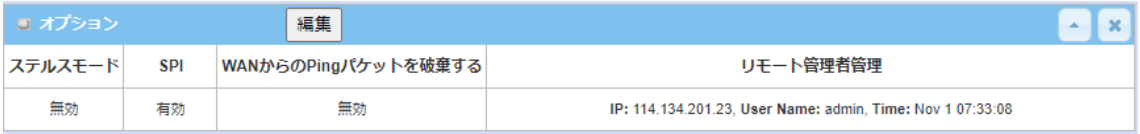

## 13.4. 管理(Administration)

13.4.1. 設定と管理

本機ではサポートしていません。

- 13.4.2. ログストレージ
- ◆画面左側のメニューから、ステータス⇒管理(Administration)⇒ログストレージの順にクリッ クします。

## 13.4.2.1. ストレージ情報ステータス

ログ保管メディアの現在の状態が表示されます。

更新ボタンで最新の情報が表示されます。

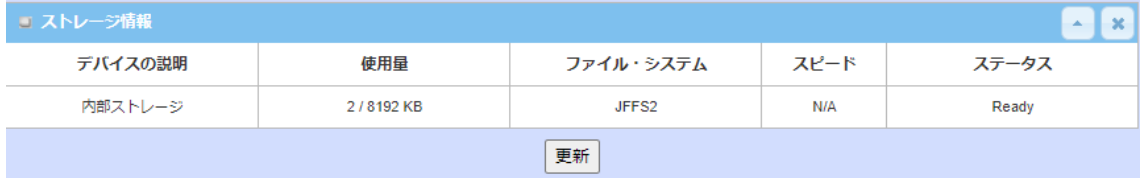

## 13.5. 統計とレポート

統計とレポートステータスでは「接続セッション」、「ログイン記録」、「セルラー使用状況」および 「セルラー信号」の統計情報が表示されます。

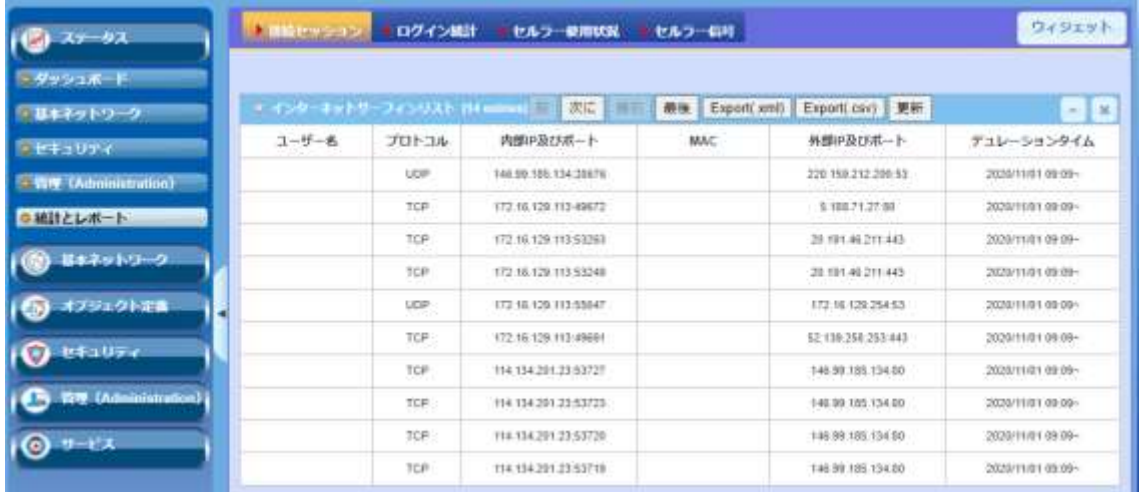

13.5.1. 接続セッション

◆画面左側のメニューから、ステータス⇒統計とレポート⇒接続セッションの順にクリックします。

## 13.5.1.1. インターネットサーフィンリスト

本機で管理している接続トラフィック情報が表示されます。

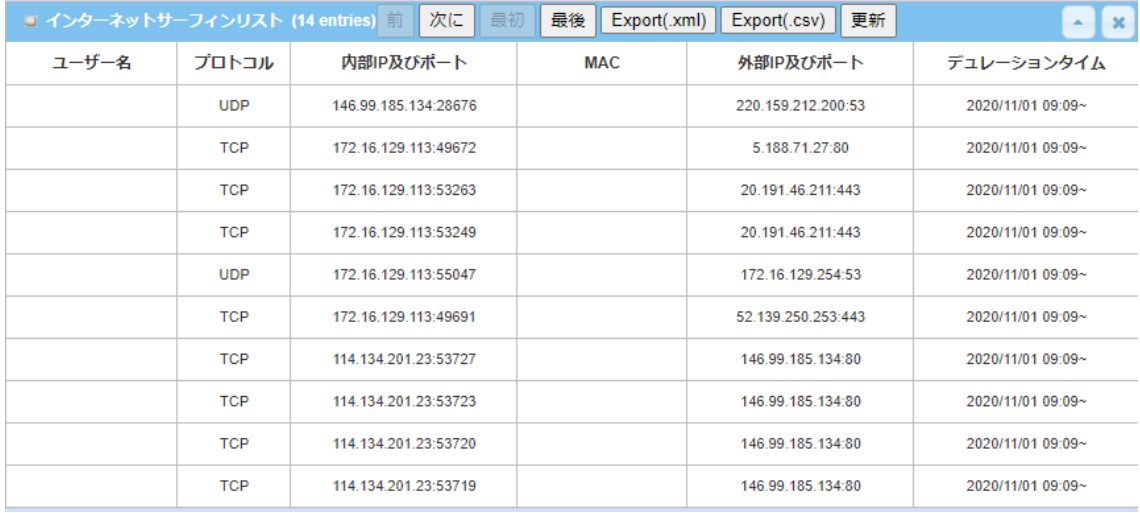

前、次に、最初および最後ボタンをクリックして、表示ページを変更します。

更新ボタンをクリックすると、リストが最新の情報になります。

Export(.xml)および Export(.csv)ボタンをクリックすると、リストをPC内に選択したファイル形式で 取り込むことができます。

13.5.2. ログイン統計

◆画面左側のメニューから、ステータス⇒統計とレポート⇒ログイン統計の順にクリックします。

#### 13.5.2.1. デバイス管理者統計

### 本機へのログイン履歴が表示されます。

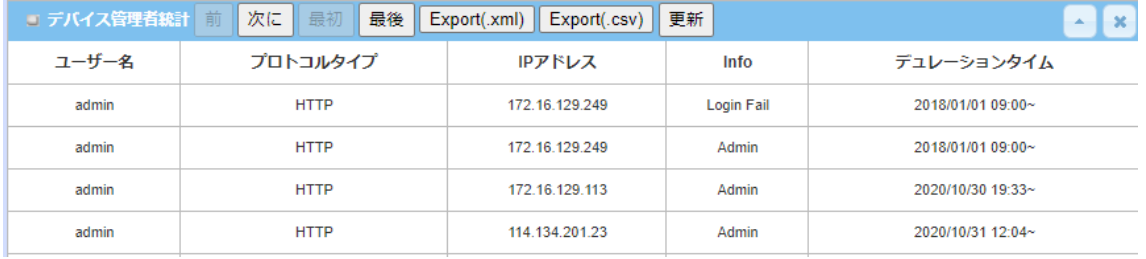

前、次に、最初および最後ボタンをクリックして、表示ページを変更します。

更新ボタンをクリックすると、リストが最新の情報になります。

Export(.xml)および Export(.csv)ボタンをクリックすると、リストをPC内に選択したファイル形式で 取り込むことができます。

13.5.2.2. セルラー使用状況

◆画面左側のメニューから、<mark>ステータス</mark>⇒統計とレポート⇒セルラー使用状況の順にクリックしま す。

13.5.2.3. データ使用量記録

「SIM-A」または「SIM-B」から選択した 3G/4G(セルラー)インターフェイスのデータ使用量記録が 表示されます。使用量の記録頻度を「1 時間おき」または「毎日」から選択できます。

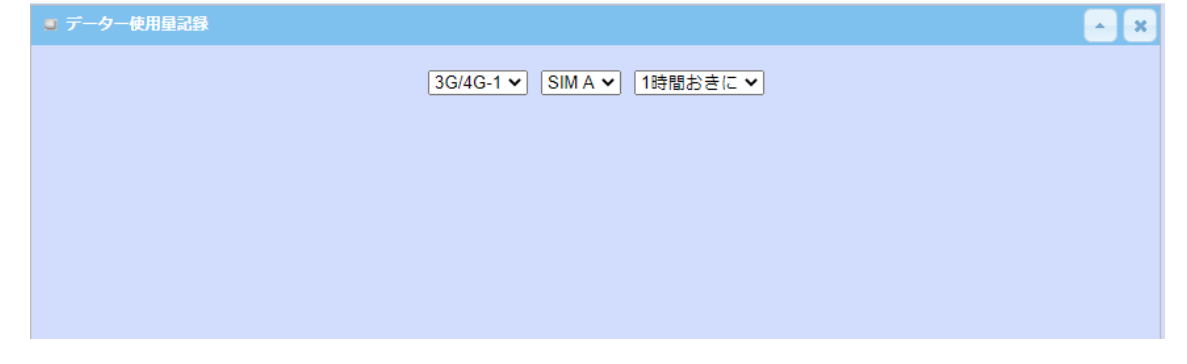
13.5.3. セルラー信号

◆画面左側のメニューから、ステータス⇒統計とレポート⇒セルラー信号の順にクリックします。

#### 13.5.3.1. セルラー信号記録

3G/4G(LTE)の信号強度の履歴をグラフおよび現在値、平均値およびピーク値を表示します。 更新間隔を「秒」、「分」または「時間」より選択できます。

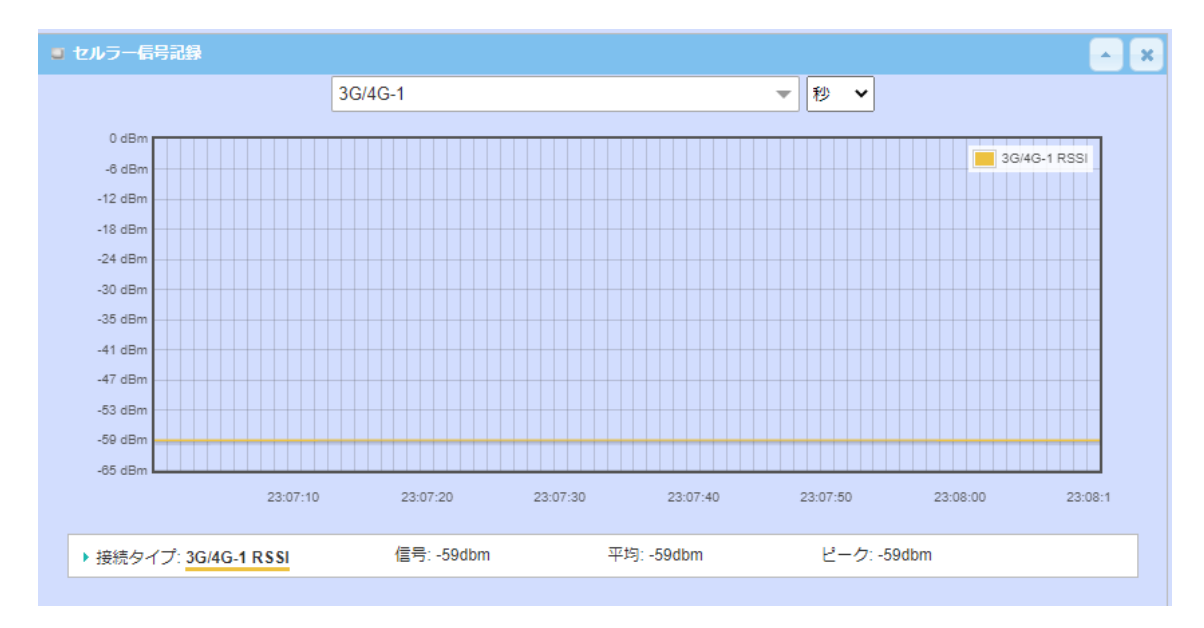

## **14.**製品仕様

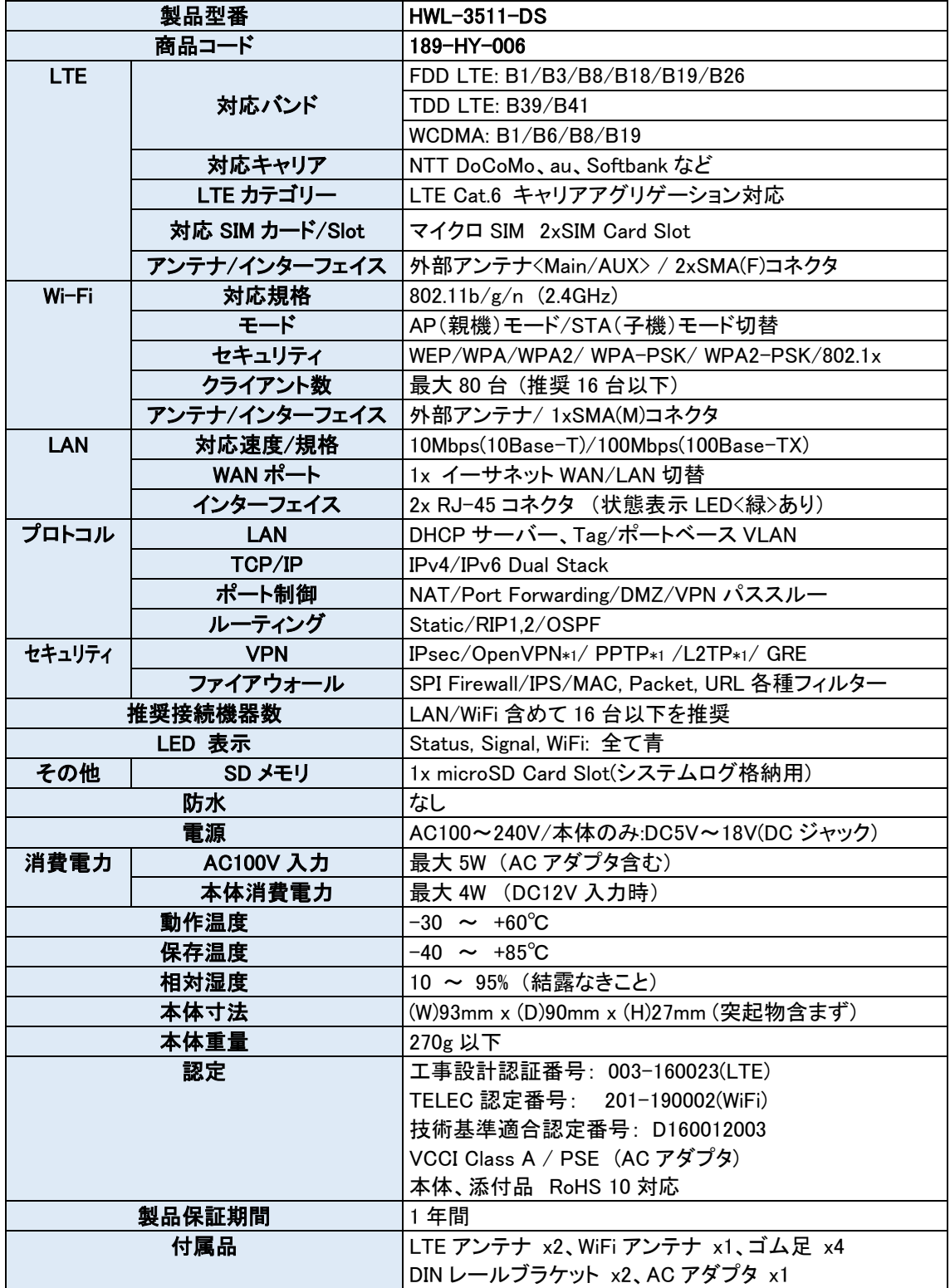

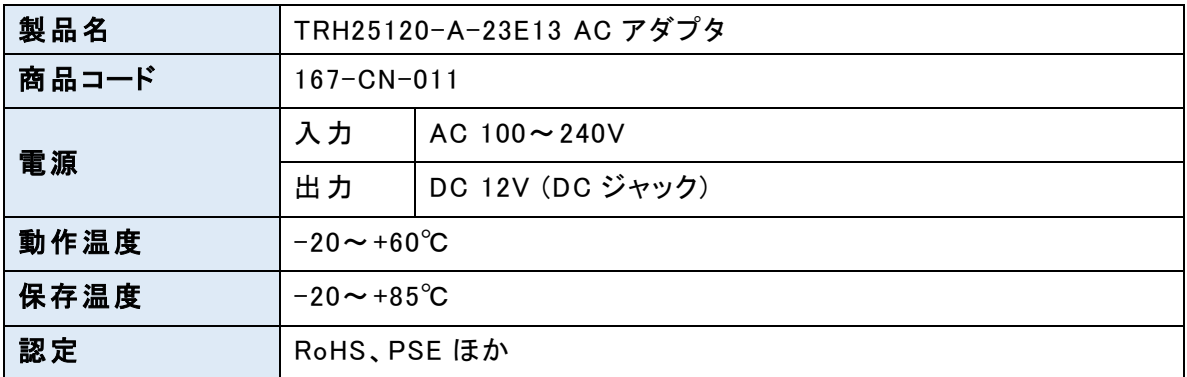

# **15.**付属 **AC** アダプタ仕様

### **16.**製品保証

- ◆ 故障かなと思われた場合には、弊社カスタマサポートまでご連絡ください。
	- 1) 修理を依頼される前に今一度、この取扱説明書をご確認ください。
	- 2) 本製品の保証期間内の自然故障につきましては無償修理させて頂きます。
	- 3) 故障の内容により、修理ではなく同等品との交換にさせて頂く事があります。
	- 4) 弊社への送料はお客様の負担とさせて頂きますのでご了承ください。

初期不良保証期間:

ご購入日より 3 ヶ月間 (弊社での状態確認作業後、交換機器発送による対応)

製品保証期間:

《本体》 ご購入日より1年間 (お預かりによる修理、または交換対応)

- ▶ 保証期間内であっても、以下の場合は有償修理とさせて頂きます。 (修理できない場合もあります)
	- 1) 使用上の誤り、お客様による修理や改造による故障、損傷
	- 2) 自然災害、公害、異常電圧その他外部に起因する故障、損傷
	- 3) 本製品に水漏れ・結露などによる腐食が発見された場合
- ▶ 保証期間を過ぎますと有償修理となりますのでご注意ください。
- ◆ 一部の機器は、設定を本体内に記録する機能を有しております。これらの機器は修理時に 設定を初期化しますので、お客様が行った設定内容は失われます。恐れ入りますが、修理を ご依頼頂く前に、設定内容をお客様にてお控えください。
- ◆ 本製品に起因する損害や機会の損失については補償致しません。
- ◆ 修理期間中における代替品の貸し出しは、基本的に行っておりません。別途、有償サポート 契約にて対応させて頂いております。有償サポートにつきましてはお買い上げの販売店にご 相談ください。
- ◆ 本製品の保証は日本国内での使用においてのみ有効です。

### 製品に関するご質問・お問い合わせ先

ハイテクインター株式会社

カスタマサポート

**TEL 0570-060030**

**E-mail [support@hytec.co.jp](mailto:support@hytec.co.jp)**

受付時間 平日 **9**:**00**~**17**:**00**

Copyright © 2020 HYTEC INTER Co., Ltd.